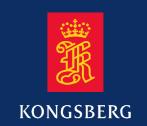

# **Operator manual**

## **EM 120**

Multibeam echo sounder Base version

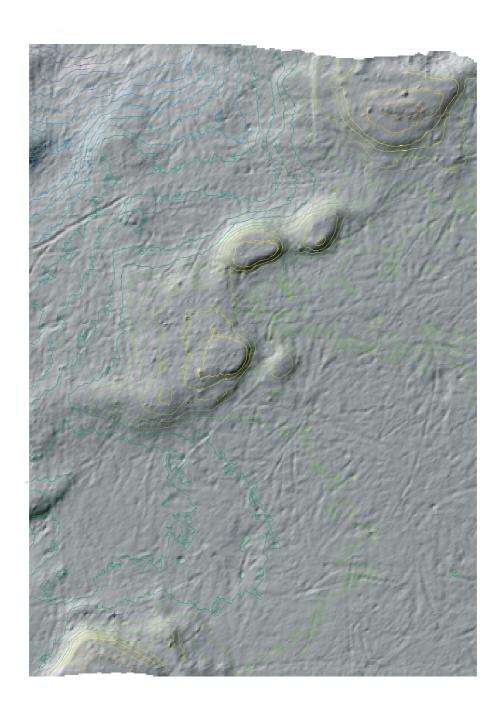

## **EM 120**

## Multibeam echo sounder

Operator manual - Base version

#### Note

Kongsberg Simrad AS makes every effort to ensure that the information contained within this document is correct. However, our equipment is continuously being improved and updated, so we cannot assume liability for any errors which may occur.

#### Warning

The equipment to which this manual applies must only be used for the purpose for which it was designed. Improper use or maintenance may cause damage to the equipment or injury to personnel. The user must be familiar with the contents of the appropriate manuals before attempting to install, operate or maintain the equipment.

Kongsberg Simrad AS disclaims any responsibility for damage or injury caused by improper installation, use or maintenance of the equipment.

#### Copyright

© 2001 Kongsberg Simrad Subsea AS

The information contained within this document remains the sole property of Kongsberg Simrad AS. No part of this document may be copied or reproduced in any form or by any means, and the information contained within is not to be communicated to a third party, without the prior written consent of Kongsberg Simrad AS.

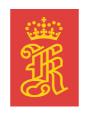

## **KONGSBERG**

KONGSBERG SIMRAD SUBSEA
Strandpromenaden 50, P.O.Box 111, N-3191 Horten, Norway
Telephone +47 33 03 40 00 Telefax +47 33 04 44 24
www.kongsberg-simrad.com

Support: hydrographic.support@kongsberg-simrad.com
Sales: horten.sales@kongsberg-simrad.com
Technical emergency number, outside office hours: +47 99 20 38 01

## **Sections**

This book is the Operator manual for the Kongsberg Simrad EM 120 multibeam echo sounder. It describes how to use the various applications installed on the EM 120 workstation.

| 1  | System description          | page 1   |
|----|-----------------------------|----------|
| 2  | Operational procedures      | page 8   |
| 3  | EM 120 Launchpad commands   | page 62  |
| 4  | Operation menus             | page 108 |
| 5  | I/O interfaces              | page 148 |
| 6  | Ping Display                | page 161 |
| 7  | Survey Display              | page 187 |
| 8  | Grid Display                | page 233 |
| 9  | Bridge and Helmsman Display | page 250 |
| 10 | Calibration                 | page 260 |
| 11 | Crosslines                  | page 281 |
| 12 | Planning                    | page 290 |
| 13 | Sonar Image                 | page 311 |
| 14 | Seabed Viewer               | page 320 |
| 15 | Sound Speed Profile Editor  | page 328 |
| 16 | Replay                      | page 345 |
| 17 | Technical References        | page 349 |
| 18 | Main index                  | page 377 |

## Remarks

### References

Further information about the EM 120 system may be found in the following manuals:

- EM 120 Installation manual
- EM 120 Maintenance manual

### The reader

This operator manual is intended to be used by the system operator. He/she should be experienced in the operation of positioning systems, or should have attended a Kongsberg Simrad training course.

## **Document revisions**

| Rev | Date     | Written by | Checked by | Approved by |
|-----|----------|------------|------------|-------------|
| А   | 08.04.00 | KR         | KN         | EHa         |
| В   | 19.11.00 | KHW        | KN         | EHa         |
| С   | 24.06.02 | EGj        | KN         | KN          |
| D   |          |            |            |             |
| E   |          |            |            |             |
| F   |          |            |            |             |
| G   |          |            |            |             |

(The original signatures are recorded in the company's logistic database)

To assist us in making improvements to the product and to this manual, we would welcome comments and constructive criticism. Please send all such - in writing or by Email - to:

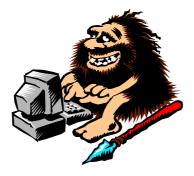

Kongsberg Simrad AS
Documentation Department
P.O.Box 111
N-3191 Horten
Norway

or Email:
dokavd@simrad.com

## References

(The information on this page is intended for internal use)

#### **Documents**

| Sect | Title           | Loc.  | File       | P.no/Rev |
|------|-----------------|-------|------------|----------|
| 0    | Complete manual | AA000 | 850-164112 | С        |

## **Document history**

**Rev.A** First edition. Issued for approval.

Rev.B General Update.New chapter 3 Launchpad. New chapter 5 I/O Interfaces.New chapter 6 Ping Display. New chapter 7 Survey Display. New chapter 8 Bridge and Helmsman display. New Error sources and projections in chapter 16 Tech Ref.Chapters System administration and Datagram formats moved to EM 120 Maintenance manual, Reg.nr. 852-164111.

Complies with the software release version 5.0U22 of 010900.

**Rev.C** General update with corrections.

## **Table of contents**

| SYS | STEM DESCRIPTION                       |
|-----|----------------------------------------|
| 1.1 | Introduction                           |
|     | Overview                               |
|     | Key features                           |
| 1.2 | Characteristics                        |
|     | Main units                             |
|     | Transducer arrays                      |
|     | Transceiver Unit                       |
|     | Preamplifier Unit                      |
|     | Tx Junction box(es)                    |
|     | Operator Station                       |
|     | SPB 120 Sub Bottom Profiler (optional) |
| OP  | ERATIONAL PROCEDURES                   |
| 2.1 | Introduction                           |
| 2.2 | Operational summary                    |
| 2.3 | Starting the EM 120                    |
|     | Power on                               |
|     | Software initialization                |
|     | Launchpad introduction                 |
| 2.4 | Planning and calibration               |
|     | Survey plan                            |
|     | Calibration                            |
| 2.5 | Installation and runtime parameters    |
|     | Installation parameters                |
|     | Adjustment and synchronization         |
|     | To check the water level setting       |
|     | Sound speed profile retrieval          |
|     | Maximum and minimum depth              |
|     | Check the primary settings             |
| 2.6 | To start "pinging"                     |
|     | Start the echo sounder                 |
|     | Check the external sensors             |
|     | Check the basic operation              |
|     | Identifying survey and operator names  |
|     | To prepare logging                     |
|     | To prepare logging of optional data    |
|     | To export data                         |

| 2.7  | Running the survey                             |
|------|------------------------------------------------|
|      | To retrieve a planned job                      |
|      | To start and stop logging                      |
|      | To monitor the progress                        |
|      | File backup, deletion and restore procedures   |
| 2.8  | Closing down the EM 120                        |
|      | Software                                       |
|      | Hardware units                                 |
| 2.9  | Initial setup                                  |
|      | Software updates                               |
|      | To access the basic installation parameters    |
|      | To change the password 20                      |
|      | To define the locations of the sensors         |
|      | To define the position delay                   |
|      | To define the motion sensor delay              |
|      | To define sensor offsets                       |
|      | To define the Transceiver Unit interfaces      |
|      | To define the Operator Station interfaces      |
|      | To set the clock                               |
| 2.10 | Unix, Motif and CDE information                |
|      | Introduction                                   |
|      | Mouse and window operations                    |
|      | Common Desktop Environment (CDE)               |
| 2.11 | Common Kongsberg Simrad functions              |
|      | Introduction                                   |
|      | Geographical areas                             |
|      | File 4                                         |
|      | File selection                                 |
|      | Plot                                           |
|      | Tool bar                                       |
|      | View procedures                                |
|      | Special mouse operations                       |
| 2.12 | The Survey Display and the graphical utilities |
|      | Introduction                                   |
|      | Start and stop                                 |
|      | Graphical window functions                     |
|      | Ping Display 56                                |
|      | To start the Survey Display utilities          |
|      | Grid Display 50                                |
|      | Bridge and Helmsman Display 57                 |

|      | The Planning module            |
|------|--------------------------------|
|      | Sonar Image                    |
|      | Seabed Viewer                  |
|      | SSP Editor                     |
| 2.13 | System self test               |
| ΕM   | 120 LAUNCHPAD & STATUS DISPLAY |
| 3.1  | Introduction                   |
| 3.2  | The launchpad                  |
|      | Introduction                   |
|      | Operator Station               |
|      | Echo sounder                   |
|      | Sensors                        |
|      | Sounder & Logging              |
|      | Workspace                      |
|      | Programs                       |
|      | Survey                         |
|      | File                           |
|      | Layout and configuration       |
|      | Options                        |
| 3.3  | Status Display                 |
|      | Overview                       |
|      | Echo sounder                   |
|      | Operator Station               |
|      | Sensors                        |
| EM   | 120 OPERATION MENUS            |
| 4.1  | Introduction                   |
|      | Purpose                        |
|      | Access                         |
| 4.2  | Organization and main menu     |
|      | Purpose                        |
|      | Main menu                      |
|      | File                           |
|      | Show                           |
|      | Help                           |
| 4.3  | Runtime Menu                   |
|      | Overview                       |
|      | Sounder Main                   |
|      | Sector Coverage                |
|      | Sound Speed                    |

|     | Filtering                  |
|-----|----------------------------|
|     | Absorption Coefficient     |
|     | Seabed Imaging             |
| 4.4 | Installation Menu          |
|     | Overview                   |
|     | Main menu                  |
|     | TRU Input Interfaces       |
|     | Positioning Systems        |
|     | Active Systems             |
|     | Active Pos Filtering       |
|     | Motion Sensor              |
|     | Stand-Alone Heading Sensor |
|     | Clock                      |
|     | Misc. External trigging    |
|     | Sensor Location            |
|     | Installation Angles        |
|     | System Parameters          |
| 4.5 | Manual Control             |
|     | Overview                   |
|     | Manual Control             |
| 4.6 | Simulator                  |
|     | Overview                   |
|     | How it works               |
|     | Simulator                  |
| 4.7 | Built-In Self Test         |
|     | Overview                   |
|     | Execute All                |
|     | BIST Options               |
|     | Message field              |
| I/O | INTERFACES                 |
| 5.1 | Overview                   |
| 5.2 | I/O functions              |
| 5.3 | Menu commands              |
|     | File                       |
|     | Edit                       |
|     | Probe                      |
|     | Edit menu                  |
| 5.4 | Probe                      |
|     | Probe Controls             |

VIII 850-164112 / C

|     | Sound Speed Profile Input                |
|-----|------------------------------------------|
|     | SV & P Smart Probe Profile Input         |
| 5.5 | Operational Procedures                   |
|     | SV Plus Probe Input                      |
| PII | NG DISPLAY                               |
| 6.1 | Purpose                                  |
| 6.2 | Overview                                 |
|     | Main menu                                |
|     | Crosstrack Display                       |
|     | Beam Intensity                           |
|     | Waterfall                                |
|     | Scope display                            |
|     | CDD Display - Colour Coded Depth Display |
|     | Time Based Displays                      |
| 6.3 | Operational procedures                   |
|     | Windows                                  |
|     | Start and exit                           |
|     | Common display controls                  |
|     | Special display controls                 |
|     | Popup Parameter Selection                |
|     | Common Parameters                        |
|     | Display controls                         |
| 6.4 | Command references                       |
|     | Introduction                             |
|     | File                                     |
|     | Options                                  |
|     | Displays                                 |
|     | Help                                     |
| SU  | RVEY DISPLAY                             |
| 7.1 | Introduction                             |
|     | Purpose                                  |
|     | Main window and menu bar                 |
|     | Main menu commands                       |
| 7.2 | File                                     |
|     | Overview                                 |
|     | Plot                                     |
|     | Import DAF contours                      |
|     | Exit                                     |
| 7.3 | Edit                                     |

|   |     | Overview               | 19 |
|---|-----|------------------------|----|
|   |     | Reset selection        | 19 |
|   |     | Keep function          | 19 |
|   |     | Position               | 19 |
|   |     | Distance               | 19 |
|   |     | New Display Area       | 19 |
|   |     | Resize Display Area    | 19 |
|   | 7.4 | View                   | 19 |
|   |     | Overview               | 19 |
|   |     | Annotation Colours     | 19 |
|   |     | Show/Hide              | 20 |
|   |     | Colour mapping         | 20 |
|   |     | Contour priority       | 20 |
|   |     | Lat/Long Format        | 20 |
|   |     | Data choice            | 20 |
|   |     | Update view area       | 21 |
|   |     | Redraw                 | 21 |
|   |     | Vessel in centre       | 21 |
|   |     | Update Interval        | 21 |
|   | 7.5 | Options                | 21 |
|   |     | Overview               | 21 |
|   |     | Display                | 21 |
|   | 7.6 | Processing             | 21 |
|   |     | Overview               | 21 |
|   |     | Tape tool              | 21 |
|   |     | Import/Export          | 22 |
|   |     | Export lines           | 22 |
|   | 7.7 | Planning               | 23 |
|   |     | Overview               | 23 |
| 8 | GR  | ID DISPLAY 2           | 23 |
|   | 8.1 | Purpose                | 23 |
|   | 8.2 | Main window            | 23 |
|   |     | Overview               | 23 |
|   |     | Main menu              | 23 |
|   |     | Graphic presentation   | 23 |
|   |     | Information bar        | 23 |
|   |     | Tool bar               | 23 |
|   | 8.3 | Operational procedures | 23 |
|   |     | Purpose                | 23 |
|   |     |                        | _  |

|    |      | Start and exit                              | 23: |
|----|------|---------------------------------------------|-----|
|    | 8.4  | Command references                          | 24  |
|    |      | Introduction                                | 24  |
|    | 8.5  | File                                        | 24  |
|    |      | Overview                                    | 24  |
|    |      | Plot                                        | 24  |
|    |      | Exit                                        | 24  |
|    |      | View                                        | 24  |
|    |      | Make Contour                                | 24  |
|    |      | Contour Labels At                           | 24  |
|    |      | Shading parameters                          | 24  |
|    |      | Grid/Cell                                   | 24  |
|    |      | Create Grid                                 | 24  |
|    |      | Grid cell size                              | 24  |
| 9  | BRI  | IDGE AND HELMSMAN DISPLAY                   | 250 |
|    | 9.1  | Purpose                                     | 25  |
|    | 9.2  | Main window                                 | 25  |
|    | 9.3  | Operational procedures                      | 25  |
|    | ,    | Windows                                     | 25  |
|    |      | Start and exit                              | 25  |
|    |      | Show/Hide settings                          | 25  |
|    | 9.4  | Command references                          | 25  |
|    |      | Introduction                                | 25  |
|    |      | File                                        | 25  |
|    |      | Edit                                        | 25  |
|    |      | View                                        | 25  |
| 10 | CAI  |                                             | 260 |
| 10 |      |                                             | 260 |
|    | 10.1 | Purpose                                     | 26  |
|    |      | Main window and menu bar                    | 26  |
|    | 10.2 | Calibration survey                          | 26  |
|    | 10.2 | Introduction                                | 26. |
|    |      | Determining a suitable calibration area     | 26. |
|    |      | Roll offset in the acrosstrack direction    | 26  |
|    |      |                                             | 26  |
|    |      | Pitch offset and time delay  Heading offset | 26  |
|    |      | Verification                                | 269 |
|    | 10.3 | Command references                          | 27  |
|    | 10.3 | Overview                                    | 27  |
|    |      | O v C1 v 1C vv                              | 41  |

|    |      | File                                              | 271 |
|----|------|---------------------------------------------------|-----|
|    |      | Edit                                              | 272 |
|    | 10.4 | View                                              | 279 |
|    |      | Overview                                          | 279 |
|    |      | Help                                              | 280 |
| 11 | CRO  | DSSLINES                                          | 281 |
|    | 11.1 | Introduction                                      | 281 |
|    | 11.2 | Operational Procedures                            | 282 |
|    |      | To start a new crossline                          | 282 |
|    |      | To save a crossline                               | 282 |
|    |      | To delete a crossline                             | 282 |
|    |      | To move a crossline                               | 282 |
|    |      | To move a point                                   | 282 |
|    |      | To change the crossline corridor width            | 282 |
|    |      | To assign a sound velocity profile to a crossline | 283 |
|    | 11.3 | Crosslines menu                                   | 284 |
|    |      | Overview                                          | 284 |
|    |      | New Crossline                                     | 284 |
|    |      | Delete Crossline                                  | 284 |
|    |      | Move Line                                         | 284 |
|    |      | Move point                                        | 284 |
|    |      | Change width of selected crosslines               | 284 |
|    |      | Save crosslines                                   | 285 |
|    |      | Start display Crosslines                          | 285 |
|    | 11.4 | Crosslines window                                 | 286 |
|    |      | Overview                                          | 286 |
|    |      | File                                              | 287 |
|    |      | Edit                                              | 287 |
|    |      | View                                              | 288 |
| 12 | PLA  | ANNING                                            | 290 |
|    | 12.1 | Introduction                                      | 290 |
|    | 12.2 | Survey planning                                   | 292 |
|    |      | Introduction                                      | 292 |
|    | 12.3 | Operational procedures                            | 294 |
|    | 12.4 | Command references                                | 297 |
|    |      | Introduction                                      | 297 |
|    |      | Jobs                                              | 298 |
|    |      | Lines                                             | 301 |
|    |      | Polygons                                          | 306 |

XII 850-164112 / C

|    |      | Select all lines                   | 309 |
|----|------|------------------------------------|-----|
|    |      | Export selected lines              | 309 |
|    |      | Import planned points from BinStat | 30  |
| 13 | SOI  | NAR IMAGE                          | 311 |
|    | 13.1 | Purpose                            | 31  |
|    | 13.2 | Sonar Image windows                | 31  |
|    |      | The parameter window               | 31  |
|    |      | The sidescan window                | 31  |
|    | 13.3 | Operational procedures             | 31  |
|    |      | To start the Sonar Image           | 31  |
|    |      | To exit Sonar Image                | 31  |
|    |      | To select a line in Replay mode    | 31  |
|    | 13.4 | Command references                 | 31  |
|    |      | Overview                           | 31  |
|    |      | Parameter settings                 | 31  |
| 14 | SEA  | ABED VIEWER                        | 320 |
|    | 14.1 | Purpose and description            | 32  |
|    | 14.2 | Main window                        | 32  |
|    | 14.3 | Operational procedures             | 32  |
|    |      | To start the Seabed Viewer         | 32  |
|    |      | To exit the Seabed Viewer          | 32  |
|    |      | To open a file for replay          | 32  |
|    |      | Playback control                   | 32  |
|    |      | Replay speed                       | 32  |
|    |      | Amplitude control                  | 32  |
|    |      | Swath width control                | 32  |
|    |      | Colour control                     | 32  |
|    | 14.4 | Command references                 | 32  |
|    |      | Introduction                       | 32  |
|    |      | File                               | 32  |
|    | 14.5 | Options                            | 32  |
|    |      | Overview                           | 32  |
|    |      | Parameters                         | 32  |
|    |      | Realtime Mode                      | 32  |
|    |      | Playback Mode                      | 32  |
| 15 | SOL  | JND SPEED PROFILE EDITOR           | 328 |
|    | 15.1 | Purpose and overview               | 32  |
|    | 15.2 | Main window                        | 32  |
|    |      | Basic window elements              | 32  |

|    |                      | The menu bar                    |  |  |  |
|----|----------------------|---------------------------------|--|--|--|
|    |                      | The Edit area                   |  |  |  |
|    |                      | The Command area                |  |  |  |
|    |                      | Communication area              |  |  |  |
|    |                      | Mouse operation                 |  |  |  |
|    | 15.3                 | File formats                    |  |  |  |
|    | 15.4                 | Operational procedures          |  |  |  |
|    |                      | Windows                         |  |  |  |
|    |                      | Start and exit                  |  |  |  |
|    |                      | Open, create and save           |  |  |  |
|    |                      | Modify and delete               |  |  |  |
|    | 15.5                 | Command references              |  |  |  |
|    |                      | Introduction                    |  |  |  |
|    |                      | File                            |  |  |  |
|    |                      | Edit                            |  |  |  |
|    |                      | Options                         |  |  |  |
| 16 | <b>REPLAY</b> 3      |                                 |  |  |  |
|    | 16.1                 | Introduction                    |  |  |  |
|    | 16.2                 | Why use replay?                 |  |  |  |
|    | 16.3                 | Operational procedures          |  |  |  |
|    |                      | How to start Replay             |  |  |  |
|    |                      | The Replay dialogue box options |  |  |  |
| 17 | TECHNICAL REFERENCES |                                 |  |  |  |
|    | 17.1                 | Introduction                    |  |  |  |
|    | 17.2                 | Bottom Detection                |  |  |  |
|    |                      | Conventional techniques         |  |  |  |
|    |                      | Advanced techniques             |  |  |  |
|    |                      | EM 120 solution                 |  |  |  |
|    | 17.3                 | Error sources                   |  |  |  |
|    |                      | General                         |  |  |  |
|    |                      | Echo sounder errors             |  |  |  |
|    |                      | Motion errors                   |  |  |  |
|    |                      | Sound speed errors              |  |  |  |
|    | 17.4                 | Range capability                |  |  |  |
|    |                      | Time Varied Gain (TVG)          |  |  |  |
|    | 17.5                 | The vessel coordinate system    |  |  |  |
|    | 17.6                 | Timing                          |  |  |  |
|    |                      | Introduction                    |  |  |  |
|    |                      | Active Position Filtering       |  |  |  |

XIV 850-164112 / C

| 18 | MAIN INDEX                  | 377 |
|----|-----------------------------|-----|
|    | 17.8 Absorption coefficient | 375 |
|    | 17.7 Sound speed formulas   | 373 |
|    | Time stamping               | 370 |
|    | Internal clock              | 369 |
|    |                             |     |

## Blank page

XVI 850-164112 / C

## 1 SYSTEM DESCRIPTION

### 1.1 Introduction

### **Overview**

The EM 120 is designed to perform seabed mapping to full ocean depth with an unsurpassed resolution, coverage and accuracy. The system is cost effective, reliable, and easily operated on workstations with familiar operating systems.

The design of the EM 120 is based on more than 50 years of hydrographic experience with echo sounders, sonars and underwater positioning for civilian and military use. Kongsberg Simrad is today a part of the Kongsberg Group, a world wide organisation supplying advanced instrumentation for civilian, research and military maritime communities.

The Kongsberg Simrad EM 120 is a complete system. All necessary sensor interfaces, data displays for quality control and sensor calibration, seabed visualization, and data logging are a standard part of the system, as is integrated seabed acoustical imaging capability (sidescan).

Including a shallow water multibeam echo sounder with the EM 120 system will give a total system solution meeting IHO requirements for all depths. The Kongsberg Simrad EM 1002S multibeam echo sounder is the recommended additional system, with the advantages of having the same user interface on a common operator station, and common spare parts.

## **Key features**

## Operating frequency and coverage sector

The nominal sonar frequency is 12 kHz with an angular coverage sector of up to 150 degrees and 191 beams per ping as narrow as 1 degree. Achievable swath width on a flat bottom will normally be approximately six times the water depth. The angular coverage sector and beam pointing angles may be set to vary automatically with depth according to achievable coverage. This maximizes the number of usable beams. The beam spacing is normally equidistant with equiangle available.

#### **Transmission**

The transmit fan is split in several individual sectors with independent active steering according to vessel roll, pitch and yaw. This place all soundings on a "best fit" to a line perpendicular to the survey line, thus ensuring a uniform sampling of the bottom and 100% coverage.

The sectors are frequency coded (11.25 to 12.60 kHz), and they are all transmitted sequentially at each ping. The sector steering is fully taken into account when the position and depth of each sounding is calculated, as is the refraction due to the sound speed profile, vessel attitude and installation angles. Pulse length and range sampling rate are variable with depth for best resolution, and in shallow waters due care is taken to the near field effects.

The ping rate is mainly limited by the round trip travel time in the water up to a ping rate of 5 Hz.

#### **Transducer arrays**

The EM 120 transducers are linear arrays in a Mills cross configuration with separate units for transmit and receive. The arrays are divided into modules, these may be replaced by a diver. The number of modules used (and hence the beamwidth) may be adjusted according to particular installation requirements. For both arrays 1 and 2 degrees beamwidths are standard options, and 4 degrees beamwidth is available for the receive array. The resulting array lengths are between 2 and 8 m.

A combination of phase and amplitude detection is used, resulting in an instrument measurement accuracy practically independent of beam pointing angle.

#### Post-processing

Postprocessing software is available from both Kongsberg Simrad and third-party suppliers. A world-wide marketing and service organization having many years of multibeam experience is in place for supporting the EM 120.

#### Optional sub-bottom profiling

The receive transducer is wideband. In conjunction with a separate low frequency transmit transducer, the EM 120 may optionally be able to deliver sub-bottom profiling capabilities with a very narrow beamwidth. This system is known as the **SBP 120**. For more information, refer to the dedicated product information.

## System diagram

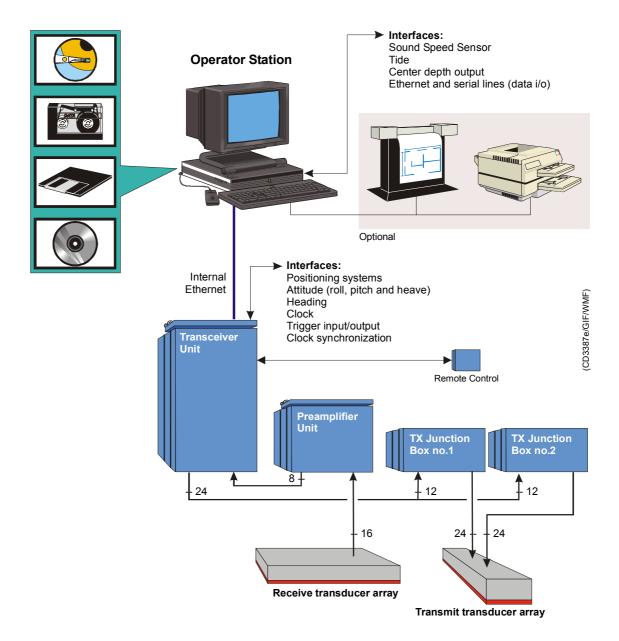

Figure 1 - System diagram

## 1.2 Characteristics

### **Main units**

The Kongsberg Simrad EM 120 multibeam echo sounder consists of the following units:

- Transmit transducer array (with TX Junction Box(es))
- Receive transducer array
- Transceiver Unit
- Preamplifier Unit
- Operator Station

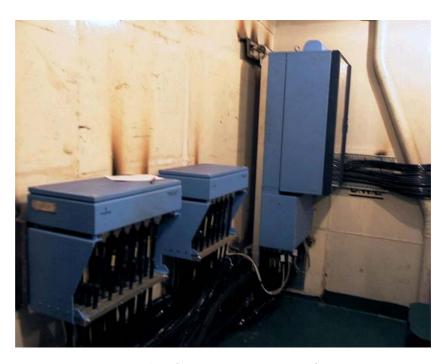

Figure 2 - The Transceiver Unit and TX Junction boxes on "Bligh".

A complete mapping system will also include the following additional units:

- vessel motion sensor(s)
- positioning system(s)
- sound speed sensor(s)
- postprocessing system

An extra low frequency transmit transducer and transceiver may be added for the optional high resolution sub-bottom profiling capability; the **SBP 120**. The Kongsberg Simrad **EM 1002S** multibeam echo sounder may be integrated with the EM 120 and operated from a common operator station to provide seamless coverage of all depths with an accuracy always exceeding IHO requirements.

## Transducer arrays

The transmit transducer array contains up to 48 modules in accordance with the chosen beamwidth. Each module contains 18 elements arranged in rows of 6 elements. Each element is individually connected through the TX Junction Box to its corresponding transmitter in the Transceiver Unit. It can thus be driven with an unique amplitude level and phase to allow forming of the required transmit sectors with individual steering.

The receive transducer contains up to 16 modules in accordance with the chosen beamwidth. Each module contains 8 transducer staves, and these have individual electrical connections to their corresponding preamplifiers in the Preamplifier Unit. Each stave can thus be given unique amplitude and phase weighting to allow forming of the required receive beams.

The flat and horizontally mounted transducers of the EM 120 makes the accuracy almost independent of variations in sound speed at the transducer depth, unless the roll and pitch are not too excessive (exceeding 10 degrees with a 1 m/s sound speed error). Installation of a sensor to allow real-time measurement of sound speed variation can be made if this is expected, and recommended if a reduction in angular coverage is unacceptable during survey in heavy seas. The system will take into account the sensor measurements in its calculations of beam pointing angles and raybending. The system is prepared for using an AML Smart Probe directly. Due to possible marine growth, and to ease of cleaning or servicing of the sensor, it would be advisable to mount the sensor in a tank inside the hull, and pump water taken from the transducer depth through the tank.

#### **Transceiver Unit**

The EM 120 Transceiver Unit contains the transmit and receive electronics and processors for beamforming, bottom detection, and control of all parameters with respect to gain, ping rate and transmit angles. It has serial interfaces for all time-critical external sensors such as vessel attitude (roll, pitch, heading and heave), vessel position, and external clock. The Transceiver Unit is a wall mounted cabinet with integrated shock and vibration absorbers. The same cabinet is used for all combinations of beamwidths. An Ethernet cable connects the Transceiver Unit to the Operator Station.

## **Preamplifier Unit**

The EM 120 Preamplifier Unit contains the preamplifiers for the receive signals. The unit also provides the frequency splitting circuitry to feed low frequency signals to the optional Sub Bottom Profiler

## Tx Junction box(es)

The Tx Junction box serves as an interface routing box for easy transmit transducer cable installation. One or two units must be used depending on the chosen beamwidth.

## **Operator Station**

The Operator Station is a high performance workstation running a Unix operating system. It contains the operator interface, displays the collected data, and logs them to disk and tape.

The following data are logged:

- depth and sounding positions
- raw ranges and beam pointing angles (optional)
- seabed imaging
- vessel position and attitude
- sound speed data
- system installation and set-up parameters

The Operator Station converts range and angle data to "xyz" data applying all corrections required by varying vessel attitude and sound speed. Sound speed profiles may be loaded directly from a sensor, or from an external computer, to the Operator Station. The system also supports use of a sensor to continuously read the sound speed at the transducer depth.

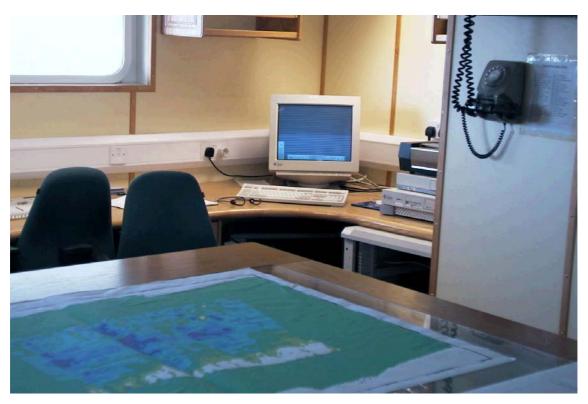

Figure 3 - The EM 120 Operator Station on "Bligh"

The standard display functions on the Operator Station include all those necessary for on-line quality control, in addition to coverage plots and sensor calibration functions. From the Operator Station full system diagnostics may be run on the Transceiver Unit. Enhanced real-time displays include a seabed imaging display, and merging of depth and position data to generate contour plots, sun-illuminated depth plots, etc., to fully document the survey. Software updates for all units are distributed on CD-ROM.

## **SPB 120 Sub Bottom Profiler (optional)**

The EM 120 system may be expanded to include an optional SBP 120 Sub bottom profiler. The SBP 120 system capability includes the following items:

- An additional low frequency transmit transducer array, with the EM 120 hydrophone array being used for reception
- A sub-bottom profiler transceiver unit.
- Operator Station(s)

For further information about the SBP 120 system, refer to the applicable product description.

## 2 OPERATIONAL PROCEDURES

### 2.1 Introduction

This chapter presents the most important operational procedures required to operate the Kongsberg Simrad EM 120 multibeam echo sounder.

The EM 120 is operated in **on-line** or **off-line** mode.

- The **on-line** mode is used during the survey. The applications are then used to control the multibeam echo sounder, to store the data, and to present various views of the data for quality assurance. The on-line applications are started from the EM 120 **Launchpad**.
- The **off-line** mode is used after the survey has been completed, and the data is stored on disk or tape. The applications are then used to view the results of the survey.

The standard EM 120 applications will generate a full documentation of the survey results, and will provide output for survey statistics, contour charts, illuminated plots etc. For some purposes this may be sufficient, but normally the post-processing packages available are used for data cleaning, image processing and final chart production.

The following main operational functions are described in this chapter:

- → Starting the EM 120 system: page 10
- → Preparing the system for use: page 11
- → Running a survey: page 20
- → Closing down the EM 120 system: page 23

This chapter also presents a general description of the desktop operational environment, and - in addition - the following special subjects are described:

- → Installing software updates: page 25
- → Main Survey Display functions: page 55
- → System selftest: page 60

Operational procedures for the various additional utilities are not found in this chapter. Refer to the applicable utility descriptions further back in the book.

## 2.2 Operational summary

To start the EM 120 system, follow this procedure:

- 1 Power up the system.
  - → Refer to page 10.
- 2 Log in.
  - $\rightarrow$  Refer to page 10.
- 3 Start the EM 120 application.
  - $\rightarrow$  Refer to page 11.
- 4 Check the installation parameters.
  - → Refer to page 12 for clock adjustment and/or synchronization.
  - → Refer to page 13 to check the water level setting.
- 5 Check the runtime parameters.
  - → Refer to page 13 for sound speed profile selection.
  - → Refer to page 116 to check and/or define maximum and minimum depth.
- **6** Start pinging.
  - → Refer to page 15.
- 7 Check the sensor functions and data.
  - $\rightarrow$  Refer to page 15.
- 8 Check the local depth and the main echo sounder functions using the Ping and Survey Displays.
  - $\rightarrow$  Refer to page 16.
- **9** Enter the survey parameters.
  - $\rightarrow$  Refer to page 16.
- 10 Optionally; perform a system calibration.
- 11 Optionally; define or retrieve the planned job.
  - $\rightarrow$  Refer to page 19.
- Measure sound speed profile at appropriate position in survey area.
- Move the vessel to the start of the first survey line.
- 14 Start logging.
  - → Refer to page 20.
- 15 Run the survey.
- 16 Save the collected data.
- 17 Power down.

## 2.3 Starting the EM 120

#### Power on

To switch power on, follow this procedure:

- 1 Switch on the power on the EM 120 Processing Unit.
  - It has an on/off switch on the front panel.
  - The load process takes a few minutes, and will not be terminated until approximately two minutes after you have powered up the Operator Station.
- 2 Power up the Operator Station peripherals.
  - Your system includes a number of peripheral devices. Consult the applicable manufacturer's documentation.
- **3** Power up the EM 120 Operator Station.

#### Software initialization

The operating system in the EM 120 Operator Station loads automatically. When the boot process is finished, the display presents the log-in dialogue box:

## Welcome to [host name]

1 Enter your user name: em120

2 Press <Enter>.

When this log-in is completed, the system presents the EM 120 log-in dialogue box:

#### Welcome em120

3 Enter your password: simrad0

- 4 Press <Enter>.
  - The system initiates the **Common Desktop Environment** (CDE), and the following information is presented:
    - Icon dialogue box
    - Common Desktop Environment (CDE) dialogue box
  - These dialogue boxes are all standard applications provided with the Unix operating system.

- You are now ready to start the EM 120 software.
- 5 Place the cursor in the background part of the display image.
- **6** Press the <u>middle</u> mouse button.
  - A small menu is displayed on the screen. This menu allows you to start the on-line applications (EM 120) and/or the off-line applications, such as Merlin or Neptune.

#### 7 Select **Start Operator Interface** on the menu.

- The following applications and dialogue boxes are automatically started:
  - Launchpad
  - Ping Display
  - Runtime Menu
  - Survey Display
- Note that the dialogue boxes appear in different workspaces. You can select either one of these on the Launchpad, or in the CDE dialogue box.

## Launchpad introduction

The EM 120 Launchpad is the control dialogue box for the EM 120 on-line operations. This utility provides realtime monitoring of the storage capacity, sounder parameters and sensor status. It also contains buttons to start and stop the echo sounder and the logging, as well as controls to select the active workspace. The icons are used to activate the other applications provided for the EM 120 on-line operations, while the bottom field identifies the operator and the current survey.

→ The EM 120 Launchpad is described in detail on page 63.

## 2.4 Planning and calibration

## Survey plan

As a general rule, the survey should be properly planned. The plan can be based upon a chart where the planned survey lines are plotted. General knowledge about the bottom conditions may be useful.

- → Survey planning is described in more detail on page 292.
- Serial lines set-up
- Offset definitions

If any of these settings have changed, the system parameters must be adjusted accordingly before the survey starts.

→ This hardware set-up is described on page 25.

### **Calibration**

To ensure maximum reliability and accuracy from the system, the EM 120 and externally connected sensors should be calibrated before the start of a new survey.

→ A calibration procedure is described on page 260.

## 2.5 Installation and runtime parameters

This section discusses parameters that may need changes from survey to survey. It is recommended that the installation parameters are always checked. A list of these parameters and settings should be kept in a safe and accessible place.

## **Installation parameters**

→ A description of how to access installation parameters is on page 25.

## **Adjustment and synchronization**

The system clock can be adjusted to show the same time and date as an external clock, or the clock from the positioning system. This is done automatically at the start of the new survey. You can synchronize the internal system clock with a one pulse per second (1PPS) signal, normally available from a GPS receiver. This eliminates any drift of the system clock.

→ See Survey Setup on page 16.

You may - before the survey is identified in the Survey Setup dialogue box - select the source for the clock adjustment.

- 1 Locate the **Clock** field in the installation menu, and select synchronization from any of these sources:
  - External clock
  - Operator Station (for manual setting)
  - Active Pos. System
- 2 Select clock offset if required.
- 3 Press 1 pps Sync to switch on the 1 pulse per second external clock synchronization.
- → The Clock field on the Installation Menu and the parameters used are described in detail on page 135.

## To check the water level setting

In order to measure the exact depth, the system must know how deep the transducer array is installed: the distance between the vessel's water level in normal trim and the surface of the transducer arrays.

The water line value may vary depending on vessel type, fuel consumption and other factors caused by the ship design and handling. Recalculate and modify the value as often as required.

- 1 Locate the Runtime Menu dialogue box on the desktop.
  - The default location for this dialogue box is in workspace 4. The dialogue box was automatically opened when the EM 120 was switched on.
- 2 Select **Show** and then **Installation Parameters** on the main menu.
  - The Installation Menu dialogue box opens.
- 3 Locate the **Sensor Location** field, and check the Water Line value. Modify if required. Close the Installation Menu dialogue box.

### Sound speed profile retrieval

In order to ensure accurate data, you must know the sound speed profile in the survey area. This data is either retrieved with a dedicated sensor, or downloaded from an external computer system. In both cases, the information must be loaded into the EM 120 Operator Station.

The EM 120 supports the Applied Microsystem's Smart SV&P Probe and SVPlus Probe for sound speed retrieval.

The AML Probe has a limited depth range, and may therefore only be used to measure the sound speed closer to the surface (typically max 200 meters).

The sound speed profile may change with both time and position in the survey area. It may therefore be necessary to measure the profile several times during the survey.

The **Sound Velocity Profile Editor** has been included with the EM 120 to edit existing profiles or to create new.

- → The Sound Speed Profile Editor is described on page 328.

  To activate the chosen sound speed profile, perform the following procedure:
- 1 Locate the Runtime Menu dialogue box on the desktop.
  - The default location for this dialogue box is in workspace 4. The dialogue box was automatically opened when the EM 120 was switched on.

Note:

- 2 Locate the **Sound Speed** field in the Runtime Menu where the current sound speed profile is shown.
- → The Sound Speed field is described on page 117.
- Make the appropriate choices to retrieve the sound speed value from the transducer. We recommend that you use the **From Profile** setting, at least with a horizontally mounted Transducer.
  - Select **From Sensor** if your vessel has a sound speed sensor mounted near the Transducer. The offset (if any) must then be defined with the **Sound Speed Offset** glider.
- 4 Click on the name to activate a profile from the selection on the disk
- 5 Select Sound Speed at Transducer depth from the following choices:
  - √ From profile
  - √ From sensor
  - √ Manual

## Maximum and minimum depth

When you start the "pinging", you may have to guide the echo sounder to find the correct depth.

- 1 Consult the available charts, or use a small depth sounder to locate the approximate depth.
- 2 Locate the Runtime Menu dialogue box on the desktop.
  - The default location for this dialogue box is in workspace 4. The dialogue box was automatically opened when the EM 120 was switched on.
- 3 Locate the **Sounder Main** field where the minimum and maximum depths are entered.
- 4 Enter the two depths to create a "depth window" wide enough for the EM 120 to track correctly.
- → The maximum and minimum depth settings are described on page

## Check the primary settings

The system runtime settings will in most cases be the same as for the previous survey, and the definitions are then stored. However, to ensure that everything is set up correctly, we advice you to check that all the settings in the Runtime Menu dialogue box are in accordance with what you want.

The settings shown here are the default choices for a typical system.

- 1 Locate the Runtime Menu dialogue box on the desktop.
  - The default location for this dialogue box is in workspace 4. The dialogue box was automatically opened when the EM 120 was switched on.
- 2 Check the parameter settings. The following settings are typical:
  - √ Pitch stabilization: **On**
  - $\sqrt{\text{Yaw stabilization: } \mathbf{On}}$
  - √ Minimum depth: <set to match local conditions>
  - √ Maximum depth: <set to match local conditions>
  - √ Angles,
    - port and starboard:<set to match local conditions>
  - √ Ping mode: Auto

Note:

The minimum and maximum depths are important! Wrong settings may inhibit the system from working if the bottom depths are outside the defined window.

→ Detailed descriptions of the settings are provided on page 111.

#### **Test menu settings**

Check to see that manual control parameters are set in accordance with what you want.

Note:

It is especially important to make sure that the tracking is set to Range & Gain!

## 2.6 To start "pinging"

#### Start the echo sounder

The "pinging" is started first in this process.

- 1 On the EM 120 Launchpad: press the **Start** button.
  - The echo sounder will now start transmitting.

#### Check the external sensors

Proper operation of the external sensors are vital for the EM 120 operation.

- 1 Check that the system's external sensors are switched on.
- 2 Press the **Sensors...** button on the EM 120 Launchpad to access the **Status Display** for the sensors.
- 3 Check the sensor status.

- Green indicator flags must be present for all active and operational sensors.
- → Refer to page 105 for a description of the Status Display's sensor presentation.

## Check the basic operation

Before you start logging, you are adviced to make sure that the EM 120 system has locked on the bottom, and that the beam coverage appear as expected. This is easily checked with the **Ping Display** utility, which was started automatically when you switched the EM 120 on.

The Ping Display presents a real-time view of the system performance during on-line operation. The display shows the raw data from the system after corrections have been applied for vessel attitude and sound speed.

 $\rightarrow$  The Ping Display is described on page 161.

If you have accidentally stopped the utility during the session, you can restart the Ping Display from the icon on the EM 120 Launchpad.

- 1 Check the **Ping Display** window for proper operation:
  - Check the **Waterfall** chart for a continous bottom.
  - Check the **Crosstrack** chart to see the depths for all the beams ping for ping.
  - Check the **Beam Intensity** chart for a reasonable backscattering strengths for each individual beam
- → Additional operational procedures for the Ping Display are found on page 168.
- 2 Check the **Survey Display** for proper positioning of the soundings..
- → Consult the Survey Display chapter for further information, refer to page 187.

## Identifying survey and operator names

In order to start a new survey or to continue an existing job, you must identify the survey parameters. This is done on the Launchpad.

To define the survey name, click on the small triangle on the right side of the name field. A list of the existing survey names appear. Select the survey you wish to work with, or click <New survey> if you wish to establish a new job.

When you select <New survey>, the **Survey Setup** dialogue box appears. This dialogue box provides three options:

- **Survey name**: Enter the name of the new survey. You can use maximum 30 standard alphanumerical characters.
- Comments:
- Clock synchronization: Click to set the EM 120 clock to the synchronization source chosen in the Installation Menu.
  - → Refer to page 135 for a description of the clock settings.
- **Survey Predefined Setups**: These entries define the projection to be used in the systems geographical displays. Further information about these setup files are provided in the *System administration* chapter. in the EM 120 Maintenance Manual.

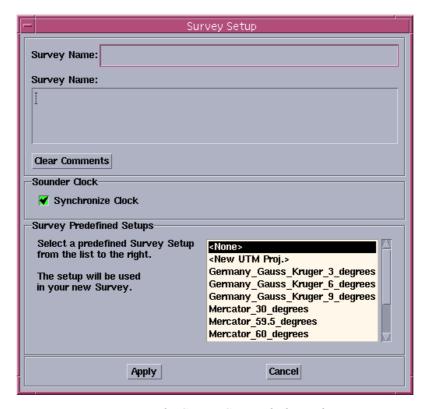

Figure 4 - The Survey Set-up dialogue box

To identify yourself as the EM 120 operator, click on the **Line...** button. A **Line Setup** dialog box appears, with the following data options:

- Comments,
- Operator name

→ The Line Setup dialogue box is described in Figure 23 on page 75.

To enter the operator name, click on the small triangle on the right side of the Operator field. A list of existing operator names appears, and you can choose your own if it is already there. If you are a new operator, select <New operator> and enter your name in the dialogue box provided.

• Line

Line ID

Note:

The setting for Line is optional. It will automatically identify the first line in the survey as number 1 and automatically increase at line shifts, but you can change this to any number using this field.

• Planned Line ID

This identifier may for example be used to tie line no to any other line identifier.

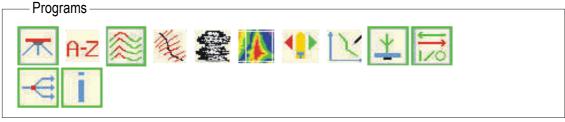

(CD4362H)

Figure 5 - The Launchpad Programs field

# To prepare logging

You can log the raw data and survey-data to disk.

- 1 Select **Options** on the EM 120 Launchpad main menu.
- 2 Select **Logging** on the submenu.
- 3 Select if you wish to log the survey data:
  - Survey format to disk
  - Note that the **Survey format to disk** option should always be enabled. This is necessary to ensure safe logging and to provide data for the geographical displays. You should only disable it if you are using other display software for online quality control than the geographical displays provided with the EM 120. Otherwise logging of survey data should only be disabled if disk space is critically small.

## To prepare logging of optional data

You can log optional data. These datagrams are not required to create depth charts. All logged data may be sent to own disk.

- 1 Select **Options** on the EM 120 Launchpad main menu.
- 2 Select **Logging** on the submenu.
- 3 Click the appropriate buttons to define which datagrams you wish to log to own disk.

Note:

Logging of seabed image datagrams to own disk typically doubles the need for media space!

## To export data

Other equipment on the vessel may require information about the depth below the keel. To provide this data, you can export datagrams.

- 1 Select **Options** on the EM 120 main menu.
- 2 Select **Datagram subscriptions** on the submenu.
- 3 Define the datagram subscription in accordance with what type of data you want to be exported and where it is to be sent.
- → The Datagram Subscriptions dialogue box is described in detail on page 97.

# 2.7 Running the survey

## To retrieve a planned job

As previously described, a survey should be properly planned before it is started. The **Planning** tool in the Survey Display is available for this use

→ The Planning tool is described on page 292.

Before the logging starts, you can retrieve a planned job.

- 1 Locate the **Survey Display** dialogue box on the desktop.
  - The default location for this dialogue box is in workspace 1 (Main). The dialogue box was automatically opened when the EM 120 was switched on.
- 2 Select **Planning** on the main menu.
- 3 Select **Jobs...** on the Planning menu.
- 4 Select **Open...** on the submenu, and select the plan for the current survey.

→ The Planning tool operational procedures are described on page 294. For more detailed information about this utility, refer to page 290.

## To start and stop logging

## Alternative 1

During the survey, the vessel navigates along the pre-planned survey lines. Logging must be started at the beginning of each line. Stop the logging at the end of each line and start it again at the beginning of the next

At the start of every survey line:

- 1 Select **Start log** on the EM 120 Launchpad.
  - The logging starts.

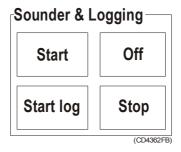

Figure 6 - Sounder & Logging

- 2 Allow the vessel to navigate along the survey line.
- 3 Press **Stop** when the vessel has reached the end of the line.
- 4 Allow the vessel to turn.
- 5 Press **Start log** when you start the new line

When the final survey line has been completed:

- 6 Press Stop.
- 7 Set Sounder Mode to **Off** whenever appropriate.

#### Alternative 2

You can also start the logging at beginning of the first line and let it run continuously, toggling survey line change as appropriately.

At the start of the first survey line:

- 1 Select **Start log** on the EM 120 main menu.
  - The logging starts.
- 2 Press **Start log** at the beginning of each survey line.
  - This assigns a new line number.

When the final survey line has been completed:

3 Press Stop.

## To monitor the progress

#### Status information

The logging and system status is observed in the Launchpad, with additional data available in the **Status display**.

1 Press the **Sensors...** button in the Launchpad to open the Status Display to view all the status information.

The following is a summary of the status information:

- Online BIST error reports on sensors and Transceiver Unit
- Logging active/not active with current survey name and line number
- Sensor data values
- Available disk space

## Visual quality assurance with the Survey Display

The Kongsberg Simrad EM 120 echo sounder system includes the **Survey Display** application for visual quality control of the survey.

→ The basic operational procedures for the Survey Display is presented on page 55. The commands and functions of the Survey Display software is described in a separate chapter. Refer to page 187.

# File backup, deletion and restore procedures

Your system may run low on media resources during the survey; the tape or disk may be filled faster than you planned. When the system runs low on media resources, the appropriate warnings are given. The logging stops automatically if certain limits are exceeded.

## **Backing Up Raw Data & Survey Format Data**

The following applies to both types of files. Selections are made using the leftmost mouse button.

- 1. Select File Admin... from the File menu in the Launchpad main window.
- 2. This brings up the File Admin window. Instructions and messages are issued in the area close to the bottom of the window.
- 3. Select Raw Data or Survey Format in the File Type menu. A list of available files (surveys) for the selected file type is presented in the Files list at the bottom of the window.

- 4. Select one or more surveys from the list. A survey may be deselected or removed from the list of selected items by reselecting the item.
- 5. Select the Apply button. This brings up the Confirm Operation window containing a list of the selected surveys along with information on what you are about to do.
- 6. Verify the type of operation, type of data and that the total size of the selected surveys does not exceed available tape space.
- 7. To start backing up, select the OK button. The confirmation window disappears, and the system starts performing the backup. Any errors during the initial phase of the backup like no tape in the drive, or no tape drive available will be issued using a popup error message window.
- 8. When completed, a popup window will appear, listing all files written to the tape.

## **Deleting Raw Data & Survey Format Data**

The following applies to both types of fills. Selections are made using the leftmost mouse button.

- 1. Select File Admin... from the File menu in the Launchpad main window.
- 2. This brings up the File Admin window. Instructions and messages are issued in the area close to the bottom of the window.
- 3. Select Raw Data or Survey Format in the File Type menu. A list of available files (surveys) for the selected file type is presented in the Files list at the bottom of the window.
- 4. Select one or more surveys from the list. A survey may be deselected or removed from the list of selected items by reselecting the item.
- 5. Select the Apply button. This brings up the Confirm Operation window containing a list of the selected surveys along with information on what you are about to do.
- 6. Verify the type of operation and type of data. To delete the listed files, select the OK button. The confirmation window disappears and the files are deleted. The deleted files are removed from the list of available files in the File Admin window

# 2.8 Closing down the EM 120

#### Software

#### Method 1

Exit the EM 120 by selecting the **Exit** alternative on the **File** menu. You will then see a dialogue box in which you can choose how to close down the system.

→ The Exit dialogue box can be seen in figure 7.

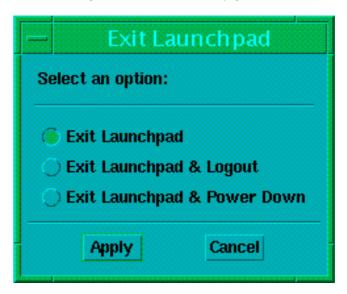

Figure 7 - The Exit dialogue box

The options in the Exit dialogue box are:

Exit Launchpad - closes down the launchpad window.

Exit Launchpad & Logout - closes down the launchpad and logs out this user.

**Exit Launchpad & Power down -** closes down the launchpad and turns off the power. When you turn on the power again, your windows are the same as before you closed down.

#### Method 2

This method is different whether you have a SUN or HP machine:

**Sun** - use the power button on the keyboard to close down the system. This method equals *Exit Launchpad & Power down* described above. The launchpad is closed down and the configuration is saved.

**HP-** use the power button to close down the system. This equals *Exit Launchpad & Logout* described above, but in addition the power is turned off.

#### Method 3

This method may still be used if you have older machines:

- Exit all the EM 120 software applications by selecting File
   Exit -> Exit Launchpad on the main menu.
- **2** Remove the tapes.
- 3 Access the Common Desktop Environment (CDE), and click on the computer icon to open a terminal window.
- 4 Enter "su" and press the Return key.
- 5 Enter password "simrad0" when prompted.
- **6** Enter "init 5" (Sun Workstation).
- 7 Log out

## **Hardware units**

## **Operator Station**

The EM 120 Operator Station is powered down first.

- 1 Locate the unit's mains switch, and switch off.
- 2 Switch off all the peripherals.

#### **Transceiver Unit**

1 Open the door on the EM 120 Transceiver Unit, and switch power off, or use the remote power switch.

# 2.9 Initial setup

## Software updates

The EM 120 is initially supplied with all the software installed. However, new software versions may become available as updates, and these will usually be shipped on CD ROM.

The necessary instruction required to update the EM 120 software is included on the CD ROM. This applies for all EM 120 units.

# To access the basic installation parameters

In order to ensure maximum accuracy when operating the EM 120 system, it is very important to define the hardware installation parameters. These include:

- Definition of serial interfaces
- Definition of offset values

These hardware settings are typically done only once after the system installation. However, it may be necessary to repeat the settings if sensors are replaced.

The EM 120 installation hardware settings are accessed on the **Installation Menu** window. The following procedure applies to access this window:

- Locate the Runtime Menu window.
  - This window is by default located in workspace 4. It is automatically opened once the EM 120 system is switched on
  - If you have closed the Runtime Menu menu earlier in the session, you can re-open it by clicking on the icon on the Launchpad.
- 2 Select Show... on the main menu, and then Installation Parameters
  - The Installation Menu window opens. This window allows you to modify all the hardware parameters.
  - → The parameters in this window is explained in detail on page 124.
- 3 Select **Edit** on the pull-down menu in the Installation Menu window, and the **Edit enable**.
- 4 Enter the current password.
  - The password defined by Kongsberg Simrad on delivery is **em120**. Note that the password entry is case sensitive.

Note:

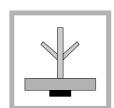

#### 5 Click OK.

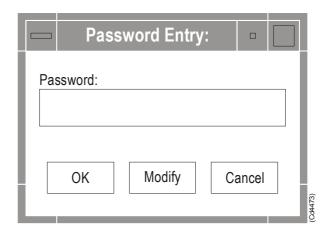

Figure 8 - The Password window

Once the password is entered, you are free to modify the installation parameters.

#### Caution:

The installation parameters should normally not be tampered with. Unauthorized and erroneous modifications may degrade the accuracy of the survey results.

## To change the password

You can change the password that protects the EM 120 installation parameters.

- 1 Access the **Installation menu**.
- 2 Select Edit on the main menu, and then Edit enable.
- 3 Click in the password field, and enter the current password.
- 4 Select Modify
- 5 Enter the new password in the appropriate field in the appearing dialogue box.
- 6 Press Ok.

## To define the locations of the sensors

- → The sensor measurement procedure is described in the EM 120 Installation Manual.
- 1 Access the **Installation menu**.
- → Access to the Installation Menu is described on page 25.
  - → The **Parameter** fields are described in detail on page 136.
- 2 For each of the positioning systems, enter the measured values for forward, starboard and downward position relative to the coordinate system (as required).

- The sensors may be programmed to calculate data for another place than the physical location of the sensor. It is the "virtual" location coordinates that must be entered in the installation menu.
- **3** For the motion sensor, enter the values for forward, starboard and downward position relative to the coordinate system.
  - The sensors may be programmed to calculate data for another place than the physical location of the sensor. It is the "virtual" location coordinates that must be entered in the installation menu.
- 4 For each of the transducer arrays, enter the measured values for forward, starboard and downward position relative to the coordinate system.
- 5 Enter the correct and updated vertical location value for the water line. This value must be measured at the physical alongship location of the motion sensor when roll is zero.
  - → Refer to page 13 for further information about the water line setting.

## To define the position delay

The accuracy of the position sensor is vital for the EM 120 data accuracy, and it is therefore important that the relative timing of vessel position data and system depth data is correct. To define the "age" of the positioning system input data, you can enter a position delay.

- 1 Access the **Installation menu**.
  - A dedicated field is available to define the position delay.
  - → Access to the Installation Menu is described on page 25.
  - → The parameter fields for the Position delay are described in detail on page 130.
- 2 Define which positioning system you wish to modify.
  - $\rightarrow$  This is explained on page 128.
- 3 Set the **Position Delay** for the selected system.
- → The correct Position Delay is found by running a Calibration, described on page 260.

# To define the motion sensor delay

As with the position sensor, the information from the motion sensor is important for the system accuracy. The timing must thus be correct, and to define the "age" of the motion information, you can enter a sensor delay.

#### 1 Access the **Installation menu**.

- A dedicated field is available to define the position delay.
- → Access to the Installation Menu is described on page 25.
- → The parameter fields are described in detail on page 130.
- 2 Set the **Delay** as appropriate. The value should normally be in accordance with manufacture recommendations.
- → The correct Delay is found by running a Calibration, described on page 260.

## To define sensor offsets

It may be necessary to define fixed offsets to the data from the attitude and heading sensors.

## To define the Transceiver Unit interfaces

The EM 120 Transceiver Unit is equipped with four serial lines, which must be set up in accordance with the actual interfaces and data formats required.

#### 1 Access the **Installation menu**.

- A dedicated field is available with all the necessary parameters.
- → Access to the Installation Menu is described on page 25. Refer to page 132 (Motion Sensor) and page 134 (Heading Sensor) for further details.
- 2 Select which serial port you wish to modify.
- 3 Define the input data source and the parameters for the specified serial line.
  - Certain limitations apply to which sensor that can be connected to which serial line.
  - $\rightarrow$  This is described on page 126.

# **To define the Operator Station interfaces**

The EM 120 Operator Station is equipped with at least two serial interfaces. These are normally set up to receive data from the EM 120 sound speed probe located at the transducer's depth, a sound speed profile from an external computer or tide data input. One of the serial lines can also be used to export depth and autopilot steering datagrams.

- 1 Press the I/O Interfaces icon on the EM 120 Launchpad.
  - The I/O Interfaces dialogue box appears.
- → Further information about the parameters may be found on page 148.

## To set the clock

The EM 120 system requires accurate timing, and all data from the survey is time tagged. If you wish to modify the clock settings you must do so <u>before</u> you define the survey.

Note:

This is the clock in the EM 120 Processing Unit and not the clock on the Operator Station.

- 1 Access the **Installation menu**.
  - A dedicated field is available with all the necessary parameters.
  - → Access to the Installation Menu is described on page 25. The parameters are explained in detail on page 135.
- 2 Select the source of your clock.
- 3 Define the clock offset (if required).
- 4 Enable the 1PPS if desired.

# 2.10 Unix, Motif and CDE information

## Introduction

This chapter is intended for those not familiar with the UNIX operational environment.

The Operator Station used for the Kongsberg Simrad EM 120 is a UNIX Workstation. It uses basic commercial software tools following industrial standards. These include a Motif<sup>TM</sup>-compliant windowing system and the Common Desktop Environment (CDE).

A number of common functions regarding window and mouse operation are described in this chapter.

Note:

Normal system operation does not require further knowledge about Unix.

## Mouse and window operations

#### Introduction

The following is a description of the Motif<sup>TM</sup> window system, and how you can interact with it. The items discussed here are of a general nature, and apply to all of the Kongsberg Simrad EM 120 applications.

Details can be found in the following publications:

- OSF/Motif User's Guide
- OSF/Motif Style Guide (Prentice-Hall Inc, 1990)

## Mouse operation

The mouse used in Motif applications has three mouse buttons. These are identified as:

- left
- middle
- right

The left mouse button is the most frequently used button, and the default button in all descriptions. If a procedure does not specify which mouse button to use, use the left.

The following terms are used:

**Pointer -** The small pictograph, usually formed as an arrow, which you control through the mouse movements. A cross-hair pointer is often used for digitizing and positioning purposes. A watch is displayed when you must wait while the system is working.

**Click** - Press and release a mouse button.

**Double click -** Two clicks on a mouse button in rapid succession.

**Drag -** Press and hold down a mouse button, then move the pointer. This will cause various things to happen, depending on which mouse button is used, what the mouse pointer was pointing at initially, and the current command sequence.

More detailed information on the use of mouse and pointer can be found under the descriptions of the different menus and windows in the applications.

#### Window terminology

A window is a rectangular area of the screen, shown in the figure below, containing all, or some of the following elements:

**Frame** - The border around the window comprising two thin lines parallel to each other and only a millimetre or two apart. It is used to change the size of the window by mouse operations.

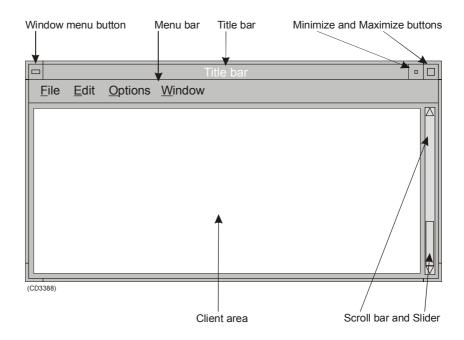

Figure 9 - A Motif Window (example)

**Title bar -** The horizontal bar along and below the upper window frame containing a text; usually the title of the program represented by the window.

**Window menu button -** A horizontal bar inside a small square in the upper left corner of the window. One click on this button displays a menu for window manipulation.

Be aware that a double click on this button kills the window and all processes connected to it. This may cause administration files not to be updated, and should consequently be avoided.

**Minimize button -** A small button in the upper right corner of the window containing a small square. It is used to transform the window to a small icon.

**Maximize button** - A small button containing a square in the upper right corner of the window which toggles the window from normal size to full screen size and back again.

**Menu bar -** This is a horizontal bar below the title bar containing the main menu connected to the window. Each of the menu items will, when selected, display a pull-down menu where further alternatives are presented.

**Drop down menu -** When a command on the main menu bar is selected it will normally extend downwards in the vertical direction to a vertical menu. Choices made inside this menu may then be extended to left or right for additional choices.

Note:

**Active window -** At any time, the window on the screen which contains the mouse pointer, is defined as the **active window**. It is recognised by having a highlighted frame and title bar. Any keyboard input is assigned to this window.

The active window will not necessarily be displayed on the top of the window stack. It may be partly hidden by other windows. To lift a window to the top of the window stack, click on its frame.

**Scroll bar -** A graphical device used to change a user's view of the contents of a window. A scroll bar consists of a slider and two scroll arrows. You can change the view by moving the slider up or down in the scroll area or by pressing one of the scroll arrows. These actions cause the view to scroll up or down in the window adjacent to the scroll bar.

Client area - The area within the borders of a window's frame that is controlled by an application. In most EM 120 applications, this area may also be referred to as the **Survey area** or **Geographical area**.

#### Window menu

When you click on the window menu button a small menu appears. The same menu appears if you click on the window when it has been minimized to an icon.

→ Refer to figure 9 for an example.

The following choices are available:

**Restore -** Use this option when your window has been minimized to an icon. The choice will restore the window to the same size it hade before it was minimized. The function will also restore the window size after you have used the **Maximize** option.

**Size** - Use this option to change the size of the window. Click to select, and pull the window frames out or in in any direction. The next click sets the current window size.

**Minimize** - Use this option to reduce the window to an icon. The icon is placed in the **Icons** window on the desktop.

**Maximize** - Use this option to expand the window to cover the entire display.

**Lower -** Use this option to move the window behind all the other windows on the workspace.

**Occupy workspaces** - Use this option to move the window to any of the four workspaces available on the desktop. A small meny allows you to choose.

**Occupy all workspaces** - Use this option to copy the window to appear on all of the four workspaces available on the desktop.

**Unoccupy workspace** - Use this option to delete the window from the current workspace.

**Close** - Use this option to close the window. Note that some applications may have disabled this function.

## Window manipulation

The windows can be manipulated in several different ways to suit your needs and personal preferences.

## To minimize a window

You may minimize a window. The window will then be transformed to a small icon, but will continue to run the process(es) connected to it. To minimize a window, use either of the following methods:

- Click on the minimize button in the upper right corner of the window using the left mouse button.
- Select **Minimize** from the window menu.

#### To restore a minimized window from an icon

Use either of the following methods:

- Double click on the icon.
- Click on icon, then select the **Restore** option from the resulting pop-up menu.

#### To maximize a window

A maximized window will fill the whole screen. All other windows will be hidden behind it. To maximize a window, use either of the following methods:

- Click on the **Maximize** button in the upper right corner of the window.
- Select **Maximize** from the window menu.

#### To restore a maximized window

Click on the **Maximize** button in the upper right corner of the window. This button toggles the window from normal size to full screen size and back again.

## To move the window

To move the window on the screen, without changing its size, put the mouse pointer on the title bar and drag the window to another position.

#### To change the window size

The window frames can be used for resizing the window. This is achieved by dragging the appropriate side frame to a new position. Dragging the corners will resize the window in two directions simultaneously.

## Switch area pop-up menus

The **Switch area** is the background screen where the background pattern is not covered by any window. Clicking a mouse button while the mouse pointer is in this area, activates any of three pop-up menus, depending on which mouse button you click.

**Left mouse button -** The pop-up menu activated by the left mouse button operates the windows system. Contained here are commands for creating a new terminal window, refreshing the screen, restarting the window manager and exiting from the window system.

**Middle mouse button -** The middle mouse button activates the menu to start up the Kongsberg Simrad applications.

**Right mouse button -** The right mouse button activates utility software to extract screen or window dumps to a file on the home directory, or to a system printer. The functions may be customized to handle special printer set-ups.

## **Special keyboard functions**

The **Delete** key on the keyboard is used to delete characters to the right of the cursor, while **Backspace** is used to delete characters to the left of the cursor.

## **Dialogue boxes**

#### **Overview**

The various dialogue boxes may contain various standard graphic components used to control the applications. These components are mostly formed as buttons having different visual appearance giving a clue to how they work. The various types of buttons include:

- Push buttons
- Option buttons
- Toggle buttons
- Check buttons
- Radio buttons

The buttons are operated and the boxes selected by placing the pointer within the desired area and clicking the left mouse button.

#### Other controls are:

- · Text fields
- Lists
- File

selection boxes.

The following types are used by the Kongsberg Simrad EM 120 software.

## Option button

This is a special type of push button containing a small rectangle on the right hand side. When pressed, a limited set of options will be displayed.

You may press the button, then drag the pointer down to the desired option in the list before releasing the mouse pointer. The selected option will then be displayed as text on the button.

#### Toggle button

This is a button formed as a square, and followed to the right by a short descriptive text. When pressed, it will toggle between a **set** and a **not-set** state. The set state is indicated by displaying the button as depressed.

## Check button

This button is formed as a small square, and is similar to the toggle button, as it is used to toggle between a **set** and a **non-set** state. The set state is indicated by a small check-mark inside the square, or by the square having a special colour. Check buttons often comes in groups where the buttons are used to independently set or reset related options.

#### Radio button

A graphic component that looks and works like the frequency band selector buttons on an old-fashioned car radio. The buttons are found in groups of two or more, where they represent mutually exclusive options. Clicking one of the buttons will select the corresponding alternative, and de-select the other button(s) in the group. This type of button appears as a small diamond or a circle.

#### Text field

These fields are rectangles containing text that you can change. The text will represent parameters or other information that will be used by the application.

#### List box

A component that provides you with a list of options from which you can choose.

## File selection box

Whenever a file is selected for reading or writing, a file selection box will be displayed.

## "Tear-off" menus

The Tear-off menus are indicated by their perforation look-alike line at the top of the pull-down menu.

Such menus can be removed from their original positions by clicking with the mouse pointer on the upper side of the perforation line. The menu will then establish itself as a separate window which may be moved to another position and stay on the screen as long as you wish. This speeds up access to the menu items. The window can be closed by the window menu.

## **Common Desktop Environment (CDE)**

## Front panel

The Common Desktop Environment (CDE) supplies you with tools and commands to organize and navigate among the active programs. The central facility in this environment is the **Front panel** (of which a part is shown below) which is usually situated along the lower edge of the screen. It is meant to function as a "dashboard" through which you can do window administration, launch programs, and so on.

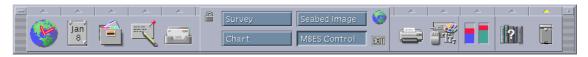

Figure 10 - Central part of the front panel with workspace switching buttons. (example)

## Virtual workspace

The screen together with all the windows and icons that exist on it at a particular moment is called a **workspace**. The CDE support the concept of a **virtual workspace** where windows and icons are defined, but not actually visible on the screen at all times. Several such virtual workspaces may exist simultaneously giving you a wider total area in which you may organize your windows or displays.

You may switch between the virtual workspaces by pressing a button on the front panel. Each workspace has its own button. The front panel remains visible through all workspaces.

Each window may individually be allocated to all or some of the workspaces. This is done through the window menu button on the window in question. Click on this button and select the **Occupy Workspace** menu command. A dialogue box will then appear containing a list of the available workspaces. Click on the workspace in which you want the window to appear. To select multiple workspaces, hold down the **Control** key while selecting additional workspaces. Click on a selected workspace to un-select it.

To place the window in every workspace, click on the **All Workspaces** button.

Note that windows allocated to more than one workspace, may not be moved or re-sized independently of the copies in other workspaces. Any such operation will immediately affect all the other workspaces where the window is present.

# 2.11 Common Kongsberg Simrad functions

## Introduction

The following paragraphs describe a number of common functions and dialogue boxes used throughout the Kongsberg Simrad EM 120 applications.

The following subjects are covered:

- Geographical areas
- → Please refer to page 40
- Opening and saving files
  - $\rightarrow$  Refer to page 41.
- The Tool bar
  - → Refer to page 48.
- Common view procedures
  - $\rightarrow$  Refer to page 50.
- Special mouse operations
  - $\rightarrow$  Refer to page 52.

## Geographical areas

A "geographical area" is a window where the client area represents a geographical area. This area is used to display maps, survey lines, and so on. Throughout the EM 120 documentation these windows are also referred to as "survey area" or "client area".

These areas have a number of common features:

- A menu bar along the top
  - This is often referred to as the main menu. It contains a number of menu options, and although the options differ between the applications, menu items like "File", "Edit", "View", "Options", "Processing" and "Help" are fairly common.
- A column of function buttons on the left hand side
  - This is the tool bar. It contains a number of buttons for undo, zooming and scaling.
    - → Refer to page 48 for a description of the Tool Bar.
- Two text fields along the bottom of the window
  - These are often referred to as the information bar. They show the current scaling factor for the geographical area (the left text field), and auxiliary information obtained by mouse button operations (the right text field).

The geographical area may contain echo sounder data in various forms.

In addition, user-defined objects called **segments** may be found. These includes survey lines and rectangular areas used to define regions to be displayed in other geographical windows.

## **File**

## **Overview**

This window appears whenever it is required to open a new file or save an existing file. It provides a list of all the available files in the current directory, and allows you to move up and down the directory structure. You can also define filters to narrow down the list of files.

## File selection

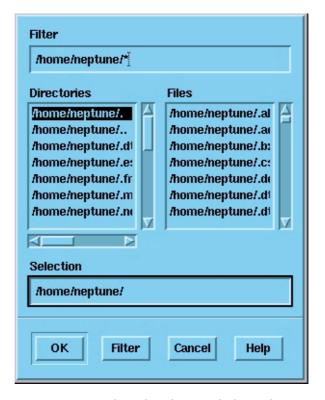

Figure 11 - The File selection dialogue box

A standard dialogue box is used. The box may be re-sized to display the list more clearly, and the scroll bars may be used to browse through the file name selection.

#### **Filter**

This text box is used to define directory and/or filename filters in order to specify profile listings for specific file names.

You can for example reduce the selection to a named directory and sound velocity profiles with extensions ending on \*.svp, or depth files with extensions ending on \*.depth.

The following wildcard characters are accepted:

- \* (representing any sequence of characters)
- ? (representing any single character).

The files conforming to the filter are shown in the list box to the right. The filter is activated by pressing **Enter** on the keyboard or by clicking on the **Filter** button at the bottom of the dialogue box.

#### **Directories**

This box displays the current directories. Double-click on a directory name to jump further down in the directory structure. To move "up" in the directory structure, double-click on the directory name with the "/.." ending.

#### **Files**

This box lists the available files in the current directory. The listing may be limited if a filter has been defined.

#### Selection

This box is used for direct entry of requested file name, or to define a filter to narrow down the list of files.

## Acceptance

**OK** - Press this button to accept the choices made. The dialogue box will close.

**Filter -** Press this button to regenerate the file list using the currently selected filter.

**Cancel -** Press this button to escape from the current operation. No actions will be made, and the file selection box will be closed.

**Help** - Press this button to access the on-line help.

## **Plot**

#### Overview

This dialogue box is opened from the **Plot** command on the **File** menu. The function brings up two dialogue boxes, one after the other.

- In the first dialogue box you select the area to print, the scale and the geographical projection.
- In the second dialogue box, you select output format and medium.

## First dialogue box

#### Region

The **Region** selection defines which area to print or plot.

If **Entire** is selected, the whole survey area will be printed, also that part which is not currently visible to you. This is the same area that can be seen if the reset (R) button on the left side of the main window is pressed.

If **View** is selected, only the part of the survey area currently visible in the window will be printed.

#### Scale

The **Scale** selection is used to set the scaling method used for the plot.

**Optimize to media** will set the scale so that the full paper area will be used for the plot. The scale factor might then be unfamiliar (for example 1:3749), but the plotting media will be used with the best resolution available.

The **Best nice value** option will use a "nice" scale value that just brings the plot inside the available paper area. These scale values are typically 1:1000, 1:2000, 1:2500 etc.

#### Projection methods

This list of possible **projection methods** allows you to select the way the printout will be presented. The projection methods are standard formats generally known to surveyors and map designers.

#### <u>Origin</u>

The manual settings for **Origin** are used to set parameters required for some of the projections. For example, the Universal Transverse Mercator (UTM) will need the longitude value used to calculate the UTM zone.

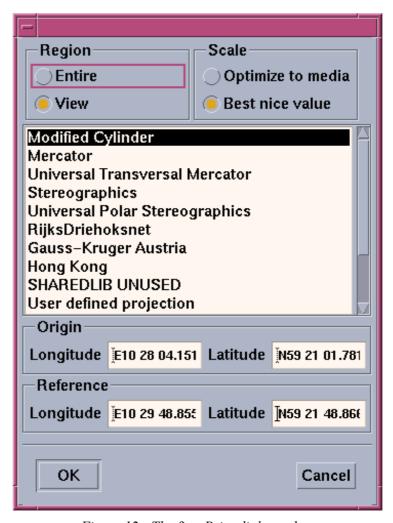

Figure 12 - The first Print dialogue box

Enter the longitude and latitude on the following formats:

E103 40 55.6 N1 13 35.618

#### Reference

The **Reference** settings are also used for parameters required by specific printouts. For example, the Mercator projection needs a true scale longitude which can be set in the longitude field.

Press the **OK** button to close the current dialogue box and bring up the second box, or **Cancel** to close the dialogue box without doing any printing. No second dialogue box will appear.

## Second dialogue box

#### **Format**

The **Format** selection is used to select the printer format.

• **Postscript level 1**: For PostScript black/white printers

- **Postscript level 2**: For colour PostScript plots
- **Raster**: For raster plotters
- **HPGL**: For plotters accepting the Hewlett Packard© (HP) interface language.

Raster images can also be generated on a *ppm* format. If you want to convert to another format, you must pipe the output into a filter that can do the proper conversion.

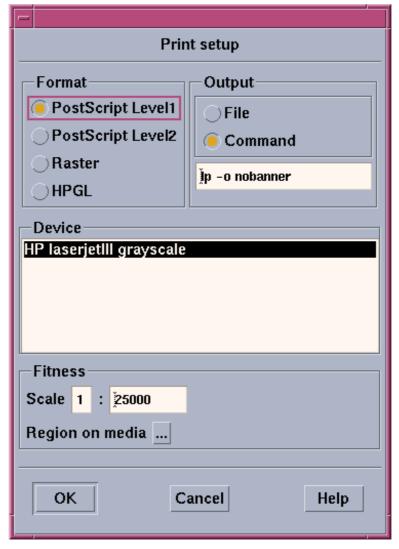

Figure 13 - The second Print dialogue box

## **Output**

These **Ouput** settings allow you to decide on how to handle the output (i.e. the generated printer commands).

Selecting **File** will result in a print file containing the printer commands. The file name must be defined in the text input field below the radio buttons. You must then take manual action for further operations on the file.

If the **Command** option is selected, the output is piped directly into a UNIX command. The command must be entered into the text input field below the radio buttons. This way of sending the output to the printer is used when the printing device is available, and no print file is wanted. The **lp** Unix command will send the plot to the system's default printer.

The default command value is:

Ip -o nobanner -d ColRasPrinter

#### where:

- lp = print to default printer
- -o nobanner = print without banner page
- -d ColRasPrinter = currently selected printer device, where "ColRasPrinter" is the network or local name of the printer.

No printer output file will be generated unless you set this command up properly.

The **Command** alternative is also useful for piping the raster output through filters to get it converted to a wanted format. The Simrad software includes a number of filters for this use, and additional filters are available on the Internet.

The text input field below the radio buttons is used both for file names and for commands. The text content will be saved between each activation of the Print dialogue box. Make sure the text input field has the content you intend for it (file name or printer path) before you initiate the printing.

#### Device

If you have selected the **Command** option and an **lp** or **lpr** Unix command, this list box is used to select the printing device(s) available. Only those devices defined in the device window can be used. For further information about the Unix commands and how to install new printers, refer to the applicable Unix documentation.

## <u>Fitness</u>

The **Scale** command is used to set the final scale factor of the plot. You may want to adjust the scaling factor after the **Optimize to media** option was chosen in the first print dialogue box.

The **Region on media** button is not used in the current software version.

Note:

**Caution:** 

46

## Acceptance

Press the **OK** button to close the dialogue box and start the print actions defined. Press **Cancel** to close the dialogue box without printing, or **Help** for online guidance.

## **Tool bar**

The buttons on the tool bar are general tools for scaling, mouse operations and panning. These tools are available in several of the Kongsberg Simrad EM 120 software applications using geographical presentations.

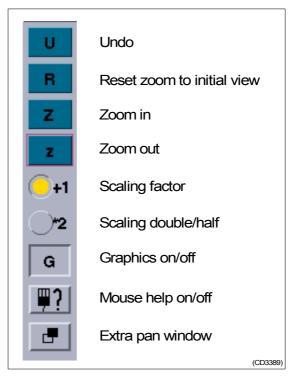

Figure 14 - The Tool bar

## "U"

This button performs an "undo" on the last zoom or pan operation.

#### "R"

This button resets the zoom factor to the initial optimal scaling factor to display the entire data set in the geographical area.

## Upper case "Z"

This button zooms in. The image in the geographical area is expanded.

## Lower case "z"

This button zooms out. The image in the geographical area is compressed.

## Scaling factor

The two scaling factor buttons are used to define the steps of scaling factors. There are two different ways of increasing or decreasing the scaling factor.

- When the +1 button is selected, the scaling factor will be moved up and down a list of normal scaling factors; from 1:10 up to 1:750.000 and 1:10.000.000.
- When the \*2 button is selected, the scaling factor will be the double or half of the previous scaling factor.

## "G"

Use this button to switch the graphic contents in the geographical area on or off. It may be useful to have the graphics turned off when the window is rearranged to a proper size or when changing other display settings. No graphical redraws will then be applied, which saves time.

#### Mouse help

This button is identified with the mouse and question mark pictograph. When you press the button it will present a small information window describing the current available mouse button functions. To close the window, push the button again.

## Panning toggle button

An extra pan window will be displayed if you press this button (recognized by the two squares pictograph). Press the same button again to hide the pan window.

The pan window shows the total survey area as a black rectangle, and the displayed area as a white rectangle. This is a two-dimensional scroll bar to help you pan inside the area where the application operates. If the area is all white the whole survey area is currently displayed.

The ratio between latitude and longitude directions is not preserved in the pan window, but the relative ratio between the black and white rectangles is correct. The displayed area (white) can be moved to another part of the survey area (black) as follows:

- 1 Position the mouse pointer in the pan window.
- 2 Press and hold the middle mouse button while moving the pointer.
- 3 The white rectangle will move and the corresponding part of the survey will be displayed in the graphical area of the main window.

## View procedures

## To change annotation colours

You can change all the display colours used in the main window. This includes background, grid lines, survey lines etc.

- 1 Select **View** on the main menu bar.
- 2 Select **Annotation colours** on the drop-down menu.
  - The **Annotation colour** dialogue box appears. It contains a list of all the components on the current display and the colours assigned to each of them.
- 3 Click on the name of the component you wish to change.
- 4 Click on the new colour you want.
- 5 Click **Apply** to preview the result.
- 6 Click **OK** to apply and exit.
- → The Annotaion Colour dialogue box is described on page 199.

## To show or hide display information

You may find that the main window presents too much information. It is then possible to suppress specific components from view, such as grid lines.

- 1 Select **View** on the main menu.
- 2 Select **Show/Hide** on the drop-down menu.
  - The **Show/Hide** dialogue box appears. It contains a list of all the components on the current display and small "on/off" buttons to identify which are visible or not.
- 3 Click on the button to the left of the component you wish to hide or show.
- 4 Click **Apply** to preview the result.
- 5 Click **OK** to apply and exit.
- → The **Show/Hide** dialogue box is described on page 201.

## To change geographical format

You may change the format of the scales along each of the axes in a geographical window. These represents geographical latitude and longitude. You can select between:

- Decimal degrees
- Degrees and decimal minutes
- Degrees, minutes and decimal seconds
- 1 Select **View** on the main menu.
- 2 Select Lat/Long format on the drop-down menu.

- The **Lat/Long** dialogue box appears. It contains a list of the alternatives.
- 3 Click on the button to the left of the alternative you wish to use.
- 4 Click **OK** to apply and exit.
- → The **Lat/long** dialogue box is described on page 208.

#### To define the colours to be used

Colour use must be defined when survey data is displayed as a continuous data set

- 1 Select **View** on the main menu.
- 2 Select Colour Mapping on the drop-down menu.
  - The **Colour Mapping** dialogue box appears. It contains several choices for modifying the colours.
- 3 Change the colours to suit your specifications.
- 4 Click **OK** to apply and exit.
- → The **Colour Mapping** dialogue box is described on page 203.

## To update the display information

**Display interval** is used if you wish the computer to redraw the dislay at regular intervals.

- 1 Select View on the main menu
- 2 Select **Update Interval** on the Drop-down menu.
- 3 Select the time interval between each update.
  - If you select **No update** you must Redraw the display manually.

## To display grid lines in true motion

With true motion display enabled, the vessel will always be in the centre of the display, and the display information will "follow" the movements of the vessel.

- 1 Select **View** on the main menu.
- 2 Select **Vessel in centre** on the drop-down menu.
  - This is an "on/off" switch. Press again to deselect true motion

For each program there is several different dedicated view procedures. These are described further in the program chapters.

## Special mouse operations

#### **Overview**

The mouse plays an active role when you use the geographical windows. In addition to the usual left mouse button functions for pressing buttons and menu selections, the middle and the right mouse buttons are often used.

## Zoom to region

Any user-defined region can be zoomed up to fill the geographical area of the window. To define the region, perform the following:

- 1 Press and hold down the **Shift** button on the keyboard.
- 2 Position the mouse pointer in a corner of the new display region.
- While the **middle** button on the mouse is held down, move the pointer to the opposite corner of the new display region.
- 4 Release the mouse button.
- 5 Release the **Shift** button.

#### **Panning**

In addition to the panning toggle button described above, the following mouse utility is available:

- 1 Position the mouse pointer in the geographical area of the main window.
- 2 Press and hold the middle mouse button while moving the pointer in the desired direction.

To increase the speed, only parts of the data may be displayed while panning.

## Interactive selections using the mouse

#### Overview

Several methods for selecting segments in the geographical area are supplied. The pop-up window with information about the available mouse button functions presents the different selection methods supplied for each module.

## Select

The simplest selection method is to position the mouse button pointer at the actual data segment (line or displayed area) and press the left mouse button. The selected segment will then change colour to yellow (or whatever colour you have specified).

When a new item is selected, this item will be given the selected colour and the previous selected item will be deselected and given the colour it had before it was selected.

### Drag select

For some of the geographical windows a part of a segment can be selected by using the drag select method:

- 1 Press the Ctrl key and hold it down.
- **2** Position the mouse pointer at the segment in the geographical area.
- 3 Press and hold the left mouse button while you move the pointer along the segment until the actual part of the segment is covered.
- 4 Release the mouse button
- 5 Release the **Ctrl** key.

# Region select

All segments or parts of segments inside a user-defined region can be selected:

- 1 Position the mouse button in one of the region corners.
- 2 Hold the **Ctrl** key, then press and hold the middle mouse button while you move the cursor to the opposite corner of the region.
- 3 Release the mouse button and the **Ctrl** key.

### Extended selection

A selection can be performed in several incremented steps. If the **Shift** key is used in addition to the select functions described above, the selected segments are not deselected when new segments are selected. The selected objects are instead added into a list of selections. As an example, this gives you a possibility to select several lines.

# Displaying alphanumerical information in the geographical area

In a number of application modules, data values can be displayed in the geographical area. Two methods can be used:

- Position the mouse pointer at the desired position, then press and hold the right mouse button and the CTRL key while you move the pointer.
  - Values will be displayed at the current mouse pointer position, and deleted when the pointer is moved to a new position.
- To display the values more permanently, press the SHIFT and the CTRL keys simultaneously and click the right mouse button at the desired position.

- The value will be displayed until the next time the geographical window is redrawn.

# Information text field below the geographical area

The right text field below the geographical area can display information about a segment in the geographical area. Typical information displayed here includes coordinates, line name, region name, etc.

To get information for a specific segment, position the mouse pointer on the segment, then press the right mouse button while holding down the **Ctrl** key.

# 2.12 The Survey Display and the graphical utilities

# Introduction

The Survey Display is mainly used for visual quality control of the survey, but it is also used as "host" for the other graphical utilities incorporated in the EM 120 system. The Survey Display is automatically started when the EM 120 is powered up for on-line operations. If it is accidentially stopped during the survey session, it can also be started manually from the EM 120 Launchpad.

For off-line operations, the Survey Display is started from the switch area pop-up menu. It is there identified as **Merlin**. You can then use the application for replay of previously recorded data.

# Start and stop

# To start the Survey Display

### Alternative 1: On-line operations

- 1 The Survey Display is started automatically when the EM 120 is started.
- 2 If it is accidentially stopped, it can be restarted by pushing the icon on the launchpad

### Alternative 2: Off-line operations

- 1 Place the cursor on the screen's background pattern (switch area)
- **2** Press the middle button
- 3 Select **Merlin** from the menu.
- 4 Enter survey and operator name.

# To stop the Survey Display

When operating on-line, the Survey Display is automatically closed when you close down the EM 120 launchpad. However, you can also close the program as follows:

1 Select File -> Exit on the main menu.

The same method is used for off-line operations.

# **Graphical window functions**

#### To shift the view

1 Place the cursor anywhere in the graphical window.

2 Press and hold the middle mouse button, and move the mouse sideways. The view in the window is shifted accordingly.

### To redraw

This function was implemented to make the graphical software run on slower workstations, and allows you to redraw the display if the display interval has been reduced. This is however not recommended.

1 Select View -> Redraw.

# To select data to be shown behind the vessel symbol

This function is intended for realtime use only.

- 1 Select View -> Data choice.
- 2 Select information types.
- → The **Data choice** function is described on page 209.

# **Ping Display**

The Ping Display presents a real-time view of the system performance during on-line operation. The display shows the raw data from the system after corrections have been applied for vessel attitude and sound speed. The Ping Display starts automatically when the echo sounder is started.

 $\rightarrow$  The Ping Display is described on page 161.

If you have accidentally stopped the utility during the session, you can restart the Ping Display from the icon on the EM 120 Launchpad.

→ Additional operational procedures for the Ping Display are found on page 168.

# To start the Survey Display utilities

The Survey Display hosts several additional utilities. These may be started from the **Processing** menu. Each utility is briefly explained in this chapter, while references are made to further operational procedures.

Some of the utilities are designed to be used only during on-line operations!

# **Grid Display**

The Grid Display displays all depths and related data for a specified geographical area. The logged data for this area is then displayed in a dedicated window.

Note:

 $\rightarrow$  The Grid Display is described on page 233.

You can start it as described here.

Before the Grid Display is started, the display area and the cell size to be used must be defined.

- 1 Select **Processing** -> **Create grid...** on the Survey Display main menu. Logging must be switched off, if running on-line.
  - Select grid cell size.
  - Allow the system to generate a grid.
  - → This process is described on page 235.
- 2 Select the survey area in Survey Display's geographical window.
  - Select Edit, New Display Area.
  - Click the right-mouse button and select an area.
  - Activate the new area by clicking the left-mouse button on the new area.
- 3 Select **Processing** -> **Grid display** on the Survey Display main menu, if off-line.
  - Select **Processing** -> **Grid display** realtime if on-line.

You can also start the Grid Display from the launchpad, but you must still define reference and select lines as described above before you start the utility.

# **Bridge and Helmsman Display**

The **Bridge and Helmsman Display** is designed to view track and coverage data. It is only used during on-line operations. You can start the utility as described here.

- 1 Select **Options** -> **Display** on the Survey Display main menu.
- 2 Select which display you wish to address the Bridge Display to.
- 3 Select **Processing** -> **Bridge Display** on the main menu.

You can also start the Bridge Display from the EM 120 Launchpad. Note that the Survey Display utility must be active before you can start it.

- 4 Click the Bridge and Helmsman Display icon on the EM 120 launchpad.
- → The Bridge and Helmsman Display is explained in detail on page 250.

# The Planning module

The Planning module is an integrated part of the Survey Display utility. It allows a fully comprehensive survey plan to be made aforehand, and it also presents a survey plan available during the survey as an integrated part of the multibeam echo sounder operation.

→ The Planning module is explained in detail on page 290. The main operational procedures are presented on page 294.

# Sonar Image

The Sonar Image is designed to display the seabed image data on-line and off-line. Compared to the seabed viewer it will allow correct scaling and more filtering options. However, it may be too slow for real time use, especially in shallow waters.

→ The Sonar Image utility is described on page 311.

This utility can only be started from within the Survey Display as described here.

1 Select **Processing** -> **Sonar Image...** on the main menu.

Logging of sonar image data must have been set ON for this display to function. The display will only be updated when the SI workspace is activated.

# **Seabed Viewer**

The Seabed Viewer is designed to display seabed image data on-line and off-line in a scrolling window. For each ping a straight line is plotted, this covers the swath width. The display is used as a simple quality check of the data, or it can be used for object detection.

→ Seabed Viewer is described in detail on page 320.

You can start the utility as described here.

1 Click the Seabed Viewer icon on the EM 120 launchpad.

The Seabed Viewer will be updated independently of the workspace!

#### SSP Editor

The Sound Speed Profile Editor is used to inspect and/or modify exisiting sound speed profiles, or to create new profiles.

 $\rightarrow$  The utility is described on page 328.

The SSP Editor is started from the EM 120 as follows:

Note:

Note:

- 1 Click on the icon on the EM 120 launchpad.
- 2 Identify the profile you wish to work on.

The SSP Editor is also started automatically whenever a new profile is downloaded.

→ Further operational procedures are found on page 332.

# 2.13 System self test

### **Overview**

The EM 120 supports off-line and on-line self test; BIST (Built-In Self Test).

- On-line BIST is operational all the time, it monitors the operation, and will detect failures and abnormalities during logging.
- **Off-line** BIST must be manually initiated, and can not operate while logging takes place. It is run by operating or maintenance personnel to run specific hardware tests on the system.

The on-line BIST will present its messages in the Status Display.

→ Refer to page 101 for a description of the Status Display.

#### To access the off-line BIST

- 1 On the EM 120 Launchpad, press the **Off** button in the **Sounder & logging**" field.
  - This stops the pinging.
- 2 Locate the Runtime Menu.
  - This window is opened automatically when the echo sounder is started, and is by default located in workspace 4
- 3 Select Show -> Test on the main menu.
  - The Runtime Menu window changes to contain the BIST parameters.
- $\rightarrow$  The BIST is described in detail on page 145.

#### To run off-line BIST tests

The BIST self test on the EM 120 system is controlled from the BIST window described above.

- 1 Open the BIST window as described in the previous sequence.
- 2 Select **Execute All** to run all the tests on the system, or select individual tests by clicking in the buttons to the left of their names.
- 3 Press **Print Output** for a hardcopy.
- 4 Press **Write to File** to create a file with the resulting information. The file will be located in \$HOME/eso system/BISToutput.
- 5 Press **Reset** to clear the window.

The indicators are colour coded to display the test results:

Ok Indiacator is green

Fail Indicator is red

The test result messages are displayed in the text field at the bottom of the dialogue box, and can be printed and/or saved as described above.

More about the BIST files can be found in the *System Administration* chapter in the EM 120 *Maitenance Manual*.

# 3 EM 120 LAUNCHPAD & STATUS DISPLAY

# 3.1 Introduction

The purpose of this chapter is to provide detailed information about the commands and parameter settings in the EM 120 echo sounder operation dialogue boxes. It thus presents all the windows, icons and boxes associated with the operation of the EM 120 multibeam echo sounder software.

The following topics are covered:

- $\rightarrow$  The Launchpad, page 63.
- → Status Display, page 101.

The following topics are described in *Operation menus for EM 120* 

- → Organization and Main menu, page 109.
- → Runtime Menu, page 111.
- → Installation Menu, page 124.
- → Manual control, page 140.
- → Simulator, page 143.
- → Built-In Self Test, page 145.

The following topic is described in *I/O Interfaces* 

→ I/O Interfaces, page 148.

Note that the EM 120 system comprises several individual graphical applications. These are explained in separate chapters in this manual.

→ Refer to the table of contents in the preface of this manual, or to the Survey Display **Processing** commands overview on page 215.

# 3.2 The launchpad

button to open the

Status Display.

# Introduction

All workspaces on the EM 120 Operator Station contains:

Launchpad window

Unless the EM applications are started automatically from the Survey Display, you can start them here. Use these four buttons to choose the active workspace. Use these four buttons to start and stop the echo sounder and the logging. Operator Station... Ping Hz: 0 Beams: U/154 D i fi fine: 0 Ni fis: 0 Oni, RS: 0 Nis: Cuel: 80 JJO HB -0.15 dag. 0.30 dag. 0.36 m. Rolls Pitzih: | Demonstrating Disk Syncos | 17-20; | Demonstrating Disk Syncos | 18-20 | Demonstrating Disk Syncos | Demonstrating Disk Syncos | Demonstrating Disk Syncos | Demonstrating Disk Syncos | Demonstrating Disk Syncos | Demonstrating Disk Syncos | Demonstrating Disk Syncos | Demonstrating Disk Syncos | Demonstrating Disk Syncos | Demonstrating Disk Syncos | Demonstrating Disk Syncos | Demonstrating Disk Syncos | Demonstrating Disk Syncos | Demonstrating Disk Syncos | Demonstrating Disk Syncos | Demonstrating Disk Syncos | Demonstrating Disk Syncos | Demonstrating Disk Syncos | Demonstrating Disk Syncos | Demonstrating Disk Syncos | Demonstrating Disk Syncos | Demonstrating Disk Syncos | Demonstrating Disk Syncos | Demonstrating Disk Syncos | Demonstrating Disk Syncos | Demonstrating Disk Syncos | Demonstrating Disk Syncos | Demonstrating Disk Syncos | Demonstrating Disk Syncos | Demonstrating Disk Syncos | Demonstrating Disk Syncos | Demonstrating Disk Syncos | Demonstrating Disk Syncos | Demonstrating Disk Syncos | Demonstrating Disk Syncos | Demonstrating Disk Syncos | Demonstrating Disk Syncos | Demonstrating Disk Syncos | Demonstrating Disk Syncos | Demonstrating Disk Syncos | Demonstrating Disk Syncos | Demonstrating Disk Syncos | Demonstrating Disk Syncos | Demonstrating Disk Syncos | Demonstrating Disk Syncos | Demonstrating Disk Syncos | Demonstrating Disk Syncos | Demonstrating Disk Syncos | Demonstrating Disk Syncos | Demonstrating Disk Syncos | Demonstrating Disk Syncos | Demonstrating Disk Syncos | Demonstrating Disk Syncos | Demonstrating Disk Syncos | Demonstrating Disk Syncos | Demonstrating Disk Syncos | Demonstrating Disk Syncos | Demonstrating Disk Syncos | Demonstrating Disk Syncos | Demonstrating Disk Syncos | Demonstrating Disk Syncos | Demonstrating Disk Syncos | Demonstrating Disk Syncos | Demonstrating Disk Syncos | Demonstrating Disk Syncos | Demonstrating Disk Syncos | Demonstrating Disk Syncos | Demonstrating Disk Syncos | Demonstrating Disk Syncos | Demonstrating Disk Syncos | Demonstrati Prote Sv: Clock: 13:10 He. of Sat: 0 Pos.Queb: 19 Pos.Qui)DOP51:50 13:16:00 Chort Headi Tail: 0.00 deg. N59.001862 Check this field Use these two buttons to Check this field Check this field define survey name, to monitor the to monitor the to monitor the projections to be used, line Operator Station ping activity. sensor activity. storage status. Press the **Echo** Press the **Sensors** identifiers, operator name Press the Sounder button button to open and specific comments. **Operator Station** to open the the Status Display.

Figure 15 - The EM 120 Launchpad

The EM 120 **Launchpad** is used to monitor the status of the EM 120 system during on-line operation, and to start the various applications used to perform specific tasks.

The Launchpad is divided into the following groups of parameters:

- → Operator Station, (page 65)
- → Echo sounder, (page 66)
- → Sensors, (page 68)

Status Display.

- → Sounder & Logging, (page 69)
- → Workspace, (page 70)
- → Programs, (page 71)
- *→* Survey, (page 74)

In addition, the launchpad offers a main menu line with the following options:

*→ File, (page 77)* 

- → Layout & Configuration, (page 90)
- → Options, (page 93)

The **Help** command provides on-line help for the system. It is regarded as self-explanatory, and it is not described here.

# **Operator Station**

This group provides you with the status of your remaining disk space, and the current load in percent. The information is dynamic, and continuously updated. If you click on the **Operator Station...** button, the **Status Display** dialogue box will be displayed with the Operator Station parameters in view.

→ Refer to page 103 for more information about the **Status Display**.

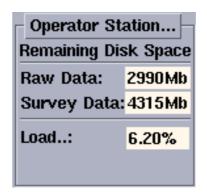

Figure 16 - Operator Station

If you log to disk and the available disk space falls below 50 MBytes a warning message is issued, and the **Raw Data** and **Survey data** text box backgrounds turn orange. If the disk space falls below 10 MBytes another message is displayed, the background turns red, and the logging stops automatically.

**Raw Data -** This number shows you how much disk space you have currently available for raw data.

**Survey Data -** This number shows you how much disk space you have currently available for survey data.

If raw and processed data are logged on the same disk, the total disk space is raw data or survey data.

**Load -** This number shows you the current CPU load.

Note:

# **Echo sounder**

This group provides you with the status of a selection of the current system parameters. The selection is defined by the choices you make in the **Sounder Status Configuration...** dialogue box accessed from the **Layout & Config** menu.

→ Refer to page 91 for a description of the **Sounder Status Configuration**... dialogue box.

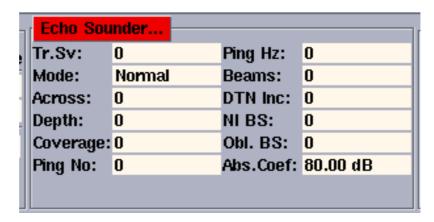

Figure 17 - The Echo Sounder group on the Launchpad

You may select 12 of the 14 following status parameters to be displayed:

- **Beams** Number of beams (tried/accepted)
- **Ping Hz** Ping frequency (in Hz)
- **Ping No.** Ping number
- Coverage (in degrees), port/starboard
- **Depth** Center depth (in meters)
- Across Across swath width (in meters), port/starboard
- **Mode** Sounder ping mode
- Tr.Sv Sound speed at transducer (in m/s)
- **DTN Inc** -Depth to normal incidence (in meters)
- NI Bs -Normal incidence backscatter (in dB)
- **Obl.BS** Oblique backscatter (in dB)
- Cycle Cycletime between pings (in seconds)
- **Abs. Coef.** Absorption coefficient used by the system (in dB/km)
- Yaw S. A. -Yaw Stabilisation Angle (in degrees)

The information is dynamic, and continuously updated either from the last recorded ping, or once per second. If you click on the **Echo Sounder**... button, the **Status Display** dialogue box will be displayed with additional echo sounder parameters in view.

→ Refer to page 101 for further information about the **Status Display**.

### Sensors...

This group provides you with the status of your current sensor parameters. The information is dynamic, and continuously updated. The selection is defined by the choices you make in the **Sensor Status Configuration** dialogue box accessed from the **Layout & Config** menu on the Launchpad.

→ Refer to page 92 for a description of the **Sensor Status** Configuration dialogue box.

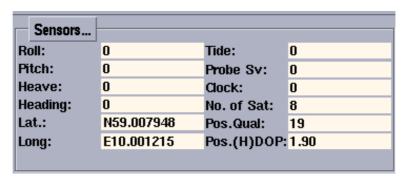

Figure 18 - The **Sensors** group on the **Launchpad** 

You may select 12 of the 13 following sensor parameters to be displayed:

- Roll (degrees)
- Pitch (degrees)
- Heave (meters)
- Heading (degrees)
- Latitude
- Longitude
- Tide
- Probe Sv (Sound Speed Probe) value (m/s)
- Height Sensor
- No. of Satellites
- Position Quality
- Position (H)DOP (Horizontal Dilution of Precisison)
- Clock

If you click on the **Sensors** button, the **Status Display** window will be displayed with additional parameters in view.

→ Refer to page 105 for details about the **Status Display** dialogue box, and descriptions of the various sensor parameters!

# Sounder & Logging

This group provides you with four buttons to control the main EM 120 echo sounder functions.

The group may appear in two variations, one with **Start** in the top left button, and one with **Simulator** in the top left button. The variation shown here is presented during normal operation, while when the **Simulator** is enabled the **Start** field will be marked **Simulator** 

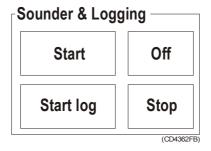

Figure 19 - The **Sounder & Logging** group

In order to start the **Simulator**, you must first enable it in the **Runtime->Test->Simulator** dialogue box. This box is accessed when you select it on the **Show** menu in the Runtime Menu window.

→ Refer to page 143 for a description of the **Simulator** settings.

**Start -** Press this button to start the echo sounder's pinging. This button changes text to "Active" when pressed.

**Off** - Press this button to stop the echo sounder's pinging.

**Start Log** - Press this button to start the logging, or to start a new line when logging is already active. This button changes text to "Logging" when pressed.

**Stop** - Press this button to stop the logging.

**Simulator** - A click on this button starts the built-in simulator. This simulator provides artificial data for system validation, training and exercises.

# Workspace

This group allows you to select which of the four workspaces you need displayed. These buttons perform the exact same functions as the four buttons in the **Common Desktop Environment** (CDE) window.

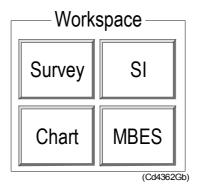

Figure 20 - The Workspace options

# **Programs**

The options in the **Programs** group allow you to start a number of individual programs.

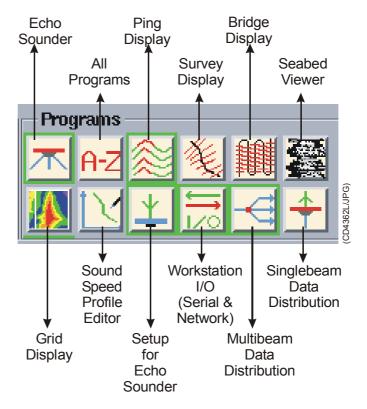

Figure 21 - The Workspace options

Each program is identified when you move the cursor over the icon, and the following programs are available:

- Echo Sounder
  - This is not a program, but must be regarded as a message indicator.
- All programs
  - This icon will only permit you to maximize or minimize all the program windows simultanously.
- Ping Display
- → Ping Display: page 161
- Survey Display
- → Survey Display: page 187
- Bridge and Helmsman Display
- → Bridge and Helmsman Display: page 250.
- Seabed Viewer
- → Seabed Viewer: page 320

- · Grid Display
- → Grid Display: page 233
- Sound Speed Profile Editor
- → Sound Speed Profile Editor: page 328
- Setup for Echo Sounder
- → Setup for Echo Sounder: page 109
- Workstation I/O (Serial & Network)
- → Workstation I/O: page 148
- Multibeam Data Distribution

Indicates that the datagram distributor is running. This program distributes data from the echo sounder to the different recipient modules. The distribution is a background process with no user interface

• Single-beam Data Distribution

This is an indicator that tells you if the **Single Beam Forward** program is running. This program sends data from a single beam echo sounder to a work station, if there is a single beam echo sounder being used in addition to the multi beam. In the workstation the data is synchronized with the multi beam echo sounder. The **Single Beam Distribution** is a background process with no user interface.

A **red border** means that the program is active, but that an error message has been issued. Press the button to recieve an error message.

**No border** means that the program is not active. You can then start it by positioning the mouse cursor on top of the icon, and click the left mouse button.

When you move the cursor over the program icons, the programs are identified.

If you click the <u>right</u> mouse button over the icon, a special pop-up menu is displayed. The content of the menu differs slightly between the various program.

**Use current -** Select this option if you wish to place the applicable program into the current workspace.

**Go to program** - Select this option if you wish to bring the applicable program into view. The system will automatically maximize the window and - if necessary - change workspace.

**Minimize** - Select this option to shrink the program window into a desktop icon.

**Maximize** - Select this option to restore the program window into its previous size.

**Restore layout -** Select this option if you wish to restore the layout of the program window to the default.

**Terminate** - Select this option to stop the program.

**Enable Auto restart -** Select this option to enable the program to restart automatically if it accidentally terminates.

**Minimize all -** Select this option (**All Programs** only) to minimize all the programs.

**Maximize all -** Select this option (**All Programs** only) to maximize all the program windows.

# Survey

The **Survey** field is shown below.

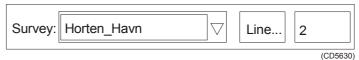

Figure 22 - The Survey group

This field allows you to select the current survey. The field also provides you with the current line number.

# Survey

Click the small triangle (as indicated in the figure) to select a survey from the drop-down menu or to enter a new survey.

If you click on **New Survey**, the **Survey Setup** dialogue box opens. This window provides you with three fields for data entry or selection.

 $\rightarrow$  The **Survey Setup** dialogue box is shown on page 17.

#### For German text

When you are using German text, which must be set and enabled at installation, the following applies;

When a new survey is created, the Launchpad will check the name of the current selected profile. If this is not the newest sound speed profile found in \$SHAREDHOME, a warning will be given. There will be three choises: **Confirm**, **Select** and **Ignore**.

If the user confirms his choise, current .asvp profile will be copied from \$SHAREDHOME to the newly created raw data directory.

If **Select** is pressed, a list of profiles will pop up, from which the user may select the newest profile. The selected profile will be copied from \$SHAREDHOME to the newly created raw data directory. The name of the profile will be sent to esoSetup which will update the "Current Sound Profile" field.

If **Ignore** is pressed, the Launchpad assumes that the user will download a new profile before he starts logging. No profile will be copied to the newly created raw data directory.

**Survey name -** Enter the name of the new survey. Use maximum 30 alphanumerical characters.

Enter any text you wish in the Survey Name comment box below the Survey name.

**Synchronize clock** - Enable: set the system clock to the one selected in the installation menu.

→ Refer to page 135 for further description of the clock settings.

**Survey Predefined Setups -** These settings are used as "templates" for the echo sounder operation. They contain setup information such as projections, environments and coastlines.

# Line...

This is the current line number if logging is on (active), or the next line number if logging is off. To enter parameters for the line to be logged, click **Line...** to open **Line Setup** dialogue box.

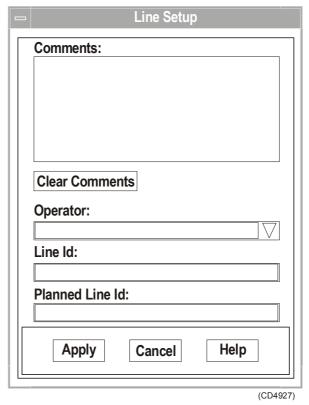

Figure 23 - Line Setup dialogue box

The following parameters may be used:

**Comments** - Any string of text can be entered.

**Clear comments -** Press this button to clear the Comments field.

**Operator -** Select from the list. If you are not listed, select <New operator> to open a data entry dialogue box where you can enter your name. This is <u>not</u> a password box. The operator name will be kept for each succeeding line until it is changed in this menu. If the you want a special screen layout, this configuration may be saved in the Launchpad's **Layout & Configuration** menu.

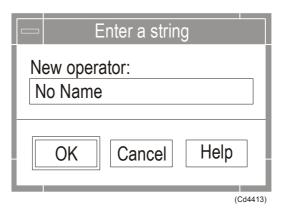

Figure 24 - String entry dialgoue box for operator identification

**Line Id** - Line number of the line to be logged.

**Planned Line Id -** The Planned Line ID has no relation to line number. This ID will typically refer to an identifier used in another context.

All line parameters are stored in the **Start** datagram.

# **File**

#### Overview

The **File** option on the launchpad's main menu bar holds the following options:

- File Admin
- Print/View
- · Reset Logfile
- Storage Locations
- Exit

The **File Admin** dialogue box allows you to delete, backup or restore survey and data files. You do not need to know where the files are located on the Operator Station harddisk.

→ The **File Admin** dialogue box is described on page 78.

The **Print/View** dialogue box allows you view or print the system setup files.

→ The **Print/View** dialogue box is described on page 83.

The **Reset logfile** function allows you to reset (empty) the main system logfile.

→ **Reset logfile** is described on page 86.

The **Storage Location** dialogue box allows you to redfine the file locations on your system's harddisk.

→ The **Storage Location** dialogue box is described on page 87.

The **Exit** command presents you with different choices for exiting the EM 120 launchpad.

→ The *Exit* command is described on page 89.

# File Admin

The purpose of the **File Admin** dialogue box is to allow file backup, deletion and restoration. You can perform dedicated actions on all the files generated for or by the survey.

More about the file types and their location is presented in the *System Administration* chapter in the EM 120 *Maintentance manual*.

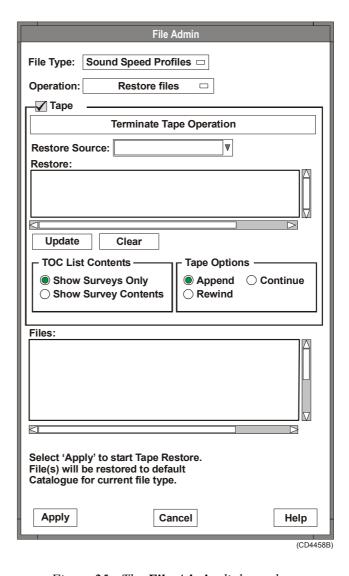

Figure 25 - The **File Admin** dialogue box

# File type

The first selection you need to make is the file type you wish to operate on. A list of options is displayed once you click on the small rectangle in the **File type** list box.

**Sound Speed Profiles -** These are the files containing the sound speed profiles. The profiles are stored in the standard directory for sound speed profiles.

Raw Data - These are the files containing the raw data of the survey. These files are the most important files collected during a survey. If you accidentally loose your survey data format files (required in the geographical displays in the Kongsberg Simrad postprocessing software), you can recreate these files based on the raw data files.

Note:

You are strongly advised to back up raw data files on a regular basis, using the tape facilities in this window.

**Survey Format** - These are the data files generated by the system. Note that files will only be stored if the **Survey Format To Disk** option is checked in the **Logging** dialogue box on the **Options** menu.

These files are used by the real time geographical displays and also the Kongsberg Simrad post-processing software.

→ Refer to page 96 for information about the **Logging** dialogue box.

**Tape TOC's -** These are the "Table Of Contents" files generated by the Generate Tape TOC option in the Operation menu. They contain a list of all files on a tape, and may be given a unique name. The tape TOC files may be used to select files that you want to restore from the tape.

**Logfile Backups** - These are the backup copies of the logfile used by the system.

**Sounder Setup Files -** These are the files determining how the current echo sounder system is set up. The system uses separate files for runtime and installation parameters.

**Operator Config's** - These are the individual files containing each operator's preferred window layouts and desktop workspace.

**Survey Jobs -** These are the files generated by the Survey Display **Planning** module.

### **Operation**

This list box is used to decide what to do with the chosen file(s).

→ Refer to page 21 for backup, deletion and restore procedures.

**Delete** - This selection will delete the files chosen by you. When selecting files for delete, the file related information is shown below the list, as well as the total size of selected files. When you press the **Apply** button, a confirmation dialogue appears, and you are asked to verify the deletion. The action is immediate once you have confirmed the operation. When the current file type is **Sounder Setup Files** and the current operation is **Delete**, the files listed are restricted to the automatically created backups of the Installation- and Runtime parameters files.

Caution:

Delete is PERMANENT! If you delete data which is not backed up, they will be lost - for good!

**Backup All -** The **Files** field will be updated with all files of the current file type. The files will appear as selected with file statistics just below the list. When you press the **Apply** button, a confirmation dialogue appears. If you confirm the operation, the backup process will be started immediately. You will be notified when the backup is completed. The backup time will depend on the size of the selected files.

**Backup File(s)** - As above, with the exception that you will have to select one or more files for backup. When backing up to tape, you will also be asked to confirm.

If the last file is not an .asvp file, a warning will be given. There will be three choises: **Confirm, Select** and **Ignore.** 

If **Ignore** is pressed, a message will be placed in a readme file, in the raw data directory, that the user deliberately ignored his duty to take a sound speed profile at the end of the survey.

**Restore Complete Tape -** This option allows you to restore all the files on the selected tape to the disk. When you press the **Apply** button, a confirmation window appears. If you confirm the operation, the restore process will be started immediately. You will be notified when the restore is completed. The restore time will depend on the tape contents.

Note:

The files will be restored to the default catalogue for the current file types. These are listed in the System Administration chapter in the EM 120 Maintentance Manual.

**Restore File(s)** - This option allows you to restore individual files from the tape. You may select the files by manually entering file names, or by selecting one or more files from a pre-generated tape Table Of Contents (TOC).

Note:

The files will be restored to the default catalogue for the current file types.

Generate tape TOC - This option produces a tape Table Of Contents (TOC), and you may use this TOC for later retrieval of one or more files from this tape. When this command is selected, an input dialogue appears, and you may supply a name to be associated with the TOC. If you just select **OK** without supplying a name, a file name based on current date and time will be generated. The time used will depend on the tape contents. The generated TOC will be added to the list of TOCs available in the **Restore Source** pulldown menu.

**List Tape -** This command simply lists the tape contents in a dedicated window. The list time will depend on the tape contents.

### <u>Tape</u>

This field is only available if the **Tape** box is ticked on and **Restore file(s)** is selected as operation. You can here perform dedicated actions on the files stored on the system's tape backup.

**Terminate tape operation -** This function will abort any tape operation currently running.

**Restore source -** This selector allows you to select from your own list of previously generated TOC (Table Of Contents) files. When a TOC file is selected, the files are automatically listed in the **Restore** field. The file structure presented is defined by the **Show Surveys Only** and **Show Survey Contents** option buttons described below.

**Restore** - This text box allows you to enter the name of the file(s) you wish to restore. You then need to know the accurate file name(s) and location(s) (path) on the tape.

If you have selected a TOC file using the **Restore source** selector, the files included in the TOC will be listed automatically. The file structure presented is defined by the **Show Surveys Only** and **Show Survey Contents** option buttons described below.

**Update** - When you enter file names manually into the **Restore** field, you can enter as many files as you wish. Once finished, click the **Update** button to transfer the file names to the **Files** field.

**Clear** - Click this button to clear the **Restore** field.

#### **TOC List Contents**

**Show Surveys Only -** Click here if you wish the files in the **Restore** text box to be listed on the top level (Survey name) only.

**Show Survey Content -** Click here if you wish to expand the list in the **Restore** text box, and see all the individual files within the survey.

# **Tape Options**

Note:

You must define the option <u>before</u> you press the **Apply** button to start the tape operations.

# **Files**

This field displays the current file names. To select a file, click on the file name. The applicable file information is then displayed under the **File** field.

# **Acceptance**

**Apply** - This button allows you to perform the defined actions on the files.

Cancel - This button allows you to cancel all actions.

**Help** - This button provides on-line help.

# **Print / View**

### <u>Purpose</u>

This dialogue box is used to visualize the various settings made automatically by the EM 120 system and/or manually by you.

→ Please refer to figure 26.

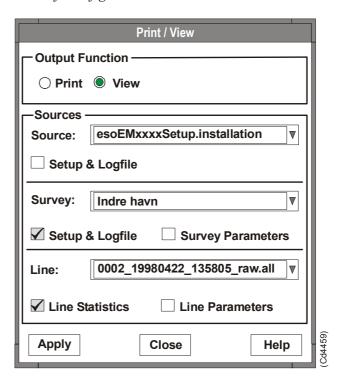

Figure 26 - The **Print/View** dialogue box

# **Output function**

The settings you wish to view can either be sent to the default printer, or presented in a separate window.

**Print -** Click here if you wish the settings to be sent to the local printer.

**View** - Click here if you wish the settings to appear in a separate window on the display.

### Sources

These choices allow you select from the five different file types, and for each file type decide the source of the information.

**Source** - Select the setup file or logfile you wish to view. A list of files is available if you click on the small triangle in the file selection box.

**Setup & logfile -** Click here to see the logfile and the setup files.

The **Logfile** contains messages generated by the system applications, while the **Setup** files contain the runtime or installation parameters transmitted to the Transceiver Unit for use during the processing. The file presented is the one you selected using the **Sources** selector described above.

→ An example is shown in figure 27 (page 85). Further information about the parameter files is found in the System Administration chapter in the EM 120 Maintenance manual.

If you select **View** to see a logfile, the window will - when opened - present the messages from all the applications. You may select messages from individual applications by clicking on the corresponding icon on the top of the window.

**Survey -** Select the survey file you wish to view. A list of files are available if you click on the small triangle in the file field.

→ For more information about the survey files, refer to the System Administration chapter in the EM 120 Maintenance manual.

**Survey Logfile** - Click here if you wish to see the survey logfile.

**Survey Parameters -** Click here if you wish to see the survey parameters.

**Line** - Select the line you wish to study. A list of files are available if you click on the small triangle in the selection box.

**Line Statistics -** Click here if you wish to see the line statistics.

**Line Parameters** - Click here if you wish to see the line parameters.

#### Acceptance

**Apply** - This button allows you to perform the defined actions on the files. If you have selected **Print** in the top of the window, the files will be sent to the system printer. If you have selected **View**, the files will be displayed in separate windows. Each window has an **OK** button to close it. Note that the View window will not be available if the amount of information is too large. An appropriate message will then be issued.

**Close** - This button allows you to cancel all actions.

**Help** - This button provides on-line help.

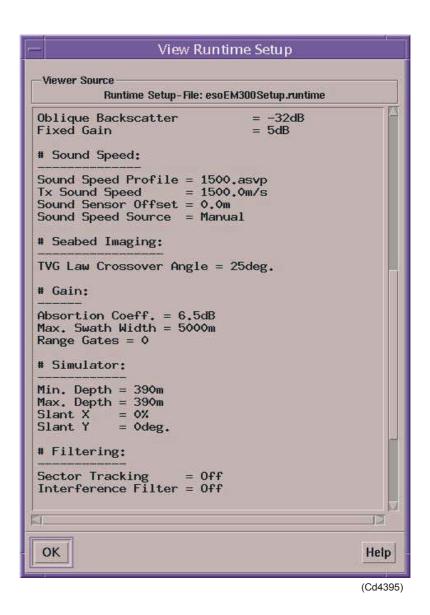

Figure 27 - Runtime setup seen in a window, example.

# **Reset logfile**

This option on the **File** menu allows you to clear the main survey data file. Before the file is cleared a warning message appear, and you may start the backup process.

If you decide to do a backup, the file will be named after the following convention:

YYYY\_MMDD\_HHMM\_esoLogfile

### where:

YYYY = current year MMDD = current month and date HHMM = current hour and minute

The file will be located under \$HOME/.eso system.

→ Further information about the EM 120 file system is provided in the System Administration chapter in the EM 120 Maintenance Manual.

# **Storage Location**

### **Purpose**

The purpose of the **Storage Location** dialogue box is to allow you to control the location of the various files generated by the survey.

→ An overview of the file types and their default location is presented in the System Administration chapter in the EM 120 Maintenance Manual.

The dialogue box is split in five parts; four are used to control the locations of the file types, while the fifth allows you to navigate on the system hard disk.

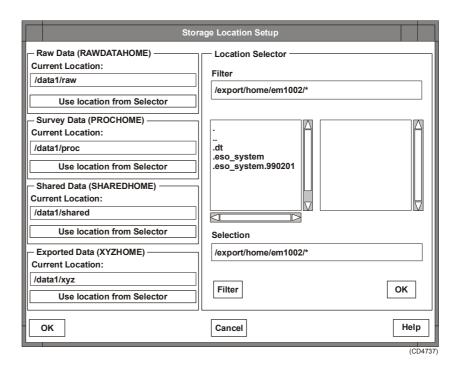

Figure 28 - The **Storage Location** dialogue box, example.

### Raw Data

The text box is used to identify the preferred location of the **Raw Data** files. Enter the folder identification directly, or use the **Location Selector** to navigate. Press the **Set Location** button to apply.

### Survey Data

The text box is used to identify the preferred location of the **Survey Data** files. Enter the folder identification directly, or use the **Location Selector** to navigate. Press the **Set Location** button to apply.

### Shared Data

The text box is used to identify the preferred location of the **Shared Data** files. Enter the folder identification directly, or use the **Location Selector** to navigate. Press the **Set Location** button to apply.

# **Exported Data**

The text box is used to identify the preferred location of the **Exported Data** files. Enter the folder identification directly, or use the **Location Selector** to navigate. Press the **Set Location** button to apply.

# **Location Selector**

The **Location Selector** options are used to navigate on your system's harddisk to locate and/or create dedicated folders for your data files.

**Filter** - This text box is used to define directory and/or filename filters in order to specify profile listings for specific file names. You can for example reduce the selection to a named directory and sound velocity profiles with extensions ending with \*.svp, or depth files with extensions ending on \*.depth. The following wildcard characters are accepted:

- \* (representing any sequence of characters)
- ? (representing any single character).

The files conforming to the filter are shown in the list box to the right. The filter is activated by pressing **Enter** on the keyboard or by clicking on the **Filter** button at the bottom of the dialogue box.

**Directories** - This box displays the current directories. Double-click on a directory name to jump further down in the directory structure. To move "up" in the directory structure, double-click on the directory name with the "/.." ending.

**Files** - This box lists the available files in the current directory. The listing may be limited if a filter has been defined.

**Selection -** This text box is used for direct entry of requested file name, or to define a filter to narrow down the list of files.

### Acceptance

**OK** - This button allows you to accept the defined locations and close the dialogue box.

**Cancel** - This button allows you to cancel all actions, and close the dialogue box without applying any changes.

**Help** - This button provides on-line help.

#### **Exit**

This final choice on the **File** menu allows you to exit the EM 120 launchpad. You are presented with three choices. All will first check if the echo sounder is still running, and if a survey is in progress.

If the last file is not an .asvp file, a warning will be given. There will be three choises: **Confirm, Select** and **Ignore**.

### Exit Launchpad

This option will close all the programs controlled by the EM 120 Launchpad. You will however still be logged in on the workstation.

## Exit Launchpad & Logout

This option will close all the programs controlled by the EM 120 Launchpad, and you will be logged out from the workstation. It will not check if other non-EM 120 programs are running.

## Exit Launchpad & Power Down

This option will close all the programs controlled by the EM 120 Launchpad, you will be logged out from the workstation, and the system will then automatically power down. It will not check if other non-EM 120 programs are running. If the Power Admin utility is installed on the workstation it will record the current settings and save them. When the system is switched on again, it will restore these settings automatically.

Note:

The **Power Admin** utility is only available on workstations supplied by Sun. Refer to the applicable Sun documentation for a description of this function.

## Layout and configuration

#### Overview

The layout of the EM 120 windows and the way they are positioned within the four workspaces may be saved into individual files for each system operator. One factory default configuration is also available

The following options are available on the menu:

- Save default layout
- Save operator's layout
- Read default layout
- Read operator's layout
- Read factory default layout
- Sounder Status Configuration
- Save Sounder Status Configuration
- Sensor Status Configuration
- Save Sensor Status Configuration

The options are explained on the next pages.

## Save default layout

Each user organisation can define its own default layout. Once the decided layout has been defined, it is saved with this command option.

## Save operator's layout

Each user can define a personal default layout. Once the decided layout has been defined, it is saved with this command option.

#### Read default layout

Use this command to read the user organisation's default layout.

#### Read operator's layout

Use this command to read the user's personal default layout. To access the layout, it is important to apply the same operator name as when the layout was created.

## Read factory default layout

Use this command to read the default layout created by Kongsberg Simrad AS.

## **Sounder Status Configuration**

To access the **Sounder Status Configuration** dialogue box, choose the Sounder Status Configuration choice on the **Layout & Config** menu on the **Launchpad**.

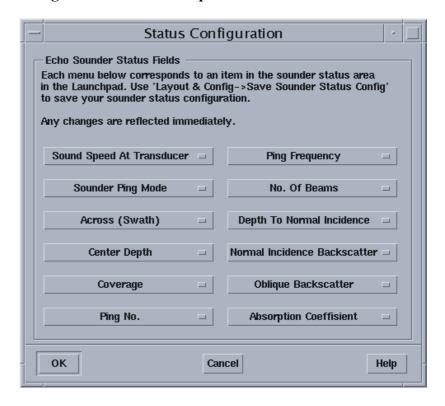

Figure 29 - The **Sounder Status Configuration** dialogue box

Each box in the Launchpad's **Echo Sounder** group displays selected system status parameters. Using this dialogue box, you can redefine which parameters you wish to have displayed. The positioning of the buttons reflect the text boxes in the **Echo Sounder** group.

Click on the small rectangle in each button to access the list of choices. The same list is presented for all the buttons. The choice you make is immediately applied to the Launchpad.

To save the chosen configuration, select the **Save Sounder Status Config** command on the **Layout & Config** menu.

- → Refer to page 66 for a description of the **Echo Sounder** group on the Launchpad, and a list of the parameter options available.
- → Refer to page 101 for details about the **Status Display** dialogue box, and descriptions of the various parameters.

## **Save Sounder Status Config**

This command saves the chosen configuration for status information in the **Echo Sounder** group.

## **Sensor Status Configuration**

This command opens the **Sensor Status Configuration** dialogue box.

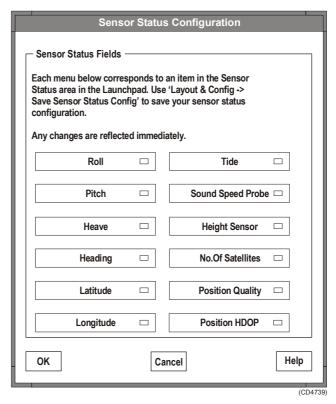

Figure 30 - The **Sensor Status Configuration**dialogue box

Each box in the Launchpad's **Sensors** group displays selected sensor status parameters. Using this dialogue box, you can redefine which parameters you wish to have displayed. The positioning of the buttons reflect the text boxes in the **Sensors** group.

Click on the small rectangle in each button to access the list of choices. The same list is presented for all the buttons. The choice you make is immediately applied to the Launchpad.'

To save the chosen configuration, select the **Save Sensor Status Config** command on the **Layout & Config** menu.

- → Refer to page 68 for a description of the **Sensors...** group on the Launchpad, and a list of the parameter options available.
- → Refer to page 101 for details about the **Status Display** dialogue box, and descriptions of the various parameters.

#### Save Sensor Status Config

This command saves the chosen configuration for status information in the **Sensors** group.

# **Options**

## **Overview**

The **Options** menu contains the following choices:

- User preferences
- Logging
- Datagram subscriptions

The options in the **User preferences** dialogue box allows you to define certain alarms and default settings.

→ Refer to page 94.

The options in the **Logging** dialogue box allows you to select which data you will log to disk, and select optional datagrams to be logged.

→ Refer to page 96.

The options in the **Datagram subscriptions** dialogue box allows you to select which datagrams that shall be distributed where.

→ Refer to page 97.

## **User preferences**

#### <u>Purpose</u>

This dialogue box allows you to make a number of default settings to your echo sounder. The modifications you do are implemented immediately.

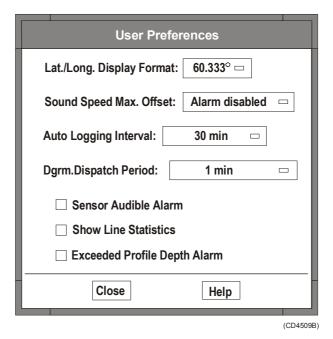

Figure 31 - User preferences

## Lat/Long Display Format

This option defines the format of the position coordinates shown in the Status Display. The following formats are available:

- 60.333° (Decimal degrees)
- 60°20.00' (Degrees and decimal minutes)
- 60°20'00" (Degrees, minutes and decimal seconds)

#### Sound Speed Max Offset

This option is used to enable an alarm if the sound speed value measured by the sensor at the transducer depth differs from the value defined at the same depth in the current sound speed profile.

## Auto Logging Interval

This option sets the time interval used when auto logging is enabled, or it disables the auto logging feature altogether. The interval defines the maximum time allowed for a survey line. A new line is started automatically when this time limit is reached.

### **Datagram Dispatch Period**

This option sets the interval between periodic datagram dispatch of selected datagram output.

→ Refer to Datagram subscriptions on page 97.

## Sensor Audible Alarm

This option enables the audible alarm for missing sensor input. When the system does not log, these alarms are only issued to the Status Display as a warning, but as soon as logging is activated, the alarm switches to an error situation which defaults to use a audible signal. The audible signal may be disabled with this switch.

#### **Show Line Statistics**

When a line is terminated, a file containing statistical information about the line is generated. You may toggle viewing this information automatically using this switch.

## Exceeded Profile Depth Alarm

This option enables an alarm if the latest measured water depth exceeds the depth limit of the sound speed profile. Alarm if latest measured depth is larger than *largest* depth from measured/set value of sound profile. This is independent of the sound profile being extended automatically.

## Logging

The **Logging** dialogue box contains menus for selecting

- Logging media
- Optional Datagrams for logging

All the options in this window are automatically saved to disk to be used as defaults at the next startup.

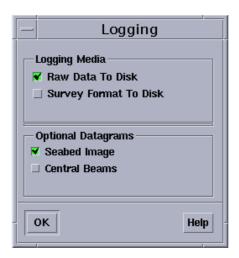

Figure 32 - The **Logging** dialogue box

## Logging media

**Raw data to disk** - This option is always enabled, and it can not be deactivated.

**Survey format to disk -** Disabling this function should only be done if disk-space is limited. Doing this will disable all geographically referenced displays.

#### Optional datagrams

In addition to the default datagrams logged during a survey, you may specify one or more of the listed optional datagrams.

• Seabed Image (must be chosen for Sonar Image to display properly).

Remember that starting the Seabed Viewer turns on logging of Sonar Image datagrams, while closing down the Seabed Viewer does not turn off logging of the Seabed Image datagrams!

- → Refer to Seabed Image datagram information in the Datagram Formats chapter in the EM 120 Maintenance Manual.
- Central Beams
- → Refer to Central Beams Echogram information in the Datagram Formats chapter in the EM 120 Maintenance Manual.

Note:

## **Datagram subscriptions**

## **Description**

This dialogue box is used to define which datagrams are sent to which subscribers. They can be sent to external Ethernet or to programs on the operator station. This is not used for data output on serial (lines) ports.

- The datagrams sent to the User defined subscriber are sent to the IP addresses and port numbers specified in the IP addresses and IP Port no fields described below.
- The datagrams sent to the **System** defined subscribers are sent to the other applications running on the EM 120 system. You cannot modify these settings, the information provided is for verification only.

This information is used to maintain the datagram subscription setup file. This file contains the following:

- Name of program (The program is called a 'subscriber')
- IP address of program
- Port number of program
- List of datagrams subscribed to

The subscriber list is maintained with a set of commands available from the **Subscriber Options** menu directly below the list.

The initial content of the setup file defines the system programs. These are programs with datagram setups that cannot be modified.

For the user defined subscribers, you may enter any number of subscribers, and use the commands and options available to maintain these entries.

When defining a new subscriber, the Workstation's IP address is used as default. The next available port is automatically inserted. You may change any of these parameters at any time.

- A **non-periodic** subscriber may select to receive one or more of the datagrams in the Datagrams list (to the right). Every datagram of the specified type issued by the EM 120 will be sent to the subscriber.
- A periodic subscriber may only receive the installation and sound speed datagrams. Only one or both of these two datagrams will be issued by the EM 120 on an operator controlled interval. This interval is defined in the User preferences dialogue box using the Datagram Dispatch Period setting.

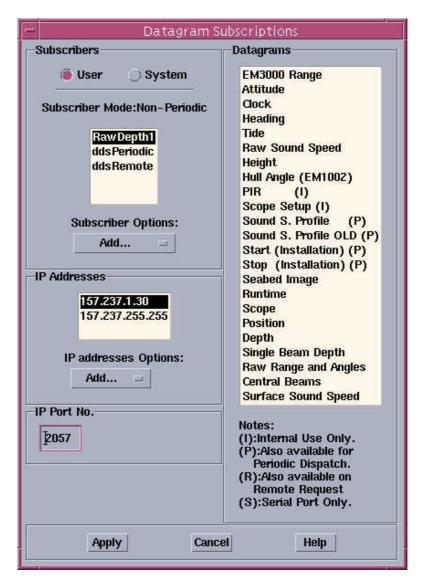

Figure 33 - The **Datagram Subcriptions** dialogue box

→ Refer to page 94 for a description of the **User preferences** dialogue box.

If the periodic user has selected one or more of the periodic datagrams, the system automatically enables the periodic timer. If you de-select all the periodic datagrams, the periodic timer is deactivated.

The **Serial\_Port\_B** subscriber may only select or deselect the NMEA0183 Depth datagram.

The **Datagrams** list contains the **Start** and **Stop** datagram. They are used to toggle logging on/off by the system. They are basically identical, except for the datagram identifier. Either of these two datagrams may be referred to as the **Installation** datagram, because they both contain the current installation settings of the system.

The **IP Addresses** list is maintained with a set of commands available from the **IP addresses Options** menu directly below the list. These commands are:

- · Add IP address
- Remove IP address
- · Modify IP address

There are no restrictions for adding IP addresses. It is not possible to Remove or Modify an address that is used by one or more of system programs.

A modified setup is not effectuated until the **Apply** button is selected and then only after you have confirmed the modifications.

#### Subscribers

The following options are available in the **Subscribers** group.

User - Press this button to access the user defined subscribers.

**System -** Press this button to view the system defined subscribers.

**Subscriber mode** - This is an information field. When one of the subscribers listed immediately below is selected, the subscriber's datagram dispatch mode is presented. The modes are either periodic or non-periodic.

**Subscriber options -** This selector controls what you can do with user defined subscribers.

- Add Define a new non-periodic subscriber to receive datagrams from the system. A small dialogue box appears to accept the name of the new subscriber. You can use any name you like, but maximum 30 alphanumerical characters.
- Add periodic Add a new periodic subscriber to receive datagrams from the system. A small dialogue box appears to accept the name of the new subscriber. You can use any name you like, but maximum 30 alphanumerical characters.
- **Remove** Delete an existing subscriber. A small dialogue box appears to list the names of the subscribers. Select the subscriber you wish to remove
- **Rename** Change the name of an existing subscriber. A small text box appears to list the names of the subscribers. Select the subscriber you wish to rename

## **IP Addresses**

The following options are available in the **IP Addresses** group.

**IP addresses options -** This selector controls the IP addresses used to reach the user defined subscribers.

- Add Define a new IP address to be used by the system.
- **Remove -** Delete an existing IP address
- Modify Change an exisiting IP address to another value.

## IP Port no.

Select an IP address from the list. Enter the port number required to reach the selected IP address.

## **Datagrams**

This field lists the available datagrams.

# 3.3 Status Display

#### **Overview**

The EM 120 Status Display is brought up if you click on any of the following "name buttons" in the EM 120 Launchpad:

- Echo sounder...
- Operator Station...
- Sensors...

Once up, the Status Display will automatically bring the selected information into view. The Status Display is by default resident in the **Survey** workspace. It will also pop up to give error messages.

The Status Display window contains two fields; the **Status field** with the necessary information provided, and the **Message field** with the latest messages displayed. You can scroll through both fields.

All messages generated by the system are automatically stored in the message log.

The bottom of the message field contains three buttons:

- Clear to empty the message field in the window.
- **Ackn.Error** to acknowledge a new error report.
- **Help** provides on-line help

#### Echo sounder

#### Introduction

The Status Display for EM 120 echo sounder status is shown in the figure below. It provides auto-mode actual parameters and system status.

#### **Auto-mode Actual Parameters**

The shown values are dynamic and updated continuously. The settings are made automatically by the system.

→ A brief technical background for the various technical parameters can be found in the Technical References chapter on page 365.

**Depth to Normal Incidence -** Current value in meters.

Normal Incidence Backscatter - Current value in dB.

**Oblique Backscatter -** Current value in dB.

Yaw stabilization angle - Current value in degrees.

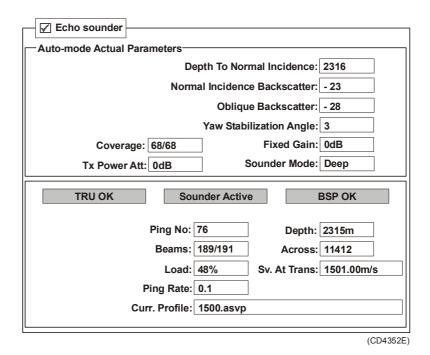

Figure 34 - Echo sounder parameters

**Coverage** - The current port side and startboard side (respectively) angular coverage in degrees.

**Tx Power Att** - The current attentuation of the output power.

**Fixed Gain -** This field displays the current fixed gain in dB.

Sounder mode - Current operational mode

#### EM 120 System status

The following information is provided. The text on green background means that the function is operational. The values are dynamic, and are updated continuously.

**Sounder Active/Inactive -** Feedback from the Built-In Self Test (BIST) with the current operational status of the echo sounder. If a malfunction occurs, or the sounder is switched off, the message **Sounder inactive** appears.

## Other status parameters

**Ping no -** This is a sequential counter. The number increases with 1 for every new echo sounder transmission. It is set to 0 every time you switch on the Transceiver Unit, or automatically when it reaches 65535.

**Beams -** The number on the left side of the slash indicates the number of beams with valid bottom detection in the current ping. while the right number presents the maximum possible number of beams in the present operational mode. Use this as a quality control measure.

**Load** - Current processing unit load. The value is presented as a percentage of maximum load (100%).

**Ping rate** - Ping frequency, i.e. the number of echo sounder transmissions made every second. The ping frequency is adjusted by the system according to the current depth. The value displayed should therefore correspond to the water depth, as deeper water will usually result in fewer pings per second.

**Depth -** Current depth straight down under the vessel's keel (in meters).

**Across -** Current swath width in meters to port and starboard sides respectively.

**Sv At Trans** - The current sound speed at the transducer depth. This may come from a sensor, from the sound speed profile, or can be set manually.

**Current profile** - File name to identify the current sound speed profile used by the EM 120 system.

## **Operator Station**

#### Introduction

The Status Display for the Operator Station is shown on page 104. The following fields are used:

- · Logging selections
- System
- Tape options
- Programs
- Storage Locations & Remaining Disk Space

## Logging selections

The following incidents are provided:

- **Raw to Disk**: The raw datagrams from the survey are logged onto the workstation harddisk.
- Survey Format to Disk: The datagrams are logged in Kongsberg Simrad Survey format onto the harddisk.

Raw to Disk is always enabled. The Survey Format to Disk should normally be on, as the program's geographical displays require these data to be functional.

→ Further information about the raw and survey datagram formats are found in the Datagram Formats chapter in the EM 120 Maintenance Manual.

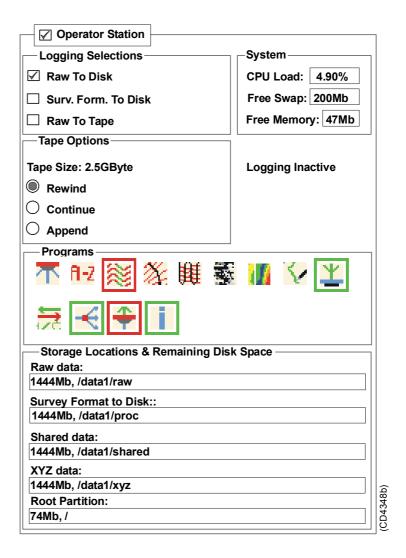

Figure 35 - Operator Station parameters

## **System**

The following information is provided (the values are dynamic, and are updated continuously):

- **CPU load**: The current load of the Operator Station's CPU. The value is presented as a percentage of maximum load (100%)
- Free Swap: This is the current size of the system's swap file. A large swap file is advantageous. It should typically be at least twice the size of the system's initial memory.
- **Free Memory**: The current size of the free memory the CPU can use. A large free memory is advantageous. The amount will vary, but it should not normally fall below 10% of the installed memory capacity.

#### **Programs**

All the programs installed on the EM 120 Operator Station are shown with the same icons as used on the Launchpad. The border colour of each icon shows you the status of each program:

- **No border**: The program is inactive
- **Green border**: The program is active
- **Red border**: The program is active, but has issued a warning message

## Storage Locations & Remaining disk space

These fields display the current storage locations for the various named files and the remaining disk space on the EM 120 Operator Station and/or the peripheral logging devices. If all files are logged on the same disk or disk partitions, the values presented are identical. If you log to different disks or disk partitions, you will see the status of each of them.

- Raw data: Remaining space on the chosen disk for raw data logging.
- **Survey Format to Disk**: Remaining space on the chosen disk for Survey Format logging.
- **Shared Data**: Remaining space on the chosen disk for Shared Data logging.
- **XYZ Data**: Remaining space on the chosen disk for XYZ Data logging.
- **Root partition**: Remaining space on the system disk.

If any of these disks (or disk partitions) are filled up to maximum allowed level, the system will issue appropriate warnings. When 50 Mb space remains, a yellow colour appears. When 10 Mb space remains, a red colour appears.

#### Sensors

#### Introduction

This part of the **Status Display** presents current information about the sensors.

#### Sensor data

The following information is provided (the values are dynamic, and are updated continuously):

**Time -** This is the current system time.

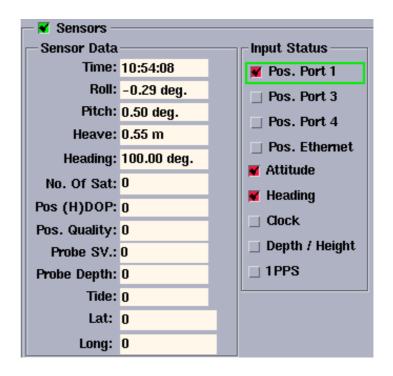

Figure 36 - The EM 120 Sensors parameters

**Roll** - This is the current roll of the vessel corrected for roll offset in the motion sensor.

**Pitch** - This is the current pitch of the vessel corrected for pitch offset in the motion sensor.

**Heave -** This is the current heave of the transmit transducer positive downwards and with lever arm corrections applied.

**Heading** - This is the current heading of the vessel corrected for heading offset in the active heading sensor.

**No. of Sat** - The actual number of positioning satellites curently detected by the positioning system

**Pos** (H)DOP - The current HDOP (Horizontal Dilution Of Precision) value from the positioning system.

**Pos. Quality -** This is an indicator for the relative accuracy of the current position. The value is calculated from information in the position telegrams. A low value is good, and presents accuracy measured in meters.

**Probe SV** / **Sound Speed Probe** - The current sound speed measured by the sound speed probe at the depth displayed in the **Probe depth** box.

**Probe depth -** the current depth of the sound speed probe.

**Tide** - This value presents the current tide.

**Latitude** (Lat) - This value presents the vessel's current latitude.

**Longitude (Long) -** This value presents the vessel's current longitude.

Note:

SIMRAD 90 position format datagrams do not contain (H)DOP or number of satellites.

## **Input status**

The following information is provided. Grey colour is used for an input not in use, while green means that the sensor input is in use and working well. Red colour is used to indicate an input sensor supposed to be in use, but not receiving any data.

**Position Port 1/3/4/Ethernet -** indicates if the positioning system is active (or not) on serial ports 1, 3 or 4 or Ethernet

**Attitude** - indicates if the attitude sensor input is working or not.

**Heading** - indicates if the heading sensor input is working or not.

**Clock** - indicates if the external clock input is working or not.

**Depth / Height -** indicates if the external sensor is working or not.

**1 PPS** - indicates if 1PPS is working or not.

## 4 EM 120 OPERATION MENUS

## 4.1 Introduction

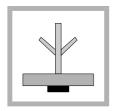

## **Purpose**

The purpose of this chapter is to provide detailed information about the commands and parameter settings in the EM 120 installation, test and runtime setup dialogue boxes. These are all accessed from the **Runtime Menu** window.

The following topics are covered:

| • | Overview           | (page 109) |
|---|--------------------|------------|
| • | Runtime Menu       | (page 111) |
| • | Installation Menu  | (page 124) |
| • | Manual control     | (page 140) |
| • | Simulator          | (page 143) |
| • | Built-In Self Test | (page 145) |

Note that the EM 120 system comprises several additional graphical applications. These are explained in separate chapters in this manual.

## Access

The Runtime Menu dialogue box is started automatically when the EM 120 is started, and it is by default placed in **MBES Workspace**. If you close it by accident during a logging session, you can restart it by clicking the icon in the **Program** group on the EM 120 Launchpad. You may access the **Runtime Menu** at any time if it is required to adjust certain parameters, but under normal operating conditions these settings should be defined while not logging and then remain unchanged during logging.

# 4.2 Organization and main menu

## **Purpose**

All setup for the EM 120 is accessed through the Runtime Menu dialogue box. The purpose of the Runtime Menu dialogue box is to allow you to modify the parameters used by the EM 120 multibeam echo sounder during operation as conditions change. These parameters are important because they define how the system and its peripheral sensors operate.

- Runtime Menu consisting of
  - Sounder Main
  - Sound speed
  - Filtering

## Main menu

The main menu bar on the top of the Runtime Menu dialogue box contains three options:

- File
- Show
- Help

## **File**

When you select **File** on the menu bar, the following commands appear on the drop-down menu:

- Read
- Open...
- Save
- Save as...

#### Read

Select **Read** to open the current set of previously defined parameters saved on the hard disk.

#### Open...

Select **Open...** to retrieve a chosen set of previously defined parameters saved on the hard disk.

Once the system is enabled to accept changes to the operation parameters, you are prompted with a small window to select a setup file.

#### Save...

Use this option to save all the current operating parameters on the system's default user setup file. Note that the file will be updated permanently. No warnings are given before you replace the existing file with the new set of parameters.

#### Save as...

Use this option to save all the current operating parameters as a new parameter setup file you can define for your own use or for a specific installation.

## **Show**

The **Show** menu allows you to choose between the various views. The following options are available on the menu:

| • | Runtime Parameters      | (page 111) |  |
|---|-------------------------|------------|--|
| • | Installation Parameters | (page 124) |  |
| • | Testing                 | (page 145) |  |
|   | - Manual Control        | (page 140) |  |
|   | - Simulator             | (page 143) |  |
|   | - BIST                  | (page 145) |  |

# Help

This option provides on-line documentation.

## 4.3 Runtime Menu

#### Overview

The **Runtime Menu** is available by default.

Note:

Please remember that the absorption coefficient shown in the **Runtime** menu dialogue box as 6,50 dB is only valid for EM300! EM120 has an absorption coefficient value of 1dB!

The dialogue box gives you access to the following parameter groups:

- Sounder Main
- Sector Coverage
- · Sound Speed
- Filtering
- Absorption coefficient
- Seabed Imaging

All these parameter groups are visible simultaneously.

## Sounder Main

### **Overview**

These parameters allow you to:

- define the ping mode, the desired swath coverage and the beam spacing
- define maximum port and starboard coverage.
- define the maximum and minimum depth for the echo sounder
- force a desired depth
- select stabilisation (pitch, yaw)

## Ping mode

This parameter defines the operational mode of the EM 120 multibeam echo sounder. You can select any of the following settings:

- Auto
- Very shallow
- Shallow

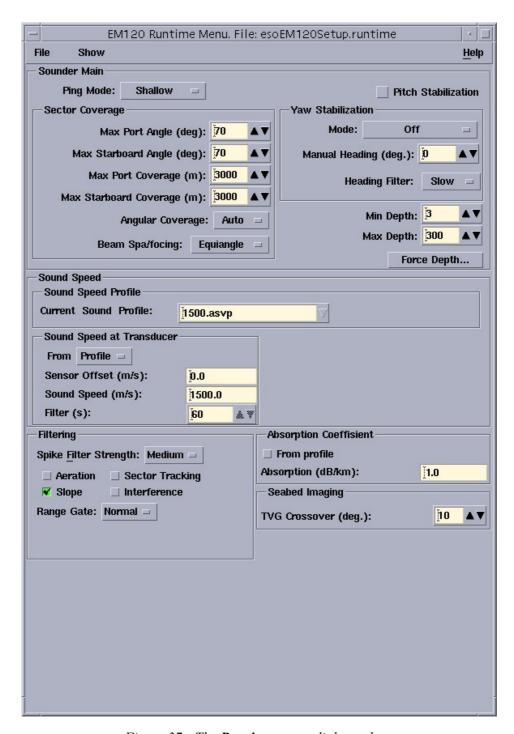

Figure 37 - The Runtime menu dialogue box.

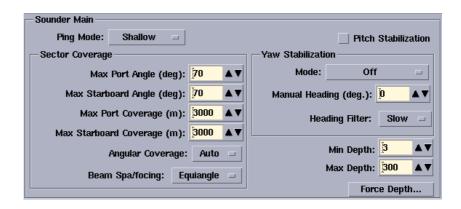

Figure 38 - The EM 120 Sounder Main field

- Medium
- Deep
- Very deep

During normal operating conditions, you are advised to set the ping mode to **Auto**. The system will then automatically use the most appropriate mode, and - if necessary - switch between the modes to obtain maximum coverage.

If you wish to select mode manually, note the following specifications and recommended depth ranges.

|                      | Very shallow | Shallow | Medium | Deep  | Very deep |
|----------------------|--------------|---------|--------|-------|-----------|
| Pulse<br>length (ms) | 2            | 2       | 2      | 15    | 15        |
| Minimum<br>beamwidth | 4 deg        | 2 deg   | 1 deg  | 1 deg | 1 deg     |
| Minimum<br>depth (m) | 10           | 50      | 300    | 800   | 6000      |
| Maximum<br>depth (m) | 100          | 600     | 1400   | 9000  | 12000     |

#### Yaw stabilization

The yaw stabilization creates even alongship sounding spacings when the vessel's course is variable. The parameter is implemented with variable tilt angles on the individual transmitter beams. The EM 120 operates most efficiently when the transmission angle is as close to 0 degrees as possible relative to the vessel's heading. Vessel yaw not exceeding ±10 degrees is compensated.

#### Stabilization mode

Three stabilization modes are available.

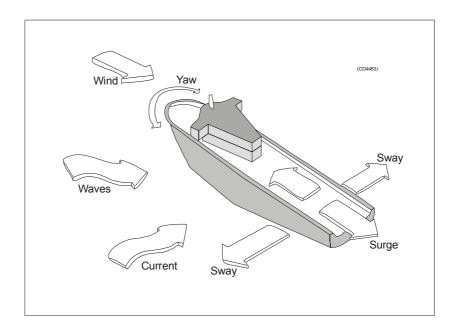

*Figure 39 - The forces acting on the vessel during the survey* 

- Off No heading compensation takes place. The transmitter sector follows the current heading of the vessel. Unless the vessel's heading is 100% straight you will experience "blind zones" on the survey result when you operate in deeper waters (exceeding 300 to 500 meters).
- Manual The transmit fan is placed angular on a manually selected course. This course is selected with the Yaw Compensation parameter described below. The setting should only be used on long and straight survey lines, but it is also useful if you need to compensate for a crab angle caused by current or wind.
- Re Mean Heading This setting places the transmitter sector angular on a filtered course corresponding to the the vessel's current heading. The course input is then taken from the course gyro, and filtered with the Heading Filter parameter described below.

## Manual heading

This parameter allows you to enter the vessel's heading manually.

## **Heading filter**

This parameter specifies the level of filtering of the heading.

Applying this filter will even out minor course adjustments due to wind, sea or current. The filter strength required depends on the vessel properties, and how well the vessel is steered.

The heading filter controls how fast the filtered heading used during logging will follow the actual heading of the vessel. It is used when the system reads the current heading from the vessel's sensor(s).

## **Sector Coverage**

## Max port / starboard angle

These parameters allow you to define the maximum swath width by setting the maximum port and starboard angles. The values are entered in degrees.

## Max coverage port / starboard

This parameter allows you to define the maximum swath width to each side by selecting values in meters. The port and starboard angles (as defined above) will then be adjusted accordingly by the system. To make use of these settings, you must set **Angular Coverage** to **Auto**.

## **Angular coverage**

Manual - If Angular Coverage is set to manual, the values defined as Max port and starboard angle above (in degrees) are used directly. The Max coverage port and starboard settings (in meters) are not used in this case. Be aware that the outermost beams may be lost if the angular coverage set is larger than the coverage capability at the current depth.

**Auto** - If Angular Coverage is set to Auto, the maximum coverages (in meters) and the maximum angles will set the swath width limit. The actual angular coverage will always be set so that almost all the beams have valid detections. You may observe this in the Launchpad's echo sounder status display, as the numbers of beams accepted should almost equal to the number of beams available.

If the maximum coverage is set to a larger value than the overall capability of the system at the current depth, the numbers of beams accepted will vary between the numbers available (all accepted) and two beams fewer, as the system tries with a larger angle.

## Beam spacing

Depending on the purpose of the survey, you may define the distribution of the beams on the seafloor.

**Equidistant** - This setting gives a uniform distribution of soundings on the seafloor, and it is the normal mode for a bathymetric survey.

**Equiangle** - The beams are distributed with an equal angular spacing based on the angular coverage used. This gives many soundings close to the centre of the survey line, and few on the edge of the swath.

**In-between** - Earlier the equiangle beam spacing was recommended for seabed imaginery. However, the very few soundings on the edge of the swath reduced the accuray of the imaginery positioning, and makes them not so good for bathymetry. Thus this in-between mode is introduced, giving a higher density in the central part of the swath (near-equiangle) and a acceptable density in the outermost parts (near-equidistant).

## **Minimum and Maximum Depth**

These parameters allow you to define the operational depth range. This range should normally be wide enough to cover all depths encountered during the survey, as only depths within this range will be accepted by the system.

A narrow range will help the system in bottom tracking under difficult conditions. Exceptionally, it may be necessary to temporarily narrow the range to assist the system in bottom tracking. However, you must then monitor the actual depth closely, and adjust the depth window as often as required.

It is very important that valid depths are entered here when the echo sounder starts 'pinging'. If the bottom depth exceeds the limits with more than 10%, the sounder will not lock. It may therefore be useful to enter larger values in the beginning to accept a more dynamic depth, even though this may slow down the initial bottom detection when the system is started.

If the bottom depth exceeds the limits given here it will simply loose track. The true depth should therefore be monitored closely, and compared with the settings here during the survey.

## Minimum Depth (m)

Set the minimum limit of the depth range.

## Maximum Depth (m)

Set the maximum limit of the depth range.

Note:

## **Force Depth**

When the echo sounder is switched on and starts transmitting, or if it looses the bottom track, you may sometimes find that it has problems in finding or recovering the bottom. This happens typically at extreme depths, and especially if there is a lot of acoustic interference or if the water is very aerated. In order to help it, you can then enter the correct depth. This depth may be taken from your navigational charts, or from a navigation sounder elsewhere on the vessel. Forcing the depth will cause the system to set its gain and range windows accordingly, and ignore its own findings about where the bottom is.

#### Pitch stabilization

This setting is used to turn pitch stabilization on and off. Pitch movements within  $\pm 10$  degrees are automatically compensated by the software, and will not affect the survey results. Larger pitch values can not be fully compensated, but the system will provide correct values for the X, Y and Z movements anyway.

At open sea, the swath area on the bottom will move back and forth following the vessel pitch. This would lead to loss of sampling regularity, and thus also limit the vessel speed at which 100% bottom coverage is possible. To counter this effect the system's transmit angle may be set to vary with the pitch in order to stabilize the direction of the emitted vertical transmit fan. This option should thus normally be ON.

## **Sound Speed**

#### **Overview**

This parameter group has two subgroups:

- Sound Speed Profile
- Sound Speed at Transducer

## **Sound Speed Profile**

The Sound Speed Profile parameter allows you to select the sound speed profile to be used in the EM 120's depth calculations. These calculations are based upon ray bending theory, and the importance of a correct sound speed profile can not be underrated.

The accuracy of the depth data obtained from the system is usually critically dependent upon the use of a correct sound speed profile. You must ascertain that the applied profile always corresponds to the real conditions. On the average errors in the sound speed profile should not be larger than about 0.5 m/s.

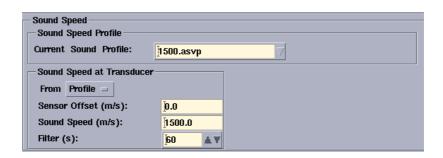

Figure 40 - The **Sound Speed** field

Sound speed profiles are organized as separate files. These may be edited with the **Sound Speed Profile (SSP) Editor**. New profiles may be created with the editor or imported into the system from another computer or sound speed probe.

→ The SSP Editor is described on page 328.

#### **Current Sound Profile**

This button is pressed to select and make active a new sound speed profile.

When this button is pressed, a standard file selection box appears. This box is used to select a file and make the sound speed profile active.

→ How to use the File selection dialogue box is described on page 41.

To select a new sound profile, click on the arrow on the right side of the name field and then click on the appropriate sound speed profile file name.

If you are using German text, a warning will be given if the profile is more than 24 hours old, or if there exists a newer profile.

### Sound Speed at Transducer

Note:

When the surface sound speed varies much with time, position and especially with tilted sonar head(s), it is recommended to install a sound speed sensor close to the transducer face!

Note that for a horizontally mounted EM 120 sonar head an error in transducer sound speed has very little effect as it causes equal changes, but with opposite signs, in beam and ray angle.

→ Sound speed errors are described on page 358.

The sound speed value from the sensor will automatically be used as first value in the sound speed profile for depth/raybending calculations and for beam steering.

Note:

This can be disabled by the **Use Transducer Dept.** parameter in the **Show->Test-> Manual Control** window, but this is not recommended.

The sound speed sensor at the transducer may also be used as a tool to give a warning when the sound speed profile is varying too much from the real-time value from the transducer sensor, provided this is set in the option menu. If the deviation is too large, a new profile should be taken.

To select the source for the Sound Speed at Transducer depths, select any of these three options:

## From Profile

The system will use the active sound speed profile to derive the sound speed near the EM 120 Transducer. If no matching depth is found in the profile, an interpolated value is used.

#### From Sensor

The readout from the specific sensor is used.

#### Manual

The EM 120 system will use the sound speed you define.

# Sensor Offset (m/s)

This control is used to set a correction offset if the **From sensor** source is chosen. The offset will be added to the sound speed values received from the sound speed sensor.

The manual setting is intended only for experienced operators!

When a new profile is taken into use, always set the offset so that the sensor value is the same as that in the profile at the transducer depth. This is most easily done by switching between deriving the sound speed at the transducer depth from the profile and from the sensor as the offset is changed.

## Sound Speed (m/s)

To set the sound speed at transducer directly to a fixed value. This function is only used if **Manual** is selected.

#### Filter(s)

If **From Sensor** is selected, the length of the filtering of the sensor data can be selected (1-60 seconds). This also sets the update rate.

## **Filtering**

#### **Overview**

There is always a small risk of false detections in a multibeam echo sounder. This is due to external factors such as fish shoals, acoustical interference from other systems, passing over vessel wakes, etc. According to bottom conditions, you can apply the included filters to assist the system in discriminating against erroneous measurements. It is recommended to try different filter settings than the standards only if the occurrence of false detections is too high to be acceptable.

Caution:

Note:

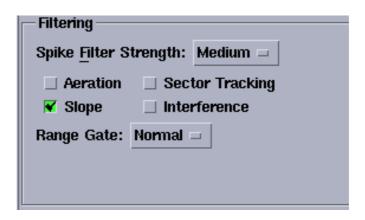

Figure 41 - The Filtering field

The recommended settings are:

| • | Spike Filter Strength: | Medium |
|---|------------------------|--------|
| • | Aeration               | Off    |
| • | Slope:                 | On     |
| • | Sector Tracking:       | On     |
| • | Interference           | Off    |
| • | Range gate:            | Normal |

The bottom detection is performed in two passes in each ping. Filtering is performed after every pass.

- The first pass is done on all beams individually.
- The second pass is done only on beams which lack valid detection. However, the system then uses relaxed acceptance criteria within range windows derived from neighbouring beams with accepted detection.

It is always beneficial to eliminate erroneous measurements before postprocessing. In addition, if a false detection in a beam is eliminated in the first pass, a valid detection may be acquired in the second pass.

#### Spike Filter Strength

This selector button is used to define to what degree a non-smooth bottom is to be accepted. The filter remove beams with depths that deviate too much from a smoothed bottom profile as derived from the detected beams. The stronger filtering, the less deviation is accepted.

If you select **Off**, no filtering will takes place. Recommended setting is **Medium**.

To detect an object (for example a wreck) on a flat seabed, it may be necessary to switch this filter off to detect the object properly.

#### **Aeration**

If the transducer installation suffers from air bubbles close to the transducer, the system may have problems with bottom tracking. Activating this filter will force the system to keep tracking the same depth for a longer period. If you have aeration problems in areas with relatively constant depths, this filter will increase the performance of the system. However, if the bottom depth varies considerabely, the filter may have an adverse effect.

#### Slope

With this filter enabled, the EM 120 system checks for bottom slopes that tilt inwards. These slant towards the vessel, and they are removed because the filter requires that the athwartships distance increases for every beam from the centre. Such detections are normally false, and after removal a new bottom detection is performed searching for a value with increased range.

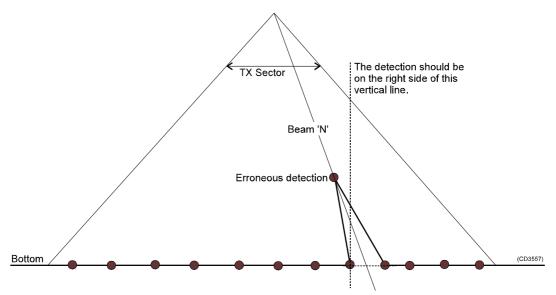

Figure 42 - Slope filter principles

This **Slope** filter should normally be enabled.

 $\rightarrow$  The **Slope** filter is described visually in figure 42.

## **Sector tracking**

The EM 120 transmitter operates with three or nine pulses within each ping. Each pulse covers different sectors of the total swath. This setting will turn on an automatic gain compensation to avoid amplitude offsets between these sectors. During normal operations, the Sector Tracking should be on. However, if the survey specifications demand a fully calibrated system for sidescan image, this function should be turned off.

This setting does not affect the depth measurements, only the backscatter strengths.

#### Interference

If the vessel is equipped with other echo sounders on sonars operating on frequencies close to the EM 120, you may experience interference. The best solution is to synchronize the operation of the different systems. If synchronization is not possible, this filter may reduce interference problems.

## Range gate

When the system detects the bottom, it will perform the search within a predefined depth window, where the depth limits are based on the information from the previous pings. The range gate setting is used to determine the size of this window, and you may choose between theese settings;

- small
- normal
- large

If the depth varies considerably (more than 10%) it may be useful to select a large range gate, but this may also increase the chance for false echoes from side lobes, interference or other noise sources.

Selecting a large range gate may reduce the ping rate slightly when operating in shallow waters.

# **Absorption Coefficient**

The setting in this field is used to define a value for the average absorption coefficient through the water column at 12 kHz.

For EM 120 the absorption coefficient is 1 dB/km.

The absorption coefficient depends upon depth, water temperature, salinity and frequency. A correct value is important with respect to the validity of the bottom backscatter data measured by the system.

→ Absorption coefficients are described in more detail on page 375.

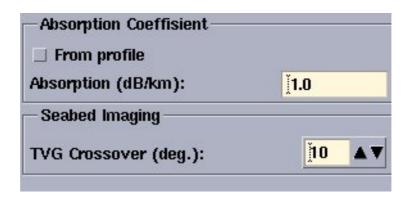

Figure 43 - The Absorption Coefficient and Seabed Imaging fields, example.

The Absorption Coefficient can be entered manually or can be calculated from an Absorption Coefficient profile.

The Absorption Coefficient values can be calculated from a sound speed profile that includes information necessary to calculate an Absorption Profile. Use the **From profile** command to activate use of such a profile, which will increase the accuracy of the bottom reflectivity data. If **From profile** is selected, the absorption coefficient value displayed will change continuously depending upon the depth.

The system contains a default absorption coefficient profile. If you have not measured your own profile, Kongsberg Simrad recommends that you **DO NOT** use the default profile by selecting **From profile**.

## Seabed Imaging

## **TVG** Crossover

This value is used to define the angle at which the bottom backscatter can be assumed to not be affected by the strong increase at normal incidence. The optimum crossover angle will vary with the bottom type.

For seabed imaging, it is important to adjust this angle so that a minimum of angle-dependent amplitude variation is seen in the Seabed Image data display. This is to give best use of its dynamic range. The bottom backscatter strengths in the ping display are not affected by this setting.

## 4.4 Installation Menu

## **Overview**

The Installation Menu is accessed from the **Runtime Menu** dialogue box by selecting **Installation Parameters** from the **Show** menu. The **Runtime Menu** is started automatically when the echo sounder is started, but you can also open it from the Launchpad.

You may use the **Installation Menu** dialogue box at any time if it is required to adjust certain parameters, but under normal operating conditions these settings should not be tampered with. The parameters are controlled with a password.

Once activated, a large window opens to view all the settings simultanously. This window gives you access to the following parameters:

- TRU Input Interfaces
- Active Systems
- Motion Sensor
- Stand-Alone Heading Sensor
- Clock
- Misc. External Trigging
- Sensor Location
- Installation Angles
- System Parameters

The top of the **Installation Menu** dialogue box contains the following options in the main menu bar:

- File
- Edit
- Help

## Main menu

#### **File**

When you select **File** on the main menu, the following menu appears:

- Read
- Open...

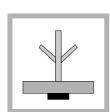

- Save
- Save as...
- Close window

#### Read

Select **Read** to open the current set of previously defined parameters saved on the hard disk. Before you can read this setup file, you need to enable the EM 120 to accept changes. To do this, select **Edit** on the menu bar and choose **Edit enable**. See below for further information.

#### Open...

Select **Open...** to retrieve a chosen set of previously defined parameters saved on the hard disk. Before you can open a parameter setup file, you need to enable the EM 120 to accept changes. To do this, select **Edit** on the menu bar and choose **Edit enable**. See below for further information. Once the system is enabled to accept changes to the installation parameters, you are prompted with a small window to select a setup file.

#### Save...

Use this option to save all the current installation parameters on the system's default user setup file. Note that the file will be updated permanently. No warnings are given before you replace the existing file with the new set of parameters.

#### Save as...

Use this option to save all the current installation parameters as a new parameter setup file you can define for your own use or for a specific installation.

#### Close window

Use this option to close the **Installation Menu** dialogue box. You can reopen it by selectiong **Installation Parameters** from the **Show** menu

#### **Edit**

The Edit option on the main menu bar contains one option: **Edit enable**.

#### Edit enable

Before you can change anything in the Installation Setup window, you need to enable the EM 120 to accept changes to the installation parameters. To do this, you must select **Edit enable**, and then enter the password.

If a password does not exist, you are prompted to enter one. Note that this password is common for all EM 120 operators.

Further information about this password is found in the *System Administration* chapter in *the* EM 120 *Maintenance Manual*.

## Help

This option provides on-line documentation.

# **TRU Input Interfaces**

#### Overview

- A separate heading sensor is not required if the heading is available from the motion sensor.
- Up to three positioning system may be connected to the EM 120 Processing Unit and logged, but only one of these can be active at any one time.
- Two heading sensors may be used (one with the motion sensor data), but only one can be active at any one time.
- Only one clock input is allowed.
- On one port several sensors may be connected provided their datagram formulas have clearly defined start and stop characters (such as NMEA datagrams). However, not more than one sensor of a specific type, such as a positioning system, is allowed per port.

Several input types are available, and the list presented will depend on the serial port you selected and the settings made for positioning system and heading system input.

- **Port 1:** is initially available for general purpose, such as a positioning system, external clock or heading sensor. It is normally allocated for a positioning system. It will not accept inputs from motion sensors.
- **Port 2:** is reserved for the motion sensor. No other sensor type may be connected to this port.
- Port 3: is initially available for general purpose, such as a positioning system, external clock or heading sensor. However, if the heading is retrieved from an SKR 80/82 (or an LR 40/60) gyrocompass (repeater), it can only be connected to this port. Also a second motion sensor can only be connected to this port.
- **Port 4:** is initially available for general purpose, such as a positioning system, external clock or heading sensor. It is often connected to an external clock.

The external clock is usually not required, unless the timing of the position data relative to the depth data demands one, or if it is wanted as the source for the setting of the system clock.

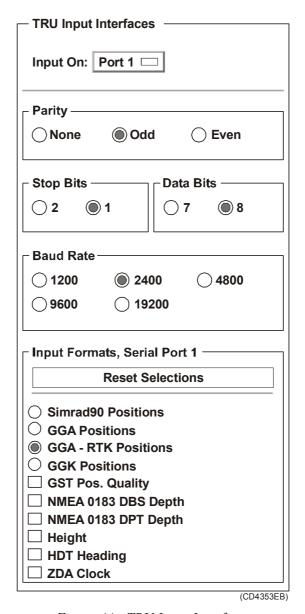

Figure 44 - TRU Input Interfaces

→ See the description of the **Position delay** on page 130.

#### **Input On**

This selector button is used to select which of the four interfaces the dialogue box shall apply to.

#### **Serial line specifications**

**Parity -** Use these buttons to select the parity for the currently selected serial port.

**Stop Bits** - Use these buttons to select the number of stop bits for the currently selected serial port.

**Data Bits** - Use these buttons to select the number of data bits for the currently selected serial port.

**Baud Rate** - Use this selector to define the baud rate for the currently selected serial port.

# Input formats, Serial Port 1/2/3/4/Ethernet

This area allows you to define what type of external sensor is connected to the serial interface port you selected with the **Input On** button.

Inputs in the following formats are available:

- Simrad90 Positions
- GGA Positions
- GGA RTK Positions
- GGK Positions
- GST Pos. Quality
- NMEA 0183 DBS Depth
- NMEA 1083 DPT Depth
- Height
- HDT Heading
- ZDA Clock
- Attitude (on port 2 or 3)
- MK39 (only on Port 3, without heave)
- SKR Gyrocompass (only on port 3)

Refer to EM 120 in chapter Datagram Formats in the EM 120 Maintenance manual for a description of these formats.

# **Positioning Systems**

#### Overview

You can connect three positioning systems to the EM 120 multibeam echo sounder, but only one of them can be active at any one time. One positioning system may be connected on Ethernet instead of serial line. For each of these positioning systems, you need to define certain basic parameters.

# **Positioning System On**

Up to three positioning systems may be defined. Data from all of them are logged, and may be used in post-processing. However, only the positioning system you have selected as "active" will be used by the EM 120 system in its real-time displays.

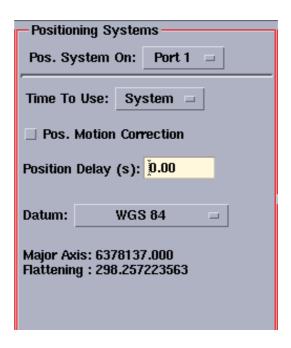

Figure 45 - Positioning Systems

→ Refer to page 131 for a description of the Active Positioning System parameters where the selection is made.

Use this selector to choose which positioning system you wish to alter the parameters for. The positioning system is thus not identified by its name, but by the serial line it is connected to.

The following ports are available:

- Port 1
- Port 3
- Port 4
- Ethernet

#### **Time To Use**

Usually the system's internal time should be used during logging, since the clock reference then will be identical for both positions and depths. Any time delay in the positioning system and the data transmission from the sensor must be taken into account. This is done by defining a fixed average position delay.

If this delay is not sufficiently constant - and provided that the time stamp in the position datagram is the time when the position was valid - the input datagram's time stamp may be used. However, it must then be assumed that the EM 120 and the positioning system clock are both synchronized with the 1PPS signal, and that any time difference between the two clocks are entered as a position delay.

 $\rightarrow$  For more information on timing, refer to page 368.

**System** The EM 120 will use its own internal time stamp when

applying positions to the realtime display.

Datagram This choice allows the use of the time stamp in the

input datagram when applying positions to the

realtime display.

Both time stamps are stored, so the choices made can be redone in post processing!

#### **Pos. Motion Correction**

When the vessel moves due to roll, pitch and heave the antenna on the positioning system moves as well. This parameter allows the system to compensate for this movement by adjusting the values from the positioning system based on the current information from the motion sensor(s).

Correct timing of the positions is very important if motion correction is to improve position accuracy.

# **Position Delay**

This parameter is used to define the "age" of the position in the position datagrams.

The relative timing of vessel position data and system depth data is critical to the total achievable accuracy. The best solution is if it can be assured that the position datagrams are always received by the system with a fixed and sufficiently constant age with respect to the time of validity of the enclosed positions. This age is the position delay to be entered. Such a solution will make the use of any clock synchronization of the system with the positioning system unnecessary.

If the position delay is not sufficiently constant, the position datagram's time stamp must be the time of validity of the enclosed position. Furthermore, the clocks of the EM 120 system and the positioning system must be synchronized or at least have the same drift rate. This can be accomplished by synchronizing the system clock to a 1 PPS signal which either must come from the positioning system or be used by it. Any difference in absolute time between the two clocks is then entered as the position delay.

If neither of the two above solutions are feasible, it may be necessary to connect an external clock to the system, and to estimate during post-processing the relation between the timing of the positions and depth data.

130 850-164112 / C

Note:

#### **Datum**

This parameter enables you to select which datum the positioning system uses. The datum specific parameters are also shown in the window. These describe the ellipsoid that defines the datum.

- Major Axis
- Flattening

# **Active Systems**

# **Active Positioning System On**

This selector button is used to choose which positioning system you wish to use as the **active** positioning system. The positioning system is thus not identified by its name, but by the serial line it is connected to.

- Port 1
- Port 3
- Port 4
- Ethernet

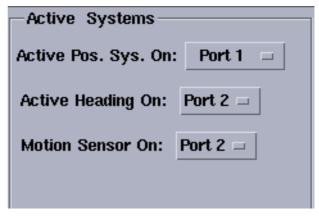

Figure 46 - Active Positioning System

# **Active Heading On**

Use this selector to choose the correct input port.

#### **Motion Sensor On**

Use this selector to choose the correct input port.

# **Active Pos Filtering**

The **Active Pos Filtering** makes it possible to filter the position data. This is done in real-time

# **Pos Filtering**

Selecting this button makes it possible to remove spikes from positioning data.

→ More details about Active Position Filtering can be found in Technical References on page 368.

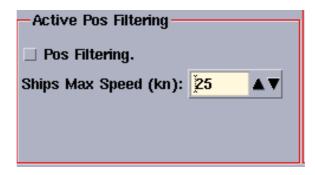

Figure 47 - Active Pos. Filtering

# Ships Max Speed (kn)

To remove the spikes from the positioning data, you need to set the limit in knots for the spikes to be removed.

#### **Motion Sensor**

# **Overview**

The motion sensor is presumed to measure the vessel attitude of some specified point on the vessel. The sensor must thus be aligned with the vessel, not the system's transducer(s). Any angular transformations required due to the transducer(s) not being aligned parallel with the vessel's forward axis will be done by the system.

If the motion sensor is programmed to calculate attitude at a different location than where it actually is mounted, this must be taken into account when describing the motion/attitude sensor location. The "virtual" site must then be entered, not the real one.

The roll reference plane convention used by the sensor may be defined in two ways, both are handled by the system.

# **Offset Angles**

#### Roll Offset (deg)

This setting is used to set a correction offset for roll values received from the Motion Sensor

The offset will be added to the roll values received from the Motion Sensor. If the roll offset is found using the system's built-in calibration utility it should be applied without any change of sign.

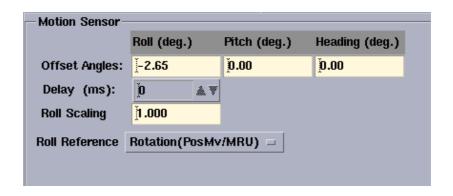

Figure 48 - The Motion Sensor

## Pitch Offset (deg)

This setting is used to set a correction offset for pitch values received from the Motion Sensor.

The offset will be added to the pitch values received from the Motion Sensor. If the pitch offset is found using the system's built-in calibration utility it should be applied without any change of sign.

# Heading Offset (deg)

This setting is used to set a correction offset for any heading values received from the Motion Sensor.

The offset will be added to the heading values received from the Motion Sensor. If the heading offset is found using the system's built-in calibration utility it should be applied without any change of sign. If the heading offset is found by other methods, for example by a calibration with the vessel tied to a quay:

- a positive offset must be entered if the sensor reading is too "small" with respect to the true heading.
- a negative offset must be entered if the sensor reading is too "large" with respect to the true heading.

#### Delay

This parameter is used to define the expected time delay of the motion data.

If the data from the attitude sensor are delayed with respect to when they were valid, this may be corrected by the system provided the delay is known. This delay may be due to filtering and/or processing time in the sensor, and should be provided by its manufacturer. Some sensors are able to compensate for such delays by a prediction, but it is not advisable to use such a feature.

# **Roll Scaling**

It has been found that at extreme and rapid roll some motion sensors can give a slight overshoot. A small change in scaling may improve the results.

#### **Roll Reference**

This selector button is used to define the reference plane against which the angle for roll is measured.

**Horizontal (Hippy)** - Select this alternative if roll is measured against the horizontal plane, i.e. against the plane normal to the gravity vector. This is the convention used by the Hippy 120, often emulated by other sensors.

**Pitch Roll axis plane** - Select this alternative if roll is measured against a plane defined as horizontal in the acrosstrack direction, but following the vessel pitch in the alongtrack direction, i.e. as a rotation around the forward axis of the vessel coordinate system. This is the convention usually used by inertial systems such as the POS/MV (the Tate-Bryant convention).

# Stand-Alone Heading Sensor

#### **Overview**

The EM 120 system must have access to the vessel's current heading. The data may be received from the motion sensor, or from another sensor (for example a gyrocompass or a dual GPS reciever system).

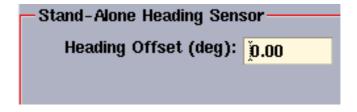

Figure 49 - Stand-alone heading sensor

#### **Heading Offset**

This selector is used to set a correction offset for the heading values received from the Heading Sensor.

The offset will be added to the values received from the heading sensor. If the heading offset is found using the system's built-in calibration utility it should be applied without any change of sign.

If the heading offset is found by other methods, for example by a calibration with the vessel tied to a quay:

- a positive offset must be entered if the sensor reading is too "small" with respect to the true heading.
- a negative offset must be entered if the sensor reading is too "large" with respect to the true heading.

#### Clock

#### **Overview**

The EM 120 system has an internal clock with 1 millisecond resolution. This clock is used to time stamp all logged data. The drift of the internal clock can be several seconds per day. The clock may be synchronized to an external 1 pulse per second (1PPS) signal. This signal will then determine the clock's drift rate, and in practice reduce it to zero using a GPS receiver as source.

You may set the internal clock's date and time to the values found in the datagrams sent to the system, either from a connected external clock or from the positioning system, or to that of the clock in the Operator Station.

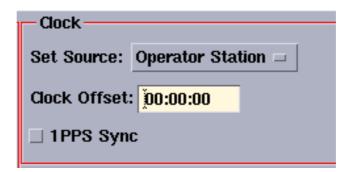

Figure 50 - The Clock

Such setting is only allowed while defining a new survey. The relative time stamp values will then be constant (without any "jumps") throughout each survey.

At power on the system will also set it's clock in accordance with the option chosen here.

For more information about timing, please refer to the *Clock* in the *Datagram formats* chapter in the EM 120 *Maintenance manual*.

#### **Set Source**

This selector is used to define the source for the synchronization of date and time. The following options are available:

- External clock (UTC time received in ZDA format)
- Operator Station
- Active Positioning System

#### **Clock Offset**

This offset value is applied to the source time. Use it to offset the source time to the local time or whatever time zone you require.

#### 1PPS Sync

Click to turn on the 1 pulse per second external clock synchronization.

1PPS input signal is normally "resting" at a high level. Each second, a low going 100uS-1000uS pulse adjusts the second counter in PU. Since 1PPS is a TTL-signal, a high level at the input connector must be higher than 2,7Vdc (margin is then 0.3Vdc) and a low level (during the pulse) must not exceed 0.6Vdc (margin is then 0.2Vdc).

# Misc. External trigging

This option enables external trigging of the EM 120 echo sounder system.

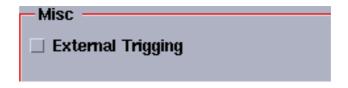

Figure 51 - External triggering

More about the External Triggering can be found in the EM 120 *Maintenance Manual*.

#### Sensor Location

### **Overview**

In order to make accurate measurements, the EM 120 must know the physical location of all the sensors and its own transducers.

These locations must be related to the vessel's reference point. The position of each system must therefore be given as a forward (X), downward (Z) and starboard (Y) position relative to the reference point. The coordinate system assumes that the X-axis follows the vessel's keel, and that the X-Y plane is horizontal while the vessel is in normal trim.

Sensor Location All Locations in meters. Forward (X) Starboard (Y) Downward (Z) Pos., Port 1 00.0 00.0 00.0 Pos., Port 3 00.0 00.0 00.0 Pos., Port 4 00.0 0.00 00.0 Pos., Ethernet 0.00 00.0 00.0 Tx Transducer: 0.00 00.0 00.0 Rx Transducer: 0.00 00.0 00.0 Motion Sensor: 0.00 0.00 00.0 00.0 Waterline:

→ The vessel's coordinate system and reference point is described in the EM 120 Installation manual.

Figure 52 - Sensor Locations

# Positioning systems

These settings are used to define the physical location of the selected positioning system's antenna. The downward positions are required if RTK is to be used to position the bottom with respect to a datum vertically.

The downward position will also be used if the positions are to be corrected for vessel attitude. This requires that the actual physical antenna position is entered and that the given position is at the antenna.

The position data you define here may however not necessarily always be the physical location of the antenna. This is because settings in the positioning system's own software can redefine the location of the antenna. The XY values of the soundings are referred to the location of the active positioning system, and it is this "virtual" position that you must enter.

# Transducer arrays

Use these settings to define the physical location of the centre of the respective transducer arrays at their lowest point.

#### Motion sensor

The Motion Sensor parameters allow you to define where the sensor is physically located, or where its data are valid.

Note:

#### **Waterline**

Enter the vessel's waterline (in normal trim) related to the vessel's reference point. The value should be an average of two measurements; one on each side of the vessel. The measurement must be made at the same alongship location as the physical location of the motion sensor.

Note:

If the vessel's deplacement or trim changes during a survey, this value must be updated accordingly.

# **Installation Angles**

#### **Overview**

After the installation of a transducer array, it must be measured accurately to find the angles between the transducer and the vessel coordinate system.

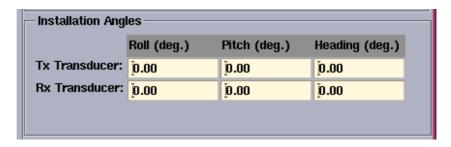

Figure 53 - Installation Angles

# Transducer arrays

Use these settings to enter the installation angles. These settings are normally entered once and for all, but if the vessel undergoes major repair or maintenance and the arrays are removed, all the installation checks must be repeated and new angles defined.

# **System Parameters**

#### **Overview**

These are general system parameters. These settings are normally entered once and for all.

#### Receiver

Specify the installed Rx array: 1, 2 or 4 degrees.

#### **Transmitter**

Specify the installed Tx array: 1 or 2 degrees.

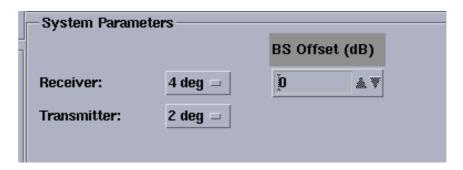

Figure 54 - System Parameters

# BS (Backscatter) Offset (dB)

The measurement of acoustic backscatter strength of the bottom is in principle a calibrated meaurement with typical accuracy  $\pm 1\,$  dB.

However, this value may be offset from zero to serve as a correction factor, for example if there is a change with the age of the system, or if data from two different systems shall be merged and the data from them show a systematic offset.

# 4.5 Manual Control

### **Overview**

The Manual Control options are available on the Test, Simulator and Manual Control dialogue window.

Using the Manual Control options, you can overrun several of the parameters set automatically by the echo sounder. We strongly advice you <u>not</u> to do this unless you are very familiar with the system, and well aware of the consequences these changes may have on your survey.

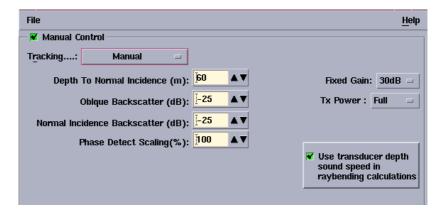

Figure 55 - Manual Control field, example.

# **Manual Control**

#### **Tracking**

This setting is used to control the bottom tracking method used by the EM 120 system.

The available options represent different degrees of automatic control. Bottom tracking requires good estimates of the ranges to the bottom and bottom backscattering strength which again are used to set the system gain. These values may either be set by you, or automatically estimated by the system.

#### Manual

The automatic control of the Fixed Gain, Oblique Backscatter, Normal Incidence Backscatter level and the TX power level, is disabled. The values entered by you will be used instead.

No bottom tracking will be performed, the range gates will be set assuming a horizontal bottom at the depth specified by the Depth To Normal Incidence parameter.

# Range Only

The system will perform normal bottom tracking.

As in manual, the automatic control of the Fixed Gain, Oblique Backscatter, Normal Incidence Backscatter level and the TX power level, is disabled. The values entered by you will be used instead.

#### Range & Gain

With this setting the system will do bottom tracking and control the gain fully automatic. This is the normal setting.

The selected option should normally be **Range & Gain**. Other alternatives should only be selected for test purposes, or under exceptional conditions if the automatic bottom tracking is not working properly.

#### **Depth to Normal Incidence**

The strongest echo from the bottom is usually the first echo which arrives from where the sound pulse hits the bottom perpendicularly. The model uses two parameters to describe this echo:

- Depth (equal to range on flat bottom) to normal incidence
- · Normal incidence backscatter strength

The Depth to normal incidence parameter is used only if tracking is set to **Manual**. This parameter will be used as the depth to set the range gates, and for the TVG calculations.

#### **Oblique Backscatter**

This parameter is used to set a value for the oblique backscatter strength.

As the incidence angle decreases, the echo strength falls rapidly. From about 10 to 25 degrees (depending on bottom type) it may be modelled by the geometry and a single parameter: the oblique backscatter strength. The model used in the system assumes the bottom backscatter strength to vary linearly with incidence angle up to 25 degrees, and to decrease in accordance with Lambert's law for larger angles. In addition the model assumes the bottom to be flat, and that the signal is attenuated by spherical spreading and absorption loss in the water column. The value is used only if the tracking mode is set to **Manual** or **Range only**.

#### **Normal Incidence Backscatter**

This parameter is used to define a value for the backscatter strength at normal incidence. The value is used only if the tracking mode is set to **Manual** or **Range only**.

Note:

# **Phase Detect Scaling**

This parameter can be used to reduce the amount of samples used to do bottom detect based on the interferrometric phase. Normal selection is 100 %, but the number of samples can be reduced in step of one % down to 20 %. Reduction of the phase detect window may increase the sounder resolution, but this may also increase the noise of the detections.

#### **Fixed Gain**

The preamplifier system has two independent gain controls; a fixed gain consistent during each ping, and the TVG (Time Variable Gain) setting implemented in the system software. Use this selector to set the value of the fixed gain. The value is used only if the tracking mode is set to **Manual** or **Range only**.

#### **TX Power**

You can set this parameter if you need to reduce the output power from the EM 120 system. The normal setting is **Full**, you can reduce it to -10dB or -20dB. This value is used only if **Tracking** is set to **Manual** or **Range only**.

# Use transducer depth sound speed in raybending calculations

If this function is activated, the sound speed measured at the transducer depth is used as the start point for the raybending calculations. It is strongly recommended to have this option activated.

# 4.6 Simulator

#### **Overview**

The **Simulator** options are available on the **Test**, **Simulator** and **Manual Control** dialogue window.

The built-in simulator allows you to practise your skills on the echo sounder system even without leaving port. You can also use it to train new operators, or to perform troubleshooting on an external logging and display system. The artificial bottom generated by the simulator is not advanced, but it allows you to define a few basic parameters.

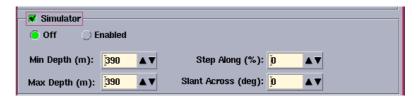

Figure 56 - Simulator

#### How it works

The **Simulator** simply creates a flat, artificial bottom. You can manipulate the bottom depth properties by setting the parameters described below.

The simulator is located in the TRU (SPRX), and when running, it will test most of the EM 120. Only the transmit and recieve part will not be tested. If the sound speed profile is different from the transducer depth sound speed, the bottom will be curved.

Please be aware that the Simulator does not work in real time, it will have a reduced ping rate.

#### **Simulator**

Off - Click to switch the simulator off.

**Enabled** - Click to switch the simulator on. To start the **Simulator** you must start it from the **Launchpad**.

**Minimum depth -** Change this parameter to modify the minimum depth of the simulated bottom.

**Maximum depth -** Change this parameter to modify the maximum depth of the simulated bottom.

**Step Along -** This setting determines how much the depth shall change from ping to ping. The depth will automatically change from the minimum to the maximum setting, and then be reduced again.

Note:

**Slant Across -** Change this parameter to modify the across slant angle of the simulated bottom.

Note:

The simulator will not correct for attitude input, so a roll input will make the bottom roll!

# 4.7 Built-In Self Test

#### **Overview**

The **Built-In Self Test** dialogue box is accessed when you select **Show** and then **Test** from the main menu in the Runtime Menu window.

The **Built-In Self Test** options provide a number of automatic tests that may be started to check the operation of the echo sounder system.

Note:

To operate the BIST system, the echo sounder must be in standby mode (not pinging), and logging must be off.

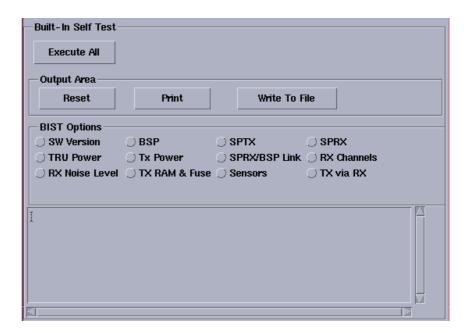

Figure 57 - EM 120 Built-In Self Test window

#### **Execute All**

This button allows you to run all the built-in test programs automatically. The tests are rune one by one, and the results are shown in the message field at the bottom of the window. Note that this is a rather time consuming task, especially the Tx channel.

#### Reset

Press this button to erase all the current information in the message field.

#### **Print**

Press this button to print all the current information in the message field. The output is automatically sent to the default printer connected to the system.

#### **Write To File**

Press this button to print all the current information in the message field to a text file. A small dialogue box opens to let you select file name and location. The file format is normal ASCII.

→ For more information about the file system, please refer to the System Administration chapter in the EM 120 Maintenance manual.

# **BIST Options**

#### Overview

When you run the built-in test programs, you can either run all the test automatically (by pushing the **Execute All** button described above), or you can select which parts of the EM 120 system you wish to test. The options available here allows you to test individual functions and hardware items. Note that efficient use of these parameters are only possible if you have a general knowledge of the EM 120 design. The descriptions here are are only for general information.

→ For more detailed descriptions, refer to the EM 120 Maintenance manual.

#### **SW Version**

Presents the software versions of the processors in the system.

#### **TRU Power**

This test checks the low voltage power supply in the EM 120 Transceiver Unit. All the output levels are tested.

#### **RX Noise Level**

The level is normally higher at shallow waters due to reflections of the ship's noise from the bottom. The noise level also normally increases with the ship's speed (flow noise).

This test measures the noise level on all the receiver channels.

• The test will display the average equivalent isotropic noise level for all channels, and also the average noise level. (Typical value is 35-50 dB ref 1 V per µPascal).

#### **BSP**

This test check the Beamformer and Signal Processing circuit boards in the EM 120 Transceiver Unit.

#### **TX Power**

This test checks the high voltage power supply in the EM 120 Transceiver Unit. All the output levels are tested.

Note:

This test may take several minutes!

#### TX RAM &Fuse

This test checks the memory and the fuses on the transmitter boards.

Note:

This test may take several minutes!

### SPRX / BSP Link

This test checks the communication between the Signal Processing Receive processor (SPRX), and the Beamformer and Signal Processing circuit boards (BSP).

#### **SPTX**

This test checks the Signal Processing Transmit processor circuit board (SPTX) in the EM 120 Transceiver Unit.

#### **SPRX**

This test checks the Signal Processing Receive processor circuit board (SPRX) in the EM 120 Transceiver Unit.

#### **Rx Channels**

This test checks the amplitude and phase on all the receiver channels. A test signal is injected into all the receivers. Data for all channels are tested by the SPRX, which uses the data samples to verify the amplitude and phase response on all the RX channels.

#### Sensors

This test displays the information provided by the external sensors, and checks that the communication is operational.

# TX via RX

This test checks all the transmitter channels through the water to a neighbouring receiver. One pulse is transmitted at a time using one transmitter element only.

This test may fail at shallow waters due to a high noise level.

Note:

Note that this test can last for several minutes!

# Message field

The reports issued by the built-in test programs are shown here.

# **5 I/O INTERFACES**

# 5.1 Overview

Various data may be imported to or exported from the EM 120 Operator Station on serial lines. The imported data may come from another computer (in which case specific formats must be used) or directly from sensors.

The **I/O Interfaces** dialogue box functions are used to set up the serial lines. The dialogue box is accessed directly from the icon on the EM 120 Launchpad.

In this chapter you will find

- I/O functions and main window
- Menu commands
- Operational procedures

# 5.2 I/O functions

The I/O functions are enabled by selecting the corresponding option button beside the function name. A green button indicates that the function is currently active. The different I/O functions are listed by group as follows:

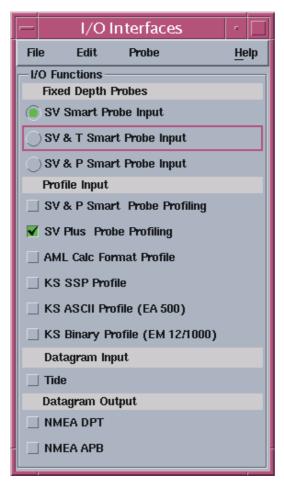

Figure 58 - I/O Interfaces dialogue box

#### **Fixed Depth Probes:**

- SV Smart Probe Input sound speed probe
- SV & T Smart Probe Input sound speed and temperature probe
- SV & P Smart Probe Input sound speed and pressure probe

# **Profile Input:**

- SV & P Smart Probe Profiling sample a profile using AML SV & P probe
- SV Plus Probe Profiling generate a profile using data collected with the AML SV Plus probe
- AML Calc Format Profile
- KS SSP Profile Datagram
- Kongsberg Simrad ASCII Profile Datagram
- Kongsberg Simrad Binary Profile Datagram

# **Datagram Input:**

• Tide

# **Datagram Output:**

- NMEA DPT depth of most vertical beam
- NMEA APB position with respect to the active survey line

Only one Fixed Depth Probe may be chosen at a time. All other functions can be combined as desired, depending on available I/O interfaces.

# 5.3 Menu commands

The menu includes the following commands:

#### **File**

- Save saves current settings
- Read allows you retrieve previous values
- Exit closes the I/O Interfaces dialogue box

#### **Edit**

- Device Setup...

Choose Edit->Device Setup... from the menu to control the parameters of each I/O function. The Device Setup dialogue box allows you to associate each of the available functions with an input device. For most functions, this is a serial port, but the AML Calc Format Profile, the KSI SSP Profile Datagram and SIMRAD ASCII and Binary Profile Datagrams input functions may in addition be set up to the Ethernet.

→ See description below.

#### **Probe**

- Probe Controls...
- → See description below.

# **Edit menu**

# **Device Setup**

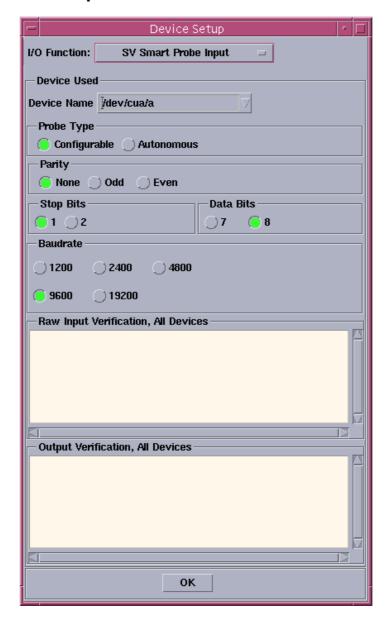

Figure 59 - The **Device Setup** dialogue box

To modify the device setup for any given function, select the function from the **I/O Functions** button at the top of the dialogue box. The various fields and items available for selection in **Device Used** are then updated according to the I/O Function chosen.

Options for controlling the associated device are:

- **Probe Type**: Use this selector to define whether the probe is Autonomous or Configurable. An Autonomous probe sends out data automatically when power is applied, a Configurable probe requires commands from the system to provide data.
- **Parity**: Use these option buttons to select the parity for the currently selected device.
- **Stop Bits**: Use these option buttons to select the number of stop bits for the currently selected device.
- **Data Bits**: Use these option buttons to select the number of data bits for the currently selected device.
- **Baudrate**: Use this selector to define the baudrate for the currently selected device.

All input is verified for the appropriate read & write access as given by the currently selected I/O Function and appropriate warnings are issued if necessary.

It is possible to verify device input in the **Raw Input Verification**, **All Devices** field and to verify the device output in the **Output Verification**, **All Devices** window.

# 5.4 Probe

# **Probe Controls**

# **Sound Speed Profile Input**

The EM 120 may receive the sound speed profiles from either a combined sound velocity and depth/pressure sensor, or from an external computer. The only separate sensors currently accepted by the EM 120 software are the Applied Microsystem's Smart SV&P Probe and the SV Plus Probe. Profiles loaded from an external computer are only accepted if they conform to the CALC format defined in the Applied Microsystem's Total System Software, or to proprietary formats defined by Kongsberg Simrad. They are the SSP format, the SIMRAD ASCII format originally defined for the EA500, and the SIMRAD Binary format originally defied for the EM12 and also used by the EM 950/1000. These formats are more useful than the other formats, as they also support sound speed input, absorption coefficient, temperature and salinity as a function of the depth. From these data, both sound speed and absorption coefficient profiles may be generated.

# **SV & P Smart Probe Profile Input**

When SV & P Smart Probe Profiling is enabled under Profiling Input, the SV & P Smart Probe Profile Input controls at the bottom of the I/O Interfaces dialogue box become active for selection.

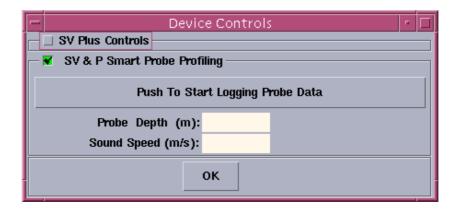

Figure 60 - The **Device controls** dialogue box, SV & P Smart Probe Profiling

# Push to start Logging Probe Data

This button is used to start the collection of probe data in order to established a complete sound speed profile. The sampling process runs until you press the button again.

Note:

Please note that the probe starts sampling data as soon as it is enabeled in the main window!

#### Probe depth

This field displays the current probe depth as a function of the pressure read by the sensor. The information is continuously updated once the sensor is activated.

## Sound speed

This field displays the current sound speed as read by the sensor. The information is continuously updated once the sensor is activated.

# **5.5 Operational Procedures**

The following procedure allows you to collect the sound speed profile using the Applied Microsystem's Smart SV&P Probe connected to the EM 120 Operator Station. The procedure assumes that you have defined a serial line input for the probe.

- 1 Open the **I/O Interfaces** on the EM 120 Launchpad.
- 2 Click the SV&P Smart Probe Profiling option button.
- 3 Lower the probe to a stable position beneath the water surface.
- 4 Apply power to the probe and wait for the displayed values to stabilize.
- 5 Click **Push to Start Logging Probe Data** to activate the data logging. The button then turns green indicating logging is active, and the label changes to **Push to Stop.**
- 6 Lower the probe to the required depth.
  - The sinking speed should not exceed 1 m/s. Allow the probe to sink freely, but try to keep an even movement.
- 7 Click Logging Probe Data Push to Stop when the probe has reached the required depth to terminate data acquisition. The green colour is then switched off, and the label changes to Push to Start Logging Probe Data.

There may be systematic differences in the measurement values according to the up/down direction. This is due to the water flow around the sensor. If this is the case, only data from one direction should be measured!

Also note that if logging of data is active in both directions, all data will be used!

- Once the computer has collected all the data, it will automatically start the **SSP Editor**. The profile you have just collected will there be displayed for a visual check.
  - → The SSP Editor is described on page 328.
- You may also collect data when the probe is hoisted. You must then press **Use Sampled Values** again (re-select) to start a new data acquisition before hoisting. Click again (deselect) just before the probe breaks the surface to terminate the second data acquisition.
- **8** If required, modify the sound speed profile to remove obvious erroneous measurements, or to correct for known offsets.
  - The procedure for this is given in the **SSP Editor** instructions.
    - → The SSP Editor is described on page 328.
- 9 Close the window by selecting the **OK** button.
  - The sound speed profile is automatically saved on the hard disk. The file name is generated from the current date and time.

Note:

Note:

# **SV Plus Probe Input**

The SV Plus Probe is configured, monitored and managed from the SV Plus Probe Profiling section of the **Probe Controls** window. The section may be expanded or collapsed using the section title button. The default state is collapsed.

The section contains several subsections whose titles are used as section titles below.

The SV Plus probe comes with a number of configuration options, most of which can be accessed from this window. For a complete description of the SV Plus probe configuration, operation and maintenance, please refer to the manufacturers documentation that comes with the probe.

During normal operation, available sensor data is logged to data files local to the probe. The data may be collected when the probe is retrieved and connected to the workstation.

Please note that the probe must be connected to the workstation with a special cable supplied with the probe in order to communicate with the probe!

All commands issued to the probe is echoed in the **Raw SV Plus Input Verification** area of this section, along with any probe response or feedback to the issued command(s).

You may at any time select the **Push To Monitor Probe** button at the top of the window to monitor the probe sampling. Sampling will be performed according to the current probe configuration.

#### Show

The text field **Show** contains the following probe command options:

#### **Pressure**

Displays one sample of pressure sensor data.

#### <u>Temperature</u>

Displays one sample of temperature data.

#### Date & Time

Displays probe's current date and time.

#### **Battery Status**

Displays sensor battery data.

#### Sound Speed

Displays one sample of sound speed sensor data.

Note:

#### Current Logfile

Displays name of file local to the probe containing probe sampling data.

#### Current Sample Rate

Displays current probe sample rate.

#### One Scan

Displays one scan of data using the current setup.

## **Data Management**

#### Fetch & convert Probe Data

Lists all files local to the probe available for retrieval. The files are echoed in the input verification area and in a popup selection window. One file at a time may be selected in this window. Each file contains at least one cast (sampling session) of data. When the **OK** button is activated, the selected file of logged data is transferred to the Operator Workstation, and converted to one or more sound speed profiles.

The files are named according to the date and time found for each cast of data. The files are stored in the directory designated for sound speed profiles used by the system. Whenever a new profile is downloaded through esoIO, it will be copied to current raw data directory in addition to SHAREDHOME. The sound speed profiles may at any time be renamed, provided that the file extension '.asvp' is kept.

#### Fetch Probe Data

Lists all files local to the probe available for retrieval. Same as above except files are not converted but stay in the original format.

#### Set Logfile

Pops up a window for input of a file name to be used for storing data locally in the probe. The naming syntax follows that of the DOS operating system. The file name is sent to the probe when selecting the **OK** button. All subsequent data acquisition uses this file for data storage.

## **List Logfiles**

Lists all data logfiles currently present in the probe. The file list is displayed in the **Raw SV Plus Input Verification** area.

#### Initialize Probe

Resets probe settings to factory defaults, and clears the probe memory. Since this operation destroys any data that you have collected, a verification box is diplayed and the initialize command is only issued if the **Yes** button is selected.

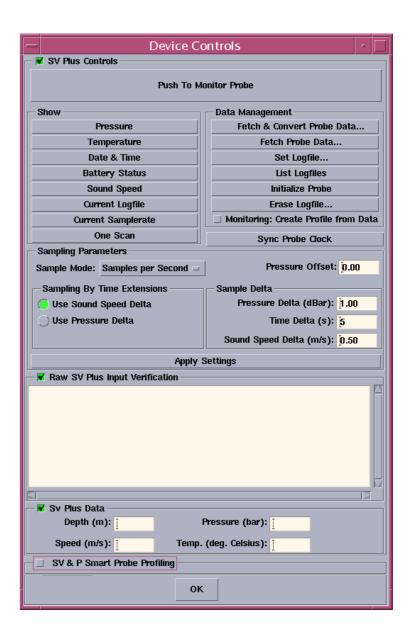

Figure 61 - The **Device controls** dialogue box, SV Plus Probe Profiling.

# Erase Logfile

Lists all files local to the probe available for erasure. The files are echoed in the input verification area and in a popup selection window. Several files at a time may be selected in this window. When the **OK** button is activated, a verification box listing the selected files is presented. The erase command is only issued if the **Yes** -button is selected.

## Monitoring: Create Profile from Data

This option is used to switch On / Off logging of realtime data. Realtime data is only available when the probe is deployed with a communication cable attached. In addition, monitoring of probe data must be activated. This is achieved by selecting the **Push To Monitor Probe** button at the top of the SV Plus section. Sampled data is converted to s sound speed profile when monitoring is switched off by reselecting the same button - now titled **Monitoring Probe - Push To Stop**.

#### Sync Probe Clock

In order to ensure correct timestamping of data, the probe clock should be synchronized with the operators workstation clock once for every recharge of the batteries. Use the **Sync Probe Clock** button to perform this operation. The synchronization command is echoed in the input verification window.

# **Sampling Parameters**

The frame titled **Sampling Parameters** contains the available options which determines how the data acquisition is configured. All options, including the interval option input fields, updates the probe automatically. Please note, that the input fields need a 'Return' from the keyboard to trigger the parameter download. Alternatively, you may select the **Apply Settings** to do the same. Only relevant options may be selected at any time during the probe configuration and setup.

The probe may basically perform logging of data in four different modes:

- Time based
- Sound speed based
- Pressure based.
- Time Based combined with either a sound speed or pressure trigger limit.

#### Time based

Use the Sample Mode option menu to select one of the following:

- Interval In Seconds and Samples per Second
- Interval In Minutes and Samples per Minute
- Interval In Hours and Samples per Hour

For all of the above, you have to supply a time argument in the **Time Delta** input field which controls how often a sampling and logging is performed. The sound speed and pressure increments are set to zero.

The Use **Sound Speed Delta** and the **Pressure Delta** options in the Sampling By Time Extensions frame should both be deselected.

# Sound Speed based

Use the **Sample Mode** option menu to select the **By Sound Speed** option. This option configures the probe to sample continuously and to log a data scan only when the sound speed has changed with a value specified in the **Sound Speed Delta** input field.

#### Pressure based

Use the **Sample Mode** option menu to select the **By Pressure** option. This option configures the probe to sample continuously and to log a data scan only when the pressure has changed with a value specified in the **Pressure Delta** input field.

#### Time and sound speed / pressure based

Use the **Sample Mode** option menu to select one of the time based sample options. Supply the time argument in the **Time Delta** input field. Then select either the **Use Sound Speed Interval** or the **Use Pressure Interval** option in the **Sampling By Time Extensions** frame. Supply the relevant trigger limit in the **Sound Speed Delta** or the **Pressure Delta** input field.

Probe will start sampling according to the time sample mode, and will log data only when the change in sound speed or pressure is as specified.

#### **Pressure Offset**

As the surface pressure may vary, it is quite important to supply the probe with a pressure offset calibration value that will correct the probe's readings of the pressure (and thereby the speed). Use the input field titled **Pressure Offset** (in dBar) to supply the correct value, and press the enter button. Alternatively, select the **Apply Settings** button to download the current configuration to the probe.

#### **Raw SV Plus Input Verification**

As long as the probe is connected to the operator workstation with a communication cable, it is possible to monitor the probe sampling by selecting the **Push To Monitor Probe** button at the top of the window. The data is displayed in Real Mode. Please refer to manufacturer's documentation for information of the format.

#### **SV Plus Data**

The frame titled **SV Plus Data** displays data from the probe when it's connected to the workstation using a communication cable. The available data types are depths, sound speed, pressure and temperature. Decoded samples are displayed in the **SV Plus Data frame** at the bottom of the SV Plus section of the window.

# 6 PING DISPLAY

# 6.1 Purpose

The Ping Display presents a real-time view of the system performance. The display shows the raw data from the system after corrections have been applied for vessel attitude and sound speed. Note that the data are de-sampled, which means that data are not shown for every ping. You must define the actual update rate.

The following three default displays are shown initially

- Crosstrack display
- Beam Intensity display
- Waterfall display

In addition, the following optional displays may be shown:

- Scope display
- CCD Display (Colour Coded Depth)
- Time Based Displays
  - Backscatter data versus time
  - Across data versus time
  - Motion data and/or beam depth data versus time

The Crosstrack and CCD displays can present data in a per beam mode, or in across per beam mode.

# 6.2 Overview

#### Main menu

When you start the Survey Display, the main Ping Display window appears with all the individual information displays present. The following elements are shown

- Menu bar
- Graphic presentation of the three default information displays

The menu along the top side of the Ping Display window controls the display presentation. The Ping Display's main window has a menu bar with the following options

- File
- → Refer to page 179.
- Options

- $\rightarrow$  Refer to page 179.
- Displays
- → Refer to page 186.
- Help

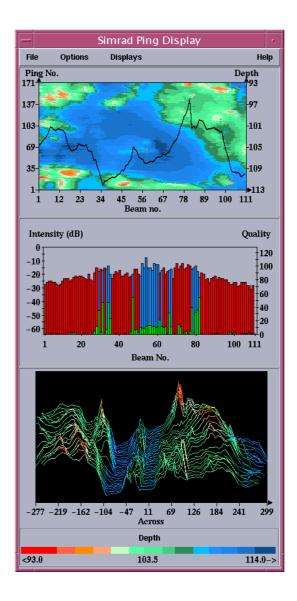

Figure 62 - The Ping Display main window

# **Crosstrack Display**

This display shows the measured depths in all beams from the last ping. Different colours are used to show if a beam has a valid bottom detection, and if so what type of detection has been used:

- Red to show beams with phase detection
- Blue to show beams with amplitude detection
- Beams without any detection are not shown

Legends describing these colour codes may be shown along the bottom of the display.

The display contains a depth scale along the righthand (vertical) axis and beam numbers along the horizontal axis. These scales may also be turned on or off using a popup parameter menu. Turning legends and scales off will expand the display area containing the depth curve.

The automatic scaling may be adjusted using the **Depth delta** from the **Crosstrack & Depth displays** section in the Parameter Window.

→ Please refer to page 168 for the Common display controls, and page 171 for the popup parameters available for this display.

You may at any time switch Crosstrack presentation mode by using the rightmost mouse-button and select wanted mode from the display mode selection popup-menu. The display may also be switched off using the same menu.

Default mode for the Crosstrack display is depth per beam.

# **Beam Intensity**

This display presents a bar for each individual beam. The beam numbers are shown along the horizontal axis.

The bar shows the backscattering strength of the bottom in dB. The values are corrected for system parameters, but not for any dependence upon angle of incidence. Normally the backscattering strength will be highest straight down, typically -15 dB, and lowest in the outer beams, typically -35 dB. These figures will vary dependent upon bottom material type and roughness (±15 dB or more).

This display also shows a data quality measure for each beam. This is the green bars shown along the bottom of the display. Small values (on a scale from 0 to 128) conveys good data quality.

The display contains scales along the left and right vertical axes, giving dB values (left side) for the intensity bars, and a quality measure (right side) for the data quality bars. The scales may be turned on or off using the parameter form available from the **Options** -> **Parameters** menu command.

The same colour codes as applied for the crosstrack display regarding bottom detection type are used, as are legends shown along the bottom of the display.

Turning legends and scales off will expand the display area containing the bars.

Parameters controlling these displays may be found in the **Parameter Window** or as menu items in a popup menu.

→ Please refer to page 168 for the Common display controls, and page 171 for the popup parameters available for this display.

#### Waterfall

The depth profiles from a number of pings as a function of acrosstrack horizontal distance are displayed with a small vertical offset between each profile. This gives a crude 3D representation of the most recently measured bottom area.

The colour coding applied to the profiles shows different depth levels, not bottom detection type as in the other displays. The deepest areas will be given a deep blue colour, shifting to lighter blue as the depth decreases. In ranges of middle depths, different shadings of green are used. The shallow areas are represented as different shadings of red.

A colour map (legends) showing the colours for each depth range may be shown along the bottom of the display.

The legends may also be toggled On/Off by selecting the **Legends** parameter menu option in a popup menu.

As the depth will usually change with position, the colour codes used initially may only be adequate for a limited time period. Therefore, an automatic adjustment of the depth ranges allocated to each colour code will take place.

Please note, that when both the Waterfall Display and the CCD Display are running at the same time, they will synchronise the colour coding. Since the CCD Display usually contains a bigger history buffer, the colour coding of this display will override the coding used by the Waterfall.

Parameters controlling these displays may be found in the **Parameter Window** or as menu items in a popup menu.

→ Please refer to page 168 for the Common display controls, and page 171 for the popup parameters available for this display.

Increasing the size of this display will result in decreased performance!

# **Scope display**

The display can be used to investigate the the receiver echo data, and is used mainly for test purposes.

Note:

Parameters controlling this display may be found in the Parameter Window or as menu items in a popup menu.

The data is shown as on an oscilloscope, with time on the horizontal X axis and level on the vertical Y axis.

The amplitude of the received echoes is shown with a dark blue color. The filtered amplitude is displayed with a light blue color.

A red colour is used to display the electrical phase difference between two so called half beams. This is also called interferrometric, or split beam phase signal.

The beam to investigate can be selected in the Scope section of the Parameter Window.

Beams close to the normal incidence will have a short echo and a noisy split beam phase signal. The outer beams will normally have a long echo and a well-defined phase curve.

The range for the bottom detection is indicated by a vertical dotted line. A dark blue line indicates an amplitude detection, and a red line indicates a phase detection. If the received echo is not accepted, no dotted line will be shown.

It is possible to switch on an information field that shows the beam number, the echo length and the phase variance (if phase detected beam).

- → Use the controls located in the Scope section of the Parameter Window on page 170 to select which parts of the graph to display.
- → Please refer to page 168 for the Common display controls, and page 171 for the popup parameters available for this display.

#### Stave data

On EM 120 and EM 300 it is possible to display amplitude data for a selected receiver channel (stave). This can be used to check that every receiver transducer element (stave) is working, and to check the level of the received echoes. The level shall normally be 10 to 20 dB below saturation (saturation level is at the top of window).

→ Please refer to page 170 for the Scope display controls, and page 171 for the popup parameters available for this display.

# **CDD Display - Colour Coded Depth Display**

The CCD Display shows the colour coded depth per beam using a history buffer of varying size. The size of the history buffer depends on the size of the display. One vertical screen unit (pixel) is used per ping. Increasing the vertical size of the display area increases the number of vertical screen units, thus increasing the history buffer size.

Note:

Increasing the history buffer increases the processing time of this display function, resulting in reduced update rate!

You may at any time switch CCD presentation mode by using the rightmost mouse-button and select wanted mode from the display mode selection popup-menu. The display may also be switched off using the same menu.

Default mode for the CCD Display is depth per beam.

Please note, that when both the Waterfall Display and the CCD Display are running at the same time, they will synchronise the colour coding. Since the CCD Display usually contains a bigger history buffer, the colour coding of this display will override the coding used by the Waterfall. This may produce situations where the Waterfall may seem overdue for refreshing the colour coding.

→ Please refer to page 168 for the Common display controls, and page 171 for the popup parameters available for this display.

# **Time Based Displays**

The Time Based displays uses one or two vertical Y-axis' for display of data using a time-based X-axis.

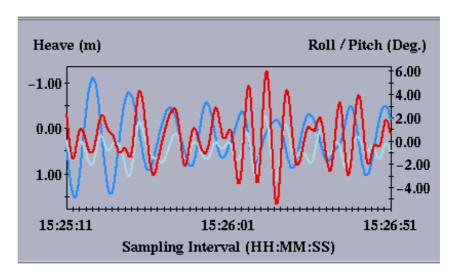

Figure 63 - The Time Based Display

The possible display types include:

## Y2 Axis (Righthand Axis):

- Height, using data from Height Sensor
- Roll/Pitch, using data from Active Motion Sensor

- Roll/Pitch, using data from Inactive Motion Sensor
- Backscatter Centerbeam
- Backscatter 4 Beams, user-selectable
- Across 4 Beams, user-selectable

# Y1 Axis (Lefthand Axis):

- Heave, Active Motion Sensor
- Heave, Inactive Motion Sensor
- EM & EA Depth (in a multi sounder configuration)
- Depth Below Keel
- Depth Centerbeam
- Depth 4 Beams, user-selectable

The **Active Sensor** used for the Roll/Pitch/Heave display is given by the current setup of the installation parameters.

**Depth Below Keel** and **Depth From Centerbeam** are not the same. The first is computed using sensor data, and the latter is depth from a fixed beam.

The **Backscatter** option displays the same type of data as the Beam Intensity display on a per ping basis.

Any combination of the types of data associated with the two Y axis is possible!

Parameters controlling these displays may be found in the **Parameter Window** or as menu items in a popup menu.

→ Please refer to page 168 for the Common display controls, and page 171 for the popup parameters available for this display.

Note:

# **6.3** Operational procedures

#### **Windows**

The Ping Display operates with these windows:

- Crosstrack display
- Beam Intensity display
- Waterfall display

In addition, the following optional display may be shown:

- Scope display
- CCD Display (Colour Coded Depth Display)
- Time Based Displays
  - Backscatter data versus time
  - Across data versus time
  - Motion data and/or beam depth data versus time

A menu along the top side of the window is used to control the display presentation.

## Start and exit

## To start the Ping Display

When the Ping Display is used with a mulitbeam echo sounder, it automatically starts displaying data when the EM 120 is activated. The program is then designed to be active throughout the operation of the EM 120 operation. The procedures supplied here are only submitted in case the Ping Display is stopped by accident.

# To start the Ping Display from the EM 120 Launchpad

Press the Ping Display icon.

# To exit the Ping Display

Follow these steps to exit the Ping Display:

- 1 Select **File** on the Ping Display's main menu bar.
- 2 Select **Exit** on the drop-down menu.

# **Common display controls**

## To change the display parameters

Several parameter settings are available to control the display of information in the displays. Some of the parameters are available in a Parameter Window, some in a display-dependent popup menu.

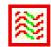

Figure 64 - The **Ping Display** icon

- 1 Select **Options** on the main menu bar.
- 2 Select **Parameters** on the drop-down menu.

## To change display update rate

- 1 Select **Options** on the main menu bar.
- 2 Select **Parameters** on the drop-down menu.
- 3 Change **Sampling Rate** to change how often the Beam Display fetches a new datagram for update

or:

4 Change the **General Update Frequency** to set the frequency at which the displays are updated.

## To change window orientation

You can decide if the three displays shall be presented in "landscape" or "portrait" format.

- 1 Select **Options** on the main menu bar.
- 2 Select **Parameters** on the drop-down menu.
- 3 Set **Window orientation** to Vertical or Horizontal.

# To change the text fonts

- 1 Select **Options** on the main menu bar.
- 2 Select **Parameters** on the drop-down menu.
- 3 Set Fonts in Graphs to desired size.

If the system is configured with a single beam sounder like the EA500, it is possible to display depth data from this sounder along with depth data from the EM echo sounder installed. This display option is controlled using the EM & EA Depth menu item in the display-dependent popup menu.

The program selects the EM beam falling inside the EA footprint, and displays both beams.

# Special display controls

# **Special Single Beam controls**

# To modify the beam width

- 1 Select **Options** on the main menu bar.
- 2 Select **Parameters** on the drop-down menu.

In the Single Beam section enter the EA500 beam width used for the EA sounder.

## **Special Crosstrack & Depth control**

## To modify the depth scale

All the displays using depth data in one form or another uses auto scaling. But occasionally it is convenient to control the amount of scaling. As an example, bottom conditions may yield spiky dept data, giving a jagged depth display. Using this parameter enables smoothing of the displayed data.

- 1 Select Options on the main menu bar.
- 2 Select Parameters on the drop-down menu.
- In the Crosstrack & Depth Displays section, move the **Depth** delta glider to modify the value.

The specified value is added to the scaling computations based on the minimum - maximum depth values. A greater depth delta value has the effect of smoothing the displayed data, and vice versa.

The default depth delta value is dependent on the type of echo sounder.

→ The Waterfall Display by default is unaffected by this parameter. It may be switched on using the display-dependent popup parameter menu. Please refer to 173 for details.

Scaling may be switched off altogether, using the same display-dependent popup parameter menu.

→ Please refer to 172 for details.

# **Special Height and Heave controls**

## To modify the Height & Heave scale

The scaling in these two displays may be modified in the same way as the depth displays. The procedure is exactly the same, except that the slider is located in the Height and Heave section.

## **Special Scope controls**

The Scope display has a set of parameters in a special section of the **Parameter Window**.

Note:

- 1 Select Options on the main menu bar.
- 2 Select Parameters on the drop-down menu.

#### To modify type of data displayed

The section contais one button for each type of data

- Amplitude
- Phase
- Filtered Amplitude
- Stave
- Detection Information

When the data type is activated, the indicator to the left on the button turns green. When selected once more, the green indicator disappears.

#### To select stave to display

Use the slider to select the **Stave selection** to select the stave to display.

### To select beam to display

Use the slider labelled **Beam selection** to select the beam to display.

## **Special Beam Selection controls**

The Backscatter, Across and Depth displays may display data from 4 beams at the same time. The beam selection is performed in a special section of the **Parameter Window**.

- 1 Select Options on the main menu bar.
- 2 Select Parameters on the drop-down menu.

## To modify beams to be displayed

- 1 Select Options on the main menu bar.
- 2 Select Parameters on the drop-down menu.
- In the Beam Selection section move the Beam To Display sliders to set the wanted selection of 4 beams.

The displays are updated immediately using the new set of beams.

# **Popup Parameter Selection**

To modify parameters affecting displayed data

All displays may modify several display parameters affecting how the current type of data is being presented. In addition to the parameters in the Parameter Window, several parameters are available in a popup menu.

- Point the mouse cursor in the window that you want to change displayed type of data.
- 2 Press SHIFT + Mouse Button 3 in the selected window and a popup menu appears.
- Active parameters in that window have a green indicator to the left.
- 4 Parameters not applicable to the currently displayed type(s) of data are grayed out.
- 5 Keep the button depressed, and move the cursor onto the selected parameter.
- When the mouse button is released, the current state of the menu item is toggled. Active items are switched off, and inactive items are switched on.

Any change of parameters is reflected immediately in the affected display.

The popup menu contains the following items:

#### **Common Parameters**

# **Graph Parameters**

#### Auto Scaling

- Off: Locks the display to the current scaling factor
- On: Enables automatic scaling and positioning of data

## Axis Labels

- Off: Data displayed without showing the axis. Increases data area size.
- On: Shows the relevant axis numbering and labelling

#### Legends

- Off: Removes legends. Increases data area size.
- On: Shows explanation of graph content.

#### Active

- Off: Stops updating display. Yellow Inactive label placed across the graph area.
- On: Updates display with latest data. Removes any visible Inactive labels.

#### Grid

• Off: No gridlines are displayed.

• On: Horizontal gridlines are displayed. Waterfall Display does not have any grid lines.

## **Time Based Graphs**

#### Sync. Time Axis

- Off: All data from all buffers are displayed disregarding any difference in buffer start- and end-time.
- On: Shows only data falling within common time interval.

## **CCD - Waterfall**

#### Line Width = 1

• On: Uses only one screen unit (pixel) per line drawn. This is the optimum option in terms of performance. When selected, Line Width=2 button is switched off.

## Line Width = 2

• On: Uses two screen units (pixels) per line drawn. May give a nicer, more readable display, especially if CCD is active in a tear-off window. When selected, Line Width=1 button is switched off

#### Waterfall

#### Black Background

• Off: Draws data on a black background. When selected, the White Background button is switched off.

## White Background

• Off: Draws data on a white background. When selected, the Black Background button is switched off.

#### Centreline

- On: Draws a white, vertical line through the centre of the displayed across profiles.
- Off: No vertical centreline is drawn.

## Remove Hidden Lines

- Off: All ping sections are drawn.
- On: If a ping section crosses behind an already drawn ping, the section is not drawn. Has the effect of making a cleaner data presentation.

#### Use Depth Delta Smoothing

• Off: The data is scaled (if scaling is activated) independent of the Depth Delta parameter found in the Parameter Window.

• On: The data is scaled (if scaling is activated) using the Depth Delta parameter found in the Parameter Window. Has the effect of smoothing spiky data.

## **Display Selection**

## To modify displayed data type

All displays except the Waterfall diplays may change the type of data being presented.

- Point the mouse cursor in the window that you want to change displayed type of data.
- Press Mouse Button 1 in the selected window and a popup menu appears. Data being displayed in that window have a green indicator to the left.
- 3 Keep the button depressed, and move the cursor onto the selected data type.
- 4 When the mouse button is released, the current state of the menu item is toggled. Active items are switched off, and inactive items are switched on.

The popup menu contains the following items:

# X-Axis, Meters

#### Crosstrack

- Off: No acrosstrack depth profile is displayed.
- On: Displays acrosstrack depth profile, using the rightmost Y axis. The graph uses the across distance on the X axis.

#### CCD

- Off: No CCD data is displayed.
- On: CCD data is displayed, using the leftmost Y axis. In the main window, one horizontal line is drawn per ping. The line uses one pixel line width. The graph uses the across distance on the X axis.

#### X-Axis, Beams

#### Crostrack

As above, except that data is displayed on a per beam basis.

#### CCD

As above, except that data is displayed on a per beam basis.

## Y2-Axis (X=Time)

#### <u>Height</u>

• Off: No height sensor data is displayed

• On: Height data is displayed, using the rightmost Y axis. The data buffer contains 100 samples.

## Roll / Pitch, Active Sensor

- Off: No roll / pitch sensor data is displayed
- On: Roll / pitch data from the active sensor is displayed, using the rightmost Y axis. The data buffer contains 100 samples.

#### Roll / Pitch, Inactive Sensor

- Off: No roll / pitch sensor data is displayed
- On: Roll/pitch data from the inactive sensor is displayed, using the rightmost Y axis. The data buffer contains 100 samples.

## Backscatter - Centerbeam

- Off: No backscatter data is displayed.
- On: Backscatter data from the centerbeam is displayed, using the rightmost Y axis. The data buffer contains 100 samples.

# Backscatter - 4 Beams

- Off: No backscatter data is displayed
- On: Backscatter data for the currently selected beams are displayed using the rightmost Y axis. The data buffer contains 100 samples.

#### Across - 4 Beams

- Off: No across track data is displayed
- On: Across-track data for the currently selected beams are displayed using the rightmost Y axis. The data buffer contains 100 samples.

## Y1-Axis (X=Time)

All following options display data as a function of time (X axis).

# Heave, Active Sensor

- Off: No heave sensor data is displayed
- On: Heave data from the active sensor is displayed, using the leftmost Y axis. The data buffer contains 100 samples.

#### Heave, Inactive Sensor

- Off: No heave sensor data is displayed
- On: Heave data from the active sensor is displayed, using the leftmost Y axis. The data buffer contains 100 samples.

#### EM & EA Depth

• Off: No EM & EA data displayed

• On: EM & EA Depth data is displayed. The EM beam within the footprint of the EA beam is displayed. The data buffer contains 100 samples.

#### Depth Below Keel

- Off: No depth data displayed
- On: The computed depth-below-keel data displayed. The data buffer contains 100 samples.

#### Depth - Centerbeam

- Off: No depth data displayed
- On: The centerbeam depth data is displayed. The data buffer contains 100 samples.

## Depth - 4 Beams

- Off: No depth data is displayed
- On: Depth data for the currently selected beams are displayed using the leftmost Y axis. The data buffer contains 100 samples.

## **Other Graphs**

## Beam Intensity

- Off: No beam intensity data is displayed
- On: Beam intensity data for the last ping is displayed using both axis. The quality factor uses the rightmost Y axis, the backscatter strength (beam intensity) uses the leftmost Y axis.

## Scope

- Off: No scope data is displayed
- On: Scope data for the currently selected beam from the last ping is displayed using both axis. Amplitude and filtered amplitude uses the rightmost Y axis, phase detection data uses the leftmost Y axis.

# **Display controls**

## To select playback or real time mode

You can select real time or playback operational modes. To use real time, logging must be active.

- 1 Select **Options** on the main menu bar.
- 2 Select **Display Control** on the drop-down menu.
- 3 Select desired mode with the Display Mode control button. If you select Playback, the File Selection dialogue box appears automatically. The files are either Survey Format files or Raw Data files, depending on the current file type. The file type is selected in the top rightmost corner in the Display Control window.
- → Refer to page 183 for an in-depth description of Display Controls.

→ Refer to page 41 for a description of the **File Selection** dialogue box.

# To retrieve a depth file for playback

- 1 Select **Options** on the main menu bar.
- 2 Select **Display Control** on the drop-down menu.
- 3 Select Survey Format in the top righthand corner in the Control Window.
- 4 Select Line menu.
  - The **File Selection** dialogue box appears. Select a file, and press **OK** to retrieve it.
- → Refer to page 41 for a description of the **File Selection** dialogue box.

# To retrieve a raw data file for playback

- 1 Select **Options** on the main menu bar.
- 2 Select **Display Control** on the drop-down menu.
- 3 Select Survey Format in the top righthand corner in the Control Window.
- 4 Select Raw Data in the top righthand corner in the Control Window.

# To control the playback

- 1 Select **Options** on the main menu bar.
- 2 Select **Display Control** on the drop-down menu.
- 3 Use the **Replay control** buttons to "play", "rewind" or "fast forward" the depth file.
- → Refer to page 185 the description of the Replay control buttons.

# 6.4 Command references

# **Introduction**

This chapter describes the various commands and dialogue boxes used throughout the Ping Display application.

The following options are available on the main menu:

- File
- Options
- Display
- Help

Each of these options have a menu with further commands.

In addition, you access the **Graph Mode Selection** popup menu when you click the <u>right</u> mouse button when the mouse pointer is placed within one of the top two graphs. This popup menu presents you with the following choices:

- X-axis, Meters
- Crosstrack
- CCD
- X-axis, Beam No.
- Crosstrack
- CCD
- **Y2-Axis** (**x**=**Time**)
- Height
- Roll/Pitch Active Sensor
- Roll/Pitch Inactive Sensor
- Backscatter Centerbeam
- Backscatter 4-Beams
- Across 4-Beams
- Y1-Axis
- Heave, Active Sensor
- Heave, Inactive Sensor
- EM & EA Depth
- Depth Below Keel
- Depth Centerbeam
- Depth 4 Beams

- · Other Graphs
- Beam intensity
- Scope

#### **File**

This selection brings up a menu which only contains one alternative: **Exit.** This command closes the Ping Display. No warning is given before the Ping Display closes.

# **Options**

#### **Overview**

This selection brings up the following choices:

- Parameters
- Display Control

**Parameters -** When you select this option the Ping Display opens the **Parameters** dialogue box. The options in this box are used to define the parameters and options for the display presentations.

**Display Control** - This command opens a dialogue box where you can select the source for the data to be displayed. Two alternatives are available:

- Real time for normal operation
- Playback for verification

Sensor data is not available in Playback mode!

During playback, a file with recorded data is used in a simulation run. Several extra controls for replay operation are then available.

→ The **Display Control** dialogue box is described on page 183.

#### **Parameters**

## **Overview**

The **Parameters** dialogue box for the Ping Display is activated through the **Options** -> **Parameters** command. The dialogue box has seven separate sections:

- · Single Beam
- Common
- Crosstrack & Depth Displays
- Heave
- Height

Note:

- Scope
- Beam Selection

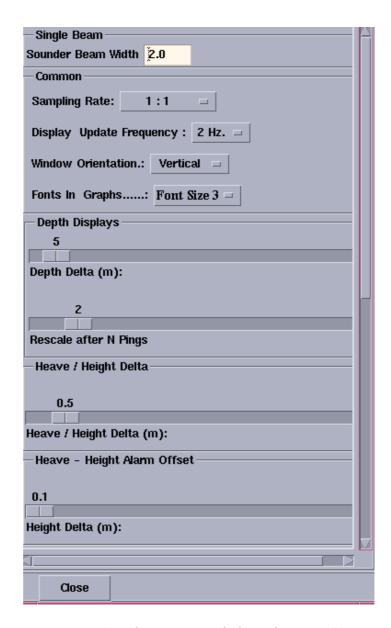

Figure 65 - The Parameter dialogue box, part 1

# Single Beam

Used when running a singlebeam- multibeam configuration, to input key information on EA setup. The Single Beam Field includes the **Sounder Beam Width** parameter.

The **Sounder Beam Width** parameter value depends on the type of transducer used for the EA500. It varies with the frequency, and is a fixed value that may be found in the product specification of the installed EA500 echo sounder.

#### Common

In this field, you can select options associated with the whole Ping Display.

**Sampling rate** - Use this control to define how often the Ping Display fetches a datagram to update the displays.

**Display Update Frequency -** Use this control to set the frequency at which the displays are updated on the screen.

**Window Orientation -** This selector controls the overall organization of the Ping Display.

- Vertical: The three charts will be stacked on top of each other.
- Horizontal: The three charts will be placed side by side horizontally.

**Fonts in Graphs** - Use this control to define the character size used in the displays.

#### Depth Displays

This is used to change the automatic scaling when spiky data gives a noisy display. The **Depth Displays** field contains the **Depth Delta Parameter** as a slider. To change the **Depth Delta** slider, drag it to the wanted value and release. The new value will be used immediately for all subsequent pings. The **Depth Displays** field also contains **Rescale after N Pings** as a slider. This slider lets you rescale after a certain number of pings.

#### Heave / Height Delta

This is used to change the automatic scaling when spiky data gives a noisy display. The **Heave / Height Delta** field contains the **Heave / Height Delta Parameter** as a slider. To change the **Heave / Height Delta** slider, drag it to the wanted value and release. The new value will be used immediately for all sensor buffer contents.

## Heave - Height Alarm Offset

In this field you can set the value **Height Delta** (m) with the slider. The **Height Delta** is the difference in meters between heave and height. You will then be notified when the difference between heave and height is greater than your chosen value.

#### **Scope**

This field allows you to control the presentation of the **Scope Display**. The following options are available:

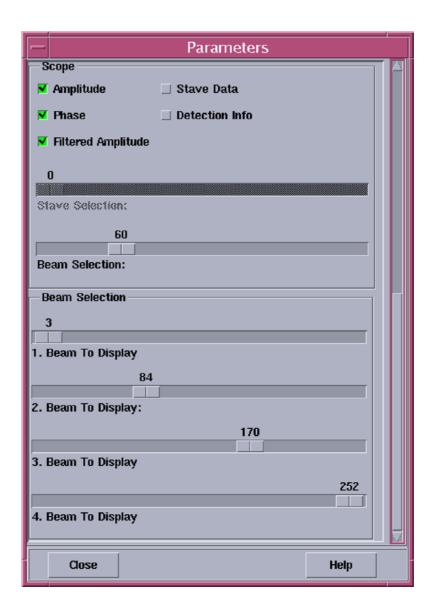

Figure 66 - The Parameter dialogue box -part

**Amplitude** - This button is used to select whether the amplitude curve should be displayed or not.

**Phase** - This button is used to select whether the phase curve should be displayed or not.

**Filtered Amplitude** - This button is used to select whether the filtered (sliding mean) amplitude curve should be displayed or not.

**Stave Data** - This button is used to turn the stave data information. on or off. When **On**, the stave data replaces the filtered amplitude data in the display and the menu item Filtered Amplitude is made unavailable (insensitive). Also, the stave selection slider is made available (sensitive).

When **Off**, the filtered amplitude is again available, and the stave selection slider is made unavailable (insenstive).

**Detection Info** - This button is used to turn the detection information on or off.

**Stave Selection** - This slider is used to select which stave is to be displayed.

**Beam Selection** - This button is used to select which beam is to be displayed.

The amplitude of the received echoes is shown with a dark blue color. The filtered amplitude is displayed with a light blue color.

## Beam Selection

This dialogue box allows you to control which beams to display in the displays enabled for this feature.

There are 4 sliders available. All sliders have the same functionality.

x Beam to display - This slider is used to set the beam number of beam x to display. x varies from 1 to 4.

## **Display Control**

## **Overview**

This dialogue box allows you to select the source of the data to be presented by the Ping Display. These data may either come directly from the EM 120 echo sounder, or they may be read from a disk file containing previously collected data. In the latter case, the **Display Control** dialogue box gives you several options on how to replay the stored data.

#### Display Mode

This button is used to select between real-time data presentation or playback of stored data.

**Real time** - Logging must be active if you select this alternative. The other options in the Display Mode dialogue box can not be applied as they are only relevant for playback mode.

Note:

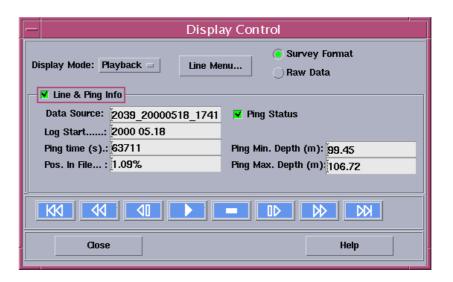

Figure 67 - The Display Control dialogue box

**Playback** - If you choose this alternative, you must select a file for playback. The **File Selection** dialogue box appears automatically. Other controls in the **Display Mode** dialogue box are available to control the playback process. These are similar to the controls found on audio or video cassette recorders, and they allow you to position the playback operation to anywhere on the file. The files selected in the **File Selection** dialogue box are of the currently selected file type.

## Line Menu

This button activates the **Depth File Selection** dialogue box which automatically appears when the **Playback** option is selected. This button allows you to switch to a new playback file while another file is already active.

# File type

To select the type of file to be used in the playback process.

**Survey format** - The playback file must be in the Simrad Survey format.

**Raw Data** - The playback file must be a raw data file.

#### Line & Ping Info

This status field contains various information, some of which are only relevant for playback data. The field is initially presented in collapsed mode, which may be changed to expanded mode by clicking on the field label or the adjacent box. When expanded the following options appear:

**Data source** - This is the name of the playback file.

**Log Start** - Time when logging was started.

**Ping time** - Time in seconds since the start of a line.

**Pos in file** - Position in the file given as a percentage.

**Ping status** - Green when ping is valid, red when invalid.

**Ping Min Depth** - The minimum value in the current crosstrack depth curve.

**Ping Max Depth** - The maximum value in the current crosstrack depth curve.

## Replay Control

These buttons acts like the similar physical buttons found on audio or video cassette recorders. They are used for starting and stopping the playback of the file, and for changing the playback position of the file.

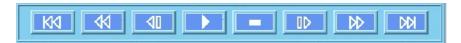

Figure 68 - Replay control buttons

The following buttons are available (from left on the illustration):

- Rewind
- Backwards one hundred pings
- Backwards one ping
- Start
- Stop
- Forwards one ping
- Forwards one hundred pings
- Move to end of file

## Depth file selection

→ Refer to page 41 for a description of the **File Selection** dialoge box.

# **Displays**

This menu item brings up the following pull-down menu:

- Tear-off Waterfall
- Tear-off Crosstrack
- Tear-off Beam Intensity

These menu commands all act in a similar way. A copy of one of the displays is put into a new window. This window obeys all the usual window controls, and may be resized, moved, etc.

# Help

This option on the main menu will provide on-line help.

# 7 SURVEY DISPLAY

# 7.1 Introduction

# **Purpose**

The purpose of this chapter is to provide detailed information about the commands and parameter settings in the Survey Display main window. Some commands and parameters are used in other display modules, and have the same meaning as they have here, they are only described here.

The purpose of the Survey Display application is to provide real time quality control of position and depth data. These are merged and presented on a geographical display. This information is a valuable tool for inspection and quality control of the data acquisition. The Survey Display windows thus provide both depth and position control.

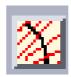

Figure 69 - The Survey Display icon

## Main window and menu bar

#### **Overview**

→ The main window in the Survey Display application is shown on page 188.

The purpose of this window is two-fold:

- 1 The window itself constitutes a geographical utility for survey planning, survey overview and real time display of logged beam data in the nearest vicinity behind the vessel.
- 2 The window is also used to start the other graphical tools and displays hosted by the Survey Display.

#### **Basic window elements**

**Geographical area -** This is the main display area where the survey information is displayed.

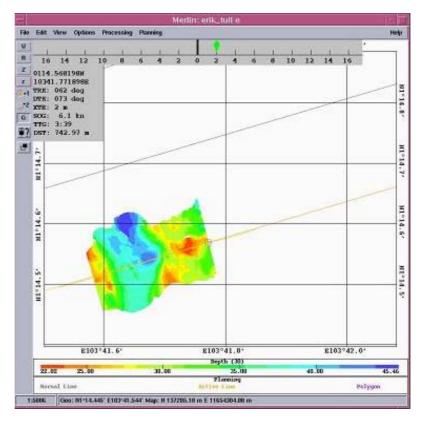

Figure 70 - The survey display main window

Menu bar - This the top line containing the the Main menu commands listed below.

**Information bar -** This is the area below the geographical area, where scaling factor and other information is displayed.

**Tool bar -** Buttons for easy access to common view functions.

 $\rightarrow$  The tool bar is described on page 48.

# Main menu commands

The commands are described on the following pages:

- $\rightarrow$  **File** refer to page 189.
- $\rightarrow$  **Edit** refer to page 192.
- → View refer to page 198
- → Options refer to page 214
- → **Processing** refer to page 215
- → **Planning -** refer to page 290

# **7.2** File

## **Overview**

The **File** menu contains general commands for printing and closing the Survey Display utility. When the **File** menu item is activated a pull-down menu with the following alternatives appears:

- Plot
- Import DAF contours
- Exit

# **Plot**

This choice allows you to print out the current information in the graphic window. This command is equivalent to the command **Print**.

→ This is a common function, and it is described with the operational procedures. Refer to Print on page 43.

# **Import DAF contours**

This menu command activates a dialogue box to import depth contours from a .daf-file.

→ Refer to the dialogue box description on page 190.

#### **Exit**

When this menu command is selected, the Survey Display will terminate.

This includes all the utilities launched from the main geographical window. A warning will be issued if any unsaved changes have been made.

# **Import DAF contours**

Choose this option to import depth contour lines from a .daf-format file containing depth curves and display them in the Grid Display. If there already are .daf-format depth contour objects in the application, the old ones will de deleted before new objects are inserted. A popup warning will be given before the old objects are deleted.

Choose **Import contours** from the **File** menu and the **Select DAF file to read** dialogue box opens.

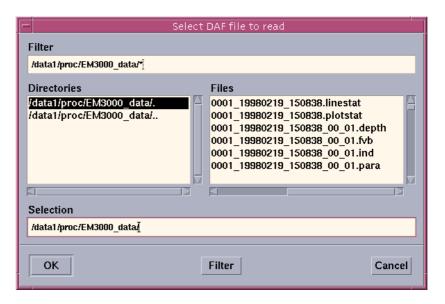

Figure 71 - Select DAF file to read dialogue box

- In the **Filter** field, enter the pathname of the desired directory and file(s) to choose from, and hit return on your keyboard or click the Filter button. The contents of the directory specified in the Filter field will now be displayed in the list of **Files**.
  - If the pathname entered in the **Filter** field ends with /\*, all files in the directory will be displayed under **Files**.
  - You can filter the list of Files by specifying filetype extensions in the Filter field. If the pathname ends with \*.daf , only .daf-files in the given directory will be displayed for selection under Files.
- 2 Use the Directory navigation bar to the left to select the desired directory to choose from.
- 3 Choose the .daf-file to import by selecting it from the list of **Files** or by typing the filename into the **Selection** field.
- 4 Click the **OK** button to import the selected file. A list of all depth curves in the selected file will then appear.

You may select only one or all of the depth curves. The selected depth will then be displayed on top of all other data in the Graphic Display. If you select only one depth contour from the DAF-file, that depth contour will be automatically be given top priority, and only that depth contour will be available in the list.

Note:

The depth contours graphic objects are limited by the amount of **Maximum MB RAM** defined in the **Show/Hide** menu. If the user-defined limit is reached a warning is displayed.

→ See Show/Hide menu described on page 201.

You can control the appearance (colour) of the imported contour files by setting the desired colour for **Imported depth contours** in the **Colour Mapping** dialogue box.

→ See Colour Mapping described on page 203.

# **7.3** Edit

## **Overview**

The drop-down menu activated by this menu item contains operations for measuring distances and positions, selecting lines, and defining the display regions for the **Grid display** utility.

The right mouse button is used as an edit button when the pointer is inside the geographical area of the window. Select a menu command with the left mouse button, and then use the right mouse button inside the geographical area to execute the command.

The following command options are available:

- Reset Selection
- Keep Function
- Position
- Distance
- New Display Area
- Resize Display Area

These command options are explained on the following pages.

# **Reset selection**

This command deselects all previous selections made.

# **Keep function**

This option is just a function, and not a dialogue box. It is accessed from the **Edit** menu in the Survey Control window. The function allows the same operation to be performed over and over again, until an other command is selected on the menu.

*Example:* Press **Keep function** and then **Distance**. You can then try out different cursor positions until you press another function.

The "repeated" function is kept until the next function is selected. To switch off the **Keep function** mode, just press it again. It works as a toggle button (on/off).

# **Position**

The **Position** function displays the geographical position of the points. It is available from the **Edit** menu in the Survey Control window.

To execute, select this command and press the <u>right</u> mouse button in the geographical area. A position is then written in the information text field at the bottom of the window. If the right mouse button is kept down and dragged around, the current positions are continuously updated in the information text field.

The following type of text appears (example):

Geo: N59° 21.550' E10° 29.575' Map:N1342,46 m E716,13 m

The format is defined by your setting in the Lat/Long format dialogue box. Unless **Keep function** is selected first, the **Position** mode ends as the mouse button is released.

- → Keep Function is described on page 194.
- → The Lat/Long Format dialogue box is described on page 208.

## **Distance**

This function enables you to measure distances in the geographical window. It is accessed from the **Edit** menu in the **Survey Control** window.

To execute;

- 1 Press the <u>right</u> mouse button down.
- 2 Drag the cursor to another position while you hold the mouse button depressed.

The distance between the two positions is shown in the text information field at the bottom of the window. A guideline is visible as long as the mouse button is depressed. This line indicates the distance that is being measured.

The following type of text appears (example):

Delta S 661 m E 457 m Dist: 803 m Angle: 145

The resolution of the distance is 1 meter and the resolution of angles is 1 degree.

Unless **Keep function** is selected first, the **Distance** mode ends as the mouse button is released.

→ Keep Function is described on page 194.

# **New Display Area**

This command is used to define a new geographical area to be used by the **Grid Display** utility.

Create an rectangular area with the right mouse button.

Note: The display area must have been made visible by the settings in the

Show/Hide window.

Note: The area must be selected (by clicking on it with the left mouse

button) before the **Grid Display** utility can be started.

# **Resize Display Area**

If the area generated by **New Display Area** does not have the required size, this menu command can be used to resize it.

Use the right mouse button to drag one of the corners to a new position.

Note: This operation has to be applied before the **Grid Display** utility

using the area is started. Changing the area after the Grid Display has been started will not affect that process, but only new ones

started after the resize operation.

## **7.4** View

## **Overview**

The pull-down menu activated by this menu item has menu commands for controlling how the information in the geographical area is presented.

The following menu commands are available:

- Annotation colours
- Show/Hide
- Colour mapping
- Lat/Long format
- Data choice
- Update View Area
- Redraw
- Vessel in centre
- Update Interval

The commands and dialogue boxes are explained on the following pages:

- → Annotation colours refer to page 199
- → **Show/Hide** refer to page 201
- → Colour mapping refer to page 203
- → Lat/long format refer to page 208
- → **Data choice** refer to page 209
- → **Update view area -** refer to page 211
- → **Redraw** refer to page 211
- → Vessel in centre refer to page 212.
- → Update interval refer to page 213

## **Annotation Colours**

The background colour and the colours for the different attributes and objects displayed in a geographical window can be changed to suit your preferences. The **Annotation Colours** dialogue box is then used.

In this dialogue box, the colour for each attribute type can be chosen from a set of 18 different colours. A list of items (attributes and objects), which will vary according to which application the dialogue box belongs, is included.

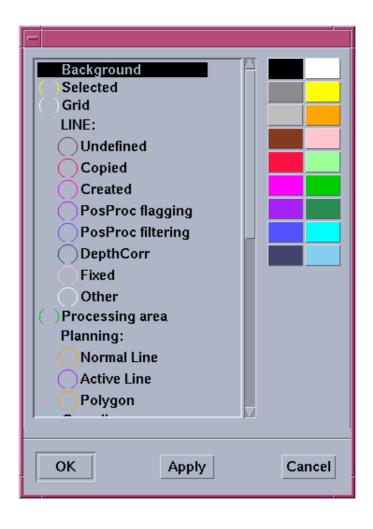

Figure 72 - The Annotation Colour dialogue box (example)

The 18 colours selectable are constant and identical for all the modules.

To select a new colour for an item;

- 1 Click on the item
- 2 Click on the appropriate colour

Press the **OK** button to implement and save the new colour settings. The dialogue box is automatically closed.

The **Apply** button allows you to implement the new colour settings on a trial basis. The new colours can be seen in the geographical window immediately, but are not saved. The dialogue box remains open.

Finally, press **Cancel** if you wish to cancel any changes to the colours that have been done while the dialogue box was open. Even if the **Apply** button has been used, the colours will be reset to the setting that existed before the dialogue box was opened. The dialogue box is closed.

# Show/Hide

The **Show/Hide** dialogue box contains a list of items that may exist in the client area of the geographical window. These items can either be displayed or hidden. A check button for each item indicates the current display status for the item.

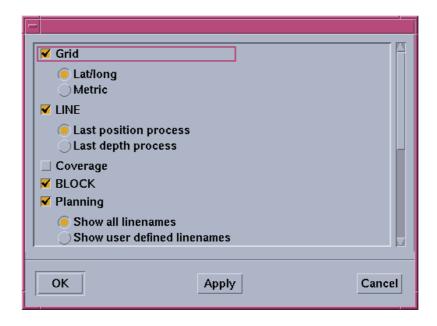

Figure 73 - One example of a Show/Hide dialogue box

Some items have two or more sub-items. Among these sub-items only one can be selected. The buttons show the status for the sub-items.

The current setting for each module is saved as a part of the parameter settings for each survey.

#### **Common items**

Some items are found in all **Show/Hide** dialogue boxes. These are:

- Grid lines
- Coast lines
- Legends

### Grid

Grid lines showing the geographical locations may be toggled on or off by this button. The grid net can be set to metric scale. This is useful for estimation of distances.

The projection method may be changed.

For more detailed information about projections, please see the *Survey format conversion tools* in the *System Administration* chapter in the *maintenance manual*.

## Coast

The coast lines are toggled on or off by this button.

## Legend

The colour legend of the different objects in the display is toggled on/off by this button.

### Other items

The **Show/Hide** dialogue box may present several other options depending on the actual display being used.

## **Acceptance**

Press **OK** to implement and save the new settings for later use. The dialogue box is closed.

Press **Apply** to implement the new settings on a trial basis. The consequences can be seen in the geographical window immediately, but the new settings are not saved. The dialogue box remains open.

Press **Cancel** to cancel any changes that have been done while the dialogue box was open. Even if the **Apply** button has been used, the settings will be changed to that which existed before the dialogue box was opened. The dialogue box is closed.

# **Colour mapping**

Modules where the survey data is displayed as a continuous data set, require a definition of the colours to be used. The **Colour Mapping** dialogue box uses an **HLS** (Hue, Light, Saturation) model for this purpose.

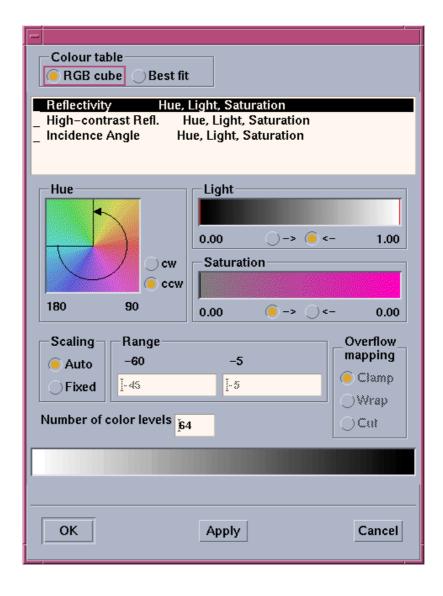

Figure 74 - The Colour Mapping dialogue box

## **Colour table**

This setting is used to select the colour table to use for the application window.

When **RGB** cube (**Red/Green/Blue**) is selected, the colour table will be a standard RGB cube colour table defined commonly for all windows on the computer. The colour table of the screen do not change even if you change the HLS settings in the **Colour Mapping** dialogue box. A **Best fit** colour table will be re-initiated when any HLS setting is modified.

This **Best fit** choice is the slowest, but gives the best results inside one window. However the colours of other windows might not match the colours in the window containing the pointer. This can cause flickering between the windows. If the computer uses 24-bit colour planes, the flickering will disappear and a **Best-fit** colour table can be used all the time.

### List of items

This list of items is used to define the data type for which the other selections are applied.

The list of items is a list box containing different data types displayed by the application module, and may vary depending on the module. The left column is the data type name, and the right column defines which of the HLS components is to be used for the data type. Select an item from this list by pressing the left mouse button on the item name.

The remaining controls in the dialogue box (positioned below the list box) all pertain to the settings for the selected item.

## **Hue, Light, Saturation**

To each of the components in the HLS model (Hue, Light and Saturation), the dialogue box contains a graphic control used to define a value range for the corresponding component.

For the **Hue** component, this control is formed as a rainbow laid out in a circular manner. A sector is defined, giving the applied range. The sector may be changed by dragging either of the two edges around.

For the **Light** and **Saturation** components, controls similar to a slide bar are applied. Two vertical lines define the lower and upper limits of the range. They may be dragged as the slider in a slide bar.

Among these three graphic controls, only those corresponding to the components used for the currently active data type will be enabled.

The minimum and maximum values for each component are shown below the corresponding graphic control. The displayed values are updated during modification.

The two radio buttons attached to each of the three graphic controls defines the direction for the mapping of data to an HLS component.

- If CCW (Counter-Clock-Wise) is selected, then the lower data value will be displayed using the minimum value defined for the corresponding HLS component, and the upper data value will be displayed using the maximum HLS value defined.
- If CW (Clock-Wise) is chosen, the opposite direction will be applied.

To obtain a grey scale on the display, do as follows:

- 1 Move the saturation limits to the left of its scale.
- Widen out the light area of the light scale.

The resulting colour scale for the current data type is displayed near the bottom of the dialogue box.

## **Scaling**

This setting is used to choose how the value range used to display the data should be defined.

If the **Auto** scaling radio button is selected, the data range given by the actual minimum and maximum values in the data set is applied.

If **Fixed** scaling is selected, you need to set a range using the **Range** input fields.

## Range

These values show the actual minimum and maximum values in the data set. Below these are text input fields where the lower and upper limits of the value range used to display the data are entered. These fields are only applied if the fixed scaling radio button is selected.

## **Number of colour levels**

This is a text input field where the number of colour levels used for the display of the data is entered. A low number (3-10) gives very distinct colours. A high number (50-100) makes a more continuous impression.

## **Overflow mapping**

These settings select how off-range values should be displayed.

When **Fixed** scaling is selected there may exist data values which are lower or higher than the defined range. These data values can be displayed by the same value as the nearest values inside the range (**Clamp**), or they can be made invisible (**Cut**). The third alternative is to apply the same colours again, to each of the intervals of the same size as the defined range, below and above the defined range (**Wrap**).

## **Acceptance**

**OK** - This button is used to implement and save the new colour settings for later use. The dialogue box is closed.

**Apply -** This button allows you to implement the new settings on a trial basis. The new colours can be seen in the geographical window immediately, but are not saved. The dialogue box remains open.

**Cancel -** This button allows you to cancel any changes that have been done while the dialogue box was open. Even if the **Apply** button has been used, the colours and the other parameter values will be reset to the setting that existed before the dialogue box was opened. The dialogue box is closed.

# **Contour priority**

**Contour priority** is accessed from the view menu in the main window. Select this option to specify if you want to highlight one of the imported contour lines in the Grid Display.

Note:

The Contour priority is for highlighting one of the imported .daf contours only!

Note that the contour curve may be visible or hidden depending upon settings you have selected in the **Show/Hide** dialogue box. The colour may be changed in the **Annotation Colours** dialogue box.

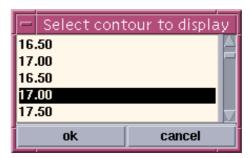

Figure 75 - Contour priority

The .daf format must be choosen in the **Import** dialogue box on the **File** menu in order to be able to use Contour priority. If not, you will get a warning message.

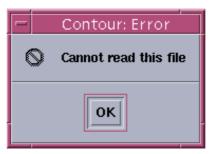

Figure 76 - Contour warning message

# Lat/Long Format

The scales along each of the axes in a geographical window represents geographical latitude and longitude respectively. The latitude and longitude coordinates will be displayed in one of three different formats:

- Decimal degrees
- Degrees and decimal minutes
- · Degrees, minutes and decimal seconds

The preferred format can be selected in this dialogue box.

This dialogue box is opened by selecting the **Lat/Long Format** command from the **View** menu in the survey display.

The selected setting for each module is saved as a part of the parameter settings for each survey.

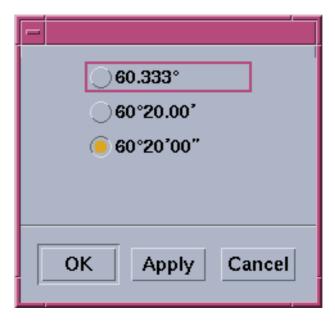

Figure 77 - The Lat/Long Format dialogue box

You can also choose to use metric scaling. This is made in the **Show/Hide**.. dialogue box. If metric scaling is selected, the settings described here have no effect.

→ The Show/Hide dialogue box is described on page 201.

## **Data choice**

#### **Overview**

The purpose of this command is to select the type of beam data to be displayed in the nearest vicinity behind the vessel.

In realtime mode, the main geographic window will display data as they are received from the logging process. Only a limited amount of beam data or points behind the vessel will be displayed, and when the number of displayed points has reached its maximum, the oldest points are removed as new points are received.

To see all data of an area in real time, the **Grid Display** utility must be used.

The type of information to be plotted is selected using the sub-menu activated by the following **Data choice** menu commands:

- Depth
- Range
- Depth gradients
- Sun illumination
- Backscatter
- Phase / Amplitude
- · Quality factor
- Ping mode
- Beam number
- Ping number

**Depth** - The depth value for all beams.

Range - The slant range (in metres) for all beams.

**Depth gradients -** Displays the Abs(dz/dy) ratio between two neighbouring beams.

- dz is the depth difference between the two depths.
- **dy** is the horizontal distance between the two adjacent beam positions in the same ping.

**Sun illumination** - Simulates what the seabed would look like if illuminated by a light source. This function is useful to emphasise steep changes in depth, and to highlight any artifacts in the data.

Backscatter - The backscatter for all beams.

**Phase/Amplitude -** Shows whether phase or amplitude detection was used.

**Quality factor -** A data quality measure for each beam. Small values (on a scale from 0 to 128) conveys good data quality. Only the lower 6 bits are used.

**Ping mode -** Which mode the echo sounder was using.

**Beam number -** A number from 1 to 111 identifying each beam.

**Ping number** - The number for each ping.

#### **Presentation**

The data is displayed using the colour codes set in the Colour mapping dialogue box activated by the View->Colour mapping menu command.

→ Refer to page 203 for further information about the color mapping..

The data may be shown as a raster plot, using either pixels or small rectangles as the basic unit, or the data values may be displayed directly, as numbers. In the latter case, Over Plot Removal (OPR) technology is applied to avoid a screen crowded with numbers. Select one of these alternatives using the **View->Show/Hide** menu command.

→ Refer to page 201 for further information about the Show/Hide feature.

# **Update view area**

The **View Area** is defined as the rectangle covering the current survey.

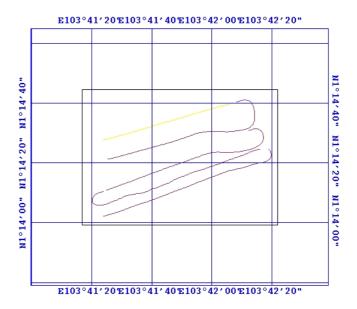

Figure 78 - The View Area

This command redraws the view area.

# **Redraw**

This command updates the current display image with new data received since the image was last generated.

## **Vessel in centre**

This command acts like an on/off switch. When the function is activated, a small rectangle appears next to the **Vessel in centre** command on the menu.

By enabling the **Vessel in Centre** command, the vessels relative position on the screen will be constant. The position of the vessel on the display may be moved with the mouse.

If the choice is disabled the geographical display will freeze and the vessel will move relative to the geographical display. In this case there is a possibility for the vessel to move outside the visible geographical area.

# **Update Interval**

Update **Interval** is available from the View menu in the main window. The purpose of this command is to define an automatic display redraw.

During normal operations, you may find that the ping rate is very high, or the new positions come very often. If the computer is not fast enough to plot this continuously, the interval for screen updates can be manually set.

You can select between the following values or a small submenu:

- 5 seconds
- 10 seconds
- 60 seconds
- No update

If you select **No update**, the display image will never be redrawn. This may be useful if you want to freeze the display that you want to analyze further, or if you want to show the display to others on the vessel.

# 7.5 Options

## **Overview**

The pull-down menu activated by this menu item contains only one menu command:

• Display

# **Display**

This menu command brings up a list of display units available on the external Ethernet. This may be other Unix workstations, X-terminals or computers operating with X-terminal software connected to the local area network. Select one of the units listed, and the **Bridge Display** utility subsequently launched from the **Processing** pull-down menu will use the defined display for visual presentation and user interface.

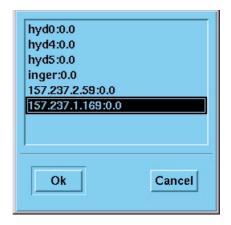

Figure 79 - Display select dialogue box

To add or remove computers to your operator station, edit the file \$NEPTUNEHOME/defaults/NeptuneDisplay

# 7.6 Processing

### **Overview**

All utilities except the main geographical window in the Survey Display software application, are started from the **Processing** pull-down menu. The utilities that work on specific lines or areas will use lines or areas that are currently selected in the main geographical window.

The **Processing** pull-down menu contains menu commands for launching the utilities, as well as auxiliary commands related to how the utilities work.

The following commands are available from the **Processing** menu:

- Bridge and Helmsman display
- Sonar Image
- · Create Grid
- Grid Display
- Grid Display Realtime
- Calibrate
- Tape Tool
- Sonar Image Replay

Some of these commands are explained in this chapter, but others - due to the fact that they are also used in other applications - are described in their own chapters.

### **Bridge and Helmsman display**

The **Bridge and Helmsman Display** is a window very similar to the main geographical window, but it is only intended for viewing the steering route relative to the planned lines. This window is usually allocated to another monitor or X-terminal available on the vessels network. This is possible by using the **Options -> Display** menu command in the *Survey Display* window. In earlier versions the Bridge and Helmsman display were two separate programs. The former Helmsman Display is now removed and this function is now included in the Bridge and Helmsman display.

To start the Helmsman, use the options **View -> Show/Hide -> Helmsman.** This application is also accessed from the Launchpad.

Note:

Some of the functions in the Helmsman are only available when an active planned line is defined!

→ The description of the Bridge and Helmsman Display is on page 250

## **Sonar Image**

This utility gives you a reflectivity or backscatter image of the seabed.

The **Sonar Image** application is also accessed from the Launchpad, and it is used during online operations.

 $\rightarrow$  The Sonar Image can be found on page 311.

### **Create Grid**

This command is used to define the cell size for the reference grid. The **Grid Display** utility displays the data using this grid.

→ The Create Grid function is described in the Grid Display on page 235.

## **Grid Display**

This display is a geographical window dedicated to display depths and related values for a specific area. The area to be displayed is defined in the main geographical window using the **Edit** -> **New Display Area** menu command. When an area has been defined, it must be selected, and the **Grid Display** can be started to display the values inside the selected region. If no area is selected, the whole geographical area is used as display area.

### **Grid Display Realtime**

The **Grid Display Realtime** is also accessed from the Launchpad, and it is used during online operations. It is intended to be used while logging is active. To avoid disturbing the logging process by computationally intensive activities, some options are not available (the **As grid** and **As grid and OVR text** in the **Show/Hide** dialogue box).

 $\rightarrow$  The Grid Display is described on page 233.

## **Calibrate**

The Calibration (Calibrate) utility is a geographical window intended for analysis of data from a calibration survey. Depths from different survey lines may be compared, and it is possible to apply different roll, pitch and time offsets to see the consequences on the computed depth values.

This utility is used during online and offline operations.

→ Calibration is described on page 260.

## Sonar Image Replay

This utility gives you a reflectivity or backscatter image of the seabed.

The **Sonar Image Replay** is accessed from the **Processing** menu, and used during offline operations.

- → The Sonar Image can be found on page 311.
- → The Seabed Viewer can be found on page 320.

## Tape tool

This command is used to launch a Motif window utility for tape operations (taking back-ups, restoring back-ups etc.) using the UNIX **tar** format.

This function is not to be used on the EM 120 during online operation. A similar function is then available on the **File** -> **File Admin** menu on the EM 120 launchpad. The Tape tool is however available for offline operation.

→ The Tape Tool function is described on page 218.

# Tape tool

#### **Overview**

The purpose of the **Tape tool** utility is to transfer files to and from tape cartridges. The UNIX *tar* format is used for all tape operations, and the Tape tool utility relieves you from remembering command syntax etc.

The Tape tool utility is launched from the main geographical window in the Survey Display utility. Selecting the **Processing->Tape** tool menu command brings up the Tape tool window shown below.

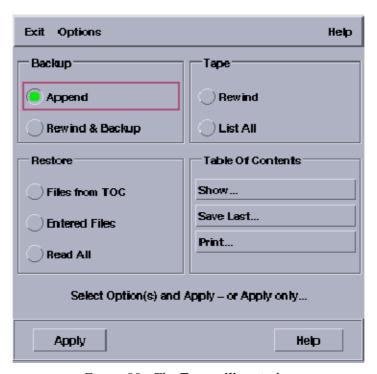

Figure 80 - The Tape utility window

This window has several radio buttons organised under three headings: **Backup**, **Restore** and **Tape**.

These buttons represent mutually exclusive tape operations. The operation corresponding to the selected button will be effectuated when you push the **Apply** button at the bottom of the window. Each tape operation under the **Backup** heading will produce a *tar* file on the tape cartridge. A **tar** file (or a *tar* set) is a collection of one or more ordinary files packed into one file. A tape may contain one or more *tar* files.

One of the tape operations is to obtain a list of all files backed up on the tape. Such a list is called a **Table Of Content (TOC)**, and will include all *tar* sets on the tape. A TOC may be saved to the hard disk as a uniquely named file, and later used as a reference when files are to be restored.

The three push buttons under the **Table Of Contents** heading operates on TOC files on the hard disk.

### The menu

The tape tool utility has a menu bar containing three items; **Exit**, **Options** and **Help**.

**Exit**: Only one menu command is available under the **Exit** menu item. Is is used to close the Tape tool utility.

**Options:** The Options menu item contains one menu command: Command options. It is used to open the Command Options dialogue box (described below), which is used to control details of the tape operations.

## **Command options**

#### Overview

This dialogue box, shown below, contains three check boxes used to control details of the tape operations.

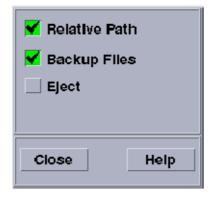

Figure 81 - Command Options

## Relative Path

This option is used to select the type of file names used in tape operations. This check box is significant both for backup and restore operations.

For **backup** operations, when this check box is checked, only the relative path names of the backed up files are saved on the tape. If the check box is unchecked, the absolute path names are used.

These alternatives are illustrated in the following example:

The file /home/sv\_profile/sim010209.asvp is selected for backup.

Using a relative path, it will be backed up as follows:

./sim010209.asvp

Using the absolute path, it will be backed up as follows:

/home/sv profile/sim010209.asvp

For **restore** operations, when this check box is checked, the operator must select a directory to where the files should be copied.

If the files have been backed up using the absolute path names, a warning message is issued and the user has to confirm that the files should be restored as if relative path names were used during backup.

If the check box is unchecked, the absolute path names are used. These absolute path names must exist on the tape. Otherwise an error message is issued, and the tape operation is aborted.

## Backup files

This option allows you to switch between backup of selected files and backup of whole directories.

If checked, you have to select individual files in the **Backup Source** file selection box, activated by any of the **Backup** buttons in the Tape tool window. A single whole directory may also be backed up if this box is checked. This will be the case if no files in the selected directory in the *Backup Source* file selection box, are selected.

If unchecked, the user has to select one or more directories. All the files in the selected directories will be backed up.

## **Eiect**

Use this button to eject the tape cartridge. The tape cartridge will then be rewound and ejected from the tape station after the current tape operation is completed.

## Tape operations

### Overview

A tape operation is initiated by selecting one of the seven radio buttons in the Tape tool window, and then pushing the **Apply** button. The radio buttons are organised under three headings; **Backup**, **Restore** and **Tape**.

#### Backup

To back up selected files or directories.

The two alternatives have the following consequences:

- **Append**: Using this alternative, a new tar file is created beyond the last existing file on the tape.
- **Rewind & Backup**: Using this alternative, a new tar file is created at the beginning of the tape. Any previously existing content on the tape is erased.

When the **Apply** button is pushed after one of these radio buttons has been selected, the **Backup Source** file selection box appears. This is a standard file selection box.

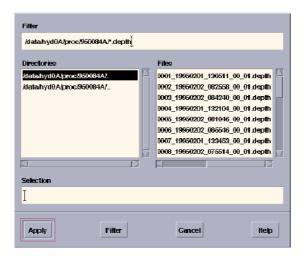

Figure 82 - The **Backup Source file** selection box

When selecting files, the corresponding directory must also be in a selected state.

Push the **Apply** button at the bottom of the file selection box, when all the wanted files or directories have been selected. A confirmation dialogue box, shown below, appears.

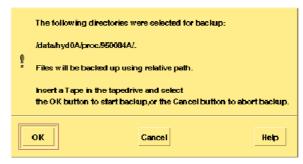

Figure 83 - Confirmation dialogue

This dialogue box allows you to verify the selections before it is effectuated.

Click the **OK** button to accept. The file names saved together with the files, will be the relative path names or the absolute path names according to the status of **Relative Path** check button in the **Command Options** dialogue box.

To reject the proposed selections, click the Cancel button.

#### Restore

To copy files from a tape cartridge to the hard disk.

These three alternatives represent three different ways to select files to be restored:

- Files from TOC
- · Entered files
- Read all

#### Files from TOC

Using this alternative, individual files from a tar set, or the whole tar set, may be selected from a TOC file. The first step is to open the TOC file used to select the files or tar sets. The Available Tape TOC's file selection box is used for this purpose.

The content of the TOC file is presented in the **Restore Source** window shown below.

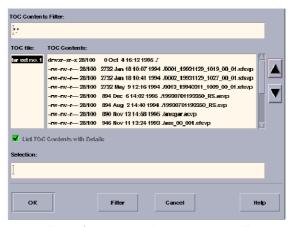

Figure 84 - The Restore Source or Tape Contents window.

This window is similar to a file selection box, and may also be activated by the **Show** Table of Content push button. The *tar* sets are listed in the **TOC** file list box on the left hand side. Any of these may be selected by a single click with the mouse button. A double click will display the content of the tar set in the **TOC Contents** list box on the right hand side.

One or more of the files in the **TOC Contents** list box can be selected. Deselect a file by clicking on the file name again.

Which files are shown in this list box can be restricted by using the *TOC* **Contents Filter** text input field and the **Filter** button near the bottom of the window. If more than 5000 files is contained in one tar set, only the first 5000 are available in the **TOC Contents** list box. To get the next 5000 files, push the down arrow push button to the right of the list box. Using this button, and the companion up arrow push button, you can navigate through all the files in the *tar* set, 5000 files at a time.

Pushing the OK button will initiate the copying of the selected files, or the whole selected *tar* set if no files are selected.

#### **Entered files**

Using this alternative, you have to enter the name of each file to be restored, using the File Entry window shown below. The files are assumed to belong to the first tar set on the tape.

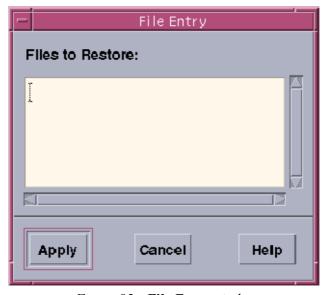

Figure 85 - File Entry window

#### Read All

All files in all the tar sets on the tape are selected.

In addition to the various windows described above, the *Restore Destination* file selection box will appear for all three file selection alternatives. This box is applied if the *Relative Path* check box is checked in the *Command Options* dialogue box. Select a directory to be the destination directory for the files to be restored.

#### Tape

This presents the auxiliary tape operations. The two alternatives have the following consequences:

#### Rewind

The tape cartridge will be rewound to the beginning of the tape when the Apply button is pushed.

## List All

A list of all the files backed up on the tape cartridge is produced when the Apply button is pushed. This Table of Content (TOC) is displayed in the Tape Contents window which is the same as the Restore Source window described in paragraph ... above. The TOC will include all the tar sets on the tape. It may be saved as a TOC file on the hard disk, and later retrieved using the push buttons under the Table of Contents heading.

#### **Table of contents**

Under this heading, three push buttons used in connection with TOC files are available; **Show**, **Save last** and **Print**.

#### Show

To let you browse through a TOC file on the screen.

The **Available Tape TOC**'s file selection box, displaying the TOC files in the default TOC directory, appears when this button is pushed. Select one of the TOC files, and push the OK button. This brings up the **Tape Contents** window which is the same as the **Restore Source** window described in paragraph ... above.

#### **Save Last**

To save the TOC most recently produced by the **List All** tape operation, to a file on the hard disk. A dialogue box appears prompting the user for a file name for the TOC file.

#### **Print**

This is used to print a TOC file

A file selection box, displaying the TOC files in the default TOC directory, appears when this button is pushed. Select one of the TOC files, and push the OK button. The TOC file will then be sent to the printer.

## **Acceptance**

**Apply:** To initiate the currently selected tape operation. Depending on which tape operation is selected, various windows will be opened allowing you to give further information relevant to the tape operation in question. These windows are described in the paragraphs describing each tape operation.

**Help:** This button opens a Help window describing the tape tool utility.

# Import/Export

# **Export lines**

#### **General**

The purpose of the **Import/Export** utility is to transfer survey lines from one survey directory to another. All the survey format files representing a survey line, or alternatively only specified file types, are copied. The utility will either copy all survey lines, or only some selected lines. Survey lines may also be transferred to or from magnetic tape. The utility may also be used to delete survey lines from a survey.

Note:

You should not try to achieve similar functionality by using ordinary copy file/delete file tools available in the operating system. This will not be successful since internal references also have to be changed when the files are moved to another location, or deleted.

The Import/Export utility is launched by selecting **Export Lines** on the **File** menu. This brings up the **Export Lines** dialogue box.

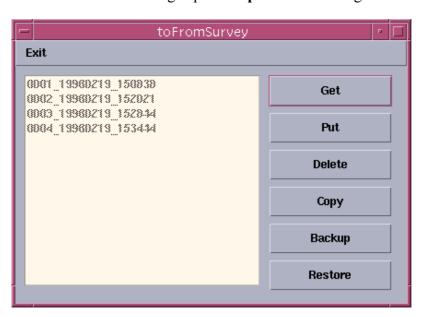

Figure 86 - The **Import/Export** utility

Note:

If only some of the lines in the current survey are to be transferred or deleted, they have to be selected in the Main geographical window before the Import/Export utility is started. No means are provided in the utility itself to include or exclude individual lines. If no lines are selected in advance, all lines in the survey will be transferred or deleted.

Some of the buttons encountered in the dialogue boxes described below activate a restricted version of the Kongsberg Simrad **SurveyControl** utility. Use the **File** -> **Exit** menu command, and push the **OK** button in the resulting confirmation dialogue box to exit from this utility.

#### **Commands**

#### Overview

Six push buttons are available on the right hand side of the **Export lines** dialogue box. They represent the commands described below. After pushing one of these buttons, various dialogue boxes, described in the following paragraphs, appear.

While copying operations are active, a dialogue box informing you about this will sometimes appear. Although this dialogue box has an **OK** button, no interaction from you is required.

## Get

To copy some or all lines in a survey (or lines previously copied to tape) to the current survey.

The lines in the source survey (or on the tape), but only version 01 of the Survey Format files, and only files adhering to the included file types (see the **Selecting file types** paragraph below) are copied.

Any selection of specific lines in the current survey, done before the Import/Export utility was started, will be ignored.

The following dialogue boxes appear:

- File type selection box
- Source selection box
- **SurveyControl** dialogue box. This dialogue box displays all the lines in the source survey. You may select some of these lines to be transferred. If no lines are selected, all lines will be transferred.

#### Confirmation box

Note:

To get access to the added lines, you must exit from the main geographical window and restart Survey Display.

#### Put

This option is used to **move** the selected (or all) survey lines from the current survey to another survey.

Only version 01 of the Survey Format files, and only files in file types described in the **Selecting file types** paragraph below, can be taken.

The following dialogue boxes will appear:

- File type selection box
- **Destination** selection box

Note: The affected survey lines will be deleted from the current survey.

> To see the changes to the current survey, you must exit from the main geographical window and restart Survey Display.

#### Delete

This option is used to delete the selected (or all) survey lines from the current survey.

All versions of the Survey Format files are deleted, but only files adhering to the included file types (see the Selecting file types paragraph below).

The following dialogue boxes will appear:

- File type selection box
- **Delete file** confirmation box

#### Copy

This option is used to copy the selected (or all) survey lines from the current survey to another survey or to magnetic tape.

Only version 01 of the Survey Format files, and only files adhering to the included file types (see the Selecting file types paragraph below), are copied.

The following dialogue boxes will appear:

- File type selection box
- **Destination** selection box

#### Backup

This option is used to copy the whole current survey to magnetic tape.

All files on the survey directory, including all versions of the survey line files, are copied. Any selection of specific lines before the Import/Export utility was started, will be ignored.

The following dialogue box will appear:

• A dialogue box informing you about the Backup operation.

Press **OK** to continue or **Cancel** to abandon the operation.

#### Restore

This option is used to restore a tape Backup previously taken with the **Backup** command, to the current survey directory.

850-164112 / C 227

Note:

All files are restored.

The following dialogue box will appear:

A dialogue box informing you about the tape read operation.
 This box has several buttons, not all of them relevant for the current task. Push the **Start** button to continue with the transaction, or the **Cancel** button if you want to abandon the operation.

Note:

Any existing files on the survey directory will be deleted.

## Selecting file types

The first dialogue box appearing after one of the **Get**, **Put**, **Delete** or **Copy** commands has been initiated is the following dialogue box:

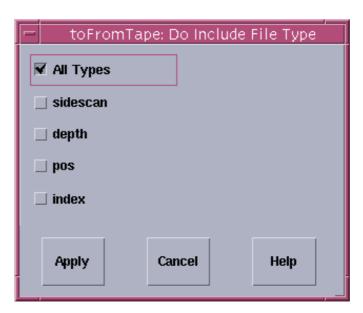

Figure 87 - Dialogue box for selecting file types

## File type buttons

This option is used to specify which file types should be included in the transactions.

The five check buttons on the left hand side are used. Select either the *All types* button, or any combination of the four others.

**All types -** All file types will be included, disregarding the status of the other check buttons.

**Sidescan** - Sonar image data (\*.sidescan files) will be included.

**Depth** - Depth data will be included (\*.depth files).

**Pos** - Position data will be included (\*.pos files).

**Index** - Index data will be included (\*.ind files).

### **Acceptance**

**Apply** - Use the current file type combination and go on with the transaction.

**Cancel** - Abandon the transaction.

Help - On-line help.

## Selecting the source

## Overview

Using the **Get** command, the source for the data to be transferred has to be specified. This is done by the following dialogue box, appearing after the File type inclusion box.

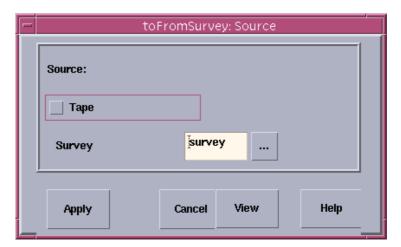

Figure 88 - The Source dialogue box

### <u>Tape</u>

If this check button is checked, the survey lines to be imported will be transferred from magnetic tape.

## <u>Survey</u>

This option is used to select a survey directory on the hard disk from where the lines will be transferred.

Two alternatives are available for the specification of a source survey. One alternative is a text input field where you can enter the name of a survey directly.

The other is a push button to the right of this text input field. Pushing this button, a survey selection dialogue box appears. Click on the survey you want. Use eventually the scroll bar on the right hand side to get more surveys into view. Click on the **OK** button to confirm the selection.

## **Acceptance**

**Apply** - This option is used to accept the selected source and continue with the transaction.

**Cancel** - This option is used to abandon the transaction.

**View -** This option is used to view the lines to be copied using a restricted version of the Simrad SurveyControl utility.

Help - On-line help

## Selecting the destination

Using the **Put** or **Copy** command, the destination for the data to be transferred has to be specified. This is done by the following dialogue box, which will appear after the File types inclusion box.

This dialogue box will also act as a confirmation box for these commands. After pushing the **Apply** button in this dialogue box, the transaction will be executed without any further opportunity to abandon the transaction.

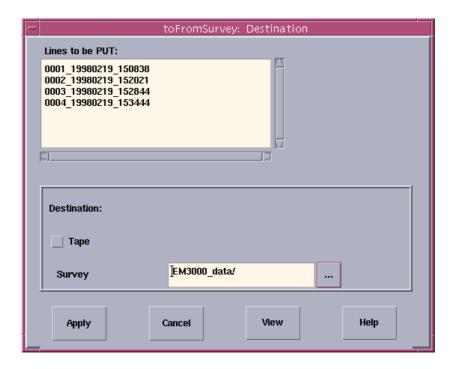

Figure 89 - The **Destination** selection box

## Lines to be COPIED

This option is used to show which survey lines are included in the transaction. Use the scroll bars to get more of the list into view. This box is not used for further line selections.

### Tape

If this check button is checked, the survey lines to be exported will be transferred to magnetic tape.

## Survey

This option is used to enter a destination survey directory on the hard disk

Two alternatives are available for the specification of a destination survey. One alternative is a text input field where you can enter the name of a survey directly.

The other is a push button to the right of this text input field. Pushing this button, a survey selection dialogue box appears. Click on the survey you want. Use eventually the scroll bar on the right hand side to get more surveys into view. Click on the **OK** button to confirm the selection.

If no survey of the given name exists, a new survey directory will be created.

### Acceptance

**Apply** - This option is used to accept the selected destination and complete the transaction.

**Cancel** - This option is used to abandon the transaction.

**View -** This option is used to view the affected lines.

**Help** - Online help.

# 7.7 Planning

## **Overview**

The **Planning** module is an integrated part of the Kongsberg Simrad multibeam echo sounders and the **Neptune** post-processing system. It can be started from both the Survey Display and the Grid Display. It allows a fully comprehensive survey plan to be made beforehand, and it also presents a survey plan available during the survey as an integrated part of the multibeam echo sounder operation.

The **Planning** pull-down menu contains these menu commands:

- Jobs
- Print
- Lines
- Polygons
- Activate Line
- Deactivate Line
- Select All Lines
- Export Selected Lines
- Import planned points from BinStat
- → The dedicated tool for the Planning is described on page 290. Operational procedures for that tool is presented on page 294.

# **8 GRID DISPLAY**

# 8.1 Purpose

The purpose of the Grid Display is to display a gridded image of large areas of the survey. This image can be used for a visual inspection of the quality and distribution of the logged data and related data for a specified geographical area. The logged data for this area is then displayed in a dedicated window.

The program contains different type of representations, such as backscatter, shaded depth and number of datapoints in each grid cell. Depth contouring is also included in the Grid Display.

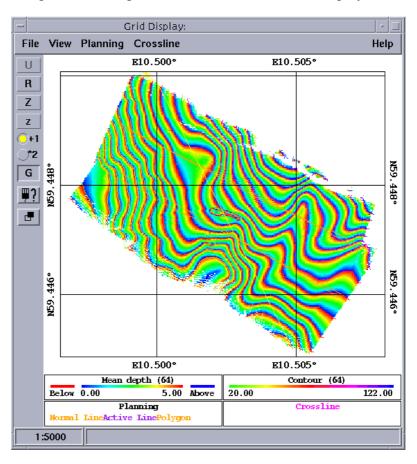

Figure 90 - The Grid Display main window

## 8.2 Main window

#### Overview

The Grid Display main window is shown below. It is designed with the following elements:

- · Menu bar
- Graphic presentation of the currently selected area
- Mean depth colour coding
- Tool bar

#### Main menu

The Grid Display's main menu bar provides the following choices:

- File
- View
- Planning
- Crossline
- Help

The **Planning** and **Crossline** modules are explained separately.

- → The **Planning** utility is described on page 290.
- → The Crossline utility is described on page 281.

# **Graphic presentation**

The **graphic presentation** area displays the current geographical area. A grid positions the area, and colour codes are used to visualize the depths.

The bottom part of the graphic display presents the **current colour coding** used to visualize the various depths. The scale (in meters) is shown under the colour bar.

#### Information bar

The **information bar** at the bottow of the window contains information about the scale (for example 1:25000).

#### Tool bar

#### 8.3 **Operational procedures**

## **Purpose**

The purpose of the Grid Display is to display all depths and related data for a specified geographical area. The logged data for this area is then displayed in a dedicated window.

The area to be displayed is defined in the main geographical window using the Survey Display's Edit->New Display Block command

#### Start and exit

#### Before you start the Grid Display

You must define a data set and a display area before you start the Grid Display. The following procedure applies:

- Select **Processing** on the Survey Display's main menu. 1
- 2 Select Create grid on the menu. This opens the Grid **Definition** dialogue box.
  - If logged data is available, the system will present you with a suggestion about the grid cell size.

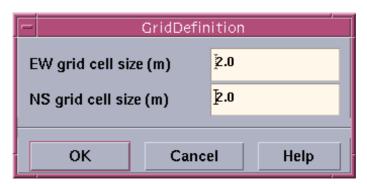

Figure 91 - Create grid/Grid definition dialogue box

Note: If you attempt to perform **Create Grid** with no survey data, an error message is presented.

> If you attempt to perform Create Grid for the second time on the same survey data, a warning message is presented. You can then either cancel the process, or continue.

- A subsequent re-definition of the reference grid will force the system to compute depths values for the new cells, which will take some time if the amount of data is large.
- 3 Select New Display Area on the Edit menu.

850-164112 / C 235

Note:

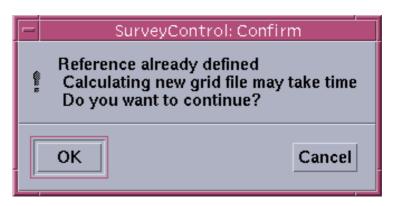

Figure 92 - Create grid warning message

- 4 Press the <u>right</u> mouse button to select an area.
- 5 Click once on the area border to select it.
- 6 Select **Edit** on the Survey Display's main menu bar.
- 7 Select New Display Area on the Edit menu.
- **8** Press the <u>right</u> mouse button to select an area.
- 9 Click once on the area border to select it.

You can now start the Grid Display, and only the selected lines will be displayed. If no lines were selected, all lines will be displayed.

#### To start the Grid Display

The Grid Display is started from the Survey Display application as follows:

- 1 Select **Processing** on the Survey Display's main menu bar.
- 2 Select Grid Display on the menu.
- 3 Change to Workspace three too see the Grid Display.

You can also start the Grid Display from the Launchpad by clicking on the dedicated icon.

If you try to start the Grid Display without first defining a display area, an error message will appear to guide you.

## To start the Grid Display realtime

Before you start the Grid Display Realtime you need to log one survey line, or parts of one. You then need to create a grid for that line, the procedure for create grid is described above.

- 1 Select Edit on the Survey Display's main menu bar.
- 2 Select New Display Area on the Edit menu.
- 3 Press the right mouse button to select an area.
- 4 Click once on the area border to select it.

- 5 Select Processing on the Survey Display's main menu bar.
- **6** Select Grid Display Realtime on the menu.
  - The grid is updated continously.

**Note:** When the vessel leaves the area defined by the realtime grid, the gridding stops.

If you define an area for the realtimegridding that is too large, the Grid Display Message dialogue box will appear with a warning.

## To start the Grid Display realtime

Before you start the Grid Display Realtime you need to log one survey line, or parts of one. You then need to create a grid for that line, the procedure for create grid is described above.

- 1 Select **Edit** on the Survey Display's main menu bar.
- 2 Select New Display Area on the Edit menu.
- 3 Press the right mouse button to select an area.
- 4 Click once on the area border to select it.
- 5 Select **Processing** on the Survey Display's main menu bar.
- 6 Select Grid Display **Realtime** on the menu.
  - The grid is updated continously.

When the vessel leaves the area defined by the realtime grid, the gridding stops.

If you define an area for the realtimegridding that is too large, the Grid Display Message dialogue box will appear with a warning.

You can also start the Grid Display from the Launchpad by clicking on the dedicated icon.

If you try to start the Grid Display without first defining a display area, an error message will appear to guide you.

## To start the Grid Display realtime

Before you start the Grid Display Realtime you need to log one survey line, or parts of one. You then need to create a grid for that line, the procedure for create grid is described above.

- 1 Select **Edit** on the Survey Display's main menu bar.
- 2 Select New Display Area on the Edit menu.
- 3 Press the <u>right</u> mouse button to select an area.
- 4 Click once on the area border to select it.
- 5 Select **Processing** on the Survey Display's main menu bar.

Note:

Note:

Note:

6 Select Grid Display **Realtime** on the menu.

- The grid is updated continously.

Note: When the vessel leaves the area defined by the realtime grid, the

gridding stops.

Note: If you define an area for the realtimegridding that is too large, the

Grid Display Message dialogue box will appear with a warning.

## To exit the Grid Display

The Grid Display is closed as follows:

1 Select **File** on the main menu bar.

2 Select Exit on the File menu.

The common view procedures are presented in the Grid Display *Command Reference*.

You can view and modify the distance between the chart contours.

- 1 Select **View** on the main menu.
- 2 Select Make Contour... on the submenu.
- 3 Enter the desired contour interval.
- 4 Press Ok

Once the contour lines are established, you can place depth labels on them

- 1 Select **View** on the main menu.
- 2 Select Contour labels at on the submenu.
- 3 Select the desired level.

Make sure that **Contour** is enabled in the Show/Hide dialogue box. If Grid cell is also enabled in the Show/Hide dialogue box, and your current Annotation Colours settings have defined Grid cell and Contour to be displayed in the same colour, you will not be able to see the contour labels. This can be fixed by either changing the color definitions in Annotation Colours or by disabling Grid cells in Show/Hide.

- → Refer to page 201 for further information about the Show/Hide dialogue box.
- → Refer to page 199 for further information about the Annotation Colour dialogue box.

#### To create Sun illumination charts

You can add shading to the displayed image, and thus make an artificial 3D effect.

- 1 Select **View** on the main menu.
- 2 Select **Grid/Cell** on the submenu
- 3 Select Sun illumination.
- 4 Select **Shading parameters** on **View** submenu.
- 5 Select desired value.

You can select what kind of data to be displayed.

- 1 Select **View** on the main menu.
- 2 Select **Grid/Cell** on the submenu.
- 3 Select desired value.

## 8.4 Command references

#### Introduction

This chapter describes the various commands used throughout the Grid Display.

The following options are available on the main menu:

- File
- View
- Planning
- Crosslines
- Help

Each of these options have a number of commands available on drop-down menus.

The **File** menu allows you to print the contents of the geographical display, and to exit the Grid Display.

 $\rightarrow$  Refer to the description on page 241.

The **View** menu provides a number of commands and dialogue boxes to control the geographical display.

 $\rightarrow$  Refer to the description on page 243.

The **Planning** menu provides a utility to plan your surveys.

→ Refer to the description on page 290.

The **Crosslines** application makes it possible to evaluate the data quality of the multibeam echo sounder inside a corridor generated in any direction in the survey area.

 $\rightarrow$  Refer to the description on page 281.

The **Help** menu provides on-line help. It is not described here.

# **8.5** File

#### **Overview**

The **File** option on the Grid Display's main menu bar activates a drop-down menu where the following commands appear:

- Plot
- Export depth contours...
- Import...
- Exit

## **Plot**

This menu command activates the **Plot** dialogue box.

→ Refer to the dialogue box description on page 43.

This menu command activates the **Export depth contours** dialogue box.

→ Refer to the dialogue box description on page 242.

This menu command activates a dialogue box to import depth contours from a .daf-file.

→ Refer to the dialogue box description on page 190.

#### **Exit**

When this menu command is selected, the Grid Display utility will terminate.

## **Export depth contours**

This option exports contour lines to an output file.

You can select from the following options:

- plotmtv
- DAF

You can also select the output file name.

**Plotmtv** is a general purpose graphics utility available on the Internet. The utility is supplied with the Neptune, and may be started in a terminal window. When you press **Ok**, this application is started automatically.

**DAF** is a graphical format for use with the **dKart** software from **HydroService**. The dKart program also reads and generates the S57 ECDIS format.

A separate program named **HydroService** is supplied to read DAF format for conversion to Neptune's internal coast line format.

→ Refer to page 190 for a more detailed description of the DAF format.

## **View**

#### Overview

The drop-down menu activated by this option contains commands for information presentation.

- Annotation colours
- · Show/Hide
- Lat/Long format
- Colour Mapping
- Contour Priority
- Selections
- Vessel in center
- · Make contour
- · Contour Labels at
- Display Interval
- Shading Parameters
- Grid/Cell
- Keep Function
- Position
- Distance

The **Annotation Colours** command presents the **Annotation Colours** dialogue box, where you can modify the various colours used in your graphical window presentations.

→ Refer to the description on page 199.

The **Show/Hide** command presents the **Show/Hide** dialogue box, which contains a list of items that may exist in the client area of the geographical window. These items can either be displayed or hidden.

 $\rightarrow$  Refer to the description on page 201.

The **Lat/Long Format** command allows you to choose the scales along each of the axes in a geographical window. These represent geographical latitude and longitude respectively.

→ Refer to the description on page 208.

The **Colour Mapping** command allows you to manipulate with the colours in the graphical window.

 $\rightarrow$  Refer to the description on page 203.

The **Contour Priority** command is used to specify priority of imported contour lines to be displayed in the Grid Display.

Note that the contour curves may be visible or hidden depending on settings you have selected in the **Show/Hide** dialogue box.

The **Selections** command provides a small submenu with two choices: **Reset selection** and **Lines**. The first option deselects the currently selected line in the main window, and empties the edit buffers. Lines opens a small window to make the line selection.

The **Vessel in center** command places the vessel in center of the geographical window.

The **Make Contour** command enables the necessary computations to display the contour curves connecting all the points with equal depth.

→ Refer to the description on page 245.

The **Contour Labels At** command enables you to choose at which levels the contour curves should have labels displaying the depth.

→ Refer to the description on page 246.

The **Display Interval** command enables you to set up an automatic redraw period for the display.

The **Shading Parameters** command controls the "amount" of shading you can apply to the image, as well as the angle of the light source.

→ Refer to the description on page 247.

The **Grid/Cell** command enables you to control which data types you wish to see.

 $\rightarrow$  Refer to the description on page 247.

The **Keep Function** command enables you to do the same operation over and over again, until an other function is selected.

→ Refer to the description on page 194.

The **Position** command allows you to identify positions on the geographical display.

 $\rightarrow$  Refer to the description on page 195.

The **Distance** command allows you to measure distances on the geographical display.

→ Refer to the description on page 196.

## **Make Contour**

**Make contour** is available from the View menu. This dialogue box enables the necessary computations to display the contour curves connecting all the points with equal depth.

The dialogue box (shown below) asks for the current contour interval in meters. This is the depth difference between each contour curve.

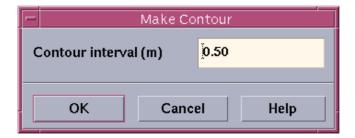

Figure 93 - The Make Contour dialogue box

Enter the desired value, and press **OK**. Cancel will close the dialogue box without any changes. **Help** starts the context sensitive help.

The computer now performs the contour calculations, and the result is displayed in the main geographical window.

Note that the contour curves may be visible or hidden if you use the **Show/Hide** dialogue box.

# **Contour Labels At**

Once contour lines are enabled, you can choose at which levels the contour curves should have labels displaying the depth.

The following options are available:

- Every level
- Every second level
- Every fifth level
- Every tenth level

# **Shading parameters**

This menu option allows you to choose the "amount of shading" to be applied when the **Sun illumination** alternative is selected on the **Grid/Cell** sub-menu.

Options are:

- Normal
- 2 \* Normal
- 4 \* Normal
- 8 \* Normal
- Light from <geographic direction>

## **Grid/Cell**

This option defines the data type to be displayed. Select any of the following:

**Mean depths -** This is the mean value of the cell.

**Min.depth** - This is the minimum value of the cell.

**Max. depth -** This is the maximum value of the cell.

**Diff.depth** - This is the depth range (maximum value minus minimum) of the cell.

**No.points** - This is the number of data points in the cell.

**Backscatter** - This is the mean backscatter value of the cell.

**Sun illumination** - This is the mean depth of the cells with shading based on an artificial light source placed in the geographical direction described in **Shading Parameters** above.

**Mean height** - Mean distance from vertical reference to sea floor.

**Max.height** - Maximum distance from vertical reference to sea floor.

**Min.height** - Minimum distance from vertical reference to sea floor.

#### **Create Grid**

This command is used to define the grid's cell size for the **Grid Display** utility. The option brings up a dialogue box to define the size of the grid cells.

Note:

The generation of the cells takes much of the system resources, and should only be used while logging is not active!

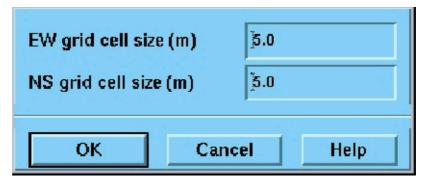

Figure 94 - Create Grid dialogue box

#### Grid cell size

#### To start the Grid cell size

To start the **Grid cell size** you need to do the following

- 1 Start Merlin
- 2 Change workspace to the SI.
- 3 Choose **Processing** on the main menu.
- 4 Choose Create Grid.

#### Introduction

If logged data is available, the system will present you with a suggestion about the grid cell size. For this purpose, some logged data is required.

- If you attempt to perform **Create Grid** with no survey data, an error message is presented.
- If you attempt to perform **Create Grid** for the second time on the same survey data, a warning message is presented. You can then either cancel the process, or continue.

To start EM 120 on a survey, run the system for a few minutes without any grid defined, and then stop the logging. Use the **Create Grid** command to define a reference grid. The system will then have some data from which a reasonable suggestion about the grid cell size can be made.

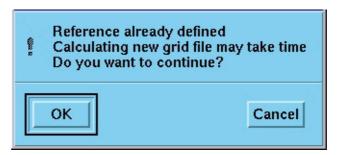

Figure 95 - Create Grid warning

A subsequent re-definition of the reference grid will force the system to compute depths values for the new cells, which will take some time if the amount of data is large.

Try to select the right cell size early in the survey. A good rule is to define the reference grid when the first line has been finished, and before the start-up of the next.

## 9 BRIDGE AND HELMSMAN DISPLAY

# 9.1 Purpose

The **Bridge and Helmsman Display** is designed to view track and coverage data. It presents a geographical view of the current survey area with vessel position, survey lines and swath coverage. On the Bridge and Helmsman Display various steering information with regard to the current survey line may be displayed.

- No depth or other beam data are shown.
- Only the track of the currently active line and optionally coverage is shown.

The Bridge and Helmsman Display window is usually allocated to another display unit. Therefore, use the **Options -> Display** menu command from the survey display menu before the Bridge and Helmsman Display program is started.

→ Refer to page 252 for a start-up procedure.

## 9.2 Main window

The Bridge and Helmsman Display window contains the following main elements:

- Menu bar
- Graphic presentation of the current survey area
- Information bar at the bottom of the display
- Tool bar

The following commands and options are available from the the Bridge and Helmsman Display main menu bar:

- File
- Edit
- View

The Bridge and Helmsman Display window is shown in figure 96. This window contains the same geographical information as the Survey Display main window, but the options on the main menu bar have been reduced.

The **information bar** at the bottom of the display contains information about the scale (for example 1:25000).

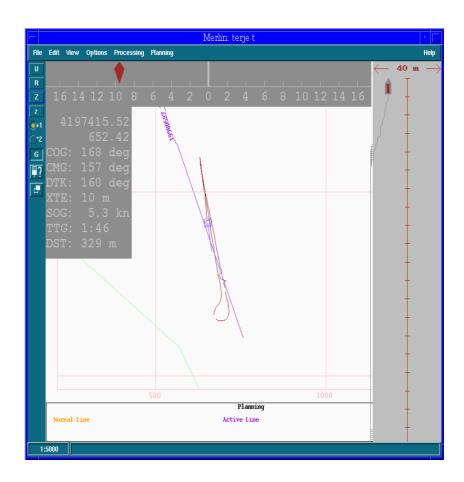

Figure 96 - Bridge and Helmsman Display. The Helmsman information is in the grey areas of the window.

# 9.3 Operational procedures

#### Windows

The Bridge and Helmsman Display operates in a single window. In this window you can view the survey lines.

## Start and exit

# Before you start the Bridge and Helmsman Display

The Bridge and Helmsman Display is designed to run on a local workstation/x-terminal/remote display on the vessel's bridge, and to aid the crew during the survey.

In order to make the application appear on the remote display, the following procedure must be performed in the Survey Display main menu:

#### 1 Select Options -> Display.

- A display select dialogue box appears. This box contains the logical addresses of the possible displays on your network. Each workstation is identified by its "alias" or IP address.

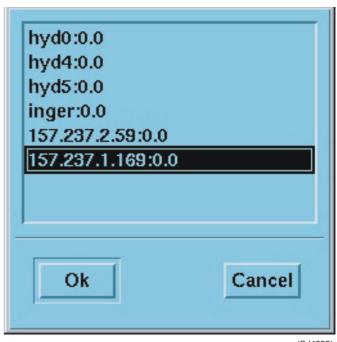

(Cd4392)

Figure 97 - The **Display Select** dialogue box

2 Select the workstation/x-terminal/remote display alias or adress to receive the Bridge and Helmsman Display window.

## 3 Clock **OK** to apply.

## To start the Bridge and Helmsman Display

The Bridge and Helmsman Display is started from the Survey Display's main menu as follows:

- 1 Select **Processing** on the main menu bar.
- 2 Select Bridge Display on the pull-down menu.

You can also start the Bridge and Helmsman Display from the launchpad using the icon.

#### To exit the Bridge and Helmsman Display

The Bridge and Helmsman Display is closed as follows:

- 1 Select **File** on the main menu bar.
- 2 Select Exit on the pull-down menu.

## Show/Hide settings

You can start the Helmsman display by activating the **Helmsman** button. What to display in the Helmsman can also be defined in the Survey Display. This setup is saved when the Survey Display exits, and it is restored when the Bridge and Helmsman Display is started. You can choose to display this:

**DTK** - Desired Track. This is the heading of the current line segment.

**DPT** - Depth. The water depth in meters.

**COG** - Course over ground.

**CMG** - Course Made Good. The heading from the first point in the planned line to the current position.

**XTE** - Crosstrack Error. The shortest distance to the current line segment.

**SOG** - Speed Over Ground. Current Speed.

**TTG** - Time to Go. Estimated time of arrival at the next waypoint.

**DST** - Distance to Waypoint. Distance in meters to the next waypoint.

**XTE deviation indicator -** XTE bar displayed at the top of the screen.

**Use small fonts -** Toggle between small and large fonts.

**Output to Autopilot -** Output of NMEA APB datagrams.

**Automatic line direction -** Automatically sets the active lines direction.

The XTE deviation indicator displays the distance from the ship to the active line. A line may have several waypoints and the DTK, XTE, TTG, DST and XTE deviation indicators all show their values to the next waypoint or to the current line segment. The scale of the XTE deviation indicator is either 16 meters (minimum) or 160 meters (maximum). When the ship is more than 16 meters away from the line, the scale changes automatically. If the ship is more than 160 meters away form the line, red and green arrows indicate that the helmsman should steer port or starboard to relocate. Before the ship reaches the start of the line, the indicator will form an arrow pointing downwards.

Automatic line direction will try to change the active lines direction according to the ships heading. This is done when the ship is close to the line, and it is done only once. The line stays the same if the ship turns.

If **Helmsman coordinates** are activated, the current position of the ship is also displayed in a user selectable format: decimal degrees, decimal minutes, decimal seconds or projection coordinates. If **Helmsman course offset** is activated, DTK is corrected with the value taken from the input field value. If the radio button "Add (degrees \* 10)" is enabled, the input field value is divided by 10 (which means that if you want to correct the heading with 1 degree, you must set 10 in the input field). If the radio button "Automatic true north" is enabled, the Helmsman will display DTK to the true north.

If "HUD" is activated the ship's position relative to the active line is displayed to the right as shown in figure 96. The active line is always drawn in the centre and the ship's position to starboard or port of the line is then displayed. The scale along the active line is time, and it is 10 seconds between the tic-marks. The across scale will change automatically between 40 and 400 meters (20 to 200 meters to either side of the active line).

The Bridge and Helmsman Display has the same colour- and show/hide settings as Survey Display, except that coverage is on, legend off, grid (metric) on, planning module on, displaying user defined line names and helmsman on.

For the Helmsman display the operator can set the colours of the background, the letters and the indicator in the XTE deviation indicator. Remember that these settings are stored to file only when Survey Display exits so it is really the operator of Survey Display who decides what the colours should be.

The active line is always displayed in the Bridge and Helmsman Display even if the operator changes the planned job in Survey Display. This line is given the name "ACTIVE" when it is displayed. If the Helmsman functionality is turned on it will be displayed whenever a line is active (and turned off automatically when the line is deactivated).

If the button "Output to autopilot" is enabled the system will output NMEA APB datagrams. You must then input what device the serial line is attached to. This is done from the "Edit"-menu in Survey Display where the you select "Autopilot setup..." and an interface pops up. If the you input something that is not a serial line device, it is assumed that it is an ordinary file name and the NMEA APB datagrams are written to this file (the file must already exist).

Note:

NMEA APB datagrams contain information regarding the vessel's position with regard to the active survey line. The correctness of this information is critically dependent on positioning system input, correct setup of the system and user definition of the survey. Using the APB datagrams as autopilot input is possible as a help in steering the vessel during the survey, but it cannot in any way relieve the vessel crew from the responsibility in safe handling of the vessel.

#### Some final notes

If the planning module is off in the Bridge and Helmsman Display, the helmsman will not see the activated line from Survey Display in the Bridge and Helmsman Display, but the Helmsman functionality will be active. This is an option if you want to display for example SOG even if you are not logging: simply activate a line and select DTK etc. in the Helmsman display.

You need to set the colours and select the planned job in Survey Display and then exit Survey Display to set the default colours for the Bridge and Helmsman Display.

When you reach the end of the line (or before you come to the line) the Helmsman will continue to display the ship's position relative to the continuation of the last line segment of the planned line.

The more you display in the Helmsman, the more work for the computer and the bigger it gets. Try to choose only those values the helmsman really needs.

If you change the planned job in Survey Display, you need to restart the Helmsman display in order to view the changes.

Automatically setting the lines' direction may fail in some circumstances, like if the ship is close to the middle of the line when it is activated, or if you try to activate the current active line. Also note that the update of the display may be slow so you may not see the changes immediately and that the change will not take place until the ship is close to the line.

# 9.4 Command references

## Introduction

This chapter describes the various commands used throughout the Bridge and Helmsman Display application.

The following options are available on the main menu:

- File
- Edit
- View

Each of these menu options have a number of commands available on pull-down menus.

#### **File**

#### **Overview**

The **File** option on the main menu bar contains two commands:

- Print
- Exit

#### **Print**

This menu command activates the **Print** dialogue box, and makes it possible for you to create a hardcopy of the current information shown on your display.

#### **Exit**

When this menu command is selected, the Bridge and Helmsman Display program will close.

## **Edit**

The **Edit** option on the main menu bar contains these commands:

- Reset selection
- Keep function
- Position
- Distance
- New Display Area
- Resize Display Area
- → Reset selection is described on page 193.
- → **Keep function** is described on page 194.
- → **Position** is described on page 195.
- → **Distance** is described on page 196.
- → New Display Area is described on page 197.
- → Resize Display Area is described on page 197.

# **View**

The **View** option on the main menu bar contains the following commands:

- → Annotation colours; described on page 199.
- → **Show/Hide;**described on page 201.
- → Colour mapping; described on page 203.
- → Lat/Long format; described on page 208.
- → Vessel in centre; described on page 212.
- → *Update interval;* described on page 213.

# **10 CALIBRATION**

## 10.1 Introduction

## **Purpose**

The purpose of the Calibration utility is to analyse survey data to discover any systematic error in the roll, pitch or heading received from the attitude sensor and the time delay of the positioning systems.

The Calibration utility will also assist in judging the quality of a sound speed profile.

The Calibration utility will only work with two or more selected lines in a survey. These lines has to be selected in the survey display before the Calibration utility is started.

You must define one or more <u>calibration lines</u> along which the data will be analysed. For each line, the system will use data within a <u>corridor</u>, which represents all points within a specified distance from the line. The data will be displayed using a two-dimensional diagram (the calibration profile window) with the horizontal axis representing the distance along the line, and depth along the vertical axis. Data from two different survey lines will be shown in the same diagram, each with its own colour.

In the Calibration Profile window you can change the relevant sensor offset and see its effect on the depths shown. The offset value that gives the best fit betwenn the depths on the two calibration lines is to be entered in the corresponding sensor field in the system's installation menu. The actual value should be a mean of the values determined in several calibration corridors placed at difference positions along the calibration lines.

The Calibration utility is designed for determination of sensor offsets. It is NOT intended for determining the angular orientation of the system transducers, these must be determined through measurements as described in the installation manual. The reason for this is that it is not possible to do a linear addition of sensor offsets and transducer orientation angles. The only exception to this is if the transducers are oriented such that they have zero heading and pitch installation angles, i.e. that they lie horizontal when the pitch is zero and are mounted parallel to the keel, in which case receive transducer roll installation angle and sensor roll offset act as a linear sum. This may be exploited in temporary installations where it may be very difficult to measure roll installation angles with sufficient accuracy.

## Main window and menu bar

When you start the Calibration utility the main window appears with the following elements shown:

- Menu bar
- Graphic presentation of the survey charts
- Geographical data
- Tool bar

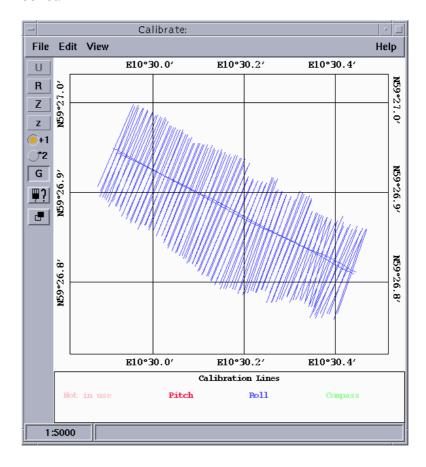

Figure 98 - Calibration main window

The menu bar contains the following options:

- File
- Edit
- View
- Help

The bottom frames in the window present the geographical data:

• Current scale (1:5335 in the example above)

- Location of the lines
- → The graphic presentation is shown in figure 98.

# 10.2 Calibration survey

#### Introduction

The correct calibration of the vessel attitude sensors and the time delay of the positioning system is vital to the quality of the data collected by the multibeam echo sounder. While modern motions sensors have little or no drift with time, they may fail. The time delay of the positioning system may vary according to system set-up. It is therefore important that the calibration values are checked at regular intervals, say once every month, or at the start of a new survey.

The built-in Calibration utility is used to process data from a calibration survey, usually consisting of one or more sets of overlapping lines as described below. The data should be processed by the Calibration utility, and a depth profile displayed with data from only a narrow corridor you define. This allows a comparison of the data collected on the two lines. Offsets may be found entering corrections into the system and reprocessing the lines to observe the effect of the correction.

# Determining a suitable calibration area

On a flat area only roll error will cause significant depth errors. (Sound speed and echo sounder errors are not considered in this discussion.) Thus if the survey is to be run in a reasonably flat area, it may be sufficient to perform roll calibration only. Usually, however, a full calibration is required, and the calibration should then be done so that different sensor errors have no influence on the echo sounder data, except for the one which is to be determined. Note that the positioning accuracy is vital for good calibration results, except for the roll error calibration on a flat bottom. It should also be noted that although heading calibration is in principle possible from echo sounder data, it is recommended to calibrate the heading sensor with the vessel lying along a quay using standard land surveying methods.

The ideal calibration area is partly flat and partly a fairly steep slope with little change in depth acrosstrack, and with a distinct feature such as a peak or hollow in the flat area. If the heading and positioning errors are negligible, the flat area is not required if the slope has a reasonably constant depth acrosstrack.

The slope used for pitch and time delay calibration should have an appreciable relative change in depth from top to bottom, say 30%, if pitch offset and time delay are to be resolved accurately. Note that the slope should not be too steep, say not more than  $20^{\circ}$ , otherwise the echo sounder could have problems in maintaining good data quality.

## Roll offset in the acrosstrack direction

Choose a horizontally <u>flat</u> area (at least acrosstrack). Survey a sufficiently long line twice in opposite directions. Ensure that a sufficient lead-in time to the line is used for the roll sensor to stabilize.

→ Refer to figure 99 on page 265.

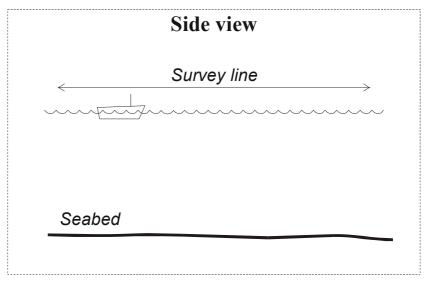

(CD3571)

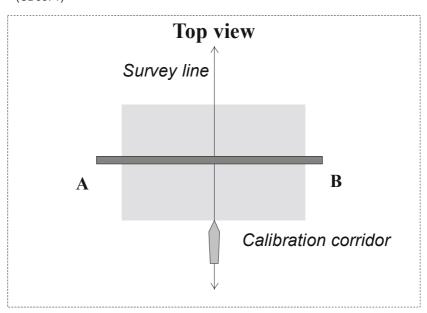

Figure 99 - Roll offset calibration procedure

The corridor used to compare data from the two survey data sets should be placed orthogonally to the survey lines.

If there is a roll offset, there will be a depth difference between the two data sets, linearly increasing with acrosstrack distance from the centre

## Pitch offset and time delay

Choose an area with a continuous but not too steep slope alongtrack. Survey a sufficiently long line twice in opposite directions with the same vessel speed, and once with a significantly lower speed. The direction is not important in the last survey. Ensure that a sufficient lead-in time to the line is used for the pitch sensor to stabilize.

→ Refer to figure 100 on page 267.

The corridor used to compare data from the survey data sets should be placed parallel to the survey line on the vessel track.

Any alongtrack depth difference between the runs may be due to four different factors:

- Pitch offset
- Time delay between actual position and position when position datagram supposed to be valid
- Position distance offset (either due to an error in the positioning system or an error in entered locations
- Tide difference

Note that a depth error on a constant gradient slope due to pitch offset, increases with increasing depths, while that due to position time delay increases with vessel speed, and that due to distance offset is independent of depth and speed but varies with slope angle.

Using a profile on the two lines in the same direction, but with different vessel speed, will thus allow the time delay to be found. After the correction has been applied to the data, you can determine the pitch offset from the two lines run in opposite directions. Any distance offset must of course first be removed.

# **Heading offset**

The best check of the gyro is done with theodolite in the harbour.

#### Alternative 1

Run two parallel lines up or down a slope in the same direction, separated, but with overlap in-between. The corridor used for comparison should be placed alongtrack in-between the lines. Any heading offset will give a depth difference between the two lines.

266 850-164112 / C

Note:

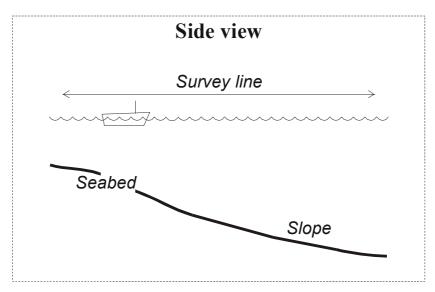

(CD3571)

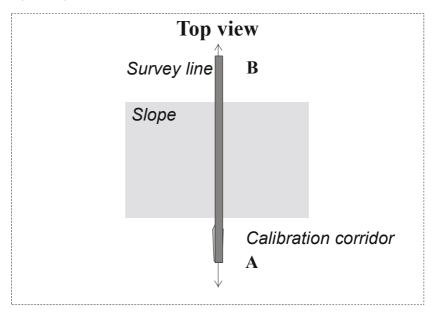

Figure 100 - Pitch offset and time delay calibration procedure

 $\rightarrow$  Refer to figure 101 on page 268.

## Alternative 2

Find an easy recognizable point or feature on the bottom such as a peak or a depression. This may be difficult!

Set up **two** survey lines well to opposite sides of this feature so that the point will be in the outer part of the echo sounder swath. Survey these two lines in same direction.

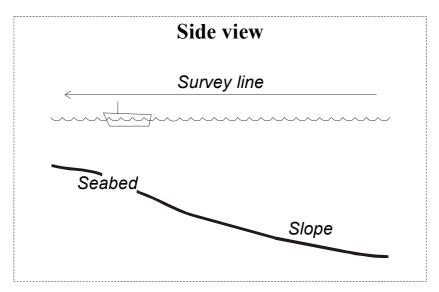

(CD3571)

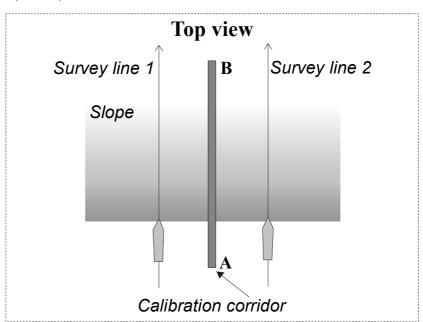

Figure 101 - Heading offset calibration procedure (Alternative 1)

The corridor used to compare data from the two survey data sets should be placed so that it intersects the feature, and is parallel to the survey lines. If there is a heading offset, you will have a different location alongtrack in the two data sets. Note that accurate positions and position time delays are required.

→ Refer to figure 102 on page 269.

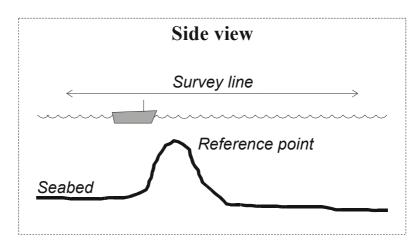

(CD3572)

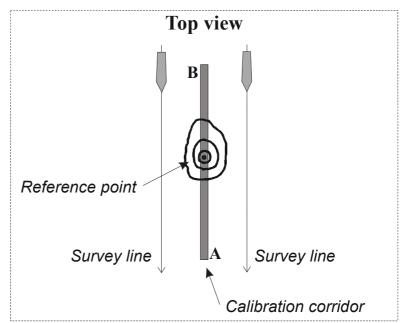

Figure 102 - Heading offset calibration procedure (Alternative 2)

### **Verification**

After the calibration has been completed, we strongly advise you to repeat the procedure for verification. This is especially necessary if you initially had large errors (exceeding 1 - 2 degrees).

 $\rightarrow$  Refer to figure 103 for the principles.

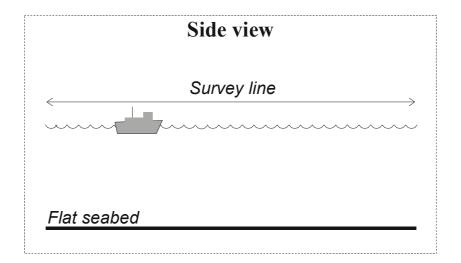

(CD 1065)

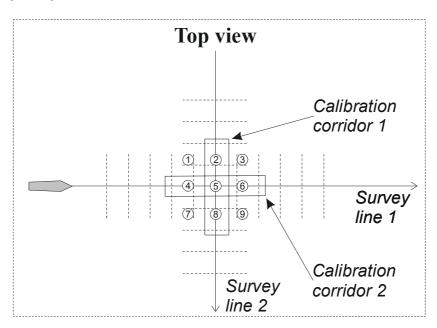

Figure 103 - Sound speed profile check.

### 10.3 Command references

#### **Overview**

This chapter describes the various commands used throughout the Calibration utility.

The next pages describes the various commands used throughout the Calibration utility, and refers to other descriptions as required.

The following options are available on the main menu:

- File
- Edit
- View
- Help

Each of these menu options have a number of commands available on pull-down menus.

The **Help** option provides on-line help, and is not described.

### **File**

#### **Overview**

The **File** option on the main menu bar contains two commands:

- Plot
- Exit

#### **Plot**

This menu command activates the **Print** dialogue box, and makes it possible for you to create a hardcopy of the current information shown on your display.

 $\rightarrow$  Refer to the description on page 43.

#### **Exit**

When this menu command is selected, the Calibration utility will terminate.

### **Edit**

#### Overview

The **Edit** option on the main menu bar contains these commands:

- Reset selection
- Keep function
- Position
- Distance
- New line
- Move point
- Move region
- Delete region
- Pitch calibration
- Roll calibration
- Compass calibration

The drop-down **Edit** menu contains the same commands for measuring distances and positions, as the survey display. In addition, there are commands for calibration line definition and manipulation, and commands for initiating a calibration analysis of data along the calibration lines.

The right mouse button is used as an edit button when the pointer is inside the geographical area of the window. Select a menu command with the left mouse button, and then use the right mouse button inside the geographical area to execute the command.

To work with the calibration lines, they must be visible on the screen. Make sure the **Calibration lines** entry in the **Show/Hide** dialogue box (available from the **View** menu) is checked.

- → See **Reset selection** described on page 193.
- → See **Keep function** described on page 194.
- → See **Position** described on page 195.
- → See Distance described on page 196.

Note:

### **New Line**

This command is used to create a new calibration corridor. Depth profiles will be made along this corridor.

After this menu command has been selected, a new line is made by placing the pointer at an initial point, pressing the right mouse button and dragging the pointer to where the line should end. The profile will be from where the first point was set and to the point where the mouse button was released.

#### **Move Point**

This command is used to drag the initial point or end point of a calibration corridor to a new position.

Use the right mouse button to drag the point. This is useful for changing the direction or length of calibration corridors generated by **New Line**.

### **Move Region**

This command is used to move a calibration corridor and corresponding region to a new position.

This is done by selecting the **Move Region** menu command, and then using the right mouse button to drag the region to another place.

### **Delete Region**

This command is used to remove a calibration corridor and corresponding region.

This is done by selecting the **Delete Region** menu command, and then click on the region using the right mouse button. The region must not be in use.

#### **Pitch Calibration**

This command is used to analyze data in the region around a calibration line in order to do pitch and/or position delay calibration.

Use the following procedure:

- 1 Select two separate lines to use for pitch calibration. These lines should cover the same track, but be in opposite direction.
- 2 Generate a calibration corridor in the same direction as the two selected lines, and located on the top of the same lines.
- 3 Select the **Pitch calibration** menu command.
- 4 Click on the calibration corridor of interest with the right mouse button. This calibration corridor should be parallel to the vessel track, and include a steep slope.

A calibration profile window will appear. This window is explained below.

#### **Roll Calibration**

This command is used to analyze data in the region around a calibration line in order to do roll calibration.

Use the following procedure:

- 1 Select two separate lines to use for roll calibration. These lines should cover the same track over a flat sea floor, but be in opposite direction.
- **2** Generate a calibration corridor perpendicular to the two selected calibration lines.
- 3 Select the **Roll calibration** menu command.
- 4 Click on the calibration corridor of interest with the right mouse button.
  - This calibration corridor must be normal to the vessel track.

A calibration profile window appears. This window is explained below.

#### **Compass Calibration**

This command is used to analyze data in the region around a calibration line in order to do heading (compass) calibration.

Use the following procedure:

1 Select two separate and parallel lines to use for this calibration.

- When you run your multibeam echo sounder according to these two lines, the covered area must overlap between the lines. In the commonly covered area, you must also make sure that you have an easily identified obstacle, such as a large rock or a wreck on the seabed.
- 2 Generate a calibration corridor in the same direction as the two selected lines, covering the overlapped area between them.
- 3 Select the Compass calibration command.
- 4 Click in the calibration corridor with the right mouse button.

A calibration profile window will appear. This window is explained below.

#### Calibration profile windows

Both **Roll, Pitch** and **Compass calibration** use the same type of window for calibration data analysis. The window appears when one of these commands are used.

The purpose of the window is to display the depth data as found inside the calibration corridor. Data from the two survey lines are displayed simultaneously using different colour for each line. The X-axis represents the distance along the calibration corridor, and goes from the initial point to the end point of the calibration corridor.

→ The windows are shown in figures 104 and 105 below; one for roll calibration and one for pitch/time calibration. The compass calibration window is similar to the roll calibration window.

#### The windows

The two calibration windows are shown here.

#### Window elements

Each window contains the following elements:

- Information and tool bar
- Graphic area
- · Control area

On the left hand side of the graphic area the profile window contains the following controls:

#### Information and tool bar

#### Dir

This information shows the heading of the two lines. The same colours as applied for the depth profiles, are used to distinguish the two lines.

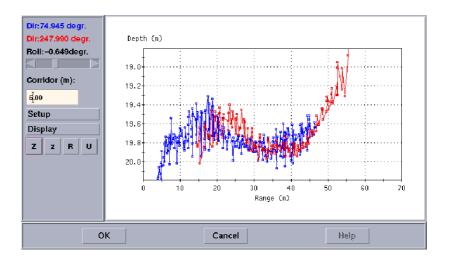

Figure 104 - Calibration profile window for **roll** calibration

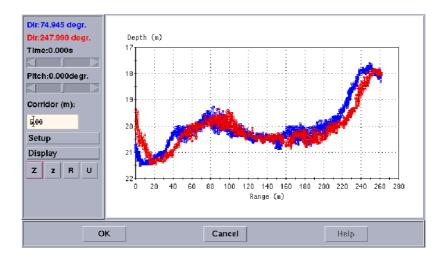

Figure 105 - Calibration profile window for **pitch/time** calibration

### Slide bars

The two slide bars are used to change the sensor offset values used in the calibration computations.

- The calibration profile window for roll contains one slide bar. This is used to change the offset value for roll sensor data.
- The calibration profile window for pitch/time contains two slide bars. One is used for the time offset of the positions, and the other for the pitch offset.

The current offset values are displayed above each slide bar.

The slide bars are used to change the offset values by dragging the slider, clicking on the arrows (the values change in minor steps) or clicking to either side of the slider (the values change in major steps). The size of the minor and major steps can be set using the **Setup** button described below.

The offset values are added to the recorded data as the profiles are plotted in the graphic part of the window. The recorded data are not changed.

Any offset values set in the installation parameter form are added to the data as they are logged. The calibration module has no knowledge about these offset values. New offset values found using the calibration module on data from this survey may be used to generate new installation offset values by adding them to those already defined in the installation parameter form.

#### Corridor

The corridor field is a text input field where the distance from the calibration line to the border of the region on both sides can be set.

A corridor value of 10 meters generate a rectangle of width 2\*10 meters and length as the calibration line.

The corridor field already has a value when the Pitch calibration or Roll calibration menu commands is selected from the **Edit** menu. This value may be too high, resulting in too much data to be displayed (which takes time). In order to limit the amount of data, a very short calibration line may be used first, just to bring up the calibration profile window. Then, the corridor value can be adjusted. Close the profile window and start over again, this time using the calibration line length you really wanted to use.

#### Setup

This button brings up a new window where the range covered by the slide bars, and minor and major steps used when the arrows or slide bar is clicked, can be defined.

The following values can be set:

- *Min* (minimum of range)
- *Max* (maximum of range)
- Step
- SubStep

**Step** is the change made to the value when the mouse pointer is clicked on either side of the slider, and **SubStep** is the change made to the value when clicking on the arrows.

Note:

Cancel will close the window without any changes, while **OK** will use the new values.

This button is used to force a redraw of the data in the graphical part of the window.

- **Z** Zoom in
- **z** zoom out
- **R** Reset the view to the initial setting
- U Undo last zoom

### **Acceptance**

The acceptance area at the bottom of the window holds three buttons.

**OK** - This button saves the data to the ASCII file *CalibValues* on the processing directory.

**Cancel -** This button just closes the window without any changes taking place

**Help** - This button brings up help information about the profile window.

### 10.4 View

### **Overview**

The View option on the menu bar contains these commands:

- Annotation colour
- Show/Hide
- Lat/long format
- Colour mapping

The **Annotation Colours** command presents the Annotation Colours dialogue box, where you can modify the various colours used in your graphical window presentations.

→ Refer to the description on page 199

The **Show/Hide** command presents the **Show/Hide** dialogue box, which contains a list of items that may exist in the client area of the geographical window. These items can either be displayed or hidden.

 $\rightarrow$  Refer to the description on page 201.

The **Lat/long format** command allows you to choose the scales along each of the axes in a geographical window. These represent geographical latitude and longitude respectively.

→ Refer to the description on page 208.

The **Colour mapping** command allows you to manipulate with the colours in the graphical window.

 $\rightarrow$  Refer to the description on page 203.

# Help

The **Help** option provides on-line help.

### 11 CROSSLINES

### 11.1 Introduction

The Crosslines application makes it possible to evaluate the data quality of the multibeam echo sounder inside a corridor generated in any direction in the survey area.

An arbitrary number of survey lines can be selected, and the depths in these lines will be visualized inside the corridor as a cross profile. The depth data can be recalculated for new roll and pitch offsets and time delay and the depth changes are visualized directly. The module also recalculates the depth with new sound speed profiles selected by the user. This module is powerful tool for analysing the depth errors generated by inaccuracies or incorrect calibration of the external sensors.

The Crosslines application has in many respects the same functionality as **Calibration**. The main differences are that Crosslines allows re-processing using new sound speed profiles, and allows simultaneous viewing of data in many corridors. In addition, Crosslines is much faster because it only processes the data in and in the near vicinity of the corridors, and it can thus allow many more survey lines than Calibration.

**Crosslines** is available from several of the geographical displays in the Kongsberg Simrad multibeam echo sounders and postprocessing systems. Crosslines may then be defined and viewed. The survey lines from which data is to be analyzed are selected in the survey display and a crossline is also selected.

## 11.2 Operational Procedures

### To start a new crossline

- 1 Start the Survey Display.
- 2 Select Displays.
- 3 Select Create Grid.
- 4 Select Displays.
- 5 Select Grid Display.
- 6 Select Crosslines.

### To save a crossline

1 Select **Save Crosslines** on the Crosslines menu.

### To delete a crossline

- 1 Position the mouse cursor on top of the line you wish to delete, and click once.
- 2 Select **Delete Crossline** on the Crosslines menu.

### To move a crossline

- 1 Select **Move line** on the Crosslines menu.
- 2 Position the mouse cursor on top of the line you wish to move, click and hold the right mouse button.
- Move the mouse cursor to where you wish the crossline to move, and release the mouse button.

### To move a point

- 1 Select **Move Point** on the Crosslines menu.
- 2 Position the mouse cursor on top of the point you wish to move.
- 3 Click on the selected point, and hold the right mouse button depressed.
- 4 Move the mouse cursor to where you wish the point to move, and release the mouse button.

## To change the crossline corridor width

1 Use the mouse and click once on the crossline you wish to modify.

- 2 Select Change Width of Selected Crossline on the Crosslines menu.
- 3 Enter the new width value in the dialogue box.
  - The width value is entered in meters.
- 4 Press **Ok** to apply and close, or **Cancel** to close the dialogue box without changing the width.

# To assign a sound velocity profile to a crossline

- 1 Select Crosslines -> Start displayCrosslines to open the Crosslines window.
- 2 In the Crosslines window, select **Assign sound velocity profile to file** from the **Edit** menu.
  - The **Set SVP correction** dialogue box appears.
- 3 Select a survey line in the left list in the **Set SVP correction** dialogue box, and a sound velocity profile in the middle list.
- 4 Click the **Make pairs** button.
  - The chosen pair of the selected survey line and the sound speed profile will be displayed in the right list.
- 5 Click **Ok** to exit.

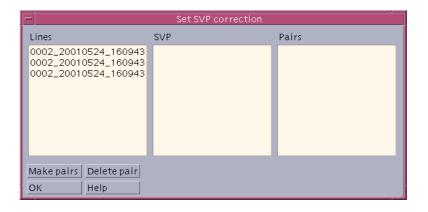

Figure 106 - The **Set SVP correction** dialogue box

#### To delete a pair

To delete a pair, select that pair in the right list and click the **Delete** pair button.

The **Ok** button commits these pairs to be reprocessed.

### 11.3 Crosslines menu

### **Overview**

The Crosslines utility is accessed as a command, and controlled from a sub-menu. You may find it convenient to "tear off" this sub-menu to place the Crosslines menu in a separate window.

The menu provides the following options:

- · New crossline
- Delete crossline
- Move line
- Move point
- Change width of selected crossline
- Save crosslines
- Start display Crosslines

The majority of these commands are uncomplicated, and they are briefly explained below. The **Start display Crosslines** provides a geographical display.

### **New Crossline**

This command is used to create a new crossline.

 $\rightarrow$  Refer to page 282 for the procedure.

#### **Delete Crossline**

This command is used to delete a selected crossline.

→ Refer to page 282 for the procedure.

### **Move Line**

This command is sued to move a crossline.

→ Refer to page 282 for the procedure.

### Move point

This command is used to move one of the end points of a crossline.

 $\rightarrow$  Refer to page 282 for the procedure.

## **Change width of selected crosslines**

This command is used to change the width of the corridor along one or more crosslines. Selecting the command presents the **Change Crossline Width** dialogue box, where you can enter the new width.

→ Refer to page 282 for the procedure.

### Save crosslines

Use this command to save the crossline definitions and the selection of survey lines to a file for later use in the current or other geographical displays. This is not required if the crossline display is entered immediately as the file will then be generated automatically when exiting that display.

→ Refer to page 282 for the procedure.

## **Start display Crosslines**

You need to select both at least one survey line and a crossline. Then you must save the crossline selected before you can start the **display Crosslines**.

The Crossline display will run faster with fewer survey lines. You can load maximum 15 crosslines into Crosslines at one time. However, maximum four -4- crosslines can be displayed simultaneously.

### 11.4 Crosslines window

### **Overview**

In the main geographical window, the crossline number is always displayed in the beginning of the line. In the Crosslines display, the selected line(s) are shown with the names and the corresponding line depths identified using the same colour.

→ Refer to figure 107 for a Crosslines window example.

Note:

Note that Crosslines and **Planning** must never be operated simultaneously as the system does not then know which module should receive results from mouse operation in the geographical windows.

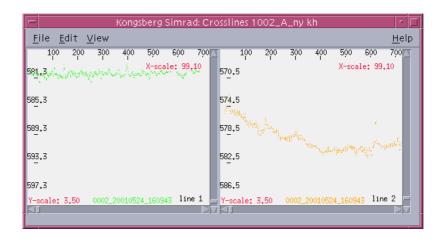

Figure 107 - The Crosslines window

The length of the corridor is shown along the x-axis, and the depth is shown along the y-axis.

The scrollbars can be used to scroll up and down the y-axis and along the x-axis (along the crossline). The maximum alongtrack resolution is 10 centimeters. If the resolution is such that there is more than one depth value with in a range corresponding to a pixel, a vertical line between the minimum and the maximum depth is shown in that pixel.

The Crosslines display provides the following options on the main menu:

- File
- Edit
- View
- Help

### **File**

The only command on the **File** menu is **Exit**. Use this command to close the window.

### **Edit**

You can reprocess the data in the crosslines with new offsets in time, roll and pitch, and he can reprocess the data with new sound speed profiles. The setup for this processing is controlled in the edit menu. Offsets affect all lines in all crosslines.

### Set time, roll and pitch offset

You can change the time, roll and pitch offsets. Clicking the **Apply** button processes the data in the crosslines with the new offsets immediately. Otherwise the reprocessing is done after clicking **Apply current values**.

### Assign sound velocity profile to file

Each selected survey line can be reprocessed with a different sound speed profile than the one used during the survey. Different profiles may be used for every survey line.

In the left a list all the survey lines selected for this crossline are shown, and in the middle a list of all available sound speed profile files is shown. The profiles must be stored in ASCII format (\*.asvp).

 $\rightarrow$  A procedure is given on page 283.

### Sound velocity profile editor

This buttons starts the **Sound Speed Profile Editor**.

→ This application is described on page 328.

#### Save values to file

The current offset values for time, roll, pitch and SVP are written to the file

\$PROCHOME/<survey>/crossSettings.dat

This is a readable ASCII file.

### **Apply current values**

This reprocesses the crosslines with the current settings for offsets and sound speed profiles.

#### Show current values

Shows the current values.

### **View**

The view menu is used to control the display.

### Assign crosslines to windows

There are four windows defined in displayCrosslines. There can be 15 crosslines at one time. In this interface you can decide which crossline should be displayed in what window. Each crossline is listed with four buttons behind it. These buttons are labeled 1 through 4. Clicking the button 1 in the line for Crossline 1 will display Crossline 1 in window one, and so on. The color of the button will change from blue to green for the window in use.

#### **Windows**

You can choose how many windows he wants to see at one time, 1, 2 or 4. With two windows the screen can be split horizontally or vertically.

### **Display crossline number**

This toggles on and off the display of the crossline number.

#### Data about the crosslines

Some information about the crosslines and the survey lines in the crosslines are available. You are first presented with the interface above. For each crossline information about the crossline itself or about the survey lines inside that crossline can be shown. If you click the **Crossline values** button the following popup window is shown with the crossline number, the length, width and the direction of the crossline. Also the coordinates for the crossline is shown both in projection coordinates and geographic coordinates (decimal minutes):

If you click the **Crossline values** button, a window is shown with the line name, average direction and average speed. Clicking on the **Lines** button displays line name, heading and speed.

### **Draw lines between depths**

This toggles on and off the drawing of lines between depths.

#### Background black / white

Toggles the background color between white and black.

#### **Noise reduction**

Toggles on and off noise reduction. The noise reduction is a low pass filter on the depths along the corridor.

#### Set scales

You can set the desired scale in the x- and y-direction. The x-direction is centimeters along the crossline and the y-direction is centimeters depth. The y-scale defines how many centimeters depth there is per centimeter on the screen. The x-direction defines how many centimeters along the crosslines there is per centimeter on the screen.

The length of a crossline may vary very much. Therefore the maximum value of the scrollbar can be set to 1000, 10000 of 100000 centimeters. This means that displayCrosslines can display a maximum of 1 kilometer per centimeter on the screen in the x-direction. Setting the correct maximum value for the x-scale makes it easier to operate the scrollbar.

Clicking the button "Factory defaults" will cause displayCrosslines to calculate a best fit scale in x- and y-direction, based on the current size of the screen, the minimum and maximum depth and the maximum crossline length. Note that it is the longest crossline that defines the scale in the x-direction.

### **Draw grid**

Toggles on and off the drawing of a grid in displayCrosslines.

### Line legend

Toggles on and off the drawing of the line name in displayCrosslines.ping

## 12 PLANNING

### 12.1 Introduction

A survey is seldom performed without any planning being done beforehand. A comprehensive plan would normally define the following:

- the area to be surveyed
- the survey lines which the vessel must follow
- the direction and order in which the lines are to be run
- the lines required for system calibration
- the location and timing for sound speed profiles

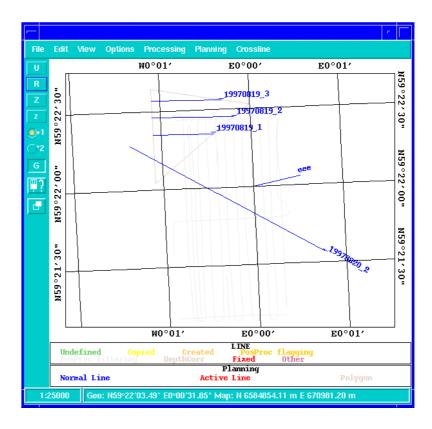

Figure 108 - Survey Display example with survey lines, planned lines and a polygon

The planned lines must take into account islands, coastlines, shoals or other obstacles within the survey area which may limit a safe and efficient survey. The achieveable coverage of the multibeam echo sounder and the overlap required between the neighboring lines is usually used to determine the line spacing.

A fully comprehensive survey plan is most useful in areas of deep waters or where the depth and hence coverage is fairly constant. In shallow waters where the depth changes rapidly and may not even be known well enough aforehand, a comprehensive plan may not be as useful, especially if the survey is to be run with a small and agile vessel. A defined survey area boundary plus a few pre-planned lines for calibration could then be enough, actual coverage as obtained on the spot being instead used to determine where the vessel is to run.

The Planning module allows a survey to be split into sub-surveys or jobs. The survey area boundary may be defined as a polygon with any number of corners, as may areas which are not to be entered. Automatic line clipping at the polygon boundaries and automatic generation of parallel lines is supported. If the area has previously been surveyed, it is possible to import shoal depths from Neptune (BinStat) into the plan.

When the survey is run, planned lines may be activated to generate steering information on the bridge and helmsman displays.

The purpose of the **Planning** utility is thus to provide help before and during the survey.

## 12.2 Survey planning

### Introduction

A survey is normally planned taking into account

- echo sounder coverage
- seabed topography
- sound speed variations
- current weather conditions.
- → The dedicated tool for the Planning is described on page 290. Operational procedures for that tool is presented on page 294.

The need for calibration of the positions (time delay), heading, roll and pitch sensors should be considered, and how and where to gather sound speed profiles should be considered.

Coverage capability determines line spacing, and as it varies with bottom reflectivity, this must be estimated. Usually 10% overlap between lines is sufficient, but if large variations in bottom reflectivity is expected, or reflectivity is unknown, it may be necessary to increase overlap.

The overlap must also be increased if the vessel's roll is excessive.

If there are steep slopes on the bottom, it is strongly advised to run along these slopes, not up or down them. This will be beneficial in keeping coverage reasonably constant along survey lines, thus making survey planning easier. However the main reason for this advice is that the echo sounder performance will always be poorer when running up or down a slope rather than along. This is because much less acoustic energy is reflected back towards the transducer from steep slopes, causing less detections and the possibility of false detections in sidelobes. Sidelobe detections should however be very rare in the EM 120 due to the advanced signal processing implemented. Note that if circumstances require that survey lines are run up or down a slope, reduction of vessel speed may be required to allow the echo sounder to track the bottom continuously.

Coverage capability is also affected by weather conditions and possibly also by vessel speed. Heavy seas and possibly vessel speed lead to increased noise level, and may also cause aberation on the transducer array.

Aeration is a function of sea state, but also of the heading with respect to the wave direction and the vessel speed. It is strongly advised that one builds a record of coverage and aeration problems versus sea state, heading with respect to wave direction, and vessel speed. This record could be very helpful in ensuring that surveys can be performed efficiently with a minimum of line rejections and corresponding reruns and infills.

Any drift rates of roll, pitch and heading offsets should also be recorded to enable efficient planning of calibration intervals. If calibration is required before a survey, a suitable calibration area should be determined before reaching the survey area.

A sound speed profile should always be taken in the surveying area and loaded into the EM 120 before the survey is started. In some areas the profile will vary, mostly due to fresh water inflows from rivers or currents from areas with different salinity. If variations can be expected, where and when sound velocity profiles are to be taken should be planned ahead, and the survey line schedule adjusted to take this into account.

If the measured sound speed value at the transducer array depth is continuously updated, it should be compared with that measured by the profiling instrument to evaluate the need for measuring a new profile.

Note that in some cases the coverage capability of the echo sounder cannot be fully utilized, because errors in roll and sound speed profile measurements, which are critical in maintaining the accuracy of the outer beams, become too large in relation to the accuracy requirements of the survey.

## 12.3 Operational procedures

#### Introduction

These operational procedures cover the main functions available in the **Planning** utility.

### To open a job

- 1 Select Jobs -> Open.
  - A small dialogue box appears. It lists the current jobs available, and allows you to select on.
- 2 Press OK
- 3 Select the type of coordinates to use.

### To save a job

- 1 Press **Jobs** -> **Save** to save the job.
  - The job is automatically saved with the name you defined when you created it.

### To create planning lines

The **Planning** utility is started from the main menu on the Survey Grid Display. You may find in convenient to "tear off" the menu, this allows you much easier access to the commands.

- 1 Select Jobs -> New.
  - A small dialogue box appears to accept your plan name.
- 2 Type in the job name and the press **OK** 
  - A second dialogue box appears to accept the format of the coordinates, and a short plan description.
- 3 Select the correct **Save coordinates as**, enter descriptive text (if desired) and press **OK**.
- 4 Start line creation by selecting Lines -> New.
- 5 Draw the line holding the right hand mouse button depressed.
- 6 Select the line and select Lines -> Parallels.
- 7 Fill in the values and press **OK**.
  - You can here create any number of parallel lines for your survey. Enter the the number of lines to port and starboard, and the distance (in meters) between them.
- 8 Save the job.

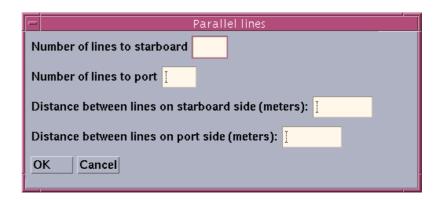

Figure 109 - Creating parallel lines

### To create a polygon

- 1 Select Planning -> Polygons.
  - A submenu appears. Click on the tear-off line to place the menu in a separate window.
- 2 Select New on the submenu.
- 3 Create the polygon by holding down the right hand mouse button.
  - Establish the lines by pressing the middle mouse button at the desired points. When the last point is reached release the mouse button and the program automatically closes the polygon.
- 4 Save the job.
- $\rightarrow$  See page 294 to save the job.

### To draw a line through a polygon

- 1 Select Lines -> New.
  - Use the right hand mouse button to draw the line.
- 2 Save the job once more to keep the changes.

### To fill a polygon

- 1 Select both the line and the poygon.
- 2 Select Polygon -> Fill.
  - Fill in the proper values and press OK. The lines are now inside the polygon borders.
- 3 Now save the job once more to keep the changes.

# 12.4 Command references

## **Introduction**

The following commands are available from the **Planning** menu:

- Jobs
- Print
- Lines
- Polygons
- Activate line
- Deactivate line
- Select all lines
- Export selected lines
- Import planned shoals from BinStat

### **Jobs**

#### Overview

A "job" is a collection of planned lines and possibly one or more polygons. Each job is given a unique name. A job must first be selected as the current job before any other operations can be performed. The selected job can either be new, or you can continue to work on an existing job.

Once you select this option, you are prompted with a submenu:

- New...
- Open...
- Delete
- Options...
- Save

During your work, you may find it convenient to "tear off" this sub-menu to place it in a separate window.

#### New

Use this command to create a new job. The name of the new job must be written in the text field in the first dialogue box, the **New job** dialogue box. The second dialogue box (**Options**) is used to select how to save the coordinates, and to enter additional job information.

If you create a new job with the same name as an existing job, the existing job will be deleted and replaced with the new. No warning will be given.

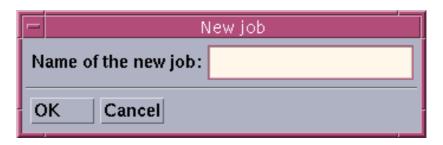

Figure 110 - The New job first dialogue box

→ A procedure explaining how to define a new job (and to create planning lines) is given on page 294.

### Open

Use this command to open a previously defined job. Select a job from lists within the current survey, and click **Ok** to retrieve it.

Note:

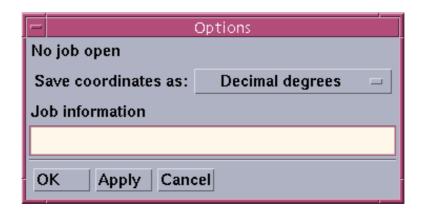

Figure 111 - The **Options** dialogue box

→ Refer to figure 112

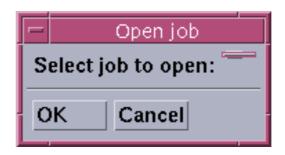

Figure 112 - The **Open Job** window

#### **Delete**

Use this command to delete a current job. You are given a warning before the system allows you to delete the job.

### **Options**

The **Options** choice on the **Jobs** submenu allows you to define the coordinate format, i.e. the decimal degrees, decimal minutes, decimal seconds or grid (projection) coordinates. The active settings are displayed in the label on top ("Current job is:..."). Additional text information may also be attached to the job. It can be entered and read in the text field labelled **Job information**. Click **Apply** or **OK** to make the selections active.

→ Refer to figure 111!

#### Save

**Save** writes the planned lines and polygons in the current job to disk. The current job is always saved when you exit the application or changes the current job.

The planning module is available in the **Survey** and the **Grid Display**. A plan made in one module will be available in all the other modules of a system. In case a job is saved in one module while it is being edited in another module, a warning will be given if save or exit is chosen in the other module, to allow you to choose which version is actually to be saved.

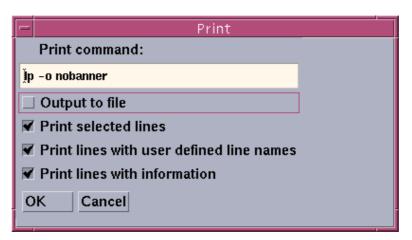

Figure 113 - The **Print** dialogue box

### Lines

#### **Overview**

The **Lines** submenu is used for all line manipulations such as creation, editing, deletion or selection. The following options are available on the submenu:

- New
- Edit... ->
- Move
- Reverse direction
- Delete
- Parallels...
- Select...
- Cancel selections
- Keep function

#### New

A new planned line is created by pressing the right mouse button down where the line is to start and releasing it where the line is to end. To create a waypoint in the line, click the middle mouse button where the waypoint is to be, before releasing the right button at the endpoint.

The new line is always given a default linename by the system: \_YYYYMMDD\_nnn

DD is the day of the month, MM is the month, YYYY is the year, and nnn is a linenumber which makes the linename unique. Note that all system generated line names begin with underscore The name is printed at the end of the line.

#### Edit...

The **Edit** command presents a sub-menu with the following choices:

- Position editor
- Rename...
- Move point
- Extend

#### Position editor

Selected lines and polygons (at most 10 lines or polygons at a time) may be edited using the keyboard. The **Edit lines** dialogue box is used for this.

# 

### → Refer to figure 114

Figure 114 - The **Edit lines** dialogue box

The line or polygon to be edited is selected from list containing all selected lines and polygons. A new line is also available in the list, and it may be turned into a new polygon by clicking the toggle button **This is a polygon, not a line**. Line names, point coordinates, and information (text) attached to the line are all editable in their respective fields.

The coordinate format for the points is as defined for the job, and the coordinate format is also written right below the text field containing the line name. When coordinates are entered they should be terminated by clicking the **Enter** button on the keyboard to see that the program interprets the entered value correctly.

Note that decimal minutes usually requires four (or five) digits. i.e. 5903.0 will be read as 59 degrees, 3 minutes (593.0 is 5 degrees, 93 minutes which again is 6 degrees, 33 minutes).

Clicking the **New** button for a point will add a new waypoint after that point or new end point if the point is the last. A new start point in the line may be added by clicking the **New first point** button. Points between the first and last point in the list will be waypoints and may be deleted by clicking **Delete**.

Any changes will not take effect until one of the buttons **Ok** or **Apply** is clicked. All changes are discarded by clicking one of the buttons **Cancel** or **Reset**.

Note:

A line must have at least two coordinates and a line name. A polygon must have at least three coordinates. Any changes are only committed after clicking the button **Ok** or **Apply**.

#### Rename...

This command can be used to rename any of the planned lines. You can only rename one line at the time.

#### Move point

Any point on a line may be moved with the mouse by selecting **Move point**, and then dragging the point to the desired position holding down the right mouse button.

#### Extend

Extend works like <u>Move point</u>, but a new end point is added from one of the previously selected end points. Any line can be extended by using this command. The end of this line will become a waypoint, and a new endpoint is generated.

#### Move

Any line may be moved with the mouse by selecting **Move line**, and then dragging the line to the desired position holding down the right mouse button.

#### **Reverse direction**

Every line has a defined direction. The line name is shown at the end of the line. You can select any number of lines and change the direction of these lines.

#### **Delete**

The selected lines are deleted. Any selected polygons are not deleted.

### Parallels...

A user defined number of lines parallel to a selected line may be created by selecting this option. The above popup window is used to define the number of lines to be created on each side of the selected line, and their spacing.

→ The **Parallel lines** dialogue box is shown in figure 109 on page 295.

#### Select...

Lines can be selected by four different criteria through clicking the respective toggle buttons in the dialogue box.

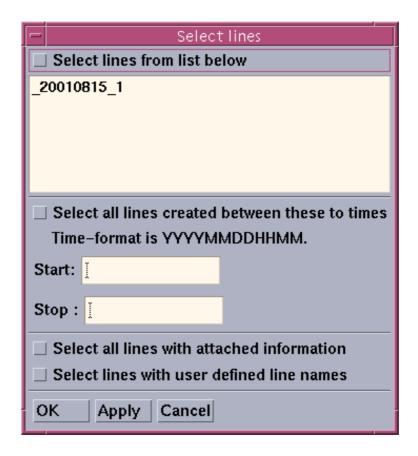

Figure 115 - Select Lines dialogue box

- Select lines from list below: lines are selected by clicking on their names.
- Select all lines created between these two times: lines are selected through the date and time the lines were created and the entered time limits (the time of creation is stored allthough it is not visible).
- Select all lines with some information attached: all lines that have attached information are selected.
- Select all lines with non-system defined line names: all lines with user defined names, i.e. names not starting with underscore (\_), are selected.

You can choose to use some or all of these options. Click the **Ok** or **Apply** button to select the chosen lines. The sensible number of lines selected at any one time will depend on what is to be done with them.

**Note:** *Lines can also be selected by standard mouse operations.* 

# **Cancel selections**

Use this option to deselect previously selected lines (not polygons).

# **Keep function**

Selecting **Keep function** will allow repetition of the chosen function many times without clicking in the menu. Selecting **Keep function** again allows a new item from the menu to be chosen.

→ The command is also described in general terms on page 194.

# **Polygons**

### **Overview**

The following options are available from this submenu:

- New
- Edit
- Delete
- Fill
- Clip selected lines
- Keep function

#### New

Use this command to create a polygon.

Note:

A polygon must have at least three points. A line from the last point to the first point is generated automatically.

The name of a polygon is always "polygon". A specific polygon can thus only be selected by a standard mouse operation, and only one polygon can be selected at any time.

→ Refer to page 296 for a procedure.

#### **Edit**

This command presents two choices:

- · Position editor
- Move point

Both of these function as for the Lines->Edit command.

 $\rightarrow$  Refer to the description on page 301.

#### **Delete**

Deletes the selected polygon. Selected lines are not deleted.

### Fill

Use this command to fill a polygon.

- → Refer to page 296 for a procedure.
- → Refer to figure 116 for the Fill polygon dialogue box.

The selected polygon will be filled with lines parallel to the selected line, and all the lines will be clipped so that the start- and end-point of each line is exactly on the boundary of the selected polygon.

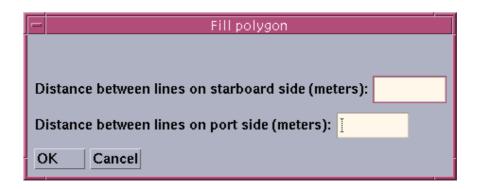

Figure 116 - The **Fill polygon** dialogue box

All the lines which are created in this way are given new linenames by the system. There is no point in editing this line (changing the linename or adding information to the line) prior to using it in this operation sincxe they are also given new linenames by the system.

There is no check on the possibility of creating more than the maximum of 1000 lines allowed in the planning module.

#### Clip selected lines

This command presents two choices:

- Keep inside
- Keep outside

#### Keep inside

The parts of lines which extend outside a polygon's boundary may be deleted by this command. Note that the command will not extend lines to the boundary if they are within the polygon.

All the lines which are changed in this way are given new linenames by the system. So there is no point in editing these lines (changing the linename or adding information to the line) prior to using them in this operation.

### Keep outside

The parts of lines which extend inside a polygon's boundary may be deleted by this command. Note that the command will not extend lines to the boundary if they are outside the polygon.

All the lines which are changed in this way are given new linenames by the system. There is therefore no point in editing these lines (changing the linename or adding information to the line) prior to using them in this operation.

Note:

# **Keep function**

This command works the same way as the Lines -> Keep function.

→ The command is also described in general terms on page 194.

# Select all lines

Selects all the lines (no polygons are selected).

# **Export selected lines**

You can select any number of lines and polygons and copy these objects to another job by selecting **Export selected lines**. The above popup window is used to select the target job. After the lines have been copied, they are still selected so they can thus for example easily be deleted from the current job.

Note that this operation may cause the limit of 1000 lines in a job to be exceeded.

If there are possible duplicate linenames in a job due to the export operation, the exported lines are renamed by adding the extension '\_1' or '\_2' and so on if the extension already exists(however too many extensions may finally cause an error).

# Import planned points from BinStat

In the Neptune BinStat module it is possible to select individual depths and put a flag on them. One of these flag types available is the Manually Planned Shoal. The depth points flagged in this way can be imported to the Planning module by selecting **Import planned points from BinStat.** The dialogue box is used to choose which survey the depth points are to be imported from (this must be done on a workstation running Neptune). Clicking the **Ok** button causes All Manually Planned Shoals created in Neptune BinStat for the chosen survey to be read into the current job.

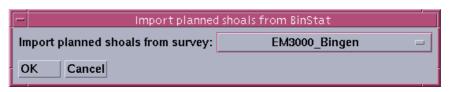

Figure 117 - The **Import form BinStat** dialogue box

Each planned shoal will be given a planned line in the planning module. These lines will be approximately 3 meters long and be oriented North-South. The exact location of the planned shoal in BinStat is the middle point of these planned lines. There will be some information attached to each of these lines: the shoal depth, the text 'BinStat', and the survey name.

Note:

Importing planned shoals from BinStat from the same survey several times will only retain the last imported set, but several sets may be imported from different surveys.

Note:

Note that this operation may cause the limit of 1000 lines in a job to be exceeded.

# 13 SONAR IMAGE

# 13.1 Purpose

The Sonar Image utility displays the seabed image data. For each ping a straight line is plotted, this covers the swath width. The darkness of the display at any point represents the reflectivity of the bottom. The resulting plot (shown below) may be sent to a printer or shown on the screen.

The sonar image display may be set up for correct scaling in both directions. The presentation may also be chose to take into account actual footprint size alongtrack and small heading changes.

This utility may be run in two operational modes:

• Real time mode (on-line while logging of Seabed Image Data is active)

Data are only drawn in the display while the chosen workspace for this display is active.

• Replay mode (off-line where data is taken from a previously logged line). A line selection box is then available.

(JPG017)

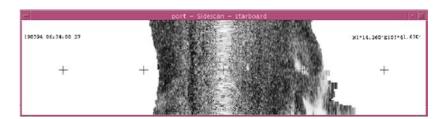

Figure 118 - The Sonar Image window

The Sonar Image is shown in the figure above. Black represents high reflectivity, and white low reflectivity. Time and position is printed out as annotations at given intervals. The depth of the centre beam is also printed.

When activated, the Sonar Image utility presents an opening dialogue box to collect the required parameters. After the parameters are defined, you press the **Continue** button to see the images.

# 13.2 Sonar Image windows

# The parameter window

The **Parameter** window contains a wide range of settings.

850-164112 / C

Note:

→ These are described on page 314.

# The sidescan window

The **Seabed** window presents the graphical result of the processing.

# 13.3 Operational procedures

# To start the Sonar Image

Select the following command sequence in the Survey Display:

- 1 Select **Processing** on the main menu.
- 2 Select **Sonar Image** on the drop-down menu.

This opens the Sonar Image dialogue box.

There is one small difference in this dialogue box between the two operational modes: In replay mode, a push-button to select the line to be replayed is added to the top of the dialogue box.

The current settings of the dialogue box are used as defaults when the utility is restarted later on the same survey.

# To exit Sonar Image

The dialogue box stays open as long as the Sonar Image utility is active. To exit from the Sonar Image utility:

1 Press the **Exit** button at the bottom of the dialogue box.

# To select a line in Replay mode

Refer to the Sonar Image utility dialogue box.

- 1 Identify the **Line Name**, label and button at the top of the dialogue box.
- 2 Press the push- button and a selection box appears.
- 3 Select the line to be replayed by pointing at it in the list, and press the left mouse button.
- 4 Press **Ok** at the bottom of the box, and the selection box is closed

or:

Press Cancel to close the selection box without any changes.

The name of the selected line is written on the line selection push-button. In this way you will see which line is being replayed. To select another line, just press the push-button again and the selection box will appear again.

# 13.4 Command references

### **Overview**

As previously described, the Sonar Image opens with the **Ss real-Time** dialogue box, while the sidescan window only presents the graphic result.

The settings to be made in the **Ss real-Time** dialogue box are described on the following pages.

# **Parameter settings**

#### Introduction

The Sonar Image dialogue box contains a number of buttons and selectors used to generate the image.

(JPG016)

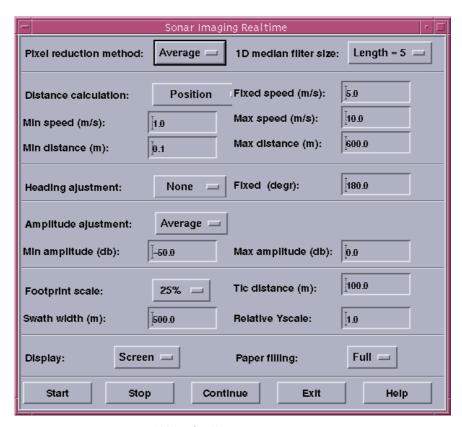

Figure 119 - The Sonar Image parameters

### Line selection

This button is used to select a survey line in Replay mode.

The line to be replayed is selected in a similar way as a file is selected from a file selection box. A procedure is presented in the previous chapter.

#### **Pixel reduction method**

This setting is used to select which method to use for representing multiple data values by one pixel. Each pixel may cover multiple data values and the following alternatives exist for deriving the pixel value:

**Average -** The average of all samples.

**Last** - The last sample is displayed.

Max - The maximum sample is displayed.

**Min** - The minimum sample is displayed.

#### 1D median filter size

This option allows you to set the window size of a filter to replace the central data value in the window with the median of all values falling into the window.

You can set up this median filter to filter the samples of a single ping. The filter moves from port to starboard side, and the filter length (the number of values in the filter at the same time) can be selected among the given values.

#### **Distance calculation**

This button gives you four ways to calculate the alongtrack scaling, and you can select one of the options below:

- Pixel steps
- Fixed speed
- Vessel speed
- Position

#### Pixel steps

The alongtrack movement consists of moving one pixel line forward in the display buffer. This means that no real geographical scaling takes place in the alongtrack direction, but just a pixel by pixel forward movement for each ping. No further scaling is thus possible, it is only a relative visualisation.

## Fixed speed

You can use fixed speed to calculate the position of the pings, and thus the placement of the pixels in the display. If this option is selected, you will have to define the fixed speed to be used. The value should be in meters/second, and it must be entered in the text input field to the right of the **Fixed speed (m/s):** label.

#### Vessel speed

The vessel speed, as found in the position datagram, is used for calculation of the alongtrack position (recommended).

#### Position

The positions, as found in the position datagram, are used for calculation of the alongtrack scaling.

## Jump limits

These settings are used to define the limits which the system will accept as "jumps" in position and speed. You can set these values in the text fields to the right of the following labels:

- Min speed (m/s):
- Max speed (m/s):
- Min distance (m):
- Max distance (m):

# **Heading adjustment**

This setting allows you to select how the vessel's current heading is obtained.

The vessel's heading is used to calculate where the Sonar Image samples are placed on the display as the vessel change its course and thereby rotates the swath around the line direction. The following options are available:

- None
- Fixed
- Line
- Average

#### None

No rotation due to heading changes are used. The swaths are positioned 90 degrees to the line forward direction.

#### <u>Fixed</u>

A fixed heading direction is used, and you will have to fill in the heading direction in decimal degrees in the text field to the right of the label **Fixed (degr.):** The line direction is then given, and the vessel heading is used to find the rotation of the swaths relative to this fixed line direction

#### <u>Line</u>

The line direction in the multibeam data is used.

#### <u>Average</u>

The average of the last measured heading values are used as the line course. The value of the current ping is used to find the rotation of the swath relative to the average line direction found from the last measured heading values.

## **Amplitude adjustment**

This setting is used to select how the amplitude strength is presented in the display.

The displayed data represents the amplitude strength of the Sonar Image samples. The way to scale the amplitude on the display can be set by the following methods:

- Fixed
- Average

#### <u>Fixed</u>

A fixed amplitude scale is used, and you can define the minimum and maximum of the scale. The scale is in dB.

The Min and Max values are set to the right of the labels Min amplitude (db): and Max amplitude (db): respectively.

#### **Average**

The average of the received amplitude over the latest pings are used to scale the display automatically. The dynamics of the data are then kept, but the amplitude level is not possible to read from the display. This gives a relative picture of the reflectivity.

#### Footprint scale

This setting is used to define the fraction of the actual alongtrack footprint of the echo sounder used for the display. You can select **None** or a percentage.

The footprint is the area on the bottom covered by the sound pulse. Since the footprint is larger alongtrack at the outer beams than at the centre of the swath, the same area may be measured with the outer beams for several pings. This may blur the display presentation at the outer part of the swath.

This variation along the swath will also be reflected on the display. The outer samples will fall into several pixel cells, while at the centre of the swath some pixel cells may have no data. These missing data will be shown on the display as white lines between the swath lines covering the centre area.

You may wish to fill the pixels in between the swath lines to make the output more homogeneous. It is then possible to increase the displayed footprint fraction to broaden the fore-and-aft display of the swath.

The footprint fraction can be set to be any of the above values. 100% represents the same size as the real alongtrack transmit beamwidth.

#### Swath width

The width across the entire display (plot) can be set here. This is done by entering the desired width in meters to the right of the label **Swath width (m):** 

#### Tic distance

This setting allows you to so set the distance (in meters) between distance annotations.

The display and the plot has tic marks to indicate distances. The tic marks shows the distance along as well as across the track, and the distance between the marks is the same in both directions.

The tic distance is entered as a number to the right of the label **Tic** distance (m):

#### **Relative Y-scale**

This option is used to set a factor to compress or stretch the alongtrack scale.

If the number is 2, the scale in the fore-and-aft direction is 2 times the scale in the acrosstrack direction. This means that the image is compressed in the fore-and-aft direction compared with the acrosstrack direction.

The value 1 is used for 1:1 scaling between along and across directions

The scale factor is written in the text field to the right of the label **Relative Yscale:**.

#### **Display**

This option is used to select the output medium for the Sonar Image; screen and/or printer.

The Sonar Image will be sent to the screen and optionally to the printer. Select the screen option if only the screen is wanted. To use the printer option, a printer and a printer interface must exist. With this option, both output media will be used.

### Paper filling

The paper on the Raytheon grayscale recorder can be used in full scale, or just in half scale. This means that the pixels are doubled in size when full scale is used

#### **Acceptance**

**Start** - Press this button to start the display or plot. A new window will be created (if it is not already on the screen) where the Sonar Image is displayed. If the printer option has been selected, the image is also sent to the printer.

**Stop** - Push this button to stop the display or plot.

**Continue -** Push this button to continue processing after a stop command. The display continues from the stop position, but new settings of the dialogue box are applied, if they have been changed.

**Exit** - Use this button to exit from the Sonar Image utility. This button closes down the display and the dialogue box.

**Help:** This button provides on-line help.

# **14 SEABED VIEWER**

# 14.1 Purpose and description

The Seabed Viewer is designed to display seabed image data in a scrolling window. It displays one line per ping, and does not perform geographical corrections with regard to the vessel's heading and speed. The display can be used as a simple quality check of the data, or it can be used for object detection.

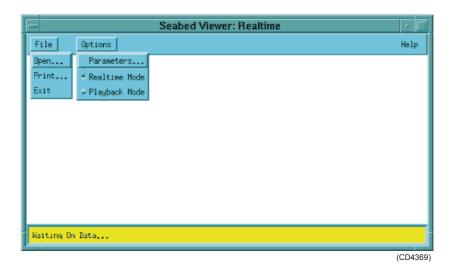

Figure 120 - Seabed Viewer - main window

The Seabed viewer does not require data logging of seabed image data to disk to be enabled. It draws data even if the workspace it is in, is not active. It cannot however be scaled correctly alongtrack, or take into account footprint size or loading changes. In comparison to the Sonar Image Display, it is thus better for online use, esecially to check and set gain effects, and for immediate views of interesting activity, and object detection in shallow waters.

# 14.2 Main window

The Seabed Viewer window contains the following main elements:

- Menu bar
- Graphic presentation of the seabed image data
- Information bar at the bottom of the display

The following commands and options are available from the the Seabed Viewer main menu bar:

- File
- Options
- Help

The menu options and the respective commands attached to them are explained in the *Command References* chapter on page 324.

The Seabed Viewer window is shown in figure 120.

# 14.3 Operational procedures

## To start the Seabed Viewer

The Seabed Viewer is started from the EM 120 Launchpad with the dedicated icon.

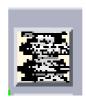

Figure 121 - The Seabed Viewer icon

### To exit the Seabed Viewer

The Seabed Viewer is closed as follows:

- 1 Select File on the main menu bar.
- 2 Select **Exit** on the pull-down menu.

# To open a file for replay

When you have chosen to operate the Seabed Viewer in playback mode, you can open a file to view.

- → Refer to description of how to select Playback mode on page 325.
- 1 Select **File** on the main menu bar.
- 2 Select **Open** on the pull-down menu.
- 3 Select any \*.all file on your system.

# **Playback control**

Once a file has been loaded for replay, you can play, stop or fast forward through the data.

- 1 Select **Options** on the main menu bar.
- 2 Select **Parameters** on the pull-down menu.
- 3 Use the three buttons "tape recorder" buttons in the lower section of the dialogue box for play, stop and fast forward.

# Replay speed

You can control how fast the data are replayed.

- 1 Select **Options** on the main menu bar.
- 2 Select **Parameters** on the pull-down menu.
- 3 Use the **Update frequency** slider to choose the preferred speed.

# **Amplitude control**

You can control the amplitude both in playback and realtime mode, or you can set it to control itself automatically.

- 1 Select **Options** on the main menu bar.
- 2 Select **Parameters** on the pull-down menu.
- 3 Set Amplitude to Manual.
- 4 Use the **Minimum amplitude** and **Maximum amplitude** sliders to choose the preferred minimum and maximum values.

or

5 Set Amplitude to Automatic.

## Swath width control

You can control the swath width both in playback and realtime mode, or you can set it to control itself automatically.

- 1 Select **Options** on the main menu bar.
- 2 Select **Parameters** on the pull-down menu.
- 3 Set Swath Scaling to Manual.
- 4 Use the **Swath Width** slider to choose the preferred values. or
- 5 Set Swath Scaling to Automatic.

## Colour control

You can control the colours used both during playback and realtime mode.

- 1 Select **Options** on the main menu bar.
- 2 Select **Parameters** on the pull-down menu.
- 3 Set **Palette** to any of the four options available.

# 14.4 Command references

# Introduction

This chapter describes the various commands used throughout the Seabed Viewer application.

The following options are available on the main menu:

- File
- Options
- Help

Each of these menu options have a number of commands available on pull-down menus.

The **Help** option provides on-line help, and is not described.

### **File**

#### **Overview**

The **File** option on the main menu bar contains these options:

- Open
- Print
- Exit

### Open

#### **Print**

This menu item is used to select which printing device to use. The choices are:

- Alden 975
- HP DeskJet
- No Hardcopy

A hardcopy is generated while the survey data is displayed on the screen.

→ Refer to page 43 for a description of the print process.

#### Exit

When this menu command is selected, the Seabed Viewerprogram will close.

# 14.5 Options

# **Overview**

The **Options** menu on the main menu bar in the Survey Display contains these commands:

- Parameters
- Realtime Mode
- · Playback Mode

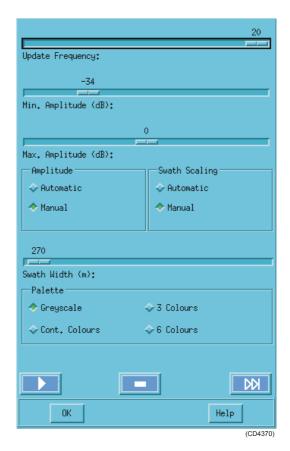

Figure 122 - The **Parameter** options

## **Parameters**

When you select **Parameters...** on the **Options** menu, a dedicated window opens to present you the choices. You can control the following functions:

- Playback speed (Update frequency)
- Amplitude
- · Swath width

Screen colours

In addition, you have access to the three control buttons for playback mode:

- Play
- Stop
- · Fast forward

# Playback speed

**Update frequency -** This option is only available during playback mode. It specifies how fast data will be replayed. A higher number means faster replay of data.

#### **Amplitude**

**Minimum Amplitude(dB)** - Use this slider manually to select the minimum amplitude to be displayed. This option will not be available if Automatic Amplitude has been selected.

**Maximum Amplitude(dB)** - Use this slider to select the maximum amplitude to be displayed. This option will not be available if Automatic Amplitude has been selected.

**Amplitude** - Select Automatic if you want the program to change the minimum and maximum amplitude levels according to the current data. Changing this to Manual allows you to use the slider bars described above to change the minimum and maximum levels

#### Swath width

**Swath scaling -** Select **Automatic** if you prefer automatic scaling of the swath width. Selecting **Manual** allows you to use the slider bar to select the width.

**Swath Width (m)** - Use this slider to select the swath width. This is only possible when **Swath Scaling** has been set to **Manual**.

#### Screen colours

**Palette -** Use this to select which colour coding to use for the seabed image data.

- **Greyscale** Display data with different shades of grey according to amplitude.
- **Continuous Colours** Use a continuous palette going from blue to green to red. Blue is low amplitude and red is highest amplitude. Only the colour is changed, not the intensity.
- **3 Colours** Split the amplitude range into three regions: blue, green and red. The colour intensity is changed in each region, going from light to dark before transition into next region.

• 6 Colours - Same as 3 Colours, except that six colours are used: blue, cyan, green, yellow, magenta and red.

## Playback control

**[PLAY]** - Start display of data. This option is only available in Playback Mode.

**[STOP]** - Pause display of data. This option is only available in Playback Mode.

**[FF]** - Fast forward. Jump forward through the data. This option is only available in Playback Mode.

## **Acceptance**

**OK** - Saves the chosen parameters and closes the window.

Help - Provides on-line help.

### **Realtime Mode**

Select this when you want to display realtime data. The data are then retrieved from the Survey Display application.

# **Playback Mode**

Select this to display raw data from files. In order to achieve this, you must also select a file with the command **File** ->**Open**.

# 15 SOUND SPEED PROFILE EDITOR

# 15.1 Purpose and overview

The purpose of the SSP Editor is to:

- Edit or inspect existing sound speed profiles
- Create new sound speed profiles

The following commands and options are available on the main menu bar:

- File
- Edit
- Options
- Help

# 15.2 Main window

# **Basic window elements**

The SSP Editor main window contains the following elements:

- Menu bar
- Edit area (the large area on the right hand side)
- Command area (on the left hand side)
- Information bar at the bottom of the display

The middle mouse button can be used to modify the view in the Edit area.

### The menu bar

The menu bar contains the following options:

- File
- Edit
- Options
- Help

These menu options and the respective commands attached to them are explained in the *Command References* chapter.

 $\rightarrow$  Refer to page 336.

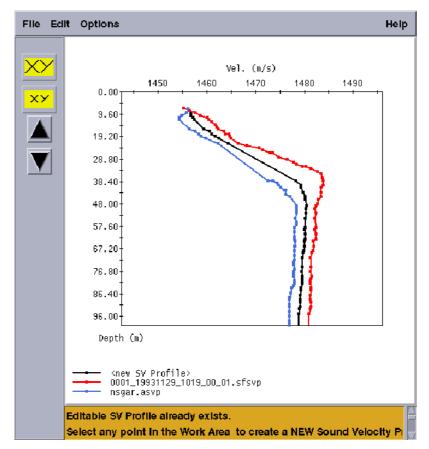

Figure 123 - The SSP Editor main window

### The Edit area

The **Edit** area is the large area on the right hand side of the window. It has two axes:

- One horizontal axis along the upper edge of the area with a sound velocity scale.
- One vertical axis on the left hand side with a depth scale.

The sound velocity profiles are displayed as curves in this coordinate system.

Each profile is a sequence of points. These have coordinates with increasing depth values. Straight lines connect the points. The points are emphasised as small bullets on the curve.

The SSP Editor can operate with a maximum of three sound velocity profiles at one time:

- One Editable profile
- Two Static profiles

Only the editable profile can be saved to disk. The two static profiles are only auxiliary profiles used to create new editable profiles. They are read in from the hard disk, may be changed locally in the edit buffers, but can not be saved to disk.

The profiles are identified by their colour. The editable profile is black. The two static profiles are red and blue respectively. The profile names (file name if a profile is loaded from the hard disk, or the text <New SV Profile> if the profile is just created in the editable buffer) are shown at the bottom of the edit area, using the same colour codes as for the profile curves.

→ Please remember to save your original sound velocity profile file! You need this original file if you later want to recalculate the sound velocity. The SVP Editor uses this original file when doing the recalculation.

### The Command area

#### **Overview**

This area on the left hand side contains push buttons for zooming and for panning up and down in the edit area.

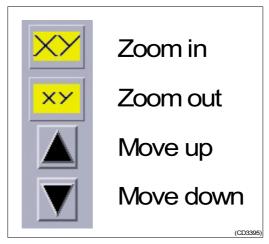

Figure 124 - The Command buttons in the SSP Editor window

## Zoom in

This button is used to zoom in on the Edit area, i.e. to bring the diagram "closer to" you. The parts of the diagram which are close to the edges disappear from view. Pushing this button repeatedly (up to a maximum of 20 times) will each time bring the diagram closer.

#### Zoom out

This button is used to zoom out of the Edit area, i.e. to bring the diagram "further from" you. This gives the opposite effect as the **Zoom in** button

#### Move up

This button is used to move the Edit area window upwards relative to the depth scale. The profiles will correspondingly be adjusted downwards on the screen.

#### Move down

This button is used to move the Edit area window downwards relative to the depth scale. The profiles will correspondingly be adjusted upwards on the screen.

## Communication area

This area at the bottom of the window (yellow background) presents communication and acknowledge messages from the system.

# Mouse operation

The middle mouse button may be used to pan the edit area in any direction. Place the mouse pointer anywhere in the edit area and drag in the wanted direction. The profiles will move in the opposite direction; the idea being that the edit area is a window limiting the view on the profiles "below". This window is "dragged" to a new position. The shift middle mouse button zooms into an area.

# 15.3 File formats

The SSP Editor operates on files, and accepts two different file formats:

- The Kongsberg Simrad Survey format, identified by the **sfsvp** file name extension, is a binary format used for files generated during logging. These files contain the profiles actually applied in the real-time computations giving each sounding depth and position values. These files may only be loaded into the static buffers, and are consequently protected against being changed by the editor.
- 2 The ASCII format, identified by the **asvp** file name extension, contains a file header and a sequence of depth/velocity value pairs in plain ASCII text. These files may be loaded into both types of buffer.

# 15.4 Operational procedures

# **Windows**

The SSP Editor operates with a single window:

SSP Editor

This window is referred to as the *main window* in this document. In this window, you can view the sound speed profiles.

#### Start and exit

#### To start the SSP Editor

The SSP Editor is started from EM 120 as follows:

1 Click on the icon in the launchpad.

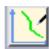

Figure 125 - The SSP Editor icon

2 Identify the profile you wish to work on.

### To exit the SSP Editor

The SSP Editor is closed as follows:

- 3 Select **File** on the main menu bar.
- 4 Select **Exit** on the roll-down menu.
  - The application will close. If you have forgotten to save the profile in the editable buffer, the editor will present a warning.

# Open, create and save

# To open existing sound speed profiles

- 1 Select **File** on the main menu bar.
- 2 Select **Open Editable** if you wish to open an existing sound speed profile and put it in the editable buffer.

or:

- 3 Select **Open Static** if you wish to open an existing sound speed profile and put it in one of the static buffers.
- 4 Select the appropriate profile in the dialogue box.
- 5 Press **OK** to retrieve the file.
  - The profile is loaded into the buffer, and presented in the Edit area. The profile in the editable buffer is black, while the profiles in the static buffers are red and blue.

Note:

Profiles in the static buffers can not be saved on disk. Do not perform any changes in these profiles unless you can copy the profile to the editable buffer for saving.

# To create new a sound speed profile

- 1 Select **File** on the main menu bar.
- 2 Select **New profile** if you wish to create a brand new profile from scratch.
- 3 Place the mouse pointer in the edit area.
  - It will get a cross hair shape. The depth and speed co-ordinates will be shown as continually updated numbers following the mouse pointer.
- 4 Click the left mouse button to create a new point in the sound speed profile.
  - The point is created at the current pointer position.
- 5 Repeat until a new sound speed profile is created.

# To save a sound speed profile

Note:

You can only save a profile from the editable buffer. This profile is identified by its black colour.

- 1 Select **File** on the main menu bar.
- 2 Select Save as on the roll-down menu.
- 3 Navigate up and down the file structure to select the desired catalogue.
- 4 Click **OK** to save.

# Modify and delete

### To empty a profile buffer

- 1 Select **File** on the main menu bar.
- 2 Select **Quit editable profile** to emty the editable buffer

or:

## To delete a profile from disk

- 1 Select **File** on the main menu bar.
- 2 Select Delete.
- 3 Select the appropriate profile in the dialogue box.
- 4 Press OK to delete the profile.

# To modify a profile

#### To move a point

- 1 Select **Edit** -> **Move point** on the menu bar.
- Place the circular mouse pointer on the point you want to move. Press the left mouse button and keep it pressed.

- 3 Drag the point to a new position.
- 4 Release the left mouse button when the new location is reached.

While the left mouse button is pressed, the mouse pointer will be shaped as a cross-hair, and the depth and speed co-ordinates will be shown as continually updated numbers. Rubber lines connect the point to the neighbouring points on the curve. When the mouse button is released, the point will get a new position equal to the current pointer position.

After the move has been finished, the pointer reverts to its circular shape, and another point may be moved in the same way.

### To add a point

- 1 Select Edit -> Add point on the menu bar.
  - The mouse pointer gets a circular shape.
- 2 Click the left mouse button to select the profile.
  - The mouse pointer now takes the shape of a cross-hair, and the depth and speed co-ordinates will be shown as continually updated numbers following the mouse pointer.
- 3 Click on the position you want for the new point.
  - The profile is redrawn to include the new point.

After the point has been added, the mouse again reverts to its circular shape, and another point may be created in the same way.

#### To remove a point

- 1 Select **Edit** -> **Remove point** on the menu bar.
  - The mouse pointer gets a circular shape.
- 2 Click the left mouse button on the point you want to delete.
  - The point is immediately deleted, and the profile will be redrawn without it.

After the point has been deleted, the mouse pointer keeps its circular shape, and other points may be removed in the same way.

3 Reselect **Edit** -> **Remove point** on the menu bar to switch off the function.

#### To adjust the speed

- 1 Select **Options** -> **Parameters** on the menu bar.
- Fill in the applicable data in the **Parameters** dialogue box. Close the box when all the parameters have been defined.
- → The **Parameters** dialogue box is described on page 341.
- 3 Select Edit -> Adjust velocity on the menu bar.
  - The mouse pointer gets a circular shape.

- 4 Click the left mouse button on the point or profile you want to adjust.
  - The profile is redrawn using the adjusted speed value(s).

The mouse pointer keeps its circular shape, and other points may be adjusted in the same way, or the adjustment repeated for the same point or profile.

5 Reselect Edit -> Adjust velocity on the menu bar to switch off the function.

## To combine two profiles

- 1 Select File -> Quit Editable Profile on the menu bar to delete the profile in the editable buffer.
- 2 Make sure that your two static buffers contain the two profiles to be combined.
- 3 Click the left mouse button anywhere in the edit area.
  - The new editable profile will then be drawn.

# To copy a profile

- 1 Select File -> Quit editable profile on the menu bar to delete the profile in the editable buffer.
- 2 Click the left mouse button on the profile you wish to copy.
  - The new editable profile will then be drawn.
- → Refer page 340 for further information.

# 15.5 Command references

# **Introduction**

This chapter describes the various commands used throughout the SSP Editor application.

The following options are available on the main menu:

- File
- Edit
- Options
- Help

Each of these menu options have a number of commands available on pull-down menus.

The **Help** option provides on-line help, and is not described in detail

### **File**

#### **Overview**

The **File** option on the main menu bar contains the following options:

- Open Editable
- Open Static
- · New Profile
- Save
- Save As
- Quit Editable Profile
- Quit Static Profile 1
- Quit Static Profile 2
- Delete
- Exit

### **Open Editable**

This option is used to open a Sound Velocity profile file in order to make changes to it in the edit buffer.

The **Read SV Profile** file selection box appears. This box provides a list of all the available Sound Velocity profile files in the profiles directory. Select a profile and click the **OK** button.

The selected profile is loaded into the edit buffer, and presented in the edit area. Black colour is used both for the line graphics and annotation values (if turned on). This profile may later be saved to the hard disk.

Only files in ASCII format (with an **asvp** file extension) can be selected

## **Open Static**

This option is used to open a Sound Speed profile and load it into one of the static edit buffers. It brings up a file selection box listing all the available Sound Speed profile files in the profiles directory.

The File Selection window is explained on page 41. Select a profile and click the **Ok** button.

The selected profile is loaded into one of the static edit buffers and presented in the edit area. Red or blue colour is used both for the line graphics, and annotation values (if turned on). The colour depends on which of the two static buffers that contain a profile.

Static profiles can not be saved to the hard disk. An attempt to open more than two static profiles will automatically result in a warning message.

### New profile

This option allows you to draw a new sound Speed profile in the Editable buffer.

This menu command allows you to create a completely new sound Speed profile. After this command has been selected, place the mouse pointer in the edit area where it will get a cross hair shape. The depth and Speed co-ordinates will be shown as continually updated numbers following the mouse pointer.

Each time you click the mouse with the left mouse button, a new point in the sound Speed profile will be created at the current pointer position.

#### Save

This option allows you to save the content of the editable buffer using the original file name.

#### Save As

This option allows you to save the content of the editable buffer to another (new) file.

This menu command brings up the **Save As** window which is basically an ordinary file selection box. Click in the **Sound Speed Profile** text input field, and enter the file name from the keyboard. The **asvp** file name extension will be appended automatically, unless entered manually. Select the **OK** button or push the **Enter** button on the keyboard to save. Select **Cancel** to exit without saving.

#### **Quit Editable Profile**

This option is used to empty the editable profile buffer (identified by a black colour) without saving it. This must be done before a new profile can be created or loaded into this buffer.

### **Quit Static Profile 1**

This option is used to empty the first static profile buffer (identified by a red colour). This must be done before a new profile can be created or loaded into this buffer.

## **Quit Static Profile 2**

This option is used to empty the second static profile buffer (identified by a blue colour). This must be done before a new profile can be created or loaded into this buffer.

#### **Delete**

This option allows you to remove a sound Speed profile file from the hard disk.

This menu command brings up the **Delete SV Profile** window which is an ordinary file selection box. Select the file you want to delete from the **Sound Speed Profiles** list box, or enter the file name directly into the **Sound Speed Profile** text input field. Click **OK** to delete the file. This brings up a confirmation dialogue box where you have to confirm the deletion before it is effectuated. **Cancel** closes the **Delete SV Profile** box without any file being deleted.

Note:

Only profile files in ASCII format may be deleted.

#### **Exit**

This option closes the SSP Editor.

A warning is issued if the content of the editable buffer has been changed, without subsequently having been saved to the hard disk.

## **Edit**

#### **Overview**

The **Edit** option on the main menu bar contains two commands:

- Move point
- Add point
- Remove point
- · Adjust velocity
- Combine SV profiles
- Copy SV profile

These menu commands allow you to make changes to the profiles currently existing in one of the three edit buffers. The first four commands operate on any of the buffers, while the last two commands creates a new profile in the editable buffer from one or both of the static buffers. Changes made to the static buffers can not be saved to the hard disk, and has thus only meaning as a preparatory step for one of the last two edit commands.

The selection of one of the **Edit** menu commands makes this command the current edit command. The current command can be applied repeatedly until another edit command is selected.

### Move point

This option is used to change the position of a point on one of the three profiles.

 $\rightarrow$  The procedure is presented on page 333.

#### **Add Point**

This option allows you to add a new point to one of the three profiles.

 $\rightarrow$  The procedure is presented on page 334.

#### **Remove Point**

This option allows you to delete a point from one of the three profiles.

 $\rightarrow$  The procedure is presented on page 334.

#### **Adjust Velocity**

This option is used to add a preset adjustment value to the velocity coordinate of a point on one of the profiles, or to the velocity coordinate of all points in a profile.

The preset adjustment value is set in the **Parameters** dialogue box available through the **Options** -> **Parameters** menu command. You must here decide if the adjustment should be applied to a single point or to all points in a profile.

- → The **Parameters** dialogue box and it's options are described on page 341.
- $\rightarrow$  The procedure is presented on page 334.

## **Combine Sound Velocity Profiles**

This option is used to create a new profile in the editable profile buffer. In order to combine profiles, two static profiles must be present and the editable buffer must be empty.

If the two static profiles have different sound velocity values at common depths, the mean sound velocity values will be used in the new profile. Otherwise, all points in the two static profiles will move to the new profile unaltered.

 $\rightarrow$  The procedure is presented on page 335.

## **Copy Sound Velocity Profiles**

This option is used to create a new profile in the editable profile buffer. This new profile is identical to one of the static profiles, possibly adjusted by a constant pre-set velocity value for all depths.

The editable buffer must be empty.

The mouse pointer gets a circular shape. Click, using the left mouse button, on the static profile you want to copy. The new profile will then be created in the editable buffer.

If you want this profile to be adjusted by a constant value for all depths, the **Velocity Adjustment** option in the **Parameters** dialogue box (available through the **Options->Parameters** menu command) should be set to **All Points**.

If this option is set to **None**, or the adjustment value is zero, the new profile will be situated on top of the original. To let the system know which profile is meant when you select one of them, a lock mechanism may be used which will disallow the selection of specific profiles. If one of the profiles is locked, the other will be selected. Profiles are locked using the **Parameters** dialogue box.

## **Options**

#### **Overview**

**Options** on the main menu bar contains the choices:

- Parameters
- Reset Windows
- · Show Profile

#### **Parameters**

#### **Overview**

This dialogue box, shown below, is brought up by selecting the **Options->Parameters** menu command.

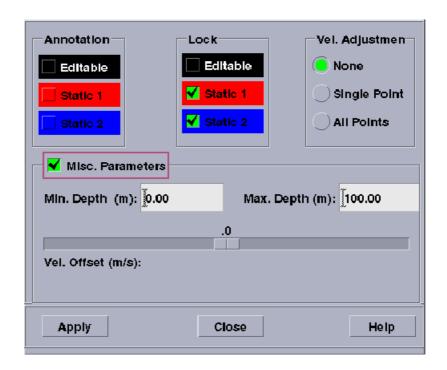

Figure 126 - The **Parameters** dialogue box

The dialogue box contains the following controls:

#### **Annotation**

These settings are used to turn the display annotations for each profile ON or OFF.

A check button is provided for each profile buffer. If the annotations for a profile is turned ON, a check-mark with green background is displayed. Click on the check button to change its state.

#### Lock

These settings make it possible to prevent the selection of profile points or whole profiles by edit commands.

A lock may be set on any of the three profile buffers. A check button is provided for each edit buffer. A check-mark with green background indicates a locked buffer. Click on the check button to change its state.

A lock may be set on an edit buffer if profiles have overlapping (or nearly overlapping) points. Set a lock on the profile which you don't want to select to ensure that the other profile is selected when clicking on the overlapping points.

#### Vel.Adjustment

These buttons are used to control how the speed adjustment is applied when you use one of the **Adjust Velocity** or **Copy SV Profile** commands.

These radio buttons are used together with the **Vel. Offset** slide bar contained in the **Misc. Parameters** part of the dialogue box.

- When the Adjust Profile command is applied, and the Single Point radio button is ON, the speed for the selected point is adjusted by the Offset parameter value.
- If the **All Points** radio button is ON, the adjustment takes place for all the points on the profile.
- Selecting the **None** radio button disables the **Adjust Velocity** command.
- If speed adjustment is required when the **Copy SV Profile** command is applied, the **All Points** radio button must be selected.

The selected radio button is emphasised by a green colour.

#### Misc.Parameters

This setting is used to open or close the lower part of the dialogue box. This part contains fields for setting the depth range of the edit area, and a slide bar for the **Offset** parameter.

#### Min Depth (m)

Set the lower limit (most shallow) of the depth range for the edit area.

#### Max Depth (m)

Set the upper limit (deepest) of the depth range for the edit area.

#### Vel. Offset (m/s)

Set the speed adjustment value used by the **Adjust Velocity** and **Copy SV Profile** edit commands.

#### <u>Apply</u>

Press this button to implement the new parameter settings.

The edit area is redrawn to reflect any changes in the options or parameter values. The minimum and maximum depths parameters are checked, and a warning will be issued if they are not accepted. The dialogue box remains open.

#### Close

Press this button to close the *Parameters* dialogue box without implementing any changes to the options or parameter values made since last time the **Apply** was pushed.

If changes are made without using the **Apply** button before closing the dialogue box, the changes will not be implemented. However, the changed settings will remain in memory, and be displayed in the **Parameters** dialogue box when it is opened again. The displayed settings may thus not allways correspond to the actual situation.

#### Help

This button is provided to give help on how to use the *Parameters* dialogue box.

#### **Reset windows**

This option is used to reset the scales along the axes to the original setting. Any panning and zoom operation since the SSP Editor was launched is undone

#### **Show Profile**

This option is used to display the whole profile. This will normally cover all depths from the surface and down to 12000m. The profile is normally extended down to 12000m by the echo sounders operator station.

Note:

## Help

This opens the online-help system.

## **16 REPLAY**

### 16.1 Introduction

**Replay** is an application used to replay raw data from multibeam echo sounders and generate new survey data used by Kongsberg Simrad hydrographic programs.

Replay can convert echo sounder data from both old echo sounders and new echo sounders. If you want to convert new echo sounder data, choose the option EMX. EMX is a common term for all new echo sounders including EM3000, EM2000, EM1002, EM300 and EM120. It is also possible to select replay from older multibeam echo sounders, if you so wish, then choose the option EM1000/EM12/EM950.

The converted data will be placed in a survey of your choice, either a new or an existing one. If you place the data in a new survey, you are advised to initiate the survey with a projection of your choice. If you select an existing survey, you may change the projection already used in the survey, and will therefore be warned if this is unwanted.

## 16.2 Why use replay?

You can specify the name of the raw data directory, and select the replay speed. You have two modes when using replay. This can either be slowly, as if the data are arriving in real time from the echo sounder, or quickly to convert raw data to survey format.

## 16.3 Operational procedures

## **How to start Replay**

This program is started from the EM 120 by the following procedure;

- 3 Press the <u>middle</u> mouse button.
  - A small menu is displayed on the screen.
- 4 Choose Check/Replay data.
  - This will start the **Replay** application.
- → The Replay dialogue box can be seen in figure 127 on page 346!

## The Replay dialogue box options

**From Survey -** This option lists all surveys found in your workstation. You may also enter the survey name directly in the text field.

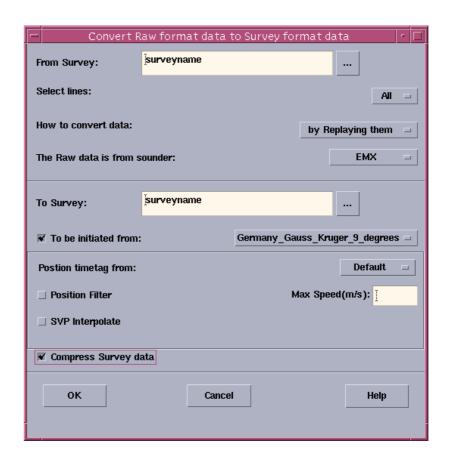

Figure 127 - The Replay dialogue box

**Select lines -** This option lets you select all or some lines. When you press the '...' button, a list of already existing lines will be shown. When you select your lines, a file selection dialogue box then opens. You may then choose lines in these files.

→ The File Selection dialogue box can be found on page 41.

**How to convert data -** This will let you choose how to convert your data;

- **by Replaying them** This option will put all your raw data onto the network, as if comming from an echo sounder.
- **Directly** This option will convert all raw data files directly and fast to survey format.
- **Extract Attitude** If an attitude datagram is logged with the rawdata, this option will extract attitude and heading information to survey format attitude and heading files.

- Extract EA 500 depths This option extracts single beam echo sounder depths from raw data. This will create survey format data containing only depths from the single beam echo sounder.
- **Print Installation** This option prints out the installation parameters.
- **Print Content** This option writes a start identifier for each datagram. Print content will also let you know from which echo sounder the depth datagrams are.
- **Print Pos** Outputs date and time of position datagram plus the complete position input datagrams.
- **Print Clock** Outputs content of clock datagram, if logged.
- **Print Heave** If raw range datagrams are available the output is: Type, time, model, txheave(head2, if available), txroll, Rolldepth. If no roll range the output is: type, time, model, head1 depth (head2 depth)
- **Print Height** If height datagram is logged, date, time, height and source are output.
- **Print ROV Depth** Reads raw range datagram and depth datagram and gives time and calculated depth of ROV.
- **Print Runtime** Converts and outputs runtime datagram contents to ASCII. Checks datagram description to decode each field.
- **Replay Realtimetape** If you have logged data to tape in realtime, you are able to read data from the tape using this button.

**The Raw data is from sounder -** This button lets you specify the echo sounder. This is because there are different programs for old and new sounders. You must choose either EMX (new sounders) or EM1000/EM12/EM950 (old sounders).

New sounders include EM3000, EM2000, EM1002, EM952, EM300, and EM120

Old sounders include EM1000, EM950 and EM12.

**To Survey -** This field lets you specify the survey name into which you want to put your data. A list of already existing surveys will be shown by pressing the '...' -button. When writing the survey name, OK and Cancel buttons will appear. Press OK or enter to confirm. If the name you selected is already existing, a warning will appear.

Note:

A warning will be given if you select an existing survey!

**To be initiated from -** Any new survey must be initiated with a projection. Select your correct projection. The default projection is UTM\_32 which uses sone 32. If you select UTM, the sone will be set up automatically from the first position.

The following choices/options appear while converting data;

- **Position timetag from** This option lets you choose which timetag to use;
  - **Default** uses original timetag
  - **PU Internal -** forces timetag to be from Processing Unit system time.
  - **Pos System** forces timetag to be found inside incoming position datagram.
- **Position Filter -** This enables the position filter.
  - Max Speed (m/s) This field lets you set the max speed to limit the maximum possible distance between two positions. This choice is valid when **Position Filter** is turned on.
- **3 SVP Interpolate** If a SVP Interpolate rule exists in your destination survey, the raw data will be recalculated with new sound speed profiles.

**Compress Survey Data -** This option starts a routine for storing data in a more compact way. This can be done without loosing any of the information in the data files.

When all your settings are to your satisfaction, you can start **Replay**, or if you may **cancel** to exit the program.

- When you choose **OK**, the replay/conversion will start, and all the .*all*-files in the raw data survey will be replayed or converted.

## 17 TECHNICAL REFERENCES

## 17.1 Introduction

This chapter provides basic reference information useful to understand settings and parameters used throughout the EM 120 system. In order to understand some of the information, you may need to have a more technical background than the average EM 120 user.

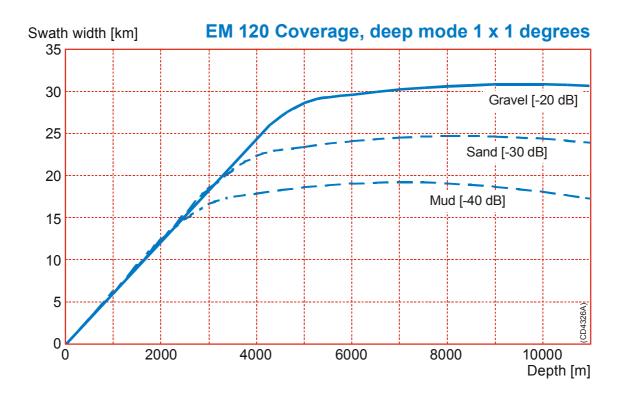

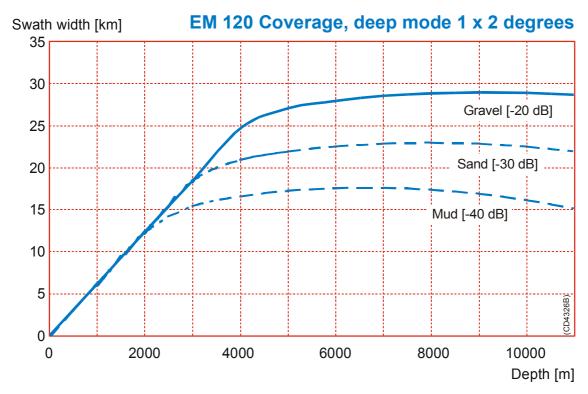

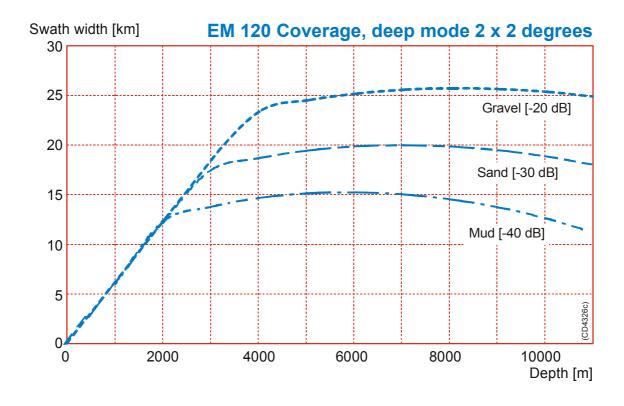

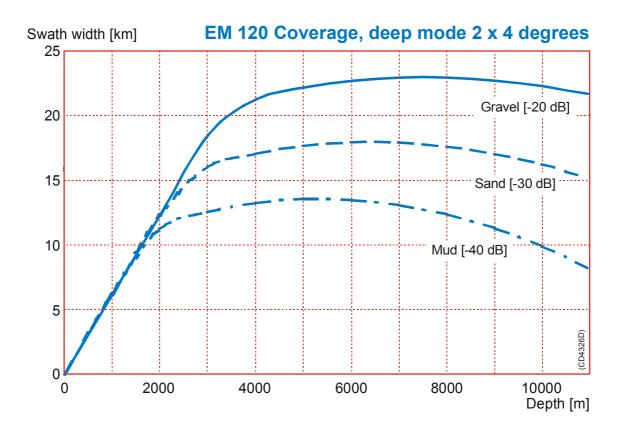

### 17.2 Bottom Detection

### Conventional techniques

A single beam echo sounder obtains depth by measuring the time a sound pulse takes to propagate to the bottom and multiplying this time value by the mean speed of sound in the water column. Good accuracy depends on:

- small beamwidths in the echo sounder transducer
- a good estimate of sound speed
- a well-designed pulse receiver and detector

A single beam echo sounder normally only measures the depth vertically. To measure to the side, one could imagine using a mechanically tiltable transducer or multiple transducers, but electronic beamforming, i.e. the forming of multiple beams from a single transducer array, achieves the same results in a more cost-effective way. For good measurement density, the beamforming on the receiver side must be fast enough to allow simultaneous detections in all beams. The transmit transducer in a multibeam echo sounder must ensonify the area to be measured within the coverage of the receive transducer, which in principle does not require the use of multiple transmit beams.

The accuracy of a multibeam echo sounder depends on the same factors as those of the ordinary echo sounder. In addition, it is not enough merely to know the mean sound speed in the water column, but a detailed knowledge of how the sound speed varies with depth is also required. This is because the sound path is usually not straight when it is not vertical, and the resulting so-called "ray bending" must be calculated by the use of the actual sound speed profile to find the correct depth and location of soundings taken to the side.

Both single beam and simpler multibeam echo sounders use only amplitude detection to determine the travel time of the sound pulse. When the sound has a zero angle of incidence to the seabed, a good detection principle is to estimate the time of arrival of the leading edge of the returned echo. As the angle of incidence increases with beams measured to the side or when the seabed directly below the vessel is not horizontal, the returned echo loses its sharp leading edge. When the angle of incidence becomes sufficiently large, the echo will be so smeared out in time that an accurate simple amplitude detection is no longer possible. One is then required to use more sophisticated methods, for example using the variation in echo strength over the beam.

Sidescan sonars provide a "photographic" image of the seabed, and this may give an indication of the bathymetry. In some

sidescan systems, an approximate measurement of depth has been achieved by using phase detection through an interferometric principle. By comparing the phase of the returned echo on two or more physically separated transducers, the angle of arrival may be estimated in addition to the range. However, this only works when the angle of incidence is large or the seabed is relatively flat, as the phase information may be destroyed when simultaneous echoes are received from different parts of the seabed. Note that a similar phase detection principle is used with success in short or ultra-short baseline acoustic positioning systems, in radars (usually called monopulse) and in optics (usually called splitbeam, a term which is also used in connection with ultra-short baseline positioning systems).

## **Advanced techniques**

#### Phase detection method

The problem of multiple echoes with the phase detecting sidescan sonars can to a large extent be overcome by combining phase detection with the multi-beam principle. For each beam, two additional so-called halfbeams are formed from different sub-arrays of the receive transducer, with all three beams having the same pointing direction. The phase difference between the halfbeams, which is a measure of the angle of arrival of the returned echo, is calculated from the complex conjugate product of the two received signals, usually after some averaging of the product is done. The degree of averaging needed is determined by a combination of pulse duration, range and incidence angle, and is in practice derived from extensive simulations and experimental verifications. The averaging stabilizes the phase determination, reducing the effect of glint or random variation in signal strength due to destructive interference from different parts within the area producing the echo at any given time.

The distance between the acoustical centre of the two sub-arrays used to form the halfbeams determines the relationship between electrical phase and angle of arrival. When the phase is zero, the returned echo from the bottom comes in the centre of the beam. The phase as a function of time will theoretically be a second order function for a flat bottom, modulated by local changes in bottom curvature and by noise. A curve fit made to this time series of phase, from which the zero phase crossing can be determined, will therefore allow a very accurate determination of the range to the bottom in the centre of the beam, with a much higher accuracy than any method based only on amplitude information can provide.

### **Amplitude detection method**

To achieve a valid curve fit to the angle of arrival time series, a minimum number of samples is required, so that the incidence angle or depth cannot be too small. Thus an amplitude-based method is required as a backup to the phase detection method. As noted earlier, at normal incidence the leading edge of the echo may be used, while at larger angles of incidence, the amplitude series across the beam is required.

If the bottom is flat or has a constant slope with uniform seabed composition, the amplitude time series will have a variation which is determined only by the beam pattern. Then, the maximum amplitude or, somewhat better, the mean of for example the -3 dB points, may be used to determine the range at the centre of the beam. However, with local slopes or variation of backscattering strength within the beam footprint, these simple detection principles do not give consistent results. Presently the best amplitude detection method seems to be the determination of the centre of gravity of the echo within the beam, but even this method is affected by local variations in seabed composition. Its use should thus be restricted to reasonably short echoes, which fortunately makes it a good alternative for the cases where the phase detection method fails.

#### EM 120 solution

In the EM 120, the bottom detection is done as follows:

- A search in range in each beam is first performed on sample amplitudes to determine where the bottom echo is.

  The search is:
  - limited to be within a range window whose extent has been established from where the bottom has been found in previous pings
  - based on a sliding mean of the sample amplitudes to limit effects of noise. A minimum amplitude is required based upon the bottom backscattering strength found in previous pings.
- 2 Phase detection is then done, provided that there are more than 10 range samples within the -3 dB part of the beam pattern.
  - If the curve fit has a sufficiently low variance, the resulting detection is accepted (both a second and a first order curve fit are tried, the latter over 3/4 of the samples, and the result of the one with the lowest variance is retained).
  - If phase detection is not accepted an amplitude detection is done, provided that the number of samples within the -10 dB points is not too large.

The first round of detections is performed independently in all beams. A filtering of the detections is then done to eliminate spurious detections due to sidelobe echos, echos from fish, noise, etc. The severity of this filtering is determined by menu input from you.

A second round of detections is then performed on the beams with missing or rejected detections, but within limited range intervals as determined from where the bottom is (calculated from the ranges determined in neighbouring beams with accepted detections).

As in the first round phase detection is tried first and amplitude detection only if phase detection fails. Relaxed acceptance criteria are used in this second round, and a final filtering is done afterwards. With this procedure, the choice of detection method is not dependent upon the past history, but may adapt instantly to changing bottom topography.

After bottom detection the raw ranges and beam angles are converted to depths and positions relative to the water level and the vessel positioning system location respectively. Full account is taken of:

- sound speed at the transducer depth and through the water column
- the installation angles and location of the transducer
- vessel attitude at transmit and receive
- any lever arm corrections needed to calculate additional heave due to pitch and roll not being measured at the transducer location
- the vessel draft and the location of the positioning system

### 17.3 Error sources

#### General

A multibeam echo sounder has, as any other measuring instrument, an inherent limit in its achievable accuracy. The total measurement accuracy, i.e. the uncertainty in the depth and location of the soundings, will in addition depend upon the inherent errors of additional instruments, i.e. vessel motion and heading sensors and positioning system, and the sensor(s) used to measure the speed of sound at the transducer and through the water column. In this section these error sources are quantified and discussed as far as possible, thus allowing the user of the multibeam system to judge the possible accuracy achievable under the specific conditions in which the system is operating.

All errors given below may be assumed to be RMS errors provided the sensor errors used are also RMS errors or RMS uncertainties. With this simplification the total system error can be calculated by the root mean squared addition of the individual contributions. Note that because of this, no effort has been made with respect to the signs of the individual error terms, and as given below the signs may thus not always be correct.

The coordinate system used assumes the x-axis to point forwards (alongtrack), the y-axis to point starboard (acrosstrack), and the z-axis to point vertically downward. A normal installation is assumed with all beam-steering in the y-z plane

Errors in range ( $\Delta R$  in m) and angle ( $\Delta \phi$  in radians) will translate into vertical errors ( $\Delta z$ ) by simple geometry with  $\phi$  as the angle from the vertical considered:

$$\Delta z = \Delta R \cos \phi$$

$$\Delta z = \Delta \phi R \sin \phi = \Delta \phi D \tan \phi$$

The position error ( $\Delta x$  or  $\Delta y$ ) is also determined by range and angular errors:

$$\Delta x \text{ or } \Delta y = \Delta R \sin \phi$$
$$\Delta x \text{ or } \Delta y = \Delta \phi R \cos \phi = \Delta \phi D$$

#### **Echo sounder errors**

The error of a multibeam echo sounder is theoretically dependent upon a signal-to-noise ratio. However, provided that the signal-to-noise ratio is above 10 dB, the following equations have been found to model the depth and acrosstrack position errors of the Kongsberg Simrad multibeam echo sounders very well:

$$\Delta_{Z_A} = \sqrt{\left[\left(\frac{\Delta R_s}{2}\right)^2 + \left(\frac{c\tau}{4}\right)^2\right] \cos^2\phi + \frac{\Psi_y^2 D^2 \tan^2\phi}{144}}$$

$$\Delta_{Z_P} = \sqrt{\left[\left(\frac{\Delta R_s}{2}\right)^2 + \left(\frac{c\tau}{4}\right)^2\right] \cos^2\phi + 0.04\Delta R_s \Psi_y D \sin\phi}$$

$$\Delta_{Y_A} = \sqrt{\left[\left(\frac{\Delta R_s}{2}\right)^2 + \left(\frac{c\tau}{4}\right)^2\right] \sin^2\phi + \frac{\Psi_y^2 D^2}{144}}$$

$$\Delta_{Y_P} = \sqrt{\left[\left(\frac{\Delta R_s}{2}\right)^2 + \left(\frac{c\tau}{4}\right)^2\right] \sin^2\phi + \frac{0.04\Delta R_s \Psi_y D \cos\phi}{\tan\phi}}$$

Here,  $\Delta R_s$  is the range sampling distance,  $\Psi_y$  is the acrosstrack beamwidth, and the indexes A and P refer to amplitude and phase detections respectively. The first term in the above equations is due to range error and the second to angular error. The system will usually use phase detection for long echoes (oblique beams) and amplitude detection for short echoes (near-nadir beams).

The alongtrack position error  $(\Delta x)$ 

$$\Delta x = \frac{\psi_x R}{\sqrt{12}} \approx \frac{0.3 \psi_x D}{\cos \phi}$$

Here,  $\psi_x$  is the alongtrack beamwidth.

Seabed topography will in principle contribute to vertical error by the effect it has on echo level and hence signal-to-noise ratio. Local variations of depth within the beam footprint will cause vertical errors, with amplitude detection being most affected. Seabed slope will in principle not cause vertical errors, but repeatability will be affected. As it will not be possible in post-processing to discern between the two; it is prudent to convert the total position error to a vertical error by multiplying the total position error by the slope gradient.

Any errors in system installation measurements larger than recommended in the *Installation Manual* and any errors in vessel draft, tide and datum heights will contribute directly to the total position system error.

#### Motion errors

In addition to the inherent errors of the multibeam echo sounder, the errors in motion sensor and gyrocompass measurements of heave, roll, pitch and heading errors contribute to total measurement accuracy.

#### Heave

Errors in heave will contribute directly to the total vertical error.

#### **Roll errors**

Errors in roll will contribute to depth and acrosstrack position errors:

$$\Delta z = D \Delta r \tan \phi$$

$$\Delta y = D\Delta r$$

Note that with older motion sensors there may be dynamic errors additional to the manufacturer's stated inaccuracy due to vessel horizontal accelerations, for example resulting from vessel turns.

#### Pitch errors

Errors in pitch will cause depth and alongtrack errors given by:

$$\Delta z = \frac{D\Delta p^2}{2}$$

$$\Delta x = D\Delta p$$

### **Heading errors**

Errors in heading will cause alongtrack errors ( $\Delta x$ ) and acrosstrack errors ( $\Delta y$ ) given by:

$$\Delta x = D\Delta h \tan \phi$$

$$\Delta y = \frac{D\Delta h^2 \tan \phi}{2}$$

Note that the heading error of a gyrocompass is latitude-dependent and also usually influenced by horizontal accelerations.

In practice only roll error will be significant with regard to depth error and heading error in a gyrocompass with regard to alongtrack position error, while other motion and heading sensor angular error effects can usually be ignored. However the pitch error may be significant if the fore-and-aft distance between the motion sensor and the transducers is very large. Note also that while the dynamic pitch and roll accuracy of high performance motion sensors are in the order of 0.05°, there may be much larger static offset errors due to incorrect alignment of the motion sensor which may be significant. If the heading is from a system where two GPS receivers are used to derive heading, the heading accuracy may approach 0.05°, making the heading error contribution to total system accuracy insignificant.

## Sound speed errors

Errors in sound speed will cause different errors depending on their nature and on the transducer configuration of the multibeam echo sounder. Sound speed errors may be due to sensor errors which can be modelled as an offset or bias plus noise. Especially the offset may be temperature- and depth-dependent. Sound speed errors may also be due to unmeasured changes in the water column with time and position. Sound speed errors are difficult to quantify in practice and the problems with temporal and positional variations may sometimes be so large that the only practical solution is to limit angular coverage.

#### Sensor-related errors

Noise in the measurement of the sound speed profile will not lead to any significant depth or position errors if it has a zero mean through the water column.

A fixed offset in the sound speed sensor will always give a range error and, if beam electronic steering is used (in which case the beam pointing angle will be in error), also an angular error:

$$\Delta R = \frac{R\Delta c}{c}$$

$$\Delta \phi = \frac{\Delta c \tan(\phi - \beta - r)}{c}$$
 only with electronic beam steering

Here,  $\beta$  is the installation tilt angle of the transducer array and the roll angle.

Without electronic beam steering, the resulting depth and acrosstrack position errors are:

$$\Delta z = \frac{\Delta cD}{c}$$

$$\Delta y = \frac{\Delta cD \tan \phi}{c}$$

With electronic beam steering, the resulting depth and acrosstrack position errors are:

$$\Delta z = \frac{\Delta cD}{c} \left[ 1 - \tan \phi \tan(\phi - \beta - r) \right]$$

$$\Delta y = \frac{\Delta cD}{c} \left[ \tan \phi + \tan(\phi - \beta - r) \right]$$

To keep the sound speed sensor-related error to a nearly negligible magnitude, the sensor offset should be less than 1.5 m/s for a non-steered transducer, and less than 0.25 m/s for a horizontally mounted linear array with 140° coverage.

#### Sea surface related errors

Temporal and position-dependent sound speed variations may be modelled as for sensor errors, except when the sound speed variation is at the surface, or more correctly, at the transducer depth. The resulting error then depends upon transducer configuration, or on how much electronic beam steering is applied. For a curved or semi-circular transducer array, no or only a limited amount of steering is required, depending on the angular extent of the transducer with respect to angular coverage capability. For a linear or flat array, electronic beam steering is always applied except for the beam normal to the array, but the amount of steering applied for a particular beam pointing angle with respect to the vertical will depend upon the installation tilt angle of the array and also on the amount of roll.

The following equations assume that the sound speed error at the surface is modelled as a change in value from that actually used in the calculation of beam pointing angles and raybending. It is assumed that the change takes place at the transducer depth only, in which case there is no range error, but an angular error regardless of whether electronic beam steering is applied or not.

$$\Delta \phi = \frac{\Delta c}{c} \tan \phi$$
 without electronic beam steering

$$\Delta \phi = \frac{\Delta c}{c} [\tan \phi - \tan(\phi - \beta - r)]$$
 with electronic beam steering

Without electronic beam steering, the resulting depth and acrosstrack position errors are:

$$\Delta z = \frac{\Delta c}{c} D \tan^2 \phi$$

$$\Delta y = \frac{\Delta c}{c} D \tan \phi$$

With electronic beam steering, the resulting depth and acrosstrack position errors are:

$$\Delta z = \frac{\Delta c}{c} D \tan \phi \left[ \tan \phi - \tan(\phi - \beta - r) \right]$$

$$\Delta y = \frac{\Delta c}{c} D \left[ \tan \phi - \tan(\phi - \beta - r) \right]$$

If the change in sound speed at the transducer depth extends deeper, there will be an additional range error, but the angular error remains unchanged. This range error is usually too small to be significant, however, unless the change in sound speed is very large or is effective over a large depth range, in which case the sound speed profile should be re-measured.

### **Implications**

Note that with a horizontally mounted linear (and thus electronically steered) transducer the total error due to varying sound speed at the transducer depth is zero except for a small roll-dependent term. This is because there are two errors involved:

- 1) the beam pointing angle error
- 2) the error in the first step of the ray bending calculations

Each of these errors has the same magnitude but opposite signs, thus cancelling each other when roll is zero. In marked contrast, no such error cancellation takes place with a curved non-steered array and very little with a linear array which is tilted much from the horizontal.

As sound speed variations at the surface are often much larger than sound speed sensor errors, it can be concluded that the curved non-steered array is significantly more sensitive to sound speed errors than the horizontally mounted steered linear array. That this somewhat surprising conclusion is the opposite of that drawn for sonars, is due to the fact that sonars are usually used looking horizontally while a multibeam echo sounder looks vertically.

For both a curved transducer and a flat transducer tilted say 40°, the sound speed at the transducer should be known to within 0.1 m/s if the resulting depth error is to be negligible within a 150° angular measurement sector. For a horizontally mounted flat transducer an uncertainty of up to 2 m/s is not significant assuming 130° coverage and 5° of roll. With more roll and larger coverage the sound speed uncertainty must be less for its effect to be insignificant, for example within 0.5 m/s with 140° coverage and 10° roll. In areas where one can expect larger surface sound speed changes than this, it is advisable to include a real-time sound speed sensor at the transducer depth with the system, otherwise a reduction in usable coverage or a reduced depth accuracy must be accepted. Note that in addition to correcting for surfaced-induced sound speed errors, the measured transducer depth sound speed can also be used as an indicator for when a new sound speed profile should be measured

#### **Bottom-related errors**

It may sometimes not be practical to measure the sound speed profile all the way to the bottom and there will usually be an error in the necessary extension of the profile.

Another type of bottom-related sound speed problem that can be significant in not too deep waters occurs when a layer near the bottom with significantly different sound speed than the layer above moves upwards or downwards with changing depth due to current, and the change is not taken into account. The resulting vertical errors and acrosstrack position errors may in both cases be modelled as an error due a constant sound speed error from a particular depth ( $D_E$ ) and all the way to the bottom:

$$\Delta z = \frac{\Delta c}{c} (D - D_E) (1 - \tan^2 \phi)$$

$$\Delta y = \frac{2\Delta c}{c} (D - D_E) \tan \phi$$

This is a "worst-case" model, and a more realistic assumption could be to assume an error in sound speed linearly increasing from zero at a particular depth  $(D_E)$  to  $\Delta c$  at the bottom, in which case the depth and position errors are half of those assuming a constant sound speed error.

#### Other sound speed related errors

There are areas in the world where the sound speed changes very much over a short depth interval, and where the depth at which this change takes place shifts with time and position. Such an unaccounted shift gives a range error but no angular errors, resulting in the following vertical and acrosstrack position errors:

$$\Delta z = \frac{\Delta c \Delta D}{c}$$

$$\Delta y = \frac{2\Delta c \Delta D \tan \phi}{c}$$

Finally, it should be noted that how ray bending calculations are performed (with regard to transducer depth in relation to the depths in the measured sound speed profile) may cause heave-induced errors if the sound speed changes much through the profile.

For example, if the calculations are done through a table look-up, this implies that the sound speed profile is anchored at the transducer, and may cause errors due to heave. This error is avoided if the calculations assume the transducer to move with heave relative to the sound speed profile. On the other hand, if there is a significant change in sound speed around the nominal transducer depth, there is in practice no way of knowing how the transducer moves relative to the sound speed profile with heave, although intuitively it would seem most correct to assume that the transducer moves with heave while the profile remains fixed.

It may also be noted that an inherent limitation in ray bending calculations is that one is usually forced to assume that the sound speed changes only with depth and that any change with position is negligible, at least for a particular beam.

## 17.4 Range capability

The fundamental equation for determining the range capability of an echo sounder is the sonar equation:

$$EL = SL - 2TL + BS$$

Here, *EL* is the received echo level, *SL* is the transmitter source level, *2TL* is the two-way transmission loss, and *BS* is the backscattering strength of the target.

The two-way transmission loss is:

$$2TL = 2\alpha R + 40\log R$$

Here,  $\alpha$  is the absorption coefficient and R is the range. The absorption coefficient may be calculated from actual water temperature, salinity, depth and sounder frequency.

The backscattering strength will depend on seabed conditions and on the area (A) of the seabed seen by the echo sounder at each sample time:

$$BS = BS_B + 10 \log A$$
  
 $A = \psi_T \psi_R R^2$  around normal incidence ( $\phi \approx 0$ )  
 $A = \frac{c\tau \psi_T R}{2 \sin \phi}$  elsewhere

Here, c is the sound speed,  $\tau$  is the pulse length, and  $\psi_R$  are the transmitter and receiver beamwidths respectively. The first equation for the area is valid until the bottom incidence angle is larger than the largest of the following two angles, given by:

$$\cos \phi_{L1} = \left(1 + \frac{c\tau}{2D}\right)^{-1}$$

$$\sin \phi_{L2} = -\frac{\Psi_R D}{c\tau} + \sqrt{\left(\frac{\Psi_R D}{c\tau}\right)^2 + 1}$$

The intrinsic backscattering strength of the seabed ( $BS_B$ ) is usually very dependent upon the incidence angle, with the largest variation around normal incidence, and typically a Lambert's law dependence at larger incidence angles. It seems natural to define:

From 0° and to an incidence angle of about 10-25°, it can be judged from the literature that the backscattering strength to a good approximation varies linearly with angle. The angle at which the cross-over between the two regions takes place, in effect defining the sharpness of the normal incidence peak, is very dependent upon seabed material type.

Typically,  $BS_N$  will be about -15 dB,  $BS_O$  (O for oblique) about -35 dB, but the values may change within  $\pm 10$  dB or even more depending upon seabed material type and roughness.

Putting all the above into a single equation, the result is:

$$EL = SL - 2\alpha R - 20\log R + 10\log \psi_T \psi_R + BS_N \qquad (\phi = 0^\circ)$$

$$EL = SL - 2\alpha R - 30\log R + 10\log \frac{c\tau\psi_T\cos\phi}{2\tan\phi} + BS_o \quad ... \quad (\phi > 10 - 25^\circ)$$

The echo level has to be above the noise level (*NL*) by a certain amount, typically 10 dB when using phase detection and 20 dB with amplitude detection, if the detections are to be reliable. At high sonar frequencies, the noise level is usually determined by the electronic self-noise of the preamplifiers, while at low frequencies, the sea noise level will usually dominate if the vessel is quiet. Vessel noise will vary with speed and often propeller revolution rate, and may be the dominant noise source even at high sonar frequencies if the vessel is small and is travelling at a high speed. The noise level is given by:

$$NL = NSL + 10\log BW - DI_R$$

Here, NSL is the noise spectral level,  $DI_R$  is the receive transducer directivity index and BW is the receiver bandwidth.

 $DI_R = 46.2 - 10 \log \Psi_x \Psi_y$  with the beamwidth given in degrees.

## Time Varied Gain (TVG)

The longer it takes for the sound pulse to return, the weaker will be the returning echo. To compensate for this, the received signal will be amplified to a varying degree depending on the time since the signal was emitted. This is called Time Varied Gain (TVG).

The strength of the returned echo from a particular area on the bottom will depend upon many parameters:

- Range
- Angle of incidence
- Bottom backscatter strength
- Water column absorption coefficient
- Echo sounder inherent parameters

The TVG is applied to use the dynamic range of the receiver efficiently, and to have a fairly constant echo level on which to perform the bottom detection. The amount of gain applied as a function of time is derived from a model of the echo strength depending on the various parameters. As some of these are bottom dependent, they will be estimated and updated by the EM 120 system based upon data from previous pings, unless automatic bottom tracking is manually disabled.

The amount of TVG that may be applied during a ping is limited, and a fixed gain level is thus additionally defined to put the average signal level at the optimum level in the receiver.

## 17.5 The vessel coordinate system

A main function of the parameters required for system installation is to inform the system of the relative positions between the various sensors and the angular orientation of the sensors with respect to the vessel. A reference point somewhere on the vessel has to be selected, and a Cartesian right-handed coordinate system - as shown in the figure below - must be defined with its origin in the reference point. The location of this reference point has no physical significance - it may be anywhere on the vessel. The placement of the various instruments must be identified with forward, starboard and downward coordinates in this coordinate system.

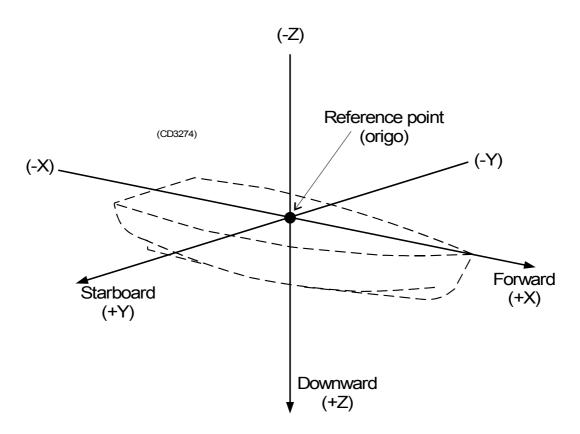

Figure 128 - The Vessel Coordinate system

The forward axis (X) must be parallel to the vessel keel, and the downward axis (Z) must be vertical when the vessel is trimmed normally. The plane defined by the forward and starboard axes will then be horizontal, and the attitude sensor should then, if properly installed and calibrated, measure zero roll and pitch with a normally trimmed vessel lying still.

#### Forward position (X)

Forward position is defined on the X-axis (refer to the illustration below). Locations further forward than the reference point are positive.

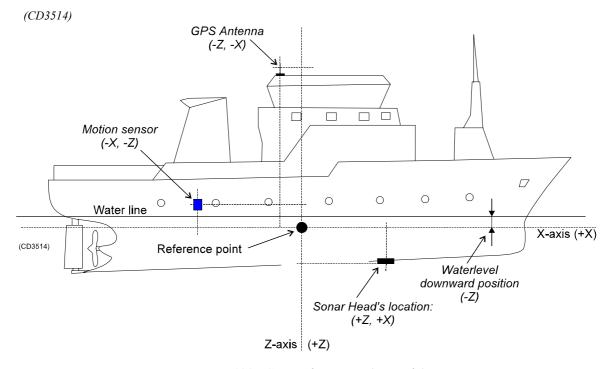

Figure 129 - Sensor locations (example)

### **Downward position (Z)**

Downward position is defined on the Z-axis (refer to the illustration above). Locations below the reference point are positive.

### Starboard position (Y)

If a sensor location is on the starboard side of the reference point, the value will be positive.

## 17.6 Timing

#### Introduction

Time synchronization between the echo sounder, the motion sensors and the positioning system is vital in order to achieve the best possible accuracy. The required time synchronization accuracy is better than 5 ms for attitude with roll being the most critical parameter. For the positioning, the required timing accuracy depends upon required position accuracy and the vessel's speed.

Example: With a vessel speed of 10 knots or 5 m/s, 100 ms timing accuracy is required for 0.5 m position accuracy.

### **Active Position Filtering**

When the real time position filter is on, single spikes in the position data are flagged out during surveying.

The manual describes how the standard deviation in the position datagrams is calculated when a GGA position datagram is received from the GPS. This standard deviation, std, is put into the position records together with information about position speed and compass.

A spike is found like this:

From a valid position a sector corridor is defined. The center line of the sector is defined by the compass heading in the current position. Then the sector is set to 40 degrees wide, 20 degrees to both sides of the center line. This sector corridor is widened once more based on the std in the current position: if the std is small, the corridor is widened much less than if the std is big. However, the sector will always be less than 90 degrees to both sides of the center line (180 degrees wide) and larger than 20 degrees to both sides (40 degrees wide).

The sector corridor also has a maximum length defined by the maximum speed of the vessel. The distance between the current valid position and the position to be verified, must be smaller than the maximum distance the ship may have travelled from the current position.

The sector corridor is thus defined both by the current compass heading, the std of the current position and the maximum speed of the vessel. The next position must be found inside this sector corridor if it is to be valid.

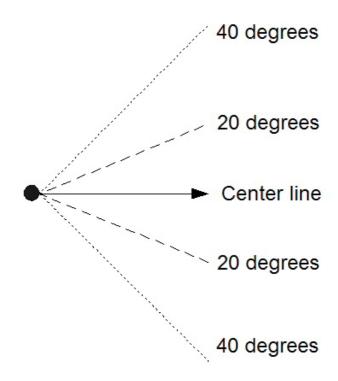

### **Internal clock**

An internal clock in the Transceiver Unit is used to time stamp all time critical data. It is a software clock with 1 millisecond resolution, and it is synchronized to an internal hardware counter. An interrupt is generated in the Transceiver Unit at each ping as a reference for the time of ping, and the clock is read at the reception of external sensor data. The internal clock is stable and jitter free, excepting a long-term drift of the hardware counter (typically a few seconds per 24 hours), and possible 1-2 millisecond jumps due to the internal counter not operating at exactly 1 kHz.

The software clock may be synchronized to an external 1 PPS (pulse per second) signal. This signal is normally available from a GPS receiver, and this is the preferred method to synchronize the echo sounder to an external clock. At the reception of a 1 PPS pulse the millisecond field of the internal clock is set to zero. If it was larger than 200 ms, the second is incremented (with a possible incrementation of time and date if required). Note that this method of synchronization implies that loss of a few 1 PPS pulses has no significance.

The internal clock's time and date is adjustable to that given by an external clock, the positioning system or the operator station. However, this is only possible if the system is not logging data. Adjustment of the internal clock during data logging is not recommended as it would cause loss of synchronization between depth and attitude data.

If an external clock is connected on a serial line the input data is time stamped and logged as any other external sensor data. This allows a continuous estimation of any drifts between the two clocks. The setting of the internal clock will be to the time and date from the source, including milliseconds as available. Note that the GGA positioning datagram does not contain any date entry. Setting from the operator station allows a manual setting of the clock.

### Time stamping

1PPS input signal is normally "resting" at a high level. Each second, a low going 100uS-1000uS pulse adjusts the second counter in PU. Since 1PPS is a TTL-signal, a high level at the input connector must be higher than 2,7Vdc (margin is then 0.3Vdc) and a low level (during the pulse) must not exceed 0.6Vdc (margin is then 0.2Vdc).

For each datagram of attitudes (roll, pitch, heave and possibly heading), a time stamp is generated at the reception of the first byte of the datagram. As the attitude data may be delayed due to processing time in the motion sensor, an adjustable time delay may be applied. The attitude data are applied to the acquired ranges and beam angles to derive xyz coordinates of the soundings after bottom detection.

The only significant uncertainty in the time synchronization of attitude and depths will thus be due to possible variations in the time delay or a wrong estimation of it. However, with most motion sensors the risk of errors is small. The manufacturer's estimate of delay should be used, and a possible prediction facility in the sensor should not be employed. As the attitude data may be logged as a continuous time record, it is possible to postprocess the data to determine and correct for any error in applied time delay.

As for the attitude data, a time stamp is generated at the reception of the first byte of each position datagram, and an adjustable time delay may be applied to this time stamp. If the real variation in this time delay is sufficiently small with respect to the position accuracy and vessel speed, the internal time stamp will give sufficiently accurate time synchronization. The time delay must of course be determined to a sufficient accuracy which is done by comparing data from survey lines run at different vessel speeds in the same direction up or down bottom slopes or over significantly distinctive bottom features. Any necessary correction of the applied time delay may be done in the postprocessing.

If the variation in the time delay of the positions is too large with respect to the desired accuracy, even after position filtering during postprocessing, an alternative satisfactory solution will require two things: that the positioning system's own time stamp in the position datagram has a sufficient accuracy; and that the clocks of the echo sounder and the positioning system are synchronized. When postprocessing the positioning system's time stamp must be used which is possible as both time stamps are retained in the logged data. If the positioning time stamp is not good enough, the positions will have to be filtered during postprocessing to diminish the effect of the variable timing. The inertia of the vessel will set the limit of accuracy achievable by such filtering.

The conclusion and recommendations are as follows:

- The delay in the data from the motion sensor must be constant and known to within 5 ms.
- If the delay in the position data is known within an accuracy commensurate with the position accuracy and vessel speed, no synchronization of clocks is required, but it is recommended to synchronize the echo sounder to a 1 PPS signal if it is available.
- If the delay in the position data is variable and cannot be filtered to a sufficient accuracy in postprocessing or the positioning is required to also be accurate for real-time displays, the echo sounder and positioning system clocks must be synchronized: The synchronization of the two clocks should be done from a common 1 PPS signal (which may be contained in the positioning system). The echo sounder should be set up to use the positioning system time stamp (datagram time) to which any position time delay will be applied. The postprocessing system must also be set up to use the positioning system time stamp (a time delay may have to be applied to either the position or depth data).

The absolute setting of time in the echo sounder is usually not critical with respect to other sensors. However it would be advisable to synchronize the echo sounder to a 1 PPS signal if it is available, and not to reset the echo sounder clock except at the start of a survey. This will ensure that any time delays remain constant during a survey. If an external clock is additionally connected on serial line and logged, this will allow a check of clock consistency during postprocessing, but this would usually not be worth the effort.

## 17.7 Sound speed formulas

The echo sounder computes bottom depth, taking full account of the raybending caused by the variation of sound speed in the water column. The **Sound speed profile** is entered manually, automatically from a sound speed profile probe, from an external computer, or by a combination of these methods.

If measured sound speed values are not available, they may be derived from tables, or, if the temperature and salinity profiles are known or estimated, calculated from a formula. While many formulae exist, the one from UNESCO Technical Paper in Marine Science, No. 44, is usually regarded as being authoritative. However, it is cumbersome and recent experiments showed that it has errors in the 1000-4000 m depth range. Therefore, a simpler formula with adequate accuracy is as follows (from Coppens, JASA March 1981, with a modified very deep water correction which follows the recent experimental data).

• For the surface:

$$c(0, T, S) = 1449.05 + T(4.57 - T(0.0521 - 0.00023T))$$
  
+  $(1.333 - T(0.0126 - 0.00009T)(S - 35)$   
where: **T** is temperature in °C  
**S** is salinity in ppt

• For depths to 200 m in fresh water and 1000 m in the ocean:

$$c(Z, T, S) = c(0, T, S) + 16.5Z$$
  
where: **T** is temperature in °C  
**S** is salinity in ppt  
**Z** is depth in km

• For depths to 2000 m in fresh water and to 11000 m in the ocean (assuming that the water is very cold at great depths):

$$c(Z, T, S) = c(0, T, S) + Z(16.3 + Z(0.22 - 0.003Z\sqrt{T + 2}))$$
  
where: **T** is temperature in °C  
**S** is salinity in ppt  
**Z** is depth in km

• For depths greater than 5000 m, a latitude correction should be applied:

$$c(Z, T, S) = c(0, T, S) + Z'(16.3 + Z(0.22 - 0.003Z\sqrt{T + 2}))$$
  
where:  $\mathbf{Z'} = Z(1 - 0.0026\cos 2\phi)$ 

φ is latitude in degrees **T** is temperature in °C

S is salinity in ppt
Z is depth in km

## 17.8 Absorption coefficient

The mean absorption coefficient of the water column is used in the gain setting in the receiver.

The absorption coefficient is important in determining the correct backscattering strength of the seabed used in the seabed imaging. Setting a correct value is therefore always recommended if the backscatter data are to be used, especially if the results are to be compared with those from other areas.

The absorption coefficient  $\alpha$  is given by the following equation:

$$\alpha = \frac{A_1 f_1 f^2}{f^2 + f_1^2} + \frac{A_2 P_2 f_2 f^2}{f^2 + f_2^2} + A_3 P_3 f^2$$

where

$$A_1 = \frac{8.86 \cdot 10^{(0.78 \, pH \, - \, 5)}}{c}$$

$$A_2 = \frac{21.44 \ S(1 + 0.025T)}{c}$$

$$A_3 = 4.937 \cdot 10^{-4} - T(2.59 \cdot 10^{-5} - T(9.11 \cdot 10^{-7} - 1.5 \cdot 10^{-8} \cdot T)), T \le 20^{\circ}C$$

$$A_3 = 3.964 \cdot 10^{-4} - T(1.146 \cdot 10^{-5} - T(1.45 \cdot 10^{-7} - 6.5 \cdot 10^{-10} \cdot T)), T \ge 20^{\circ}C$$

$$P_2 = 1 - Z(0.137 - 0.0062 Z)$$

$$P_3 = 1 - Z(0.0383 - 4.9 \cdot 10^{-4} Z)$$

$$f_1 = 2.8 \sqrt{\frac{S}{35}} \cdot 10^{\left[4 - \frac{1245}{273 + T}\right]}$$

$$f_2 = \frac{8.17 \cdot 10^{\left[8 - \frac{1990}{273 + T}\right]}}{1 + 0.0018(S - 35)}$$

Here,  $\alpha$  is given in dB/km, the sound speed c in m/s, the temperature T in  ${}^{\circ}$ C, the depth Z in km, the salinity S in ppt, and the frequency f in kHz. The pH of the ocean is in the order of 7.6-8.2.

The mean values are the mean absorption coefficient from the surface to the depth indicated, and is the value to be entered in the menu.

The absorption coefficient equation is from R. E. Francois and G. R. Garrison, "Sound absorption based on ocean measurements: Part II: Boric acid contribution and equation for total absorption," J. of Acoust. Soc. Am. **72**(6), Dec. 1982, p 1886.

# **18 MAIN INDEX**

The next pages present the main index of this manual.

#### Disk space, status, 105 Across, status, 103 Ε AML Smart Probe, 154 Echo sounder, Launchpad, 66 Auto Logging Interval, 94 Edit enable, 125 Auto Mode Actual Parameters, 101 Enable auto restart, 73 Error sources В attitude sensors, 358 echo sounder errors, 357 Backup All files, 80 general, 356 Backup files, 80 sound speed errors, 359 Baud rate, 128 Execute All, BIST, 145 Beams, status, 102 Exit, 89 **BIST** Extended profile depth alarm, 95 Execute All, 145 options, 147 F Bottom detection, 355 Bridge Display, purpose, 251 File Admin, 78 Storage Location, 87 Built-In Self Test. See BIST File type, File Admin, 78 Files backup, 80 restore, 80 Clock Storage Location, 87 description, 135 Fixed gain, 142 setting, 29 status, 102 Synchronize, 74 Force depth, 116 Coverage, status, 102 Free memory, status, 104 CPU load, status, 104 Free swap, status, 104 Current profile, status, 103 Current time, 105 G D Go to program, 72 Green border, 105 Data bits, 127 Datagram Dispatch Period, 94 Н Datagram subscriptions, 97 Default layout, 90 Heading, status, 106 Delete file, 80 Heave, status, 106 Depth How to maximum, 116 access installation parameters, 25 minimum, 116 calculate, sound speed profile, 374 status, 103 change password, 26

850-164112 / C 378

define position delay, 27

Depth to normal incidence, status, 101

| define sensor offsets, 28                | Logging selections, status, 103           |  |
|------------------------------------------|-------------------------------------------|--|
| define TRU interfaces, 28 log in, 10     | Login, 10                                 |  |
| set the clock, 29                        | Logout, 89                                |  |
| switch on power, 10 update software, 25  | Longitude, status, 107                    |  |
| •                                        | M                                         |  |
| •                                        | Manual Control, 140                       |  |
| I/O Interfaces                           | Maximize, 73                              |  |
| AML Smart Probe, 154<br>Overview, 149    | Maximize all, 73                          |  |
| Setup, 152                               | Maximum depth, setting, 116               |  |
| Initial setup, 25                        | Message field, BIST, 146                  |  |
| Input formats, 128                       | Minimize, 72                              |  |
| Installation setup                       | Minimize all, 73                          |  |
| Purpose, 109                             | Minimum depth, setting, 116               |  |
| Runtime menu, 111<br>Simulator, 143      |                                           |  |
| Start-up, 108                            | N                                         |  |
| View, 83                                 |                                           |  |
|                                          | New operator, 75                          |  |
| L                                        | Normal incidence backscatter, status, 101 |  |
| Latitude, status, 107                    | 0                                         |  |
| Launchpad                                | Ohlissa hasharattan status 101            |  |
| Echo sounder, 66<br>Exit, 89             | Oblique backscatter, status, 101          |  |
| File, 77                                 | Off-line, 8                               |  |
| File Admin, 78                           | On-line, 8                                |  |
| Introduction, 63<br>Operator Station, 65 | Operation, File Admin, 79                 |  |
| Print/View, 83                           | Operational procedures, 8                 |  |
| Sensors, 68                              | Operator, identification, 75              |  |
| Sounder, 69<br>Survey field, 74          | Operator layout, 90                       |  |
| Window layout, 90                        | Operator Station, launchpad field, 65     |  |
| Workspace, 70                            |                                           |  |
| Line parameters, view, 84                | Р                                         |  |
| Line statistics, view, 84                | Parity, 127                               |  |
| List tape, 81                            | Password, changing, 26                    |  |
| Load, 65                                 |                                           |  |
| status, 103                              | Ping no counter, 102                      |  |
| Logging<br>media, 96                     | status, 102                               |  |
| parameters, 96                           | Ping rate, status, 103                    |  |
| start button, 69                         | Pinging                                   |  |
| stop button, 69                          | off button, 69                            |  |

Sensor, offsets, 28 start button, 69 Pitch Sensor Audio Alarm, 95 stabilization, 117 Sensor data, status, 105 status, 106 Sensor inputs, status, 107 Position delay, 27 Sensors Position quality, status, 106 launchpad field, 68 status, 105 Power, switch, 10 Serial line Power Admin, 89 baud rate, 128 Print, BIST message field, 146 input formats, 128 parity, 127 Print/View, 83 stop bits, 127 Probe depth, status, 107 Serial line – data bits, 127 Programs, status, 105 Serial lines, 149 Show Line Statistics, 95 Simulator, 143 start button, 69 Quality, position, 106 Smart SV&P Probe, 154 Software R initialization, 10 updates, 25 Range capability, 364 Sound Speed, 117 probe depth, 107 Raw data, disk space monitor, 65 Sound speed, status, 103 Raw to disk, status, 103 Sound speed max offset, 94 Read default layout, 90 Sound Speed Profile, selector, 117 Read factory default layout, 90 Sound speed, calculating, 374 Read operator's layout, 90 Sounder active, status, 102 Red border, 105 Sounder inactive, status, 102 Reset, BIST message field, 146 Sounder Main, 111 Restore complete tape, 80 Sounder mode, status, 102 Restore files, 80 Status, Operator Station, 65 Restore layout, 73 Status Display, 101 Restore source, 81 Echo sounder, 101 Operator Station, 103 Restore tape, 81 Stop bits, 127 Restore tape TOC, 81 Storage Location, 87 Roll, status, 106 Subscriber, 97 Runtime menu, 111 Survey, launchpad field, 74 Runtime setup, View, 83 Survey Data, disk space monitor, 65 Survey file, View, 84 S Survey format to disk, status, 103 Seabed Viewer, Purpose, 321 Survey logfile, view, 84

Survey name, 74 Survey parameters, view, 84 Survey Predefined Setups, 75 Survey Setup, procedure, 16 Swath width, status, 103 Synchronize clock, 74 System, status, 104 System status, 102 System test, 145

### T

Tape
File Admin, 81
list, 81
restore, 80, 81
restore source, 81
terminate operation, 81
TOC, 81
Terminate, 73
Terminate tape operation, 81
Tide, status, 107
Time, status, 105
Transceiver Unit, interfaces, 28
TX Power Attenuation, status, 102

## U

Use current, 72 User Preferences, 94 Lat/Long Display Format, 94

## V

View

Installation setup, 83 Line parameters, 84 Line statistics, 84 Runtime setup, 83 Survey file, 84 Survey logfile, 84 Survey parameters, 84

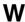

Window layout, 90

Workspace, 70 launchpad field, 70 Workstation, Interfaces, 149 Write to file, BIST message field, 146

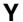

Yaw stabilization angle, status, 101

# Blank page

Kongsberg Simrad EM 120 Operator manual / Base version Kongsberg Simrad EM 120 Operator manual / Base version Kongsberg Simrad EM 120 Operator manual / Base version Kongsberg Simrad EM 120 Operator manual / Base version